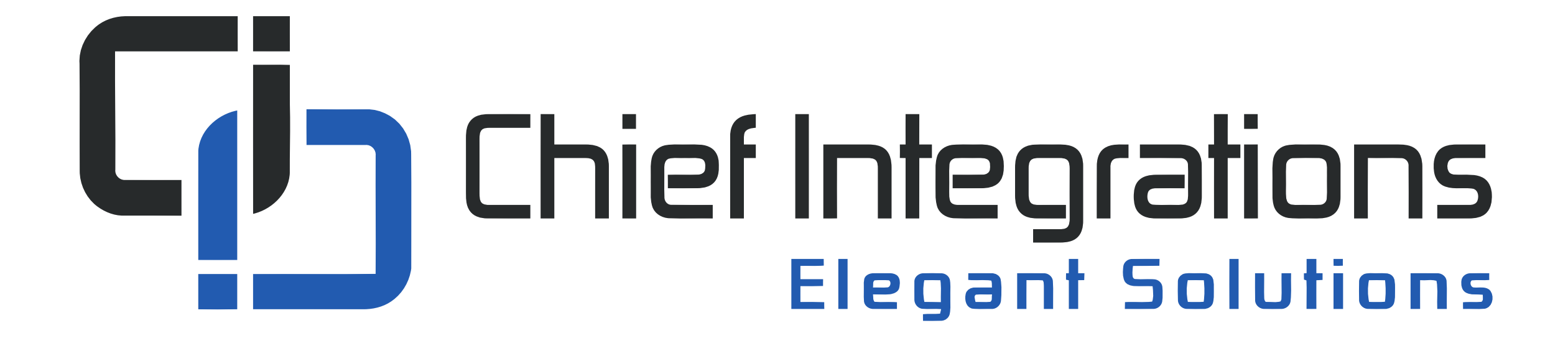

### SHOWRUNNER™ UI Guide

for TSW-760/1060, Crestron App, and Web XPanel

Chief Integrations' SHOWRUNNER™ Crestron Lighting Control Platform. Specifications subject to change without notice. Use proper safety precautions whenever using these controls. "Chief Tools"

### TOUCH SCREEN TO BEGIN

# SHOW RUNNER COMMERCIAL LIGHTING CONTROL

SHOWRUNNER™ is a product of Chief Integrations, a Crestron Service Provider

### TOUCH SCREEN TO BEGIN

Press anywhere to bring up the login screen.

## SHOW RUNNER TΜ COMMERCIAL LIGHTING CONTROL

SHOWRUNNER™ is a product of Chief Integrations, a Crestron Service Provider

### TOUCH SCREEN TO BEGIN

### **Enter Passcode**

There are two passcode levels set up for access:

> The "User Passcode" enables one to adjust individual lights and save scenes.

The "Setup Passcode" allows access to the settings menu, where more advanced changes can be made.

## COMMER

 $\mathbf{P}_{\mathbf{z}}$ 

 $SH$ 

9 Input the code and press enter  $\overline{0}$ Clear Enter ONTROL

**TM** 

SHOWRUNNER™ is a product of Chief Integrations,

a Crestron Service Provider

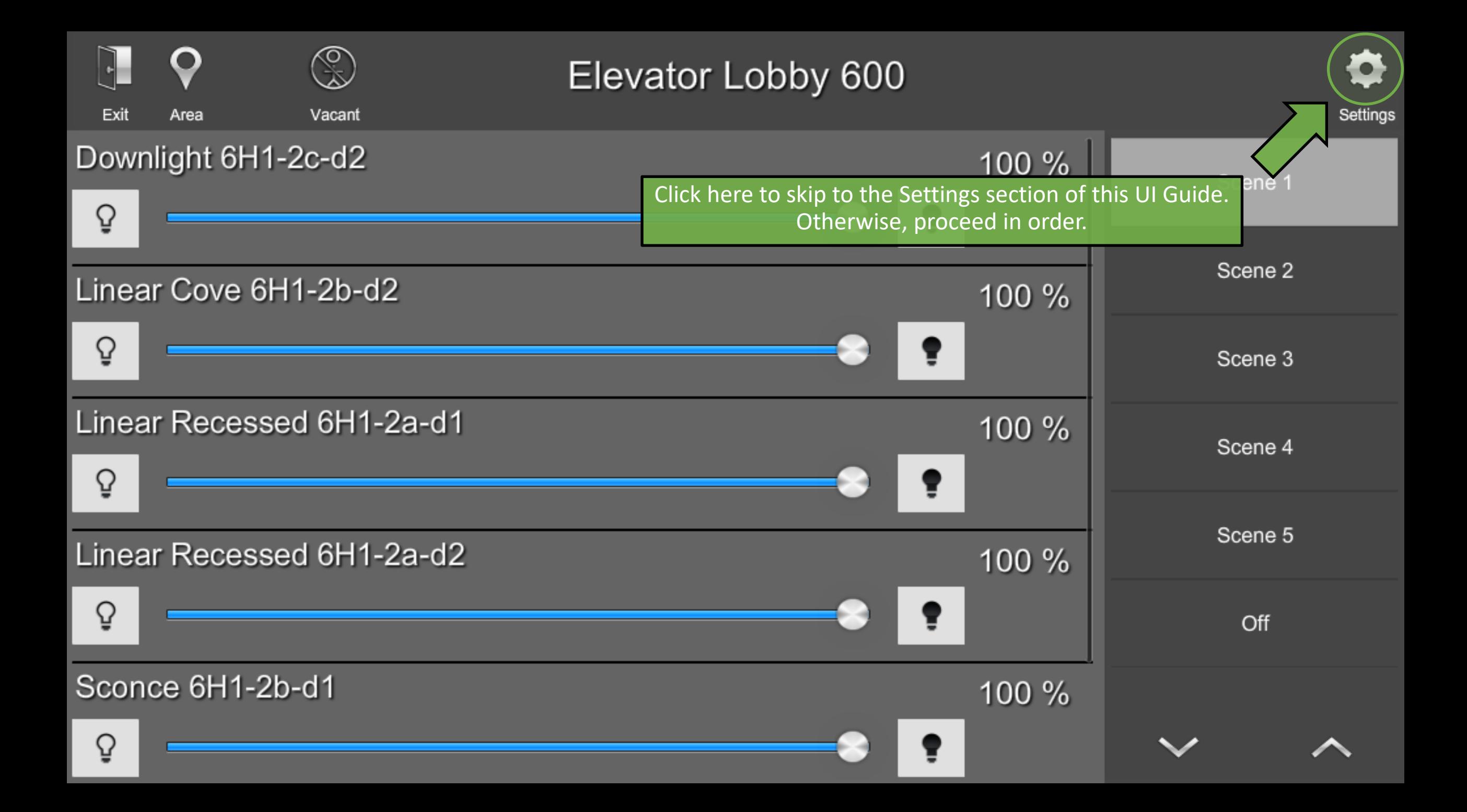

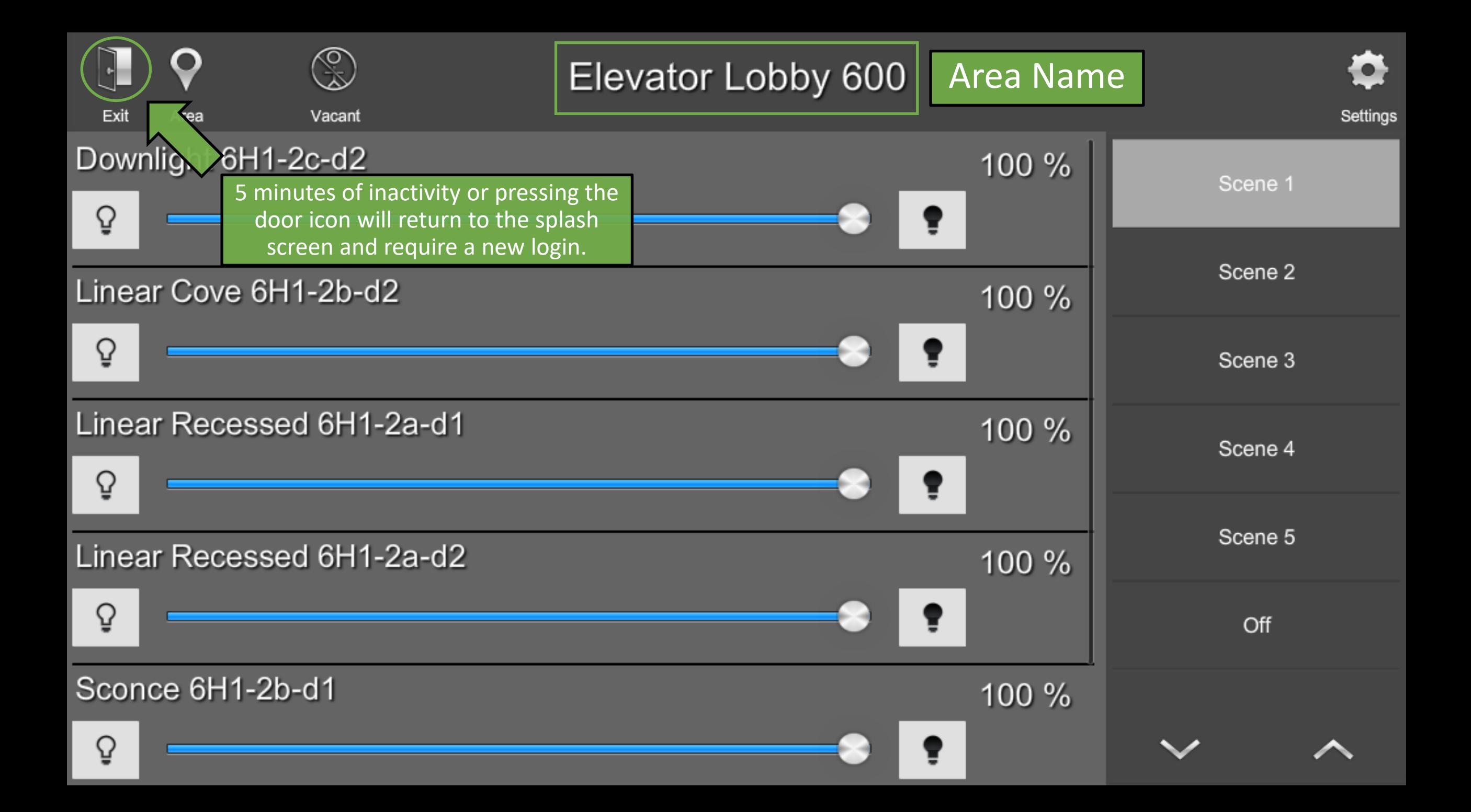

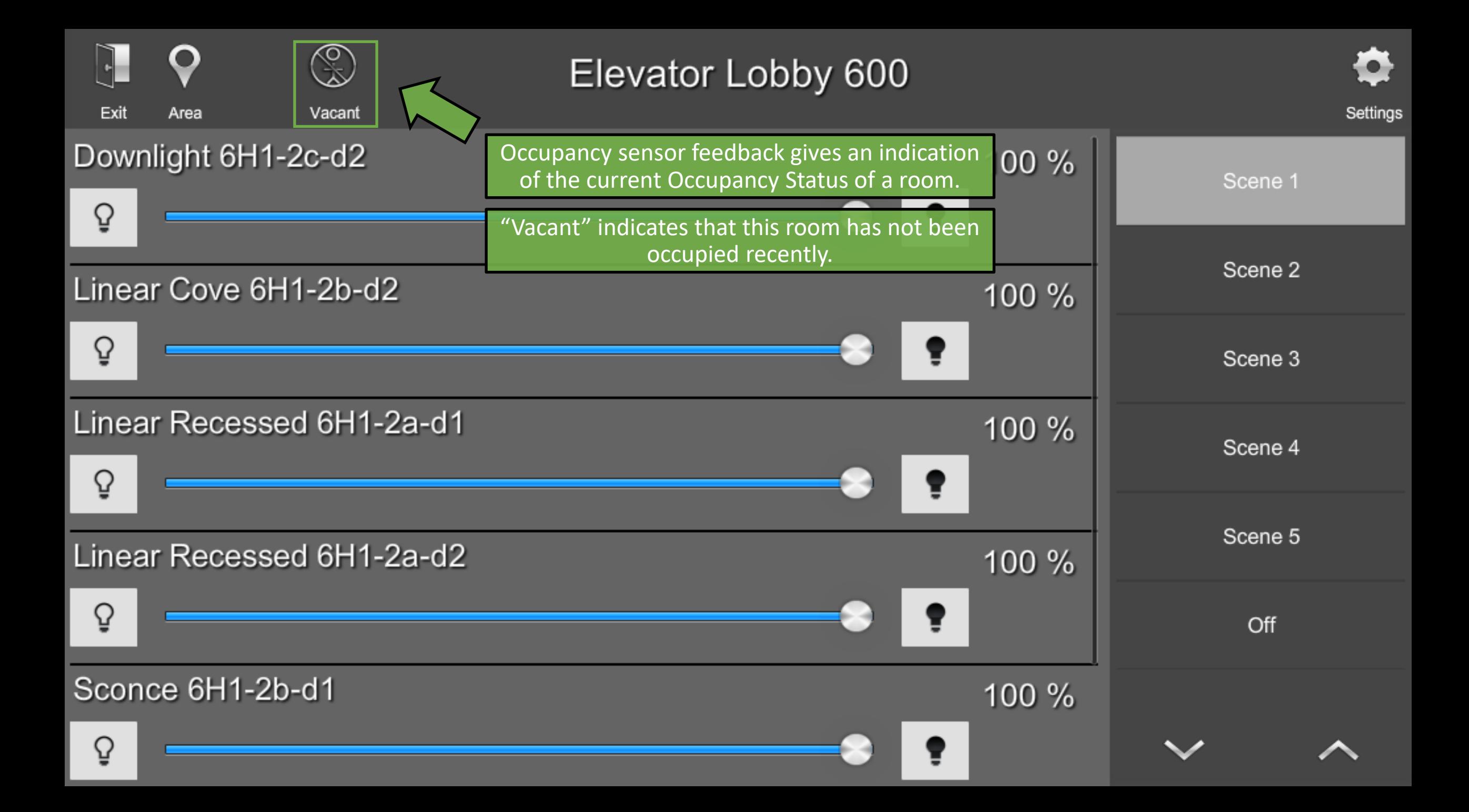

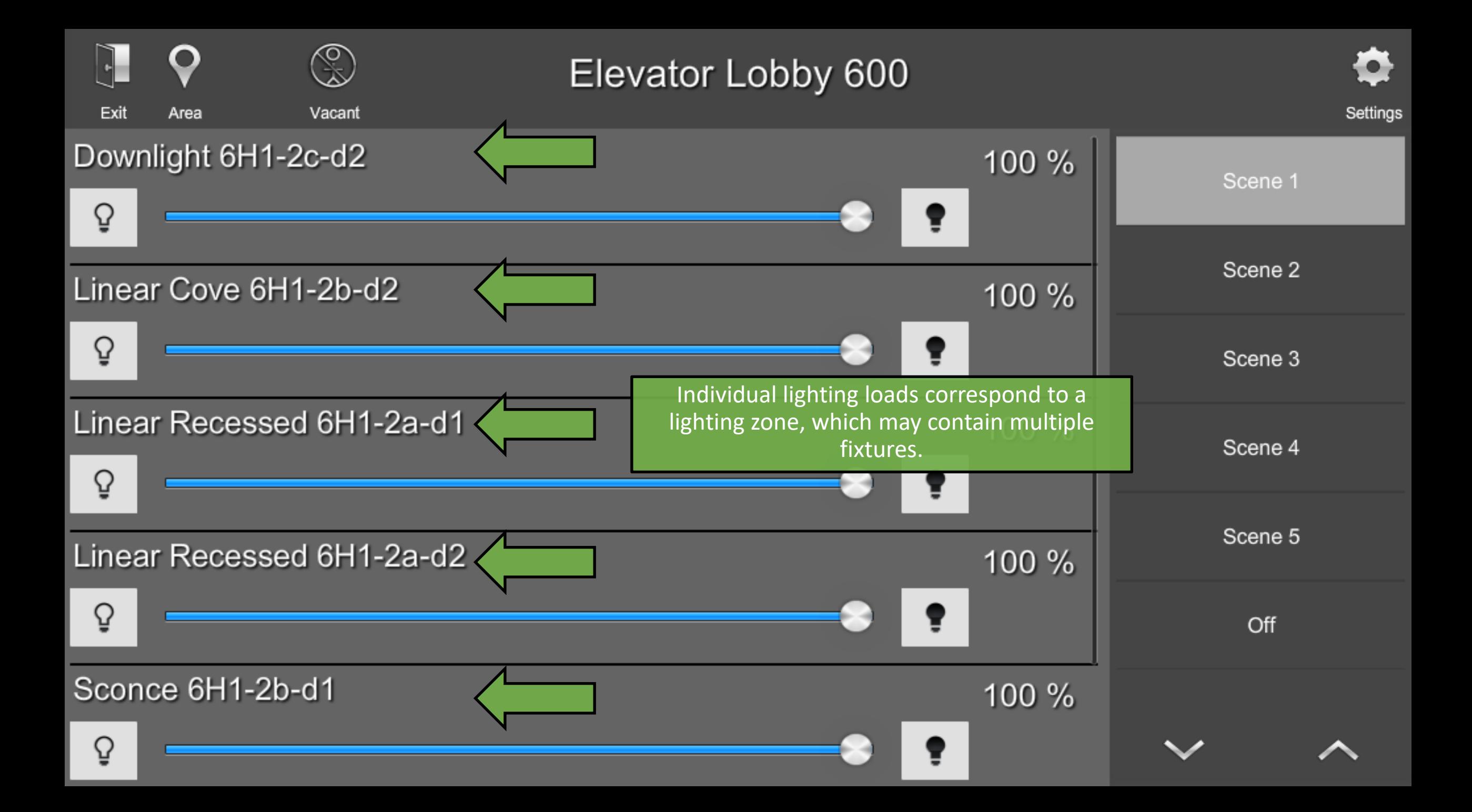

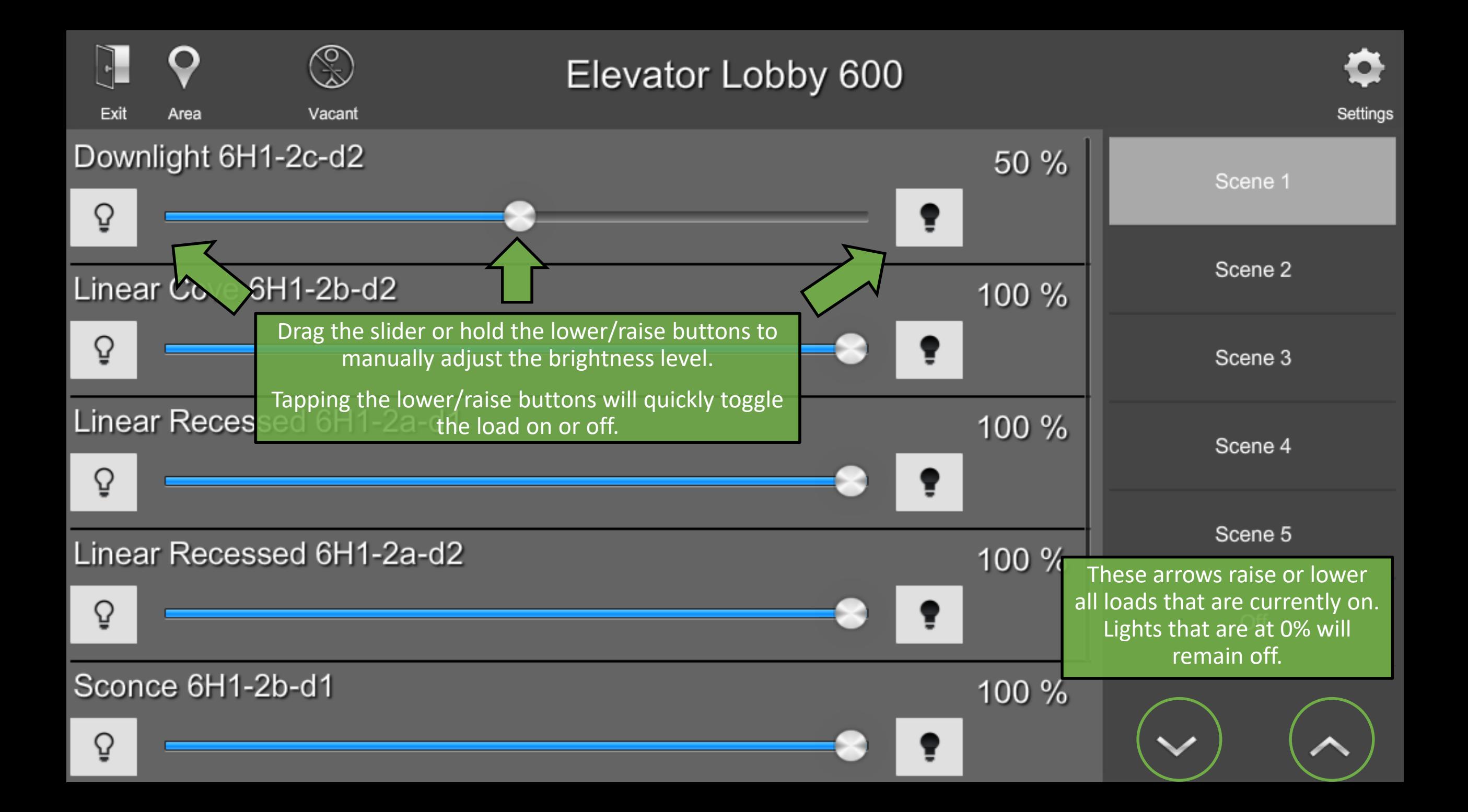

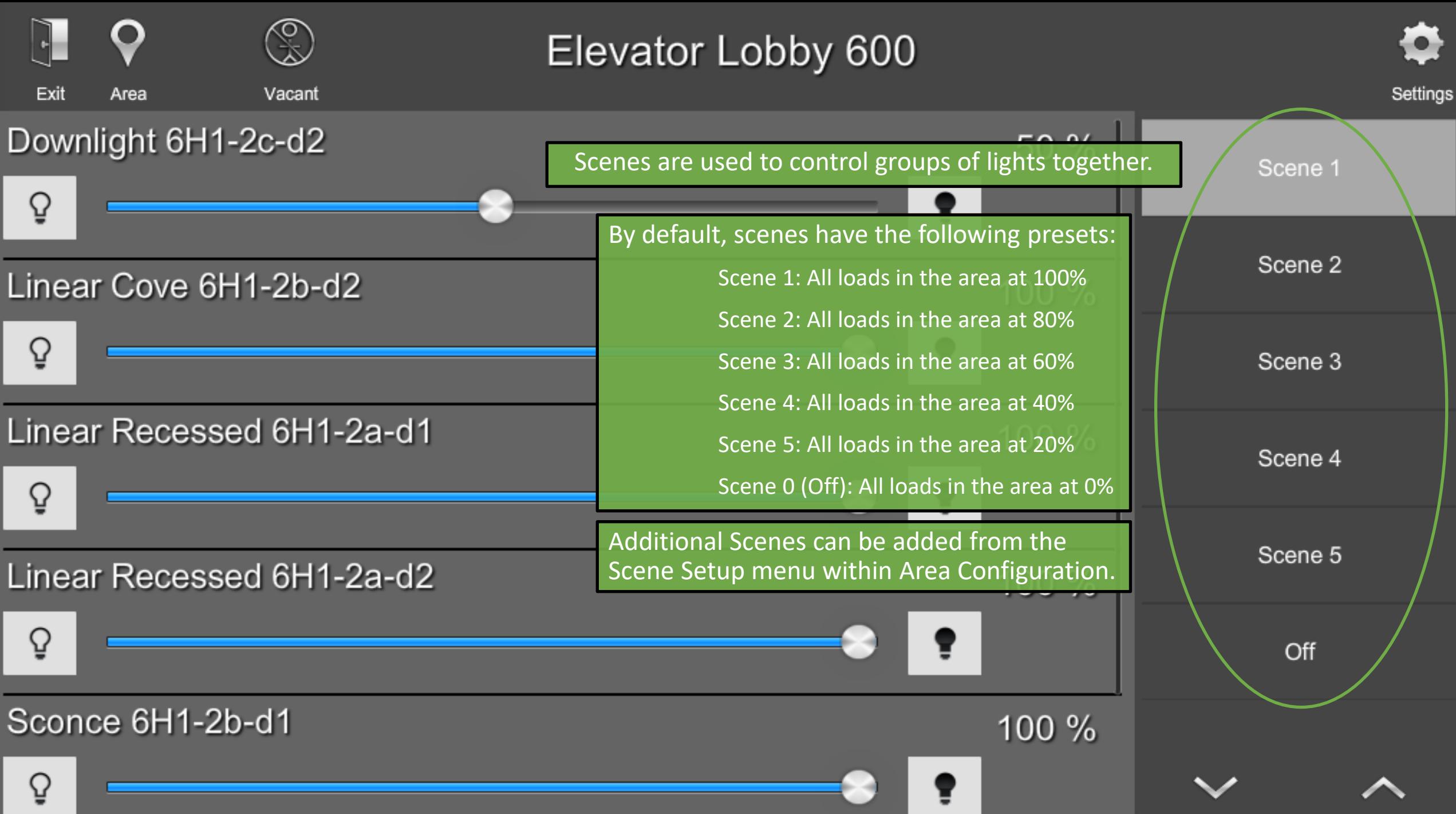

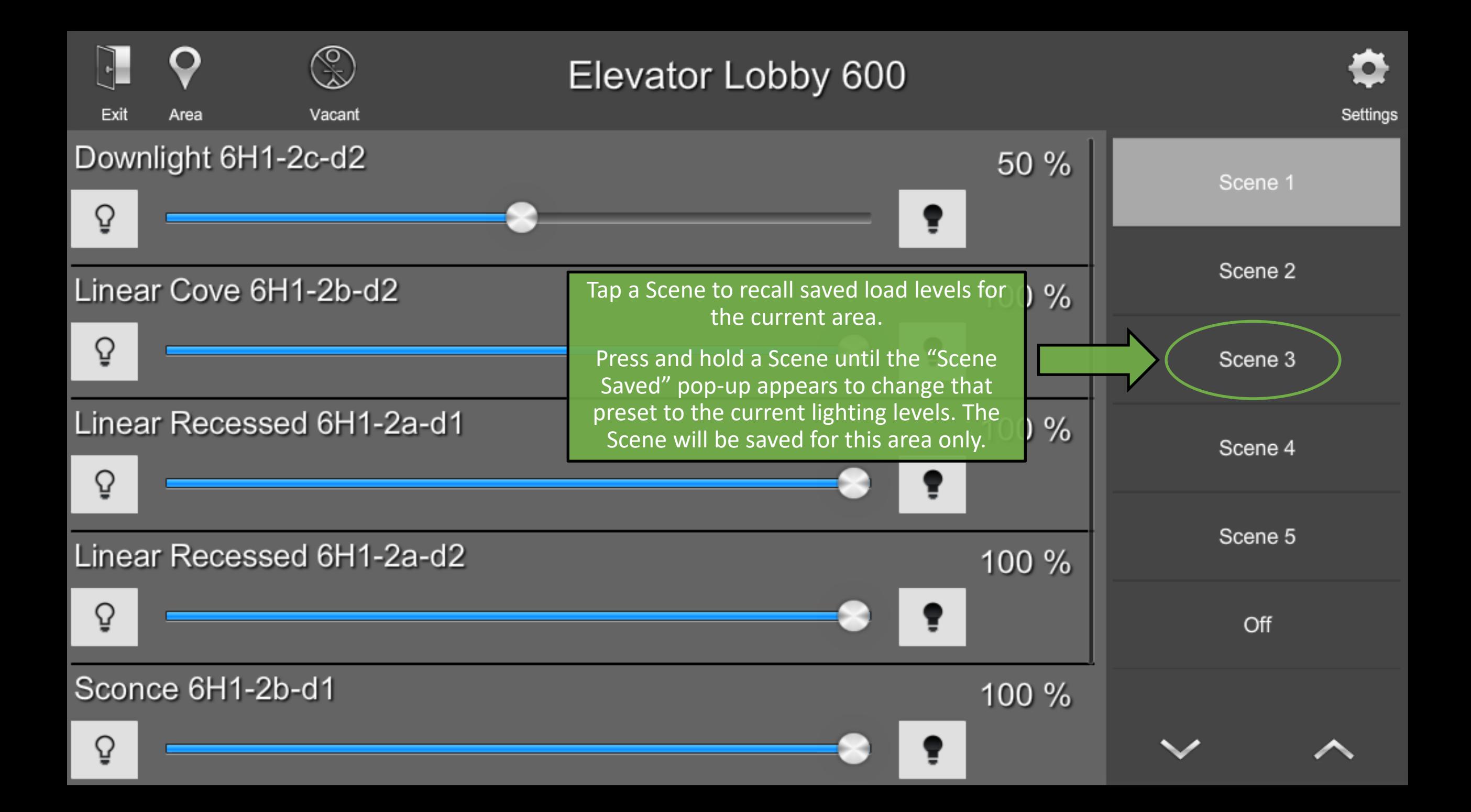

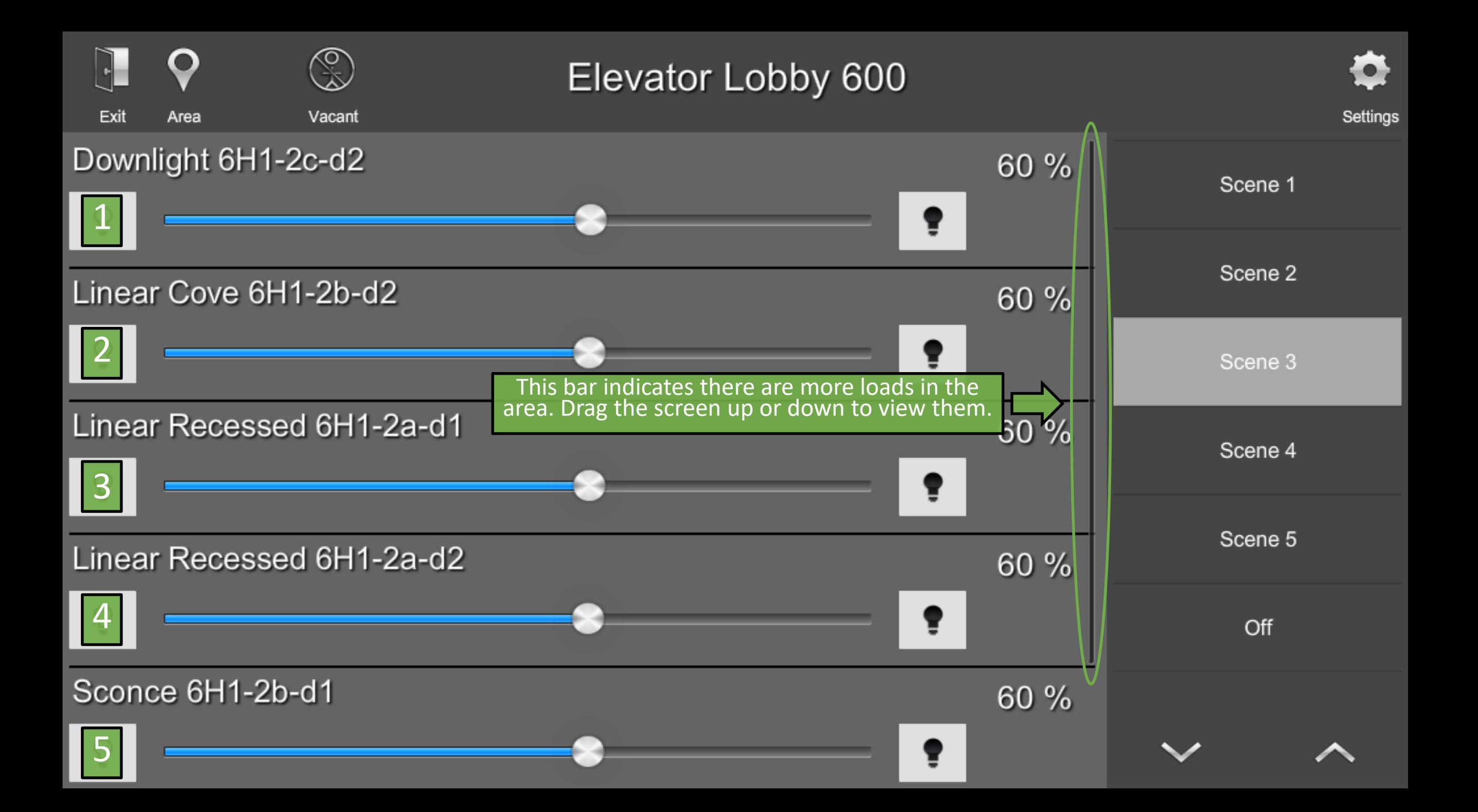

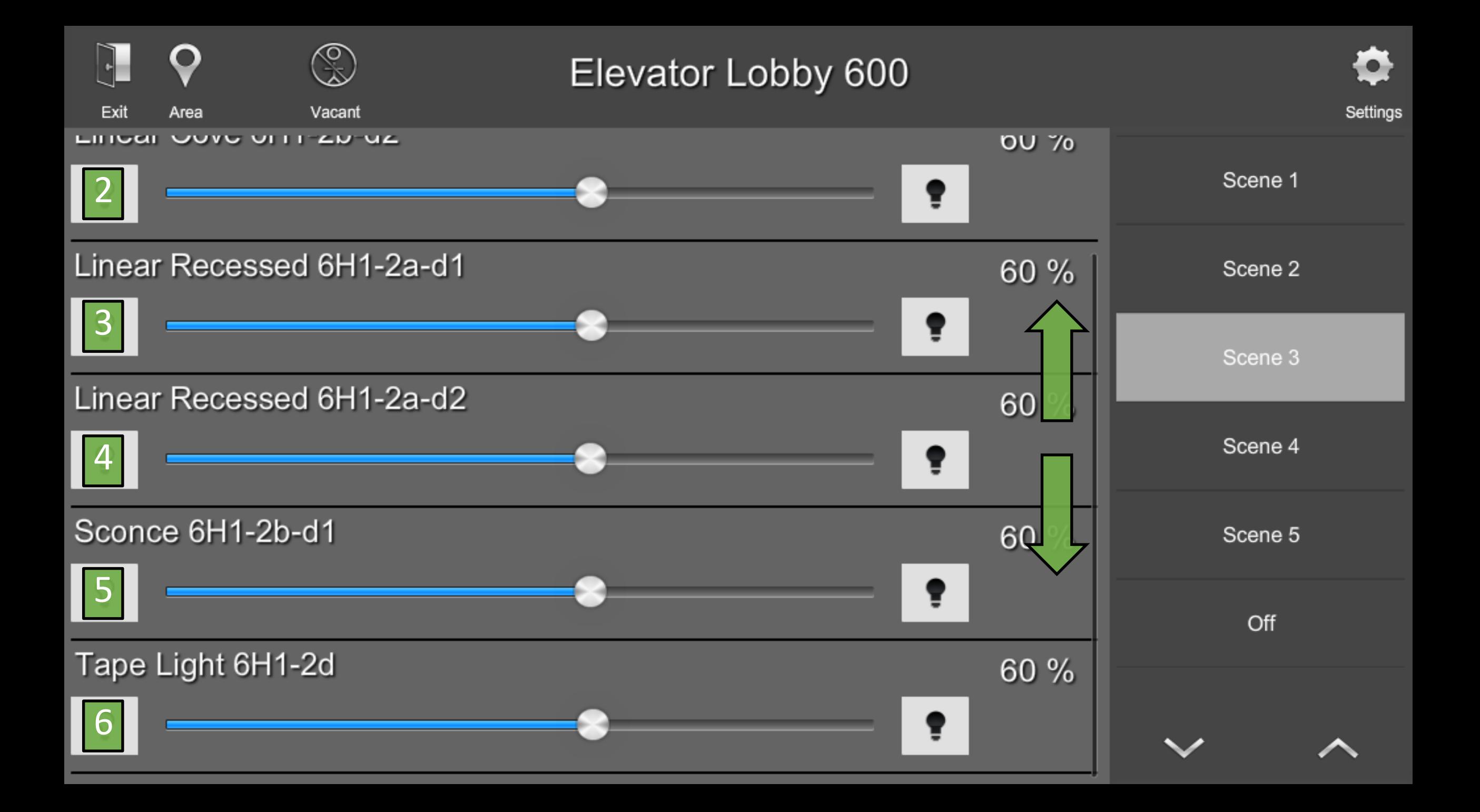

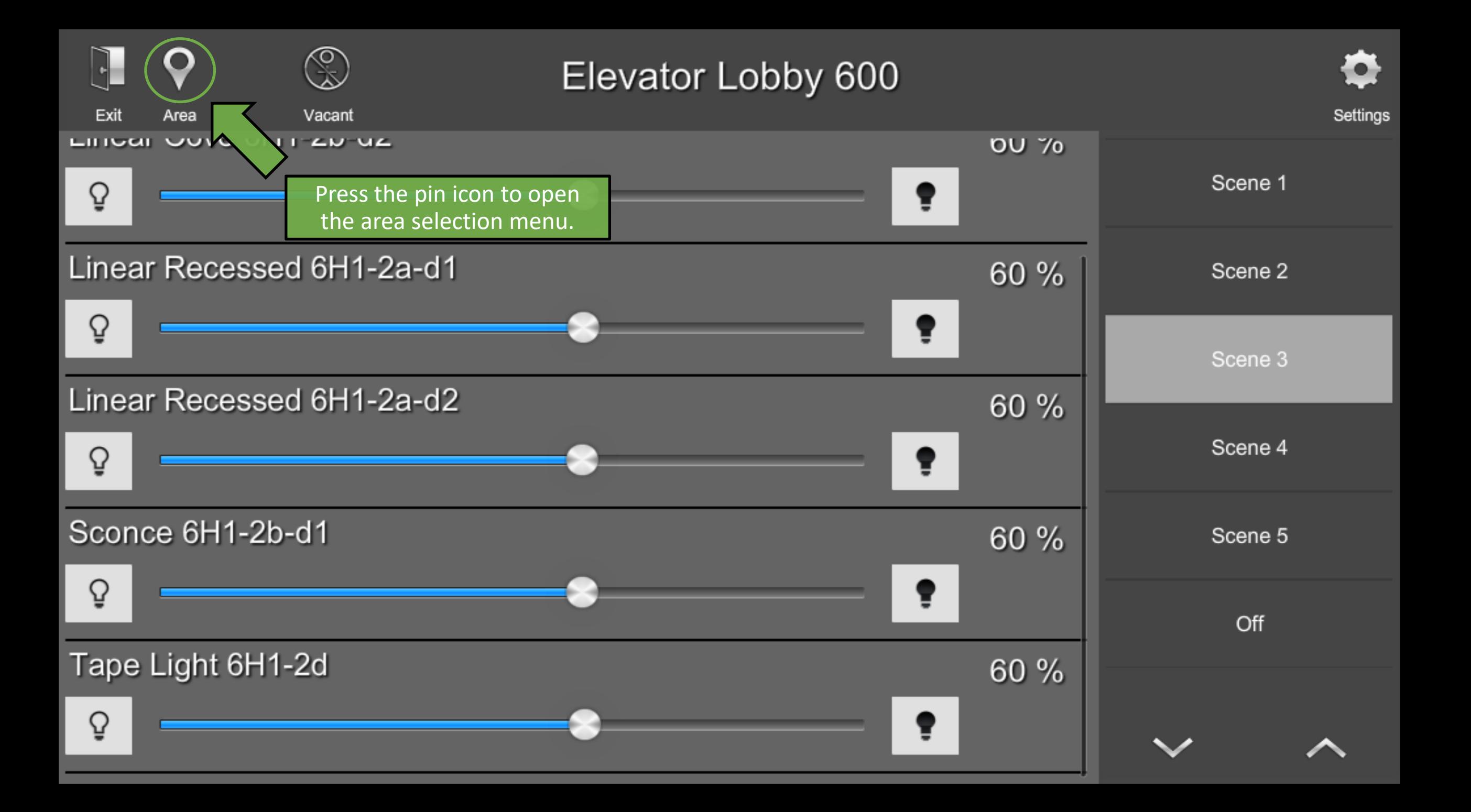

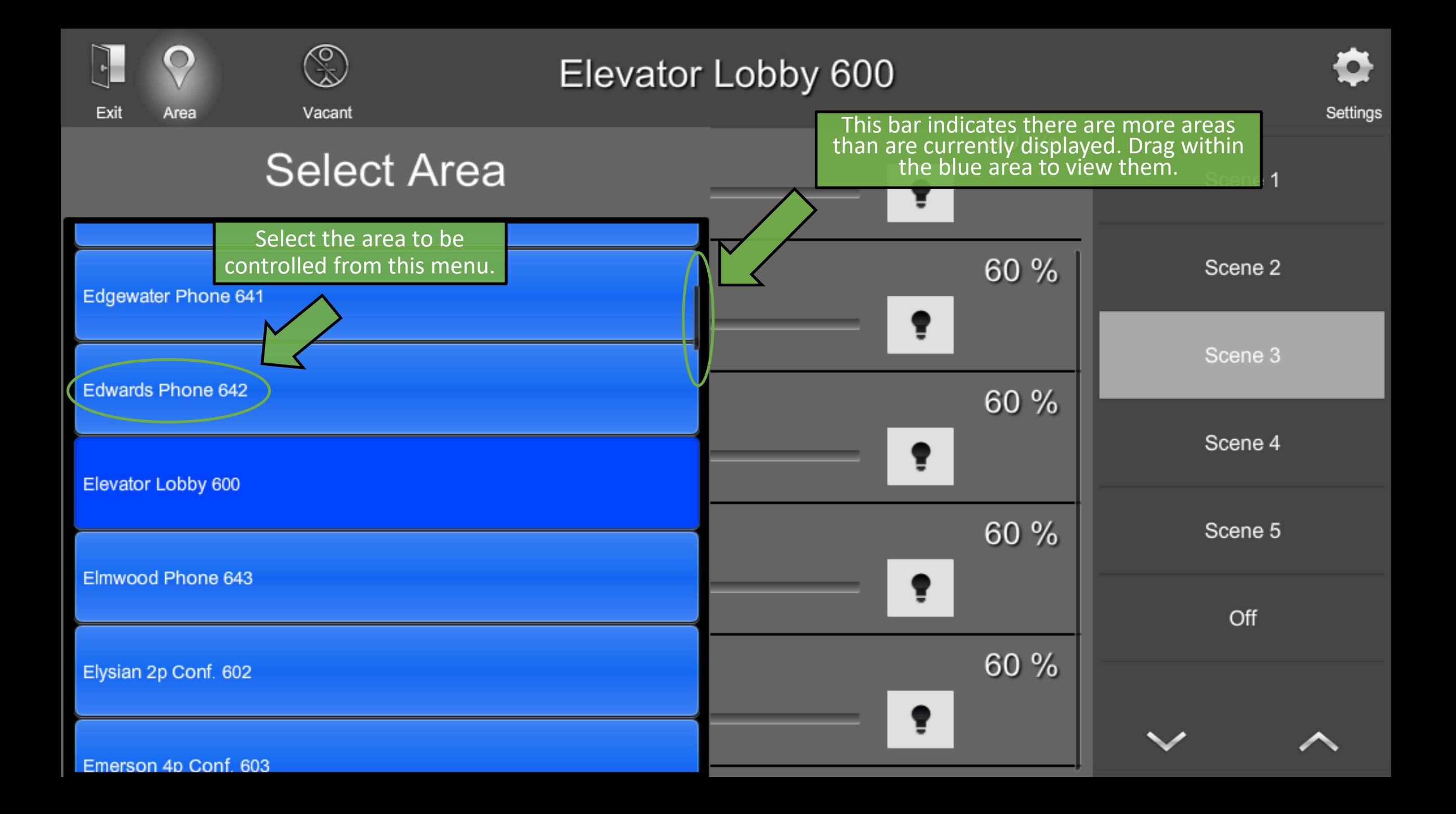

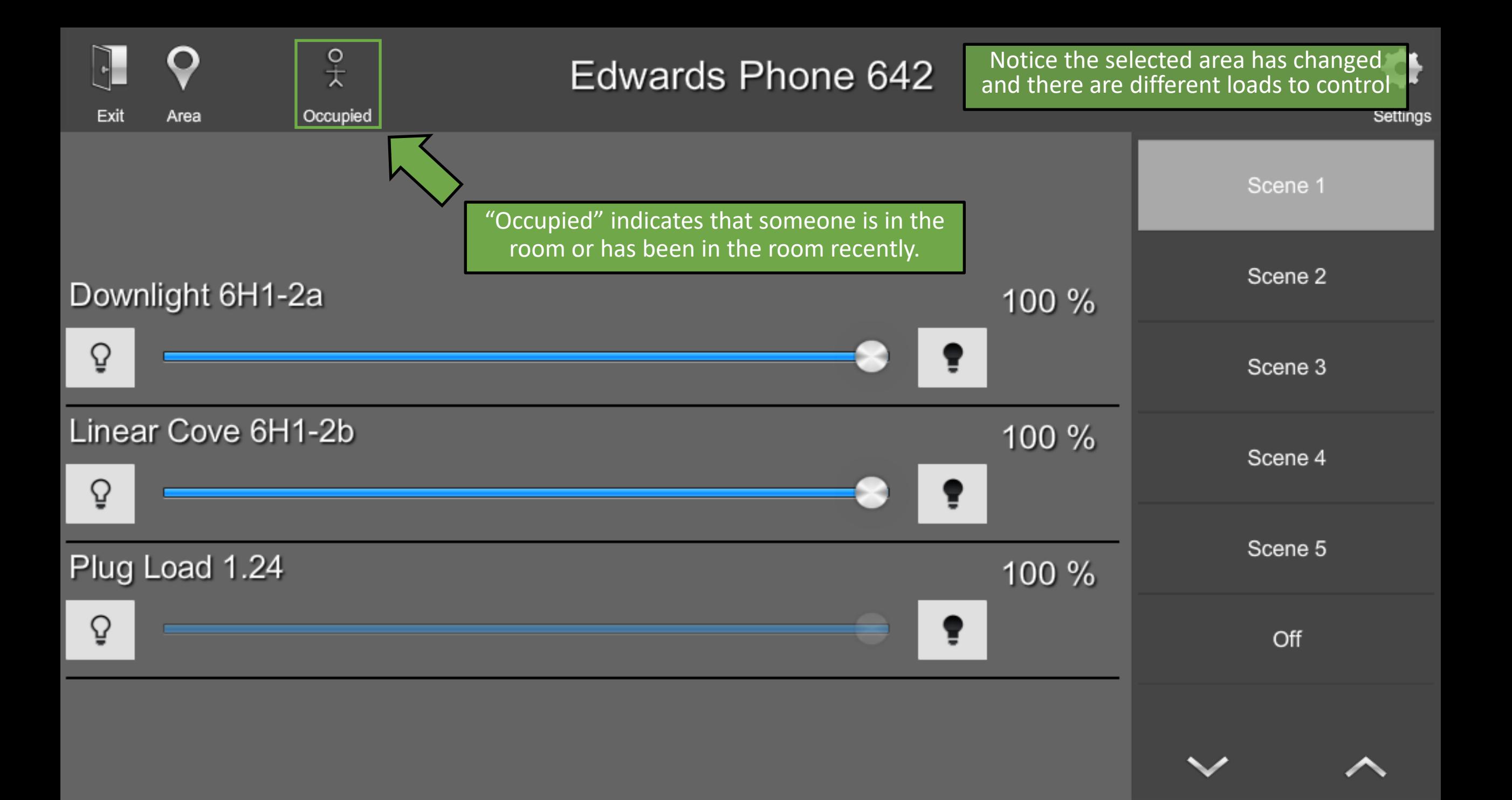

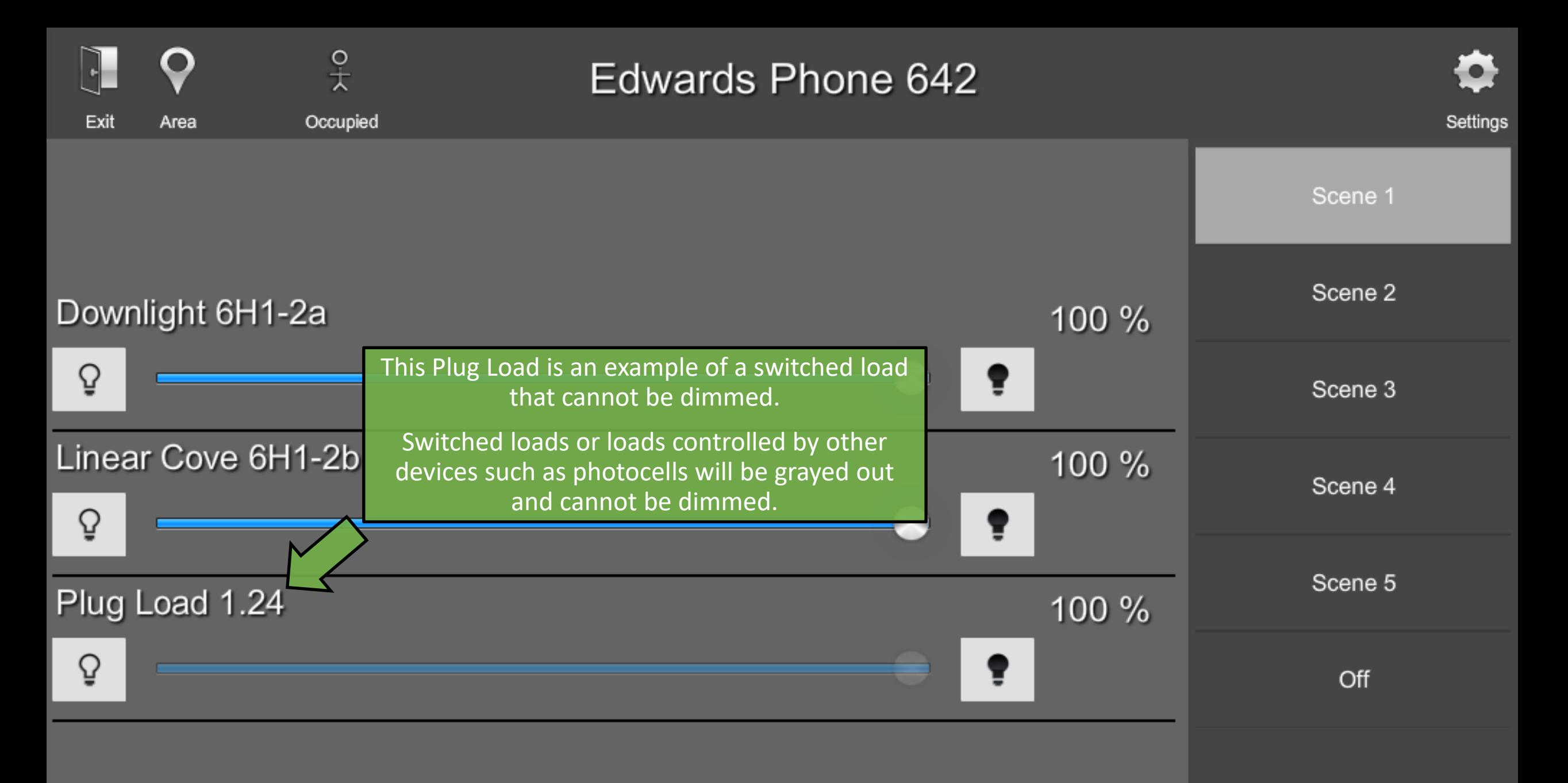

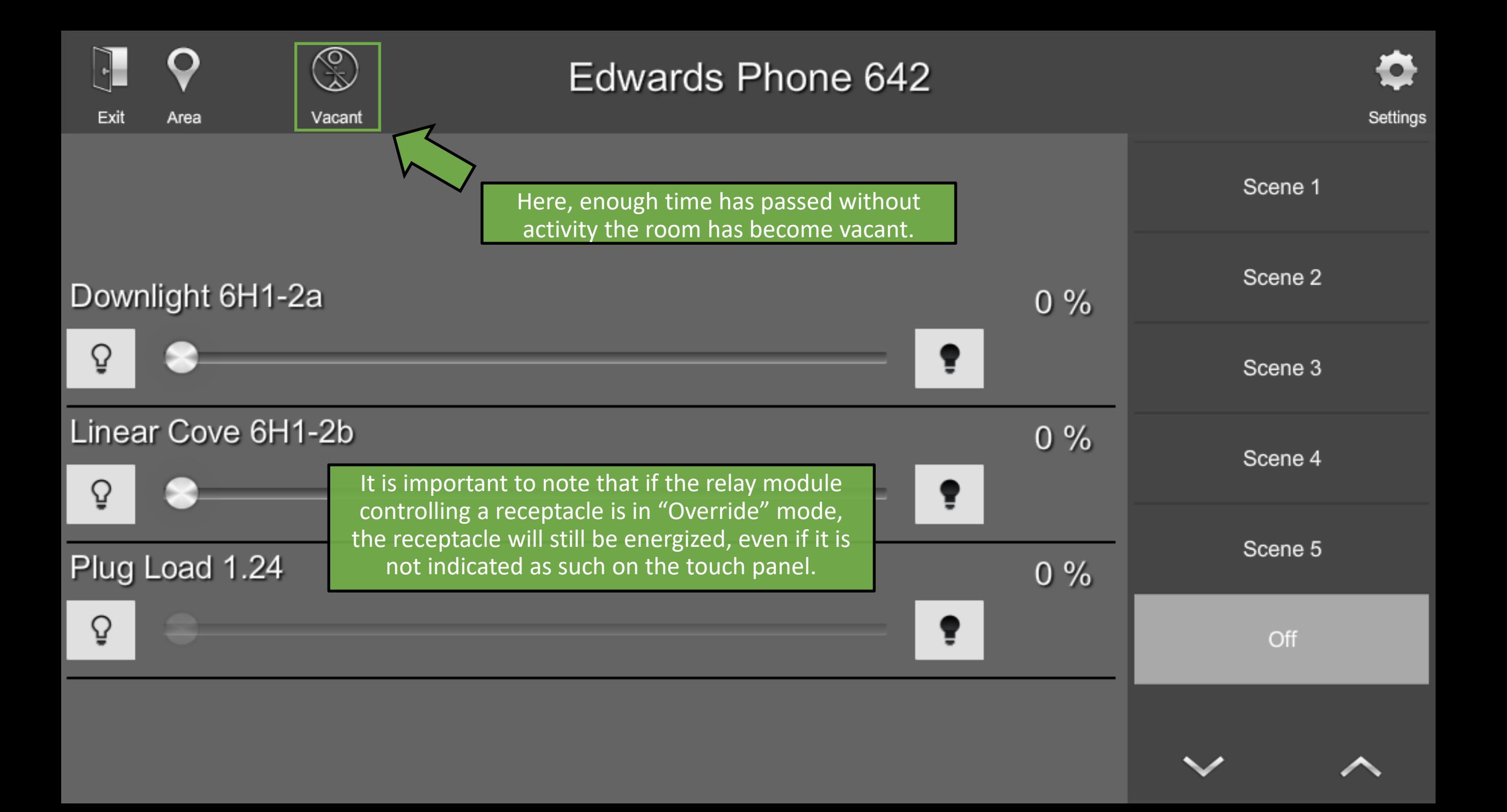

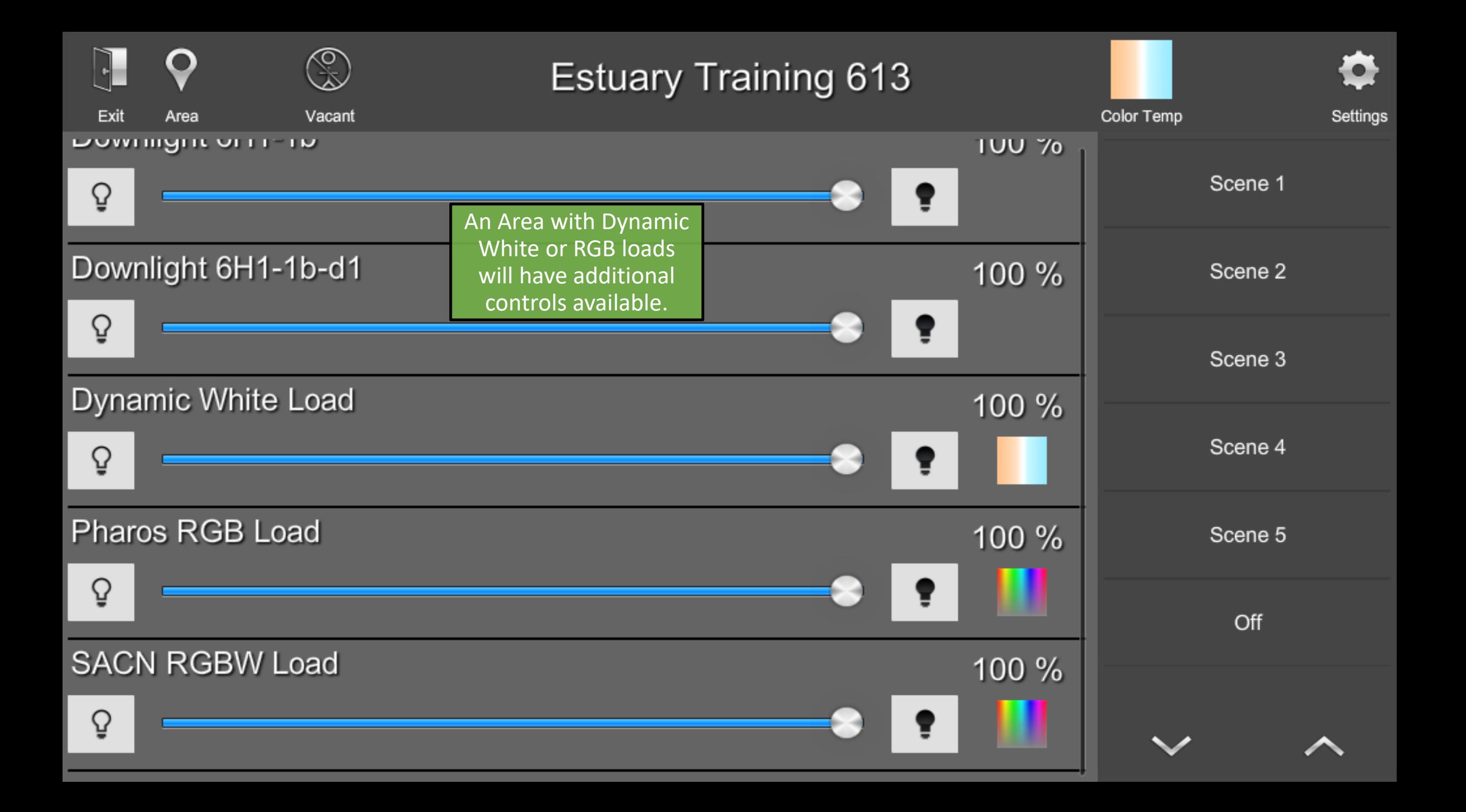

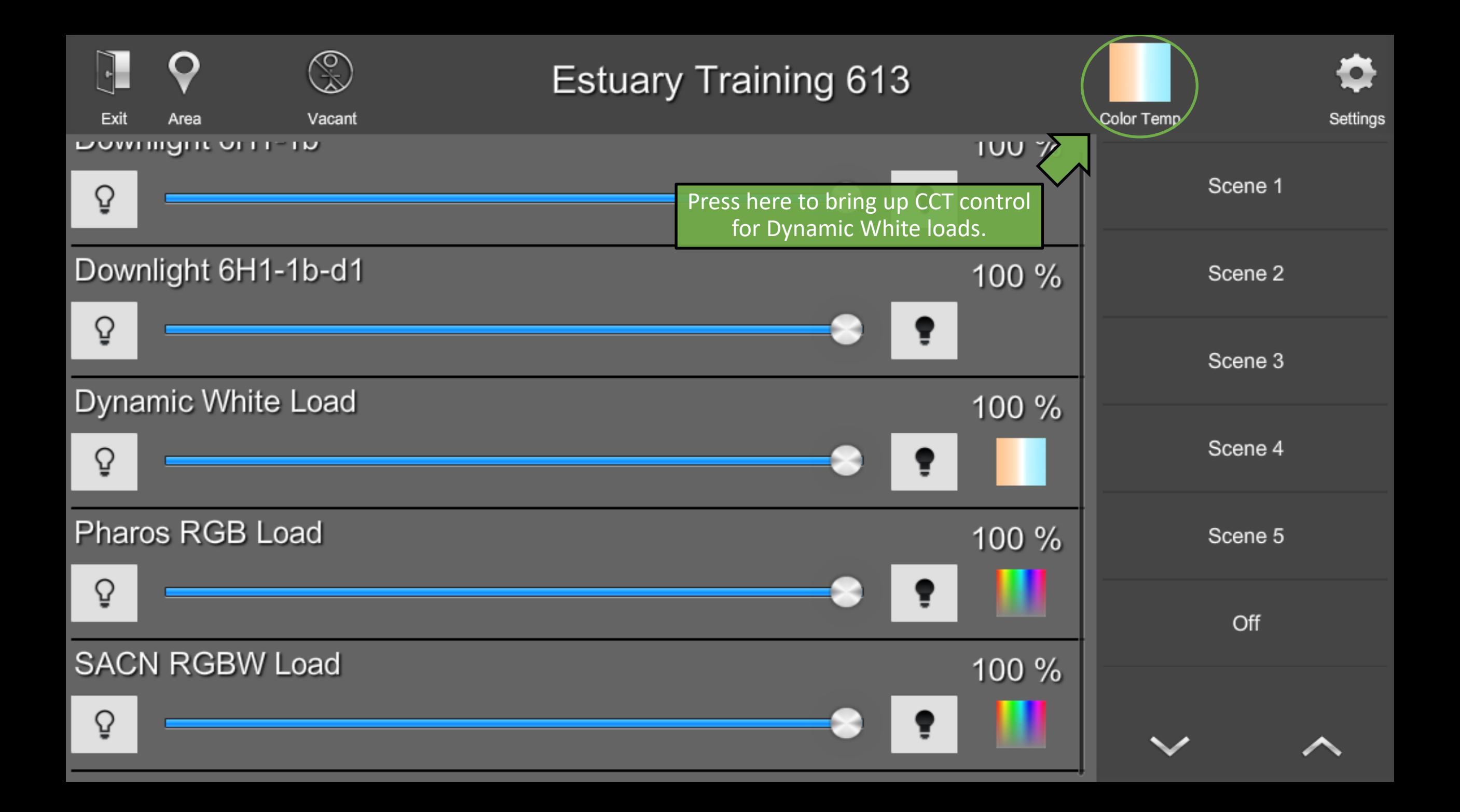

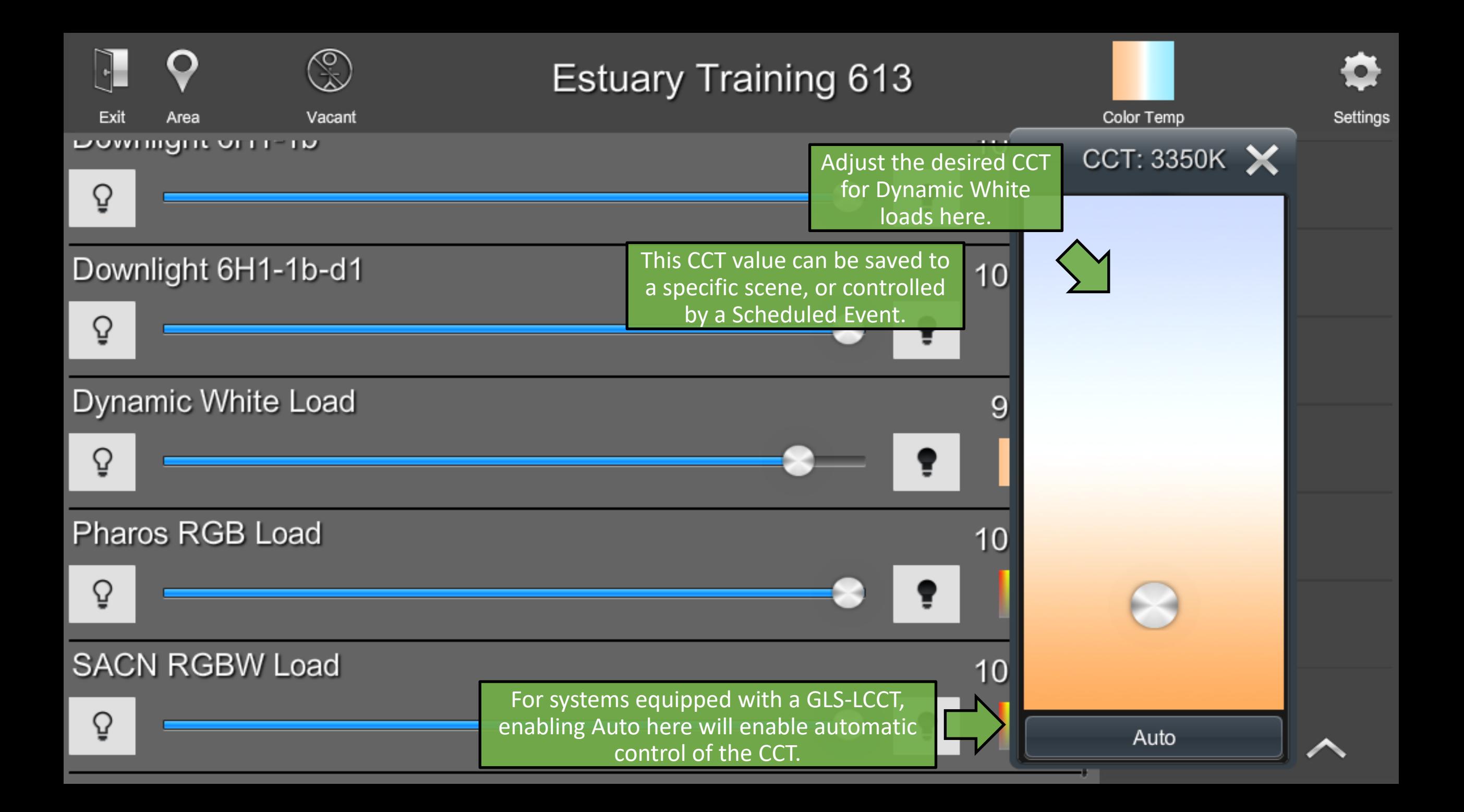

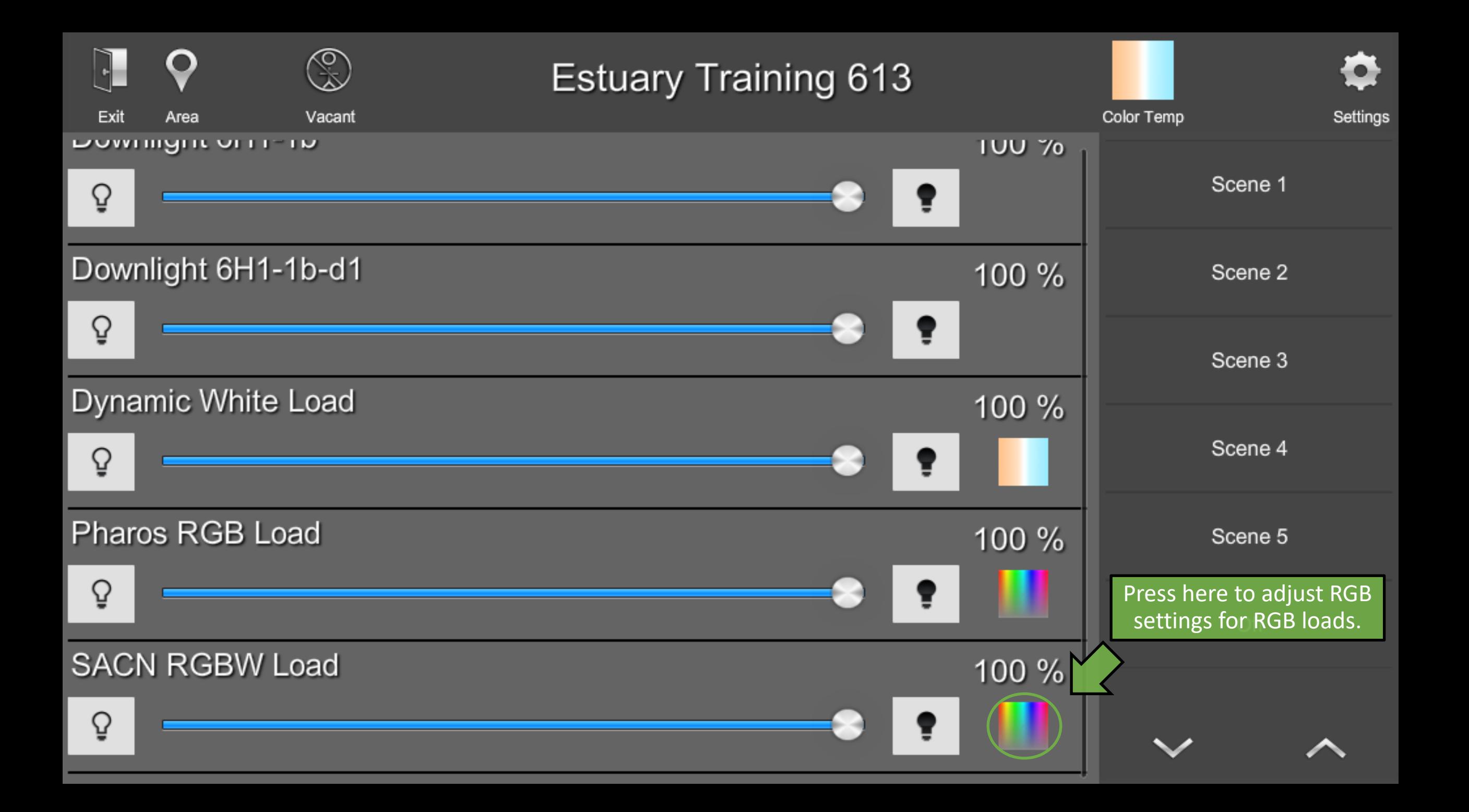

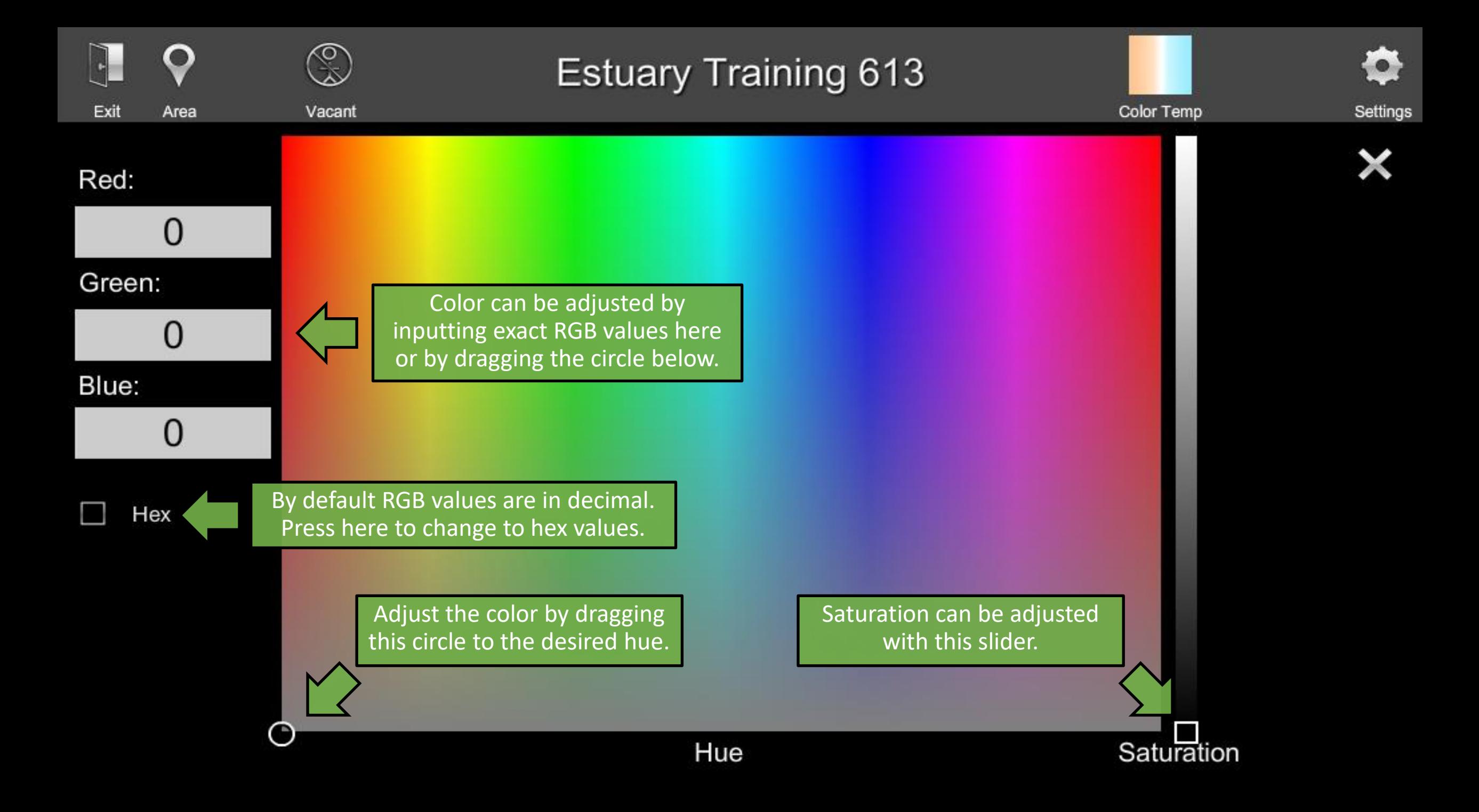

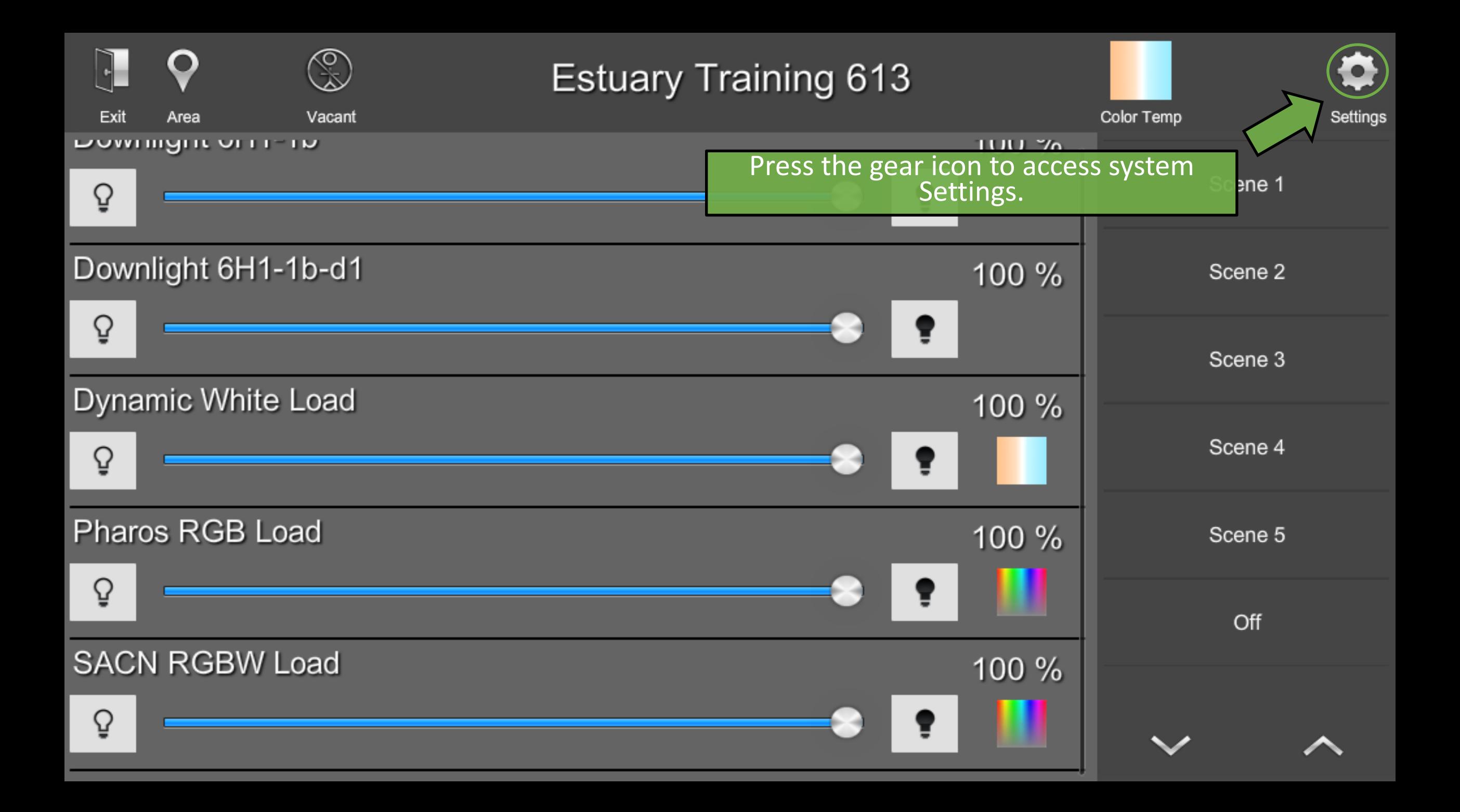

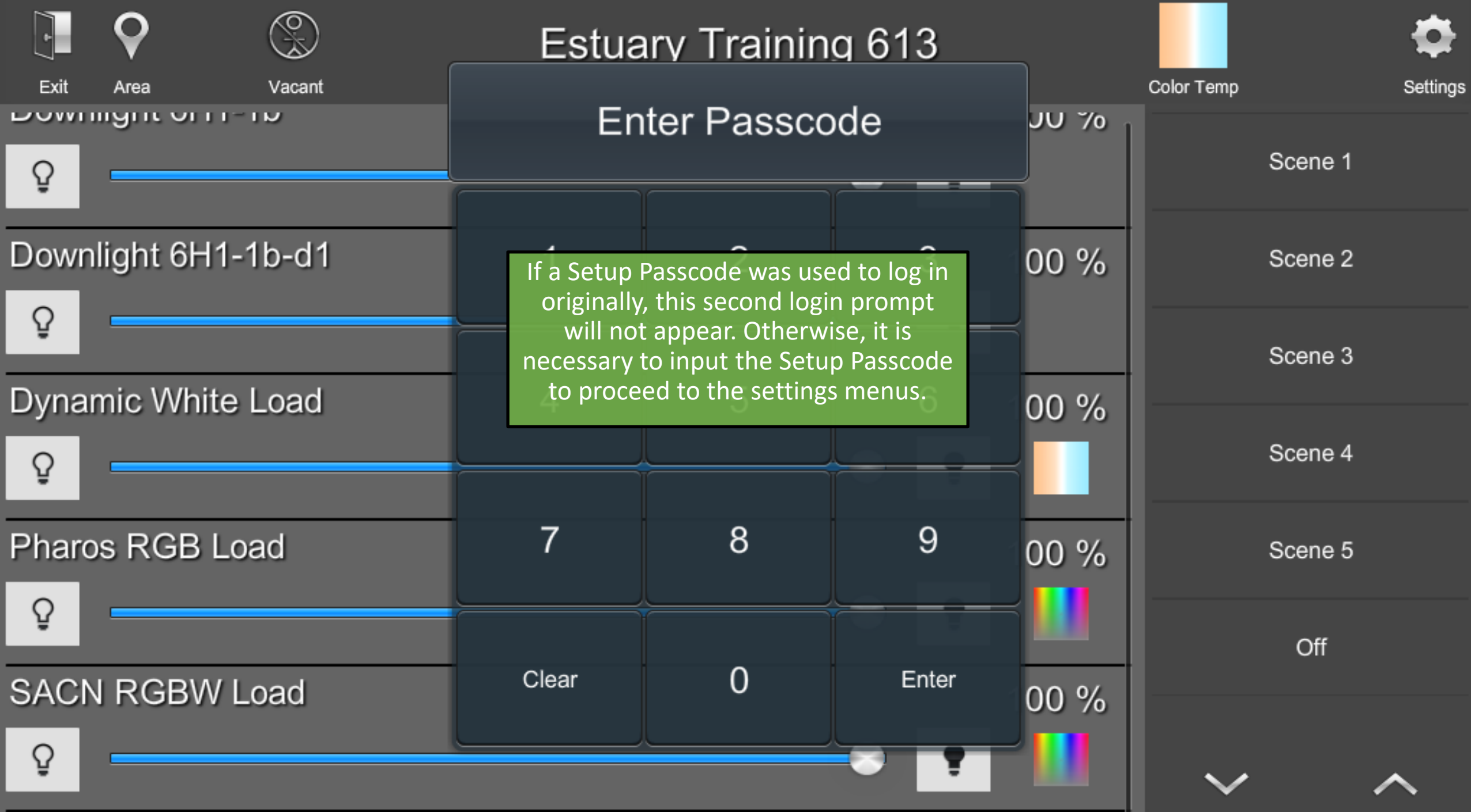

## **ShowRunner Setup**

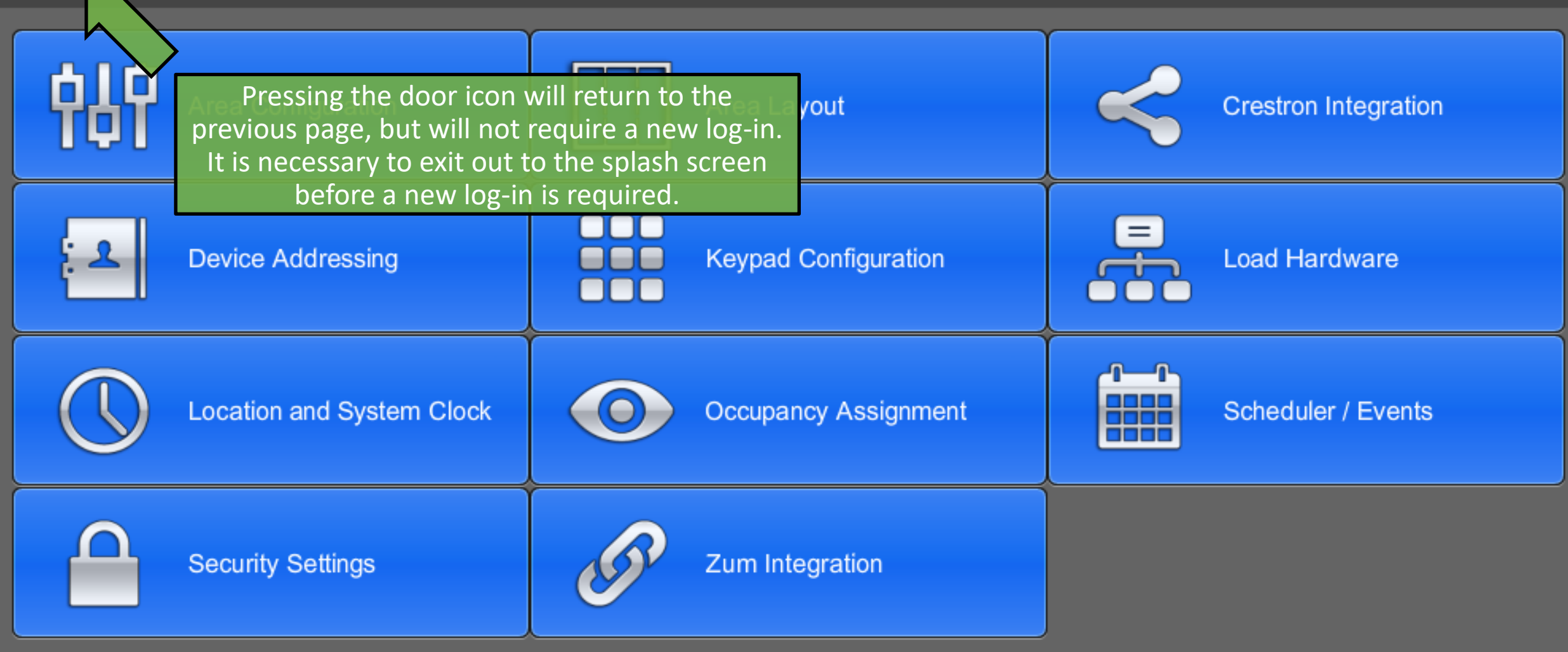

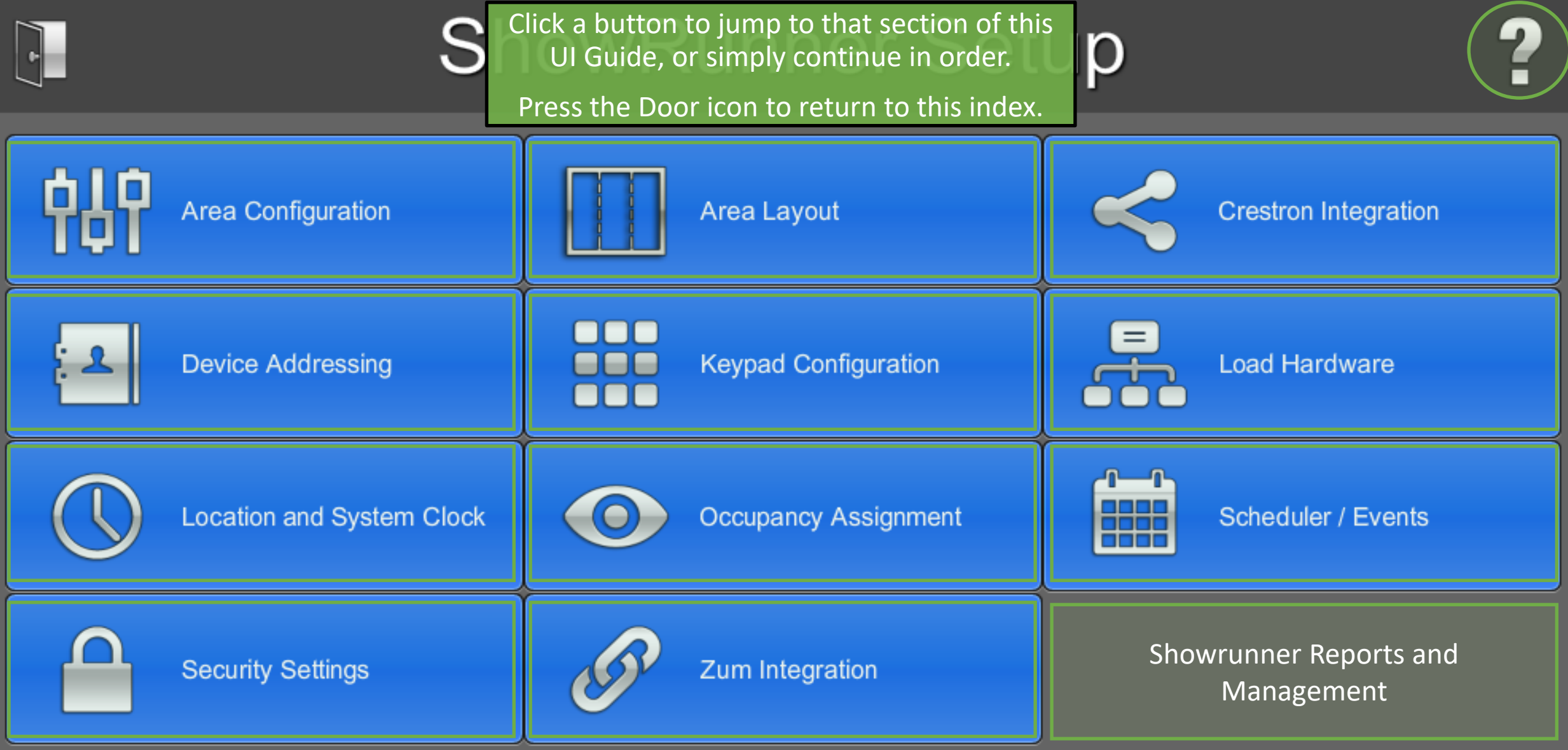

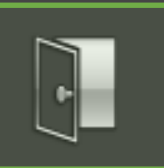

## **ShowRunner Setup**

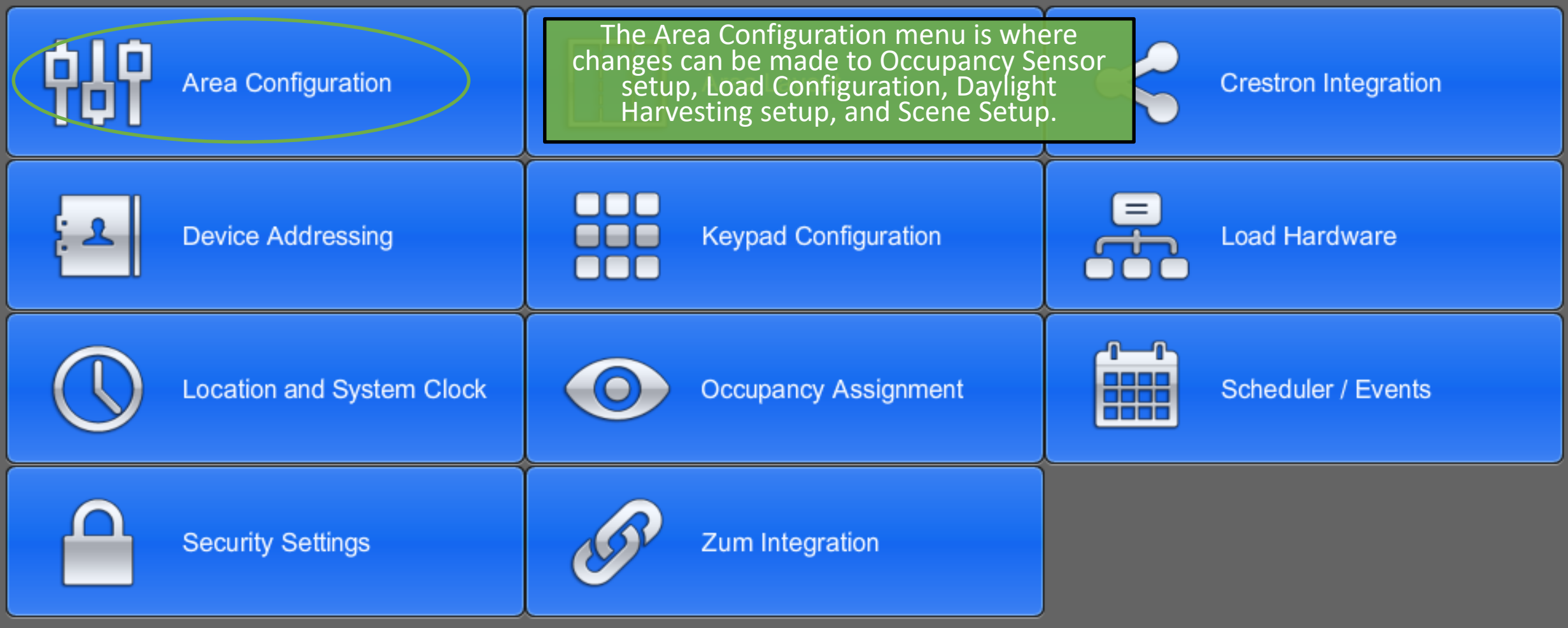

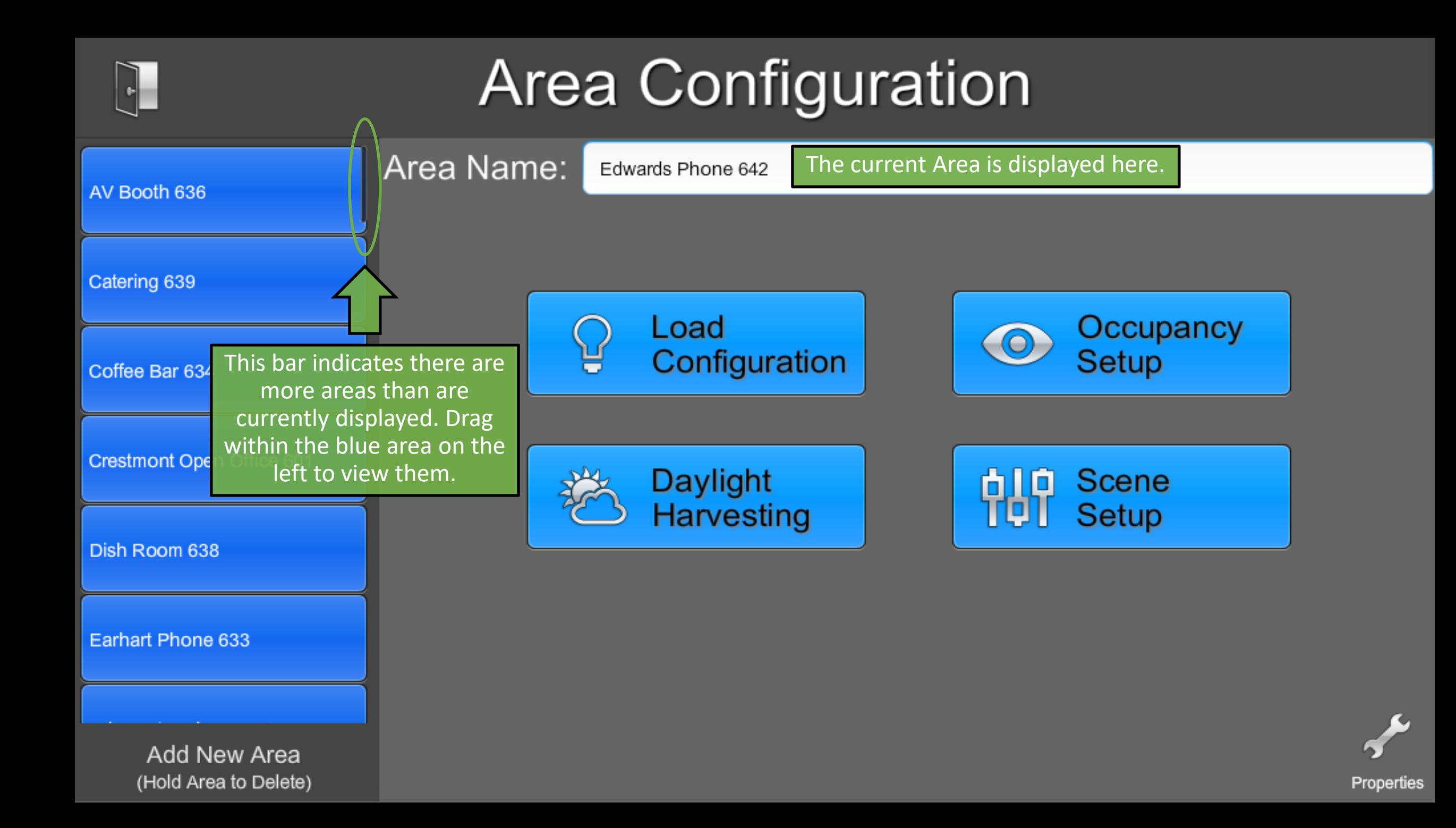

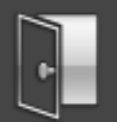

## **Area Configuration**

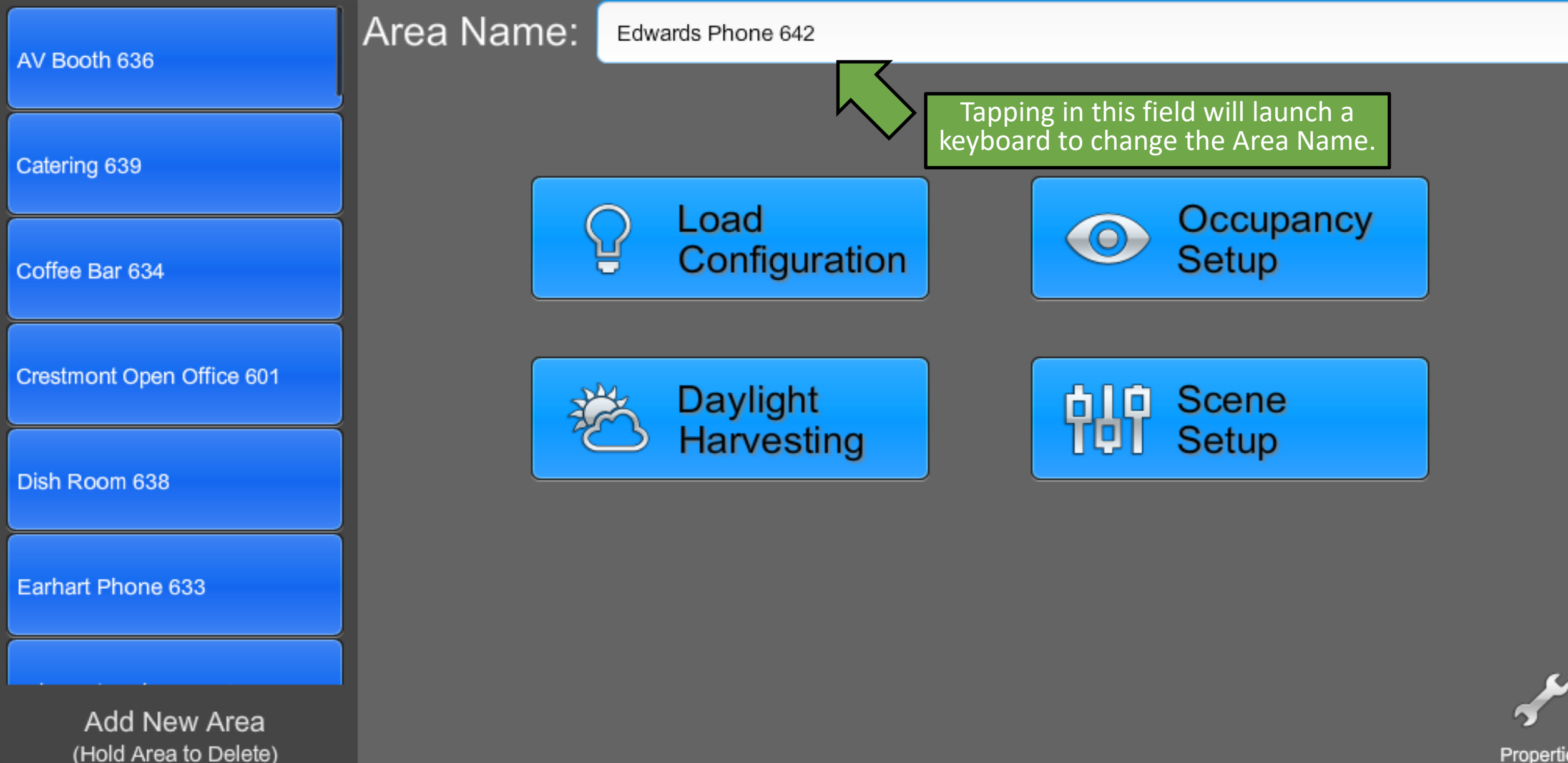

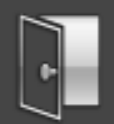

## **Area Configuration**

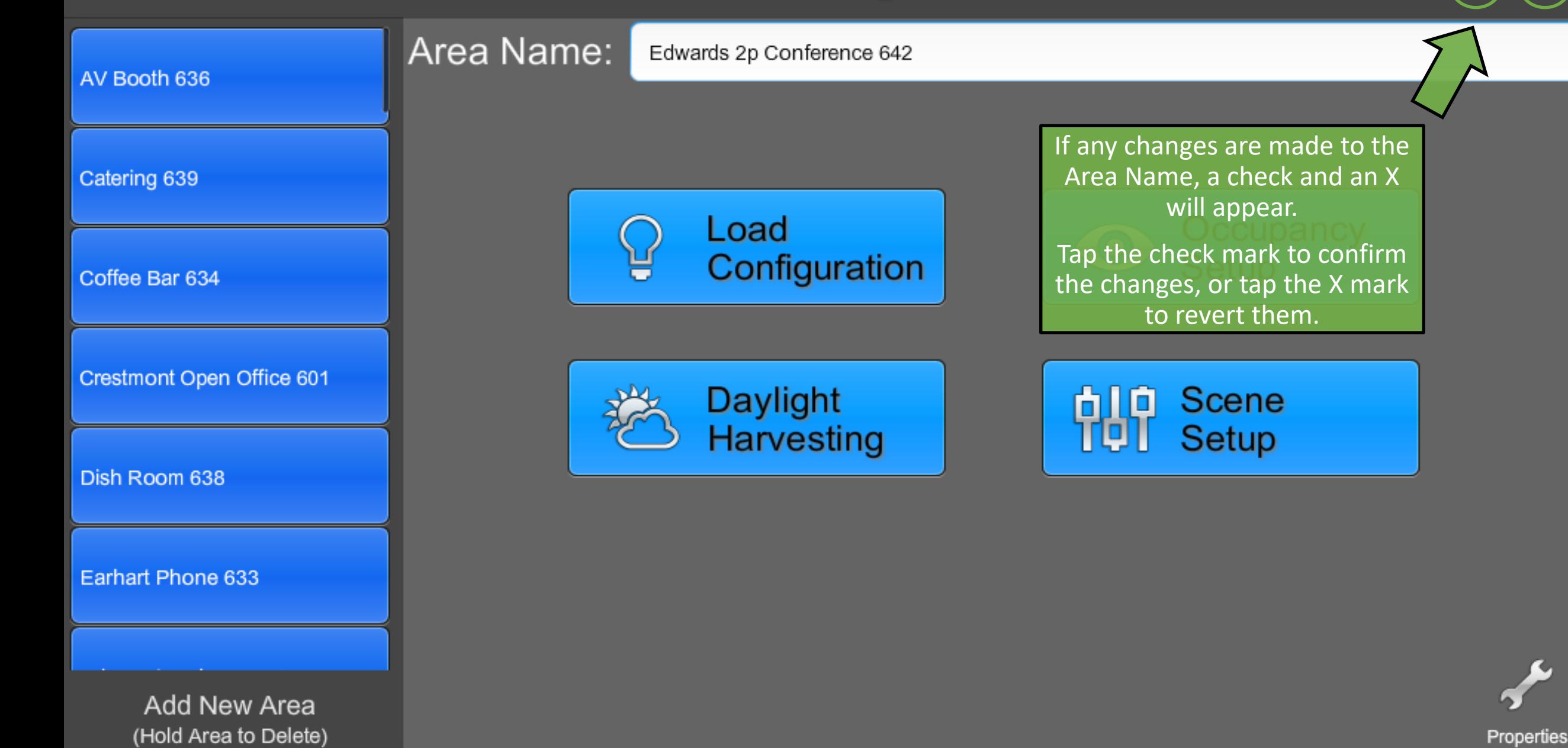

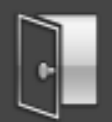

## **Area Configuration**

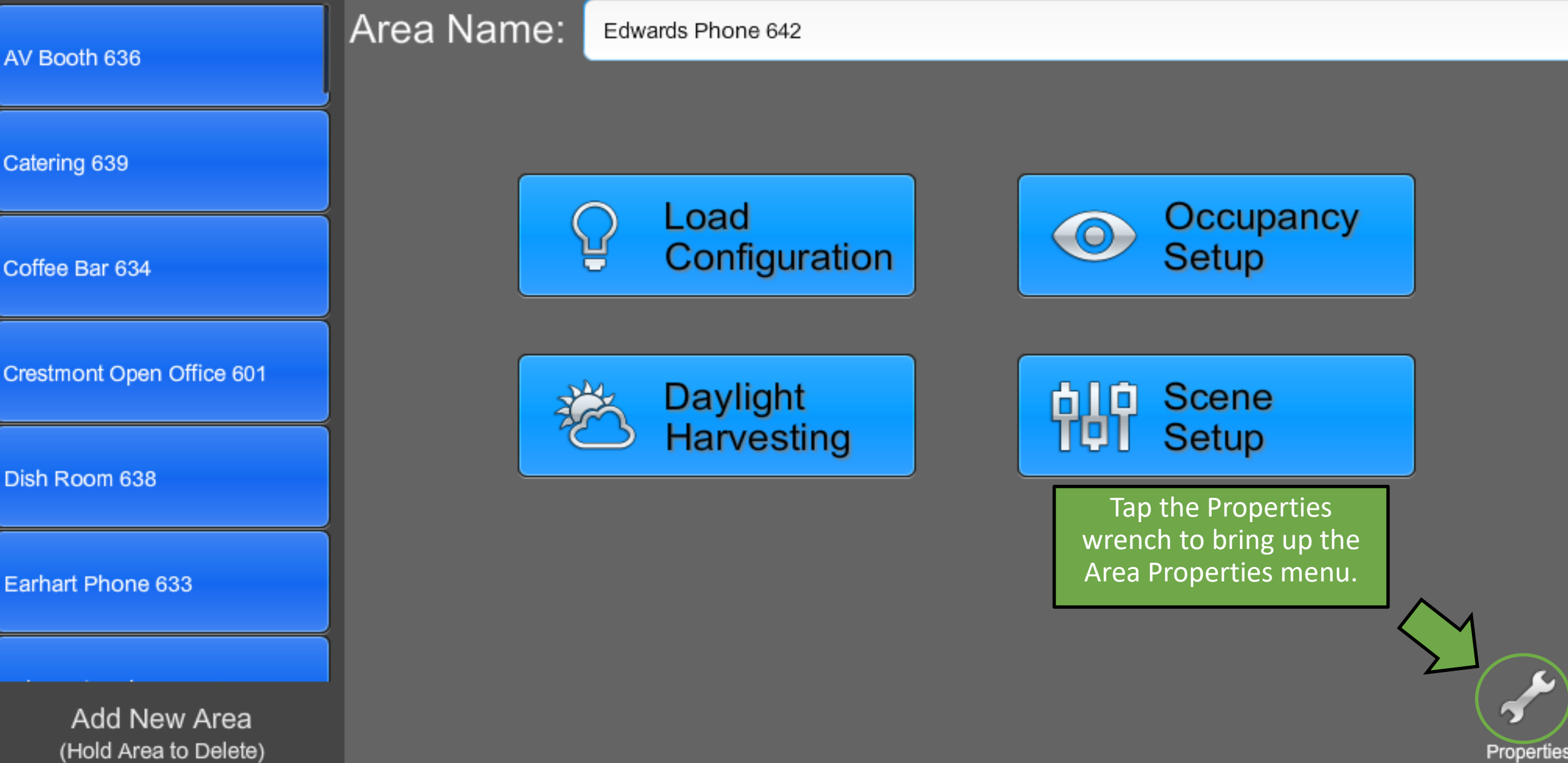

Checking this option will cause the lights in the room to blink a couple of times before turning off due to a scheduled event or a **rea** vacancy timeout.

 $E$ nabled

Demand Response Support

Blink Before Scheduled Off

- Evaluate Occupancy Status on Mode Change
- Show Loads Grouped

#### Show Plug Loads 罓

### Divisible/Group Settings

- Include Loads from Linked Area(s)
	- Group Loads from Linked Area(s) \* Requires Include \*

### **After Hours Timeout**

#### 120

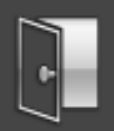

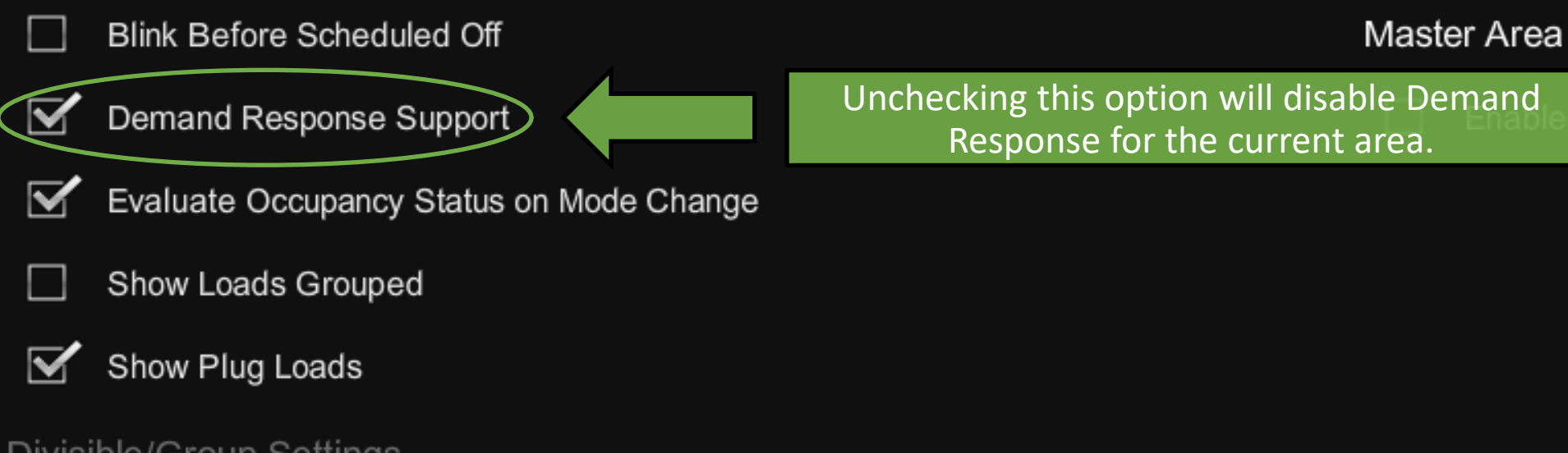

### Divisible/Group Settings

- Include Loads from Linked Area(s)
- Group Loads from Linked Area(s) \* Requires Include \*

### After Hours Timeout

- **Blink Before Scheduled Off**
- Demand Response Support

Evaluate Occupancy Status on Mode Change

- Show Loads Grouped
- Show Plug Loads

### Divisible/Group Settings

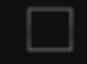

- Include Loads from Linked Area(s)
- Group Loads from Linked Area(s) \* Requires Include \*

### After Hours Timeout

#### 120

#### Master Area

This option tells the processor to reevaluate occupancy status when a schedule change occurs.

If this option is not checked, it is possible to get into a situation where a room is vacant but the lights never go out.

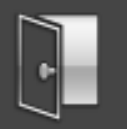

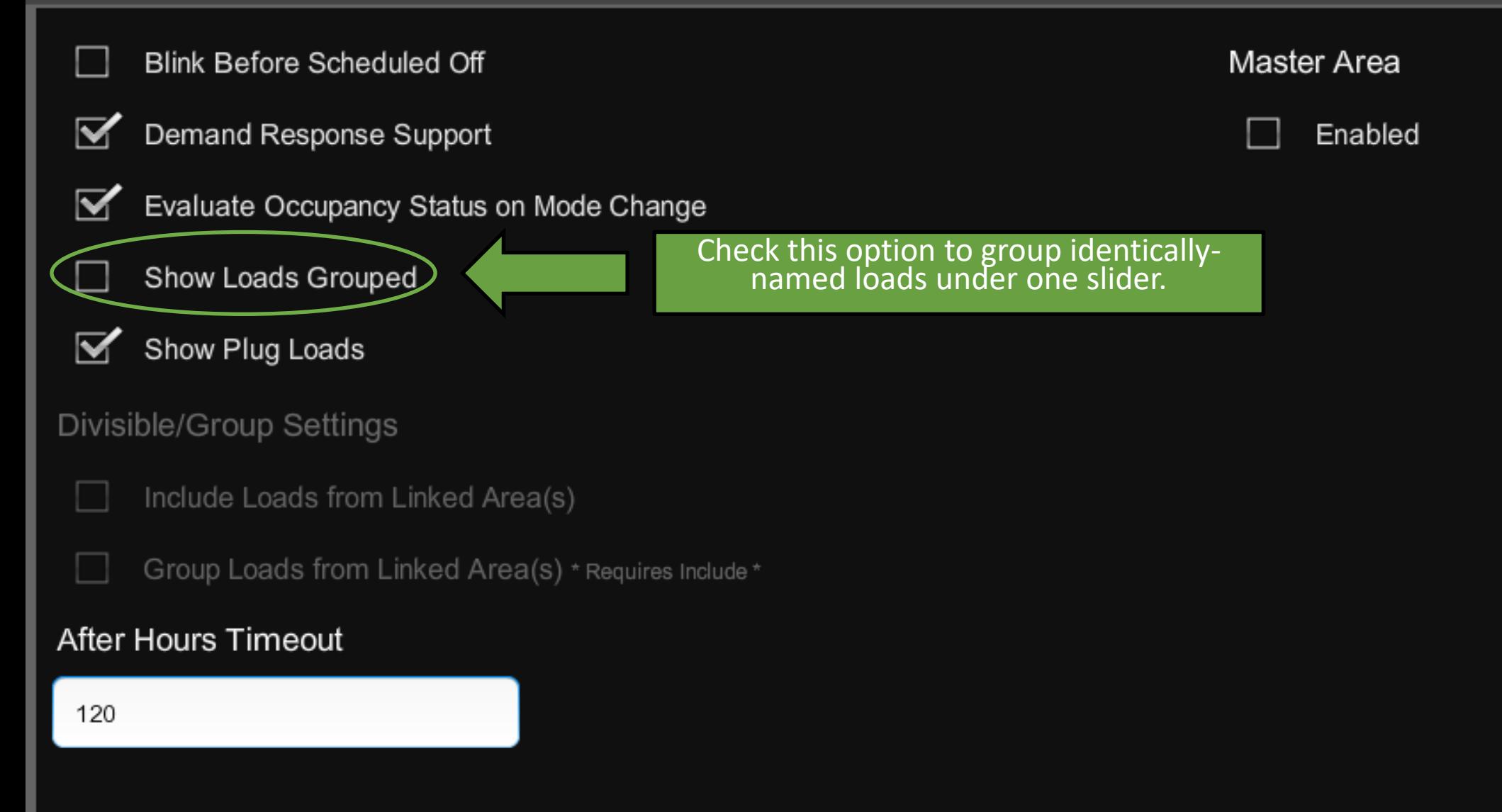
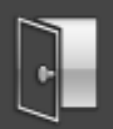

- **Blink Before Scheduled Off**
- Demand Response Support
- Evaluate Occupancy Status on Mode Change 罓

Show Loads Grouped

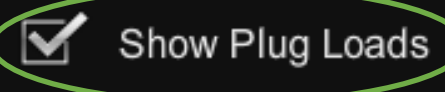

Divisible/Group Settings

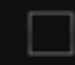

Include Loads from Linked Area(s)

Group Loads from Linked Area(s) \* Requires Include \*

#### After Hours Timeout

#### 120

Master Area

Enabled

Uncheck this option to hide plug loads in the Area Control menu. Plug loads will only be able to be manually toggled from within the Load Configuration and Load Hardware menus.

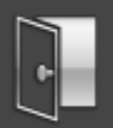

- **Blink Before Scheduled Off**
- Demand Response Support
- Evaluate Occupancy Status on Mode Change
- Show Loads Grouped
- Show Plug Loads

#### Divisible/Group Settings

Include Loads from Linked A

Group Loads from Linke ea

#### After Hours Timeout

120

Tapping in this field will launch a keyboard to change the After Hours Timeout.

By default, when a Keypad is pressed while it is scheduled in "After Hours" mode, the lights will come on with a maximum 120 minute timeout.

more details

Master Area

Enabled

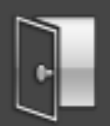

- **Blink Before Scheduled Off**
- Demand Response Support
- Evaluate Occupancy Status on Mode Change  $\overline{\textbf{v}}$
- Show Loads Grouped
- Show Plug Loads

#### Divisible/Group Settings

Include Loads from Linked Area(s)

Group Loads from Linked Area(s) \* Requires

After Hours Timeout

60

If any changes are made to the timeout, a check and an X will appear.

Tap the check mark to confirm the changes, or tap the X mark to revert them.

Master Area

Enabled

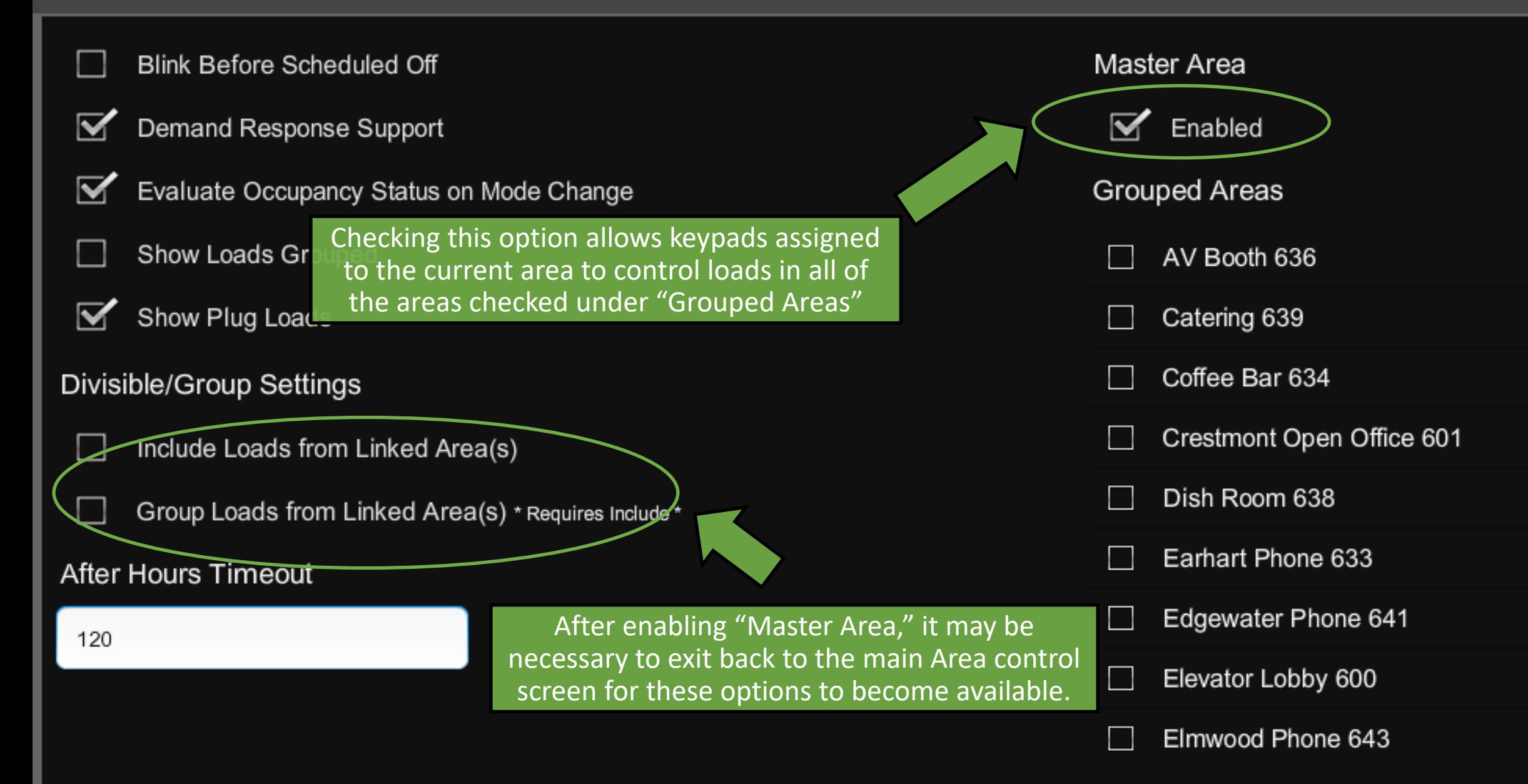

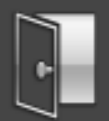

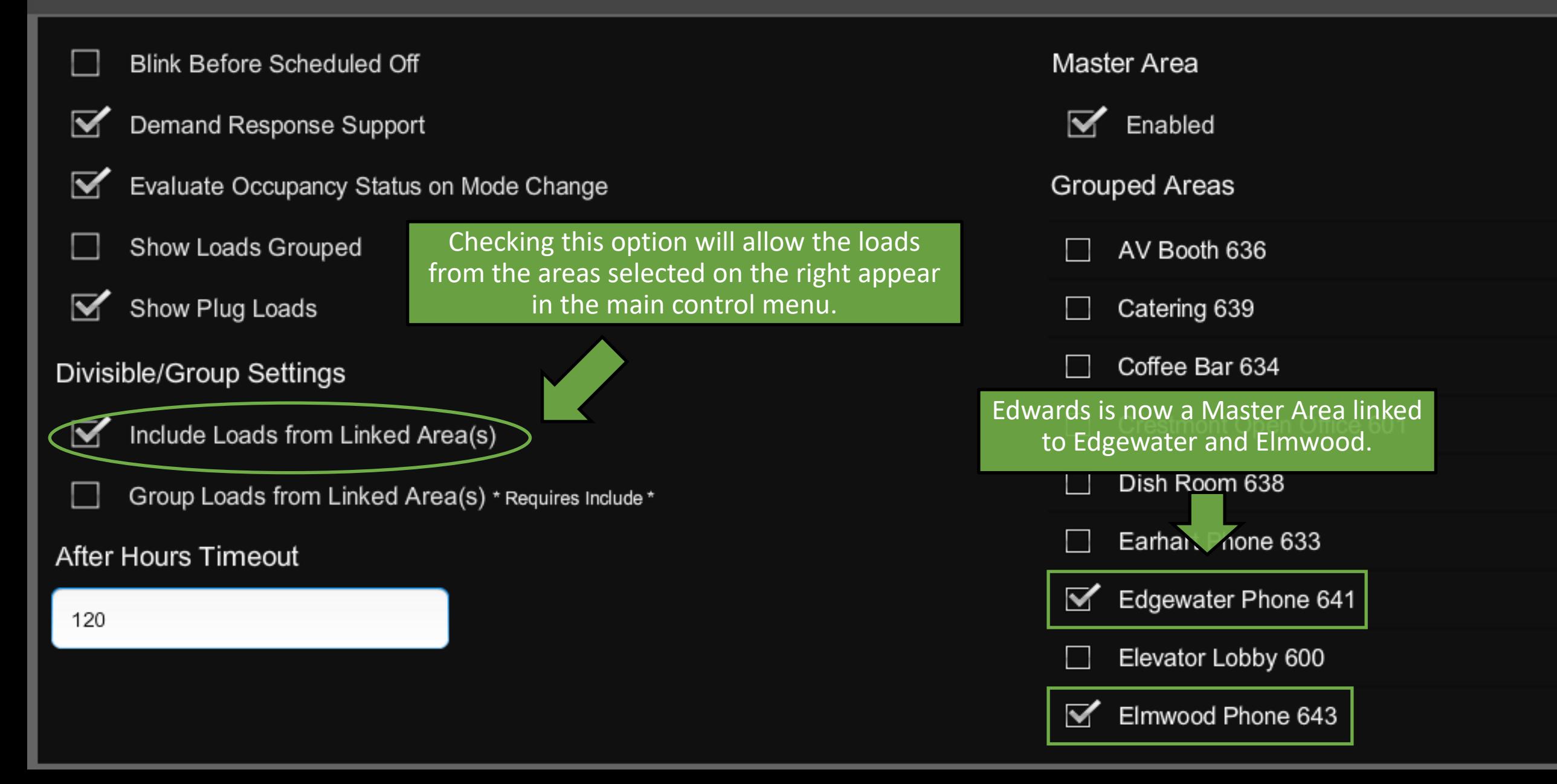

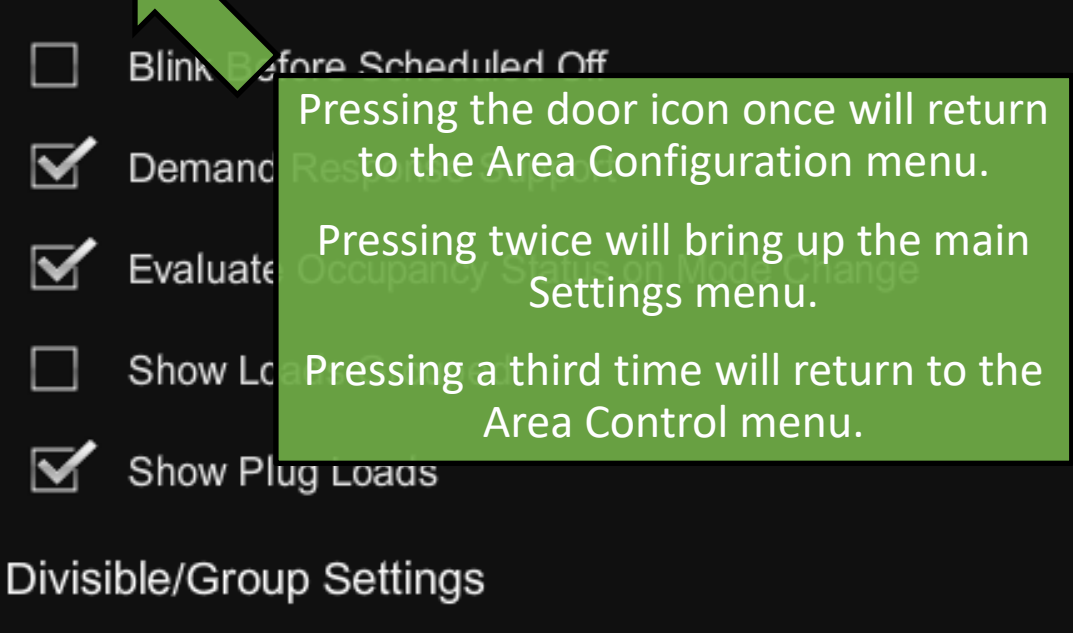

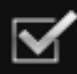

- Include Loads from Linked Area(s)
- Group Loads from Linked Area(s) \* Requires Include \*

#### After Hours Timeout

120

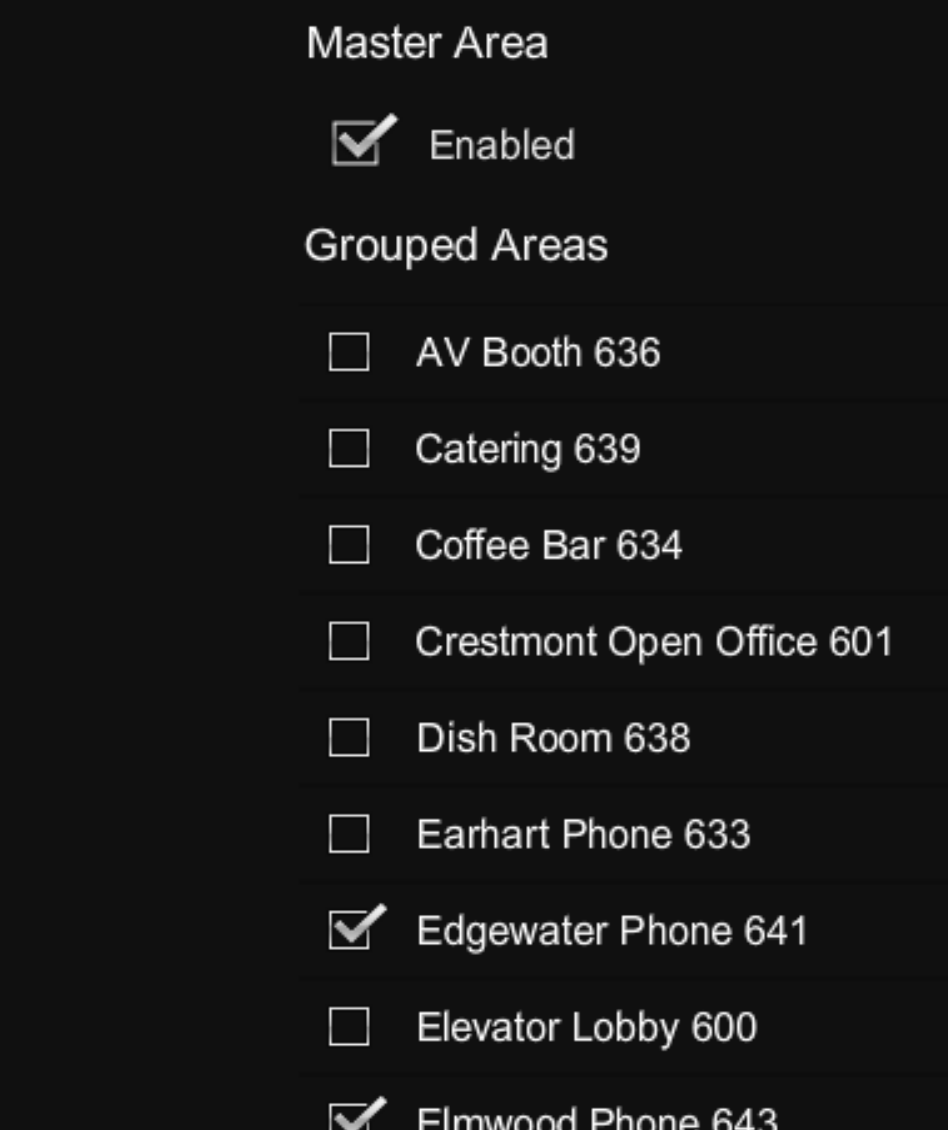

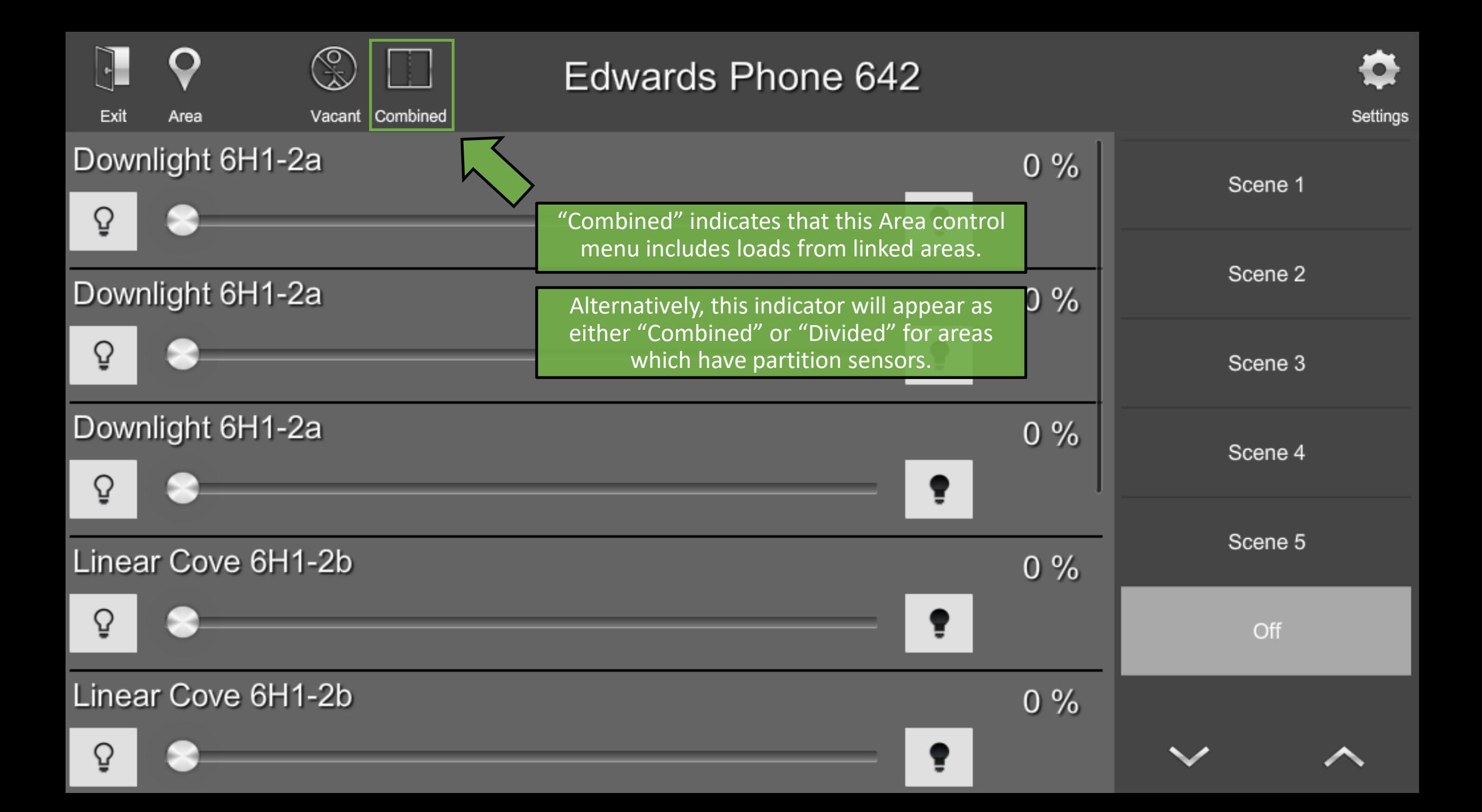

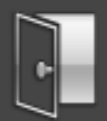

Master Area **Blink Before Scheduled Off** Demand Response Support  $\overline{\mathbf{v}}$ Enabled Evaluate Occupancy Status on Mode Change **Grouped Areas** Show Loads Grouped AV Booth 636 Show Plug Loads  $\sim$ Checking this option will combine identically named loads from the areas selected on the Divisible/Group Settings right in the main control menu.Crestmont Open Office 601 Include Loads from Linked Area(s) Dish Room 638 Group Loads from Linked Area(s) \* Requires Include \* Earhart Phone 633 **After Hours Timeout** Edgewater Phone 641 V 120 Elevator Lobby 600 Elmwood Phone 643 ▿

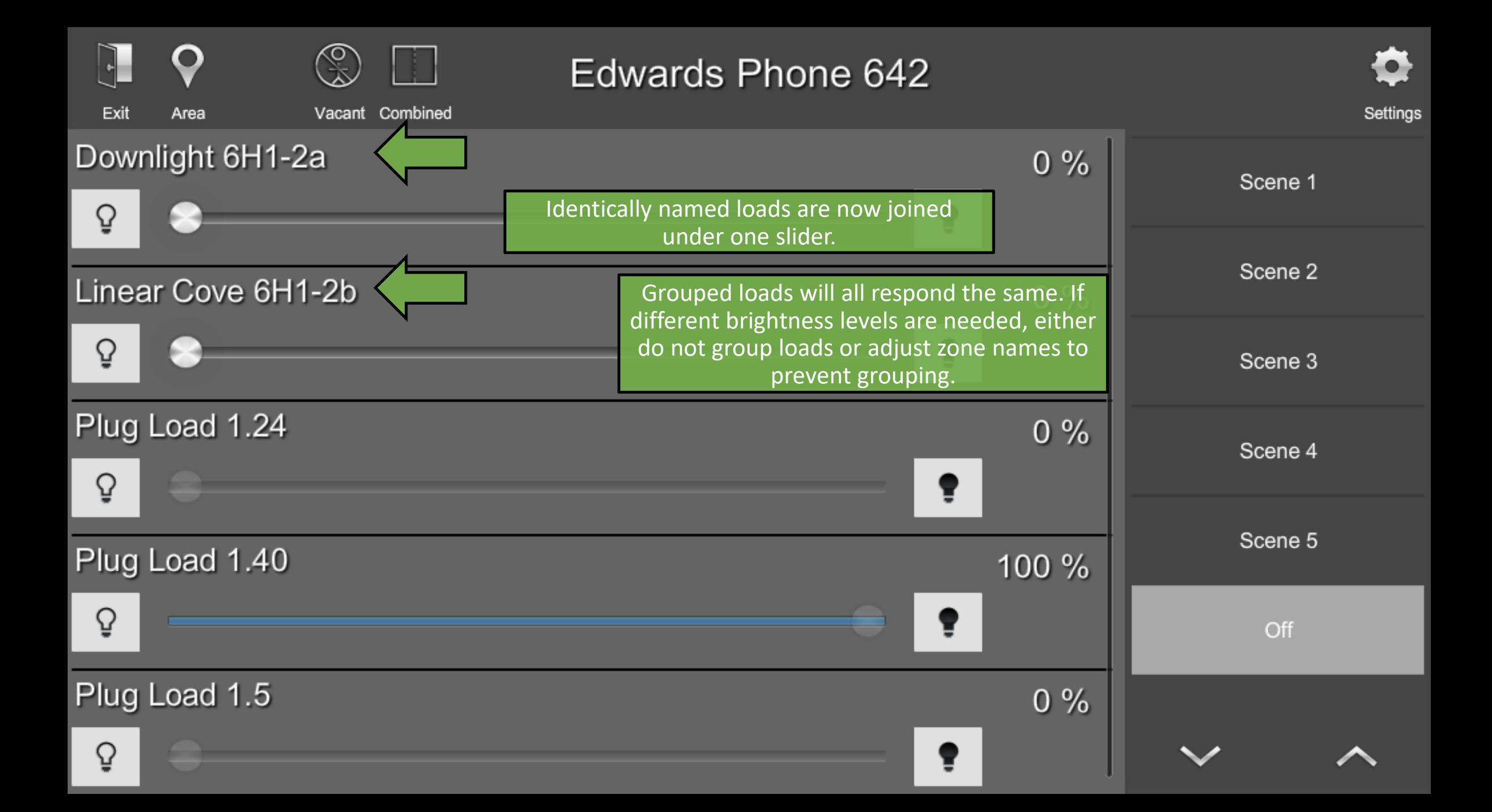

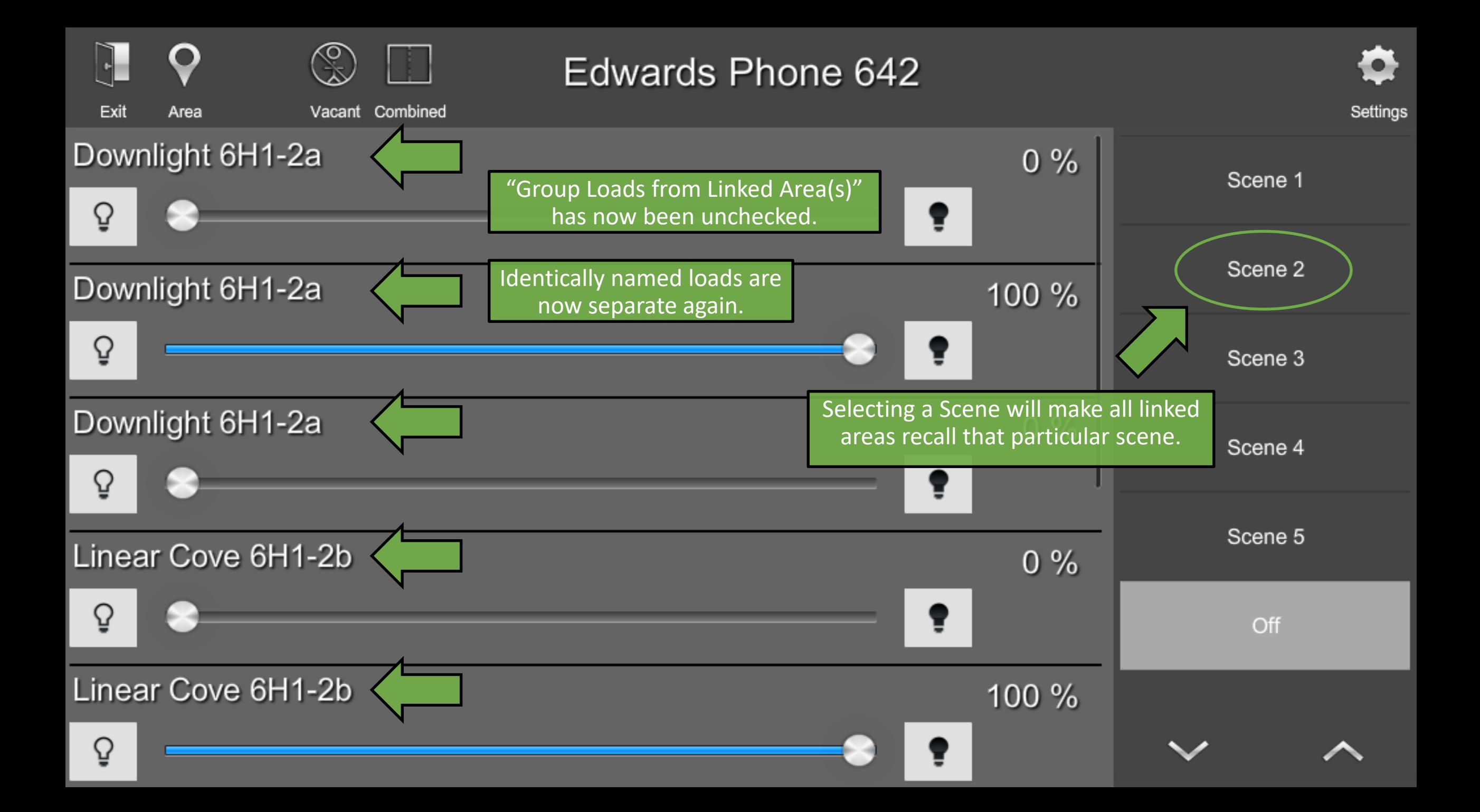

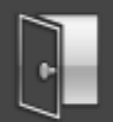

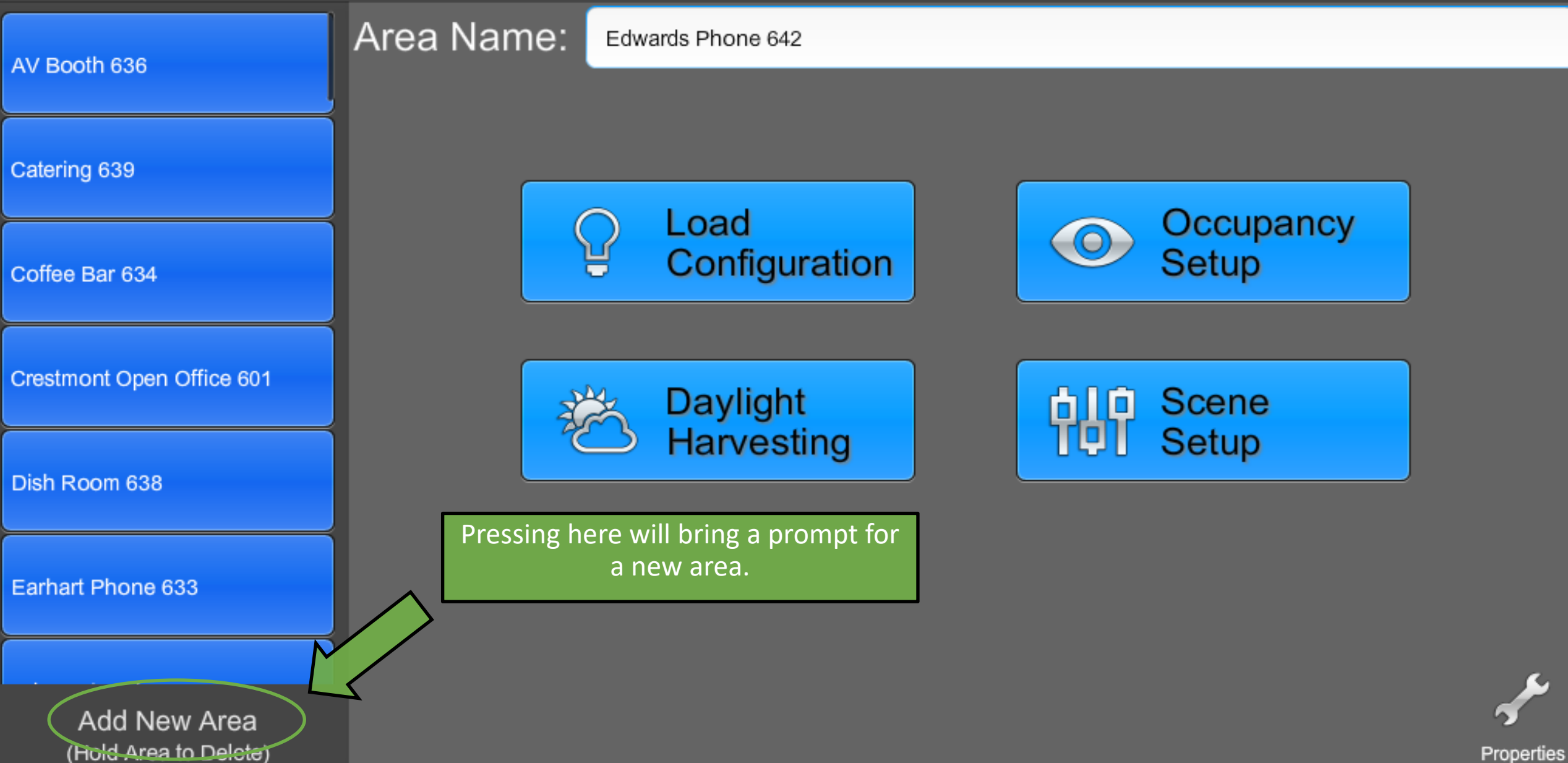

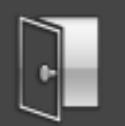

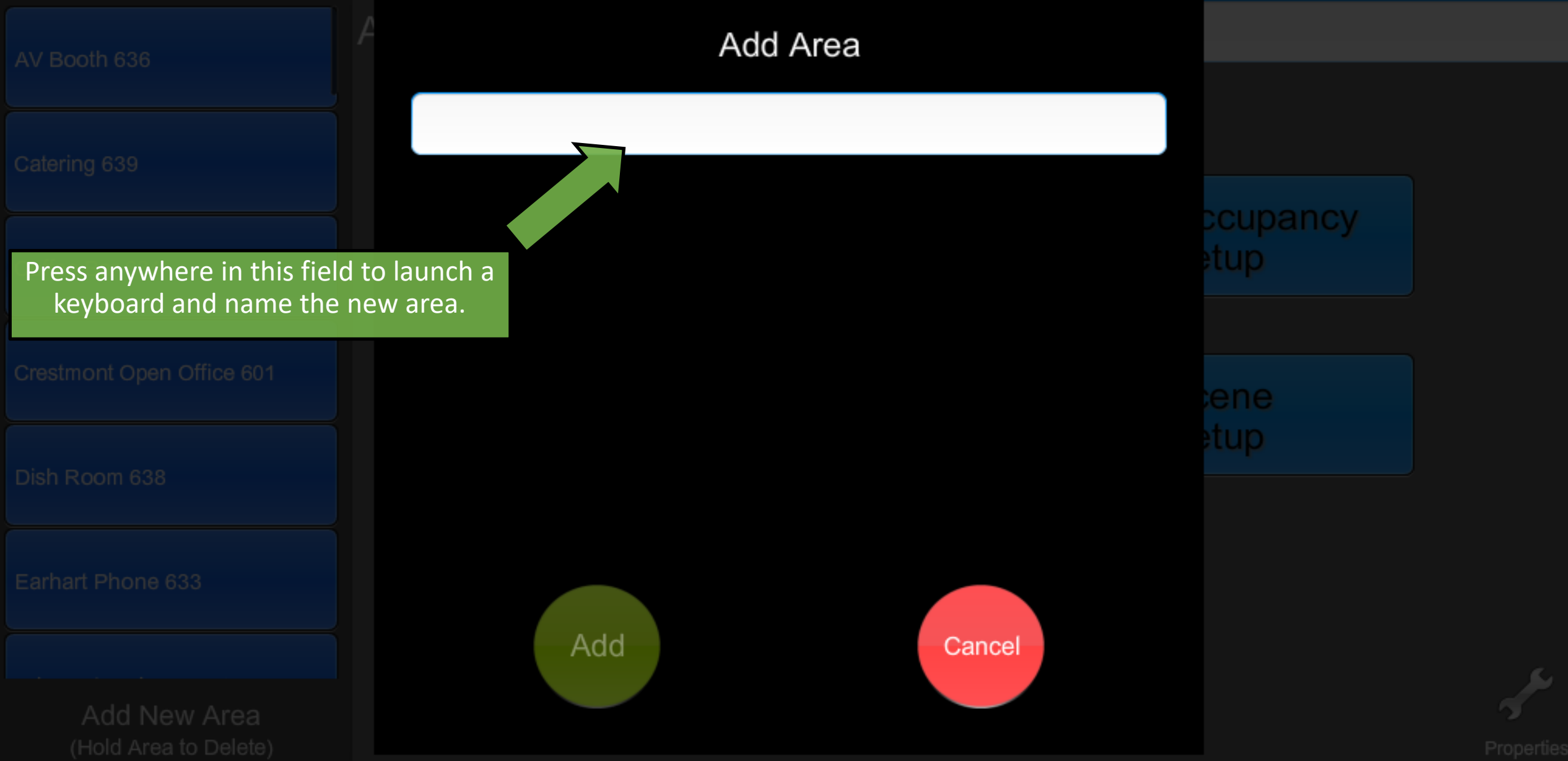

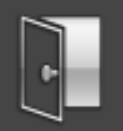

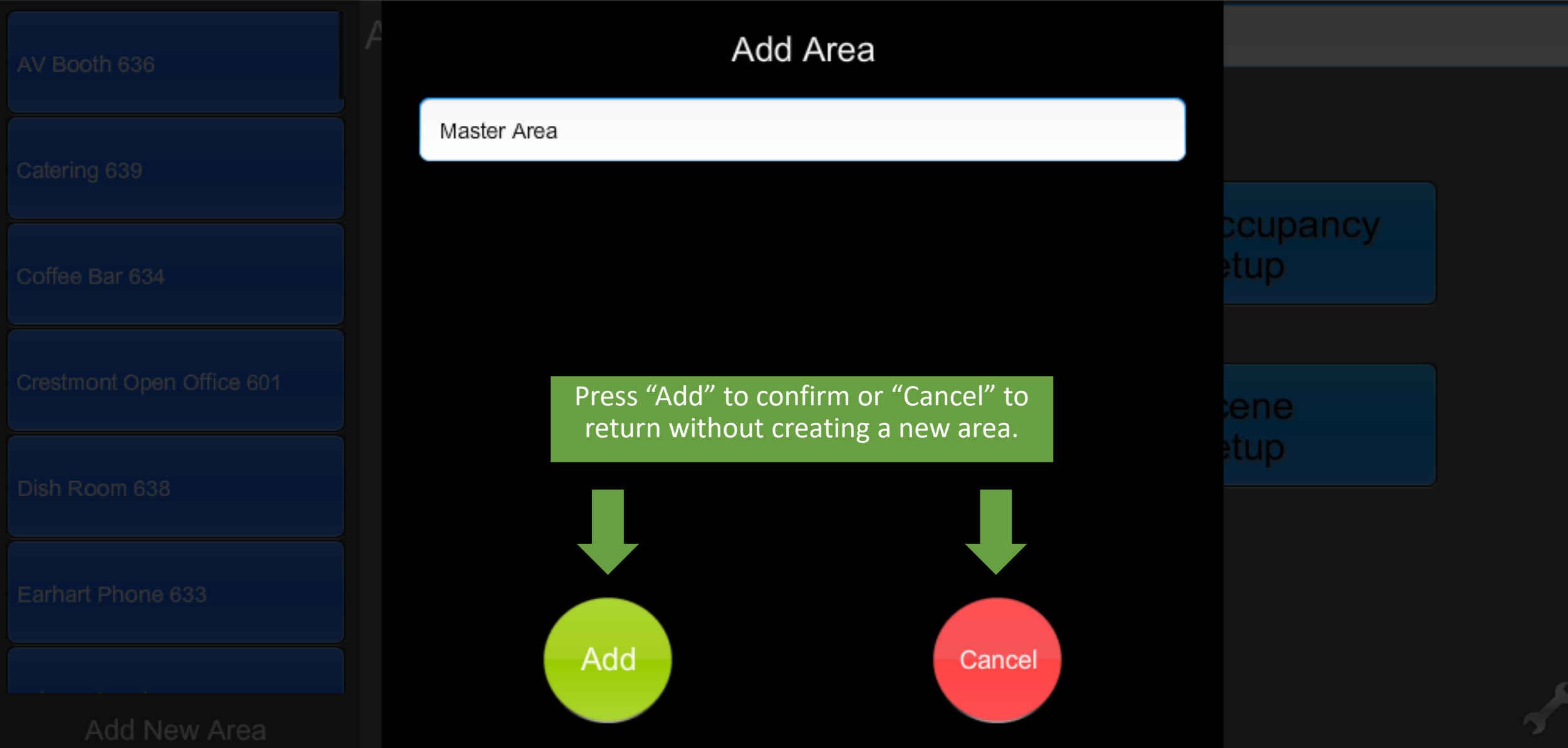

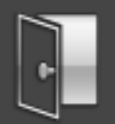

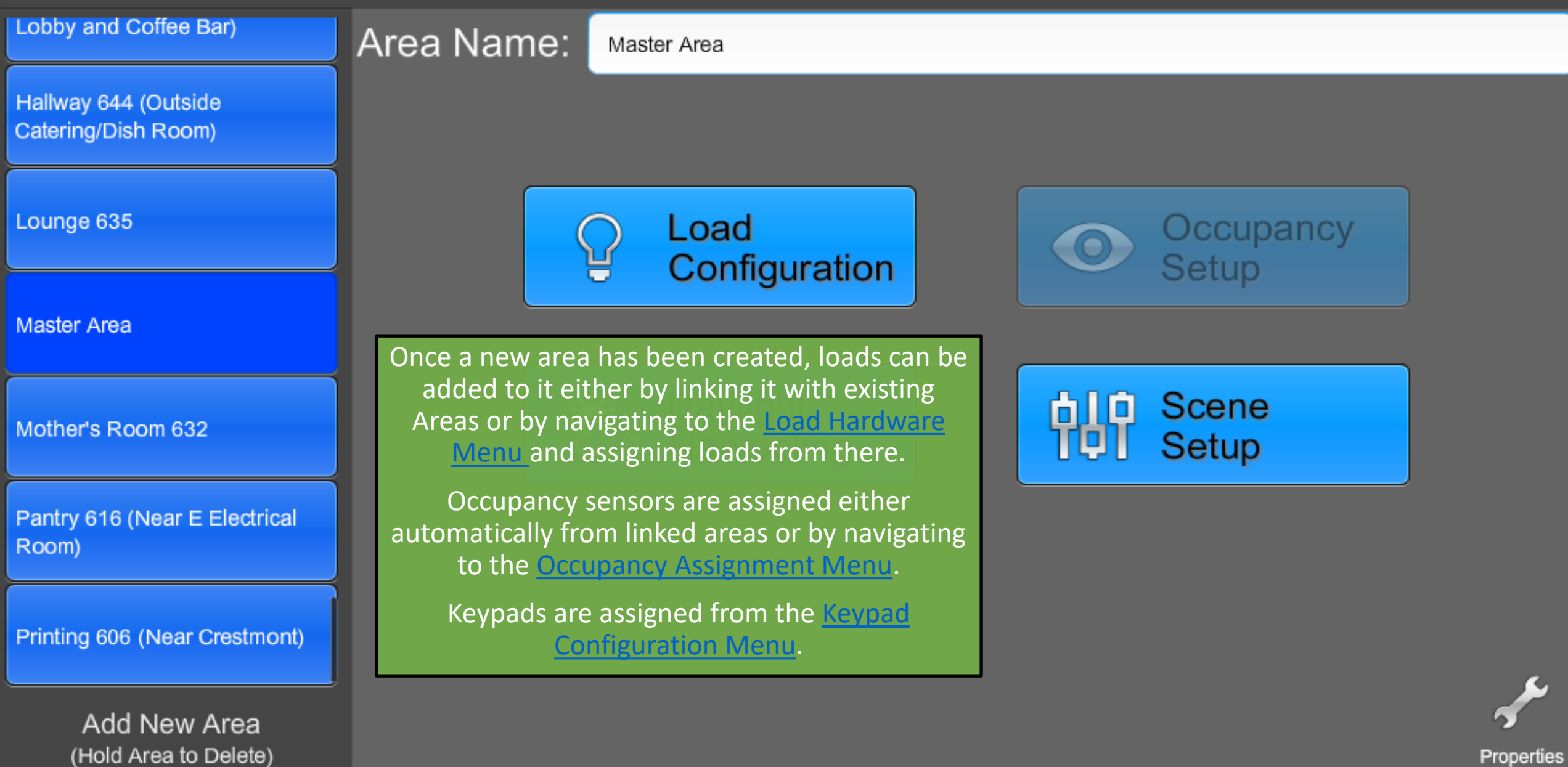

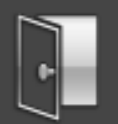

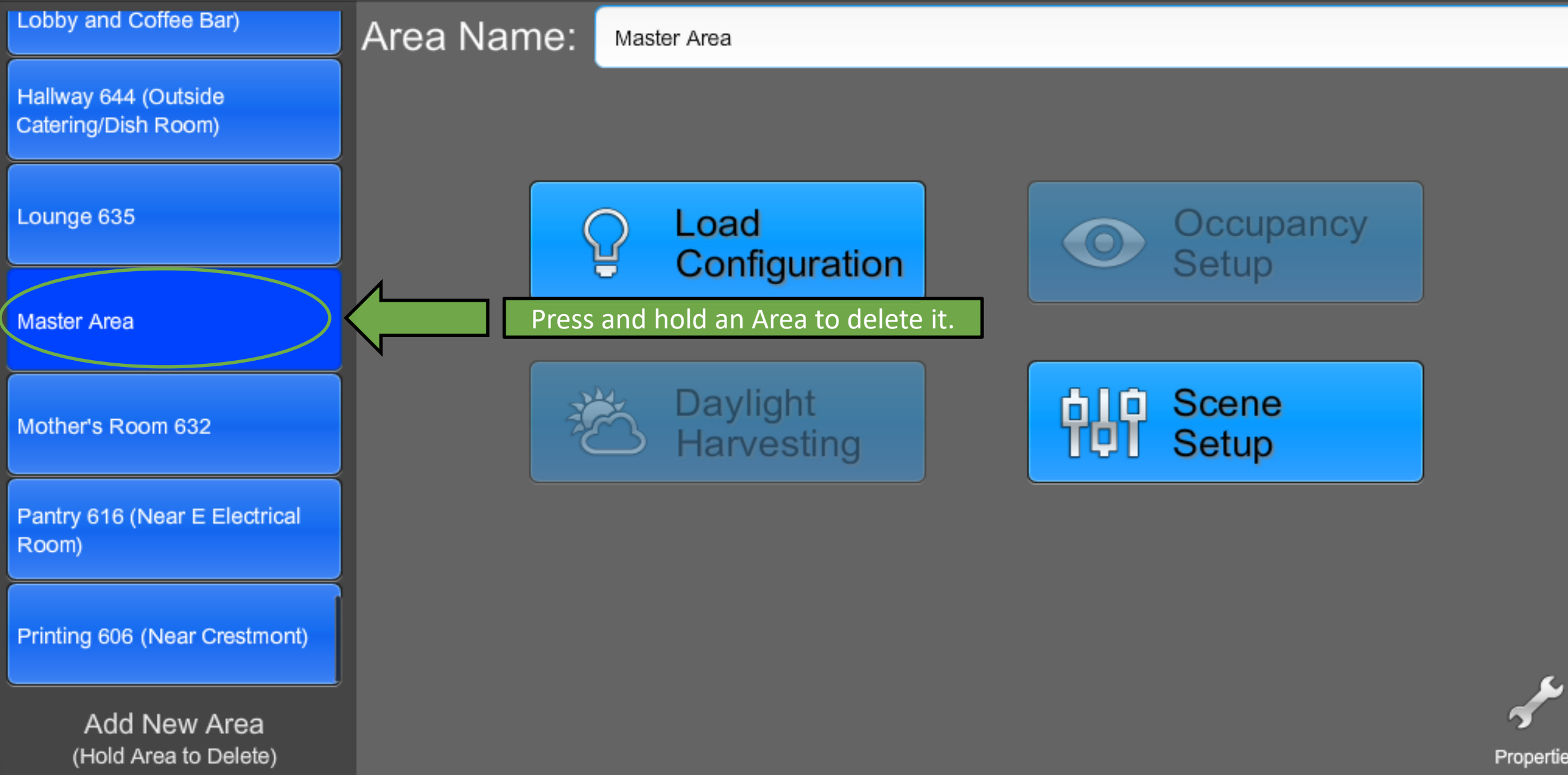

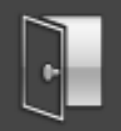

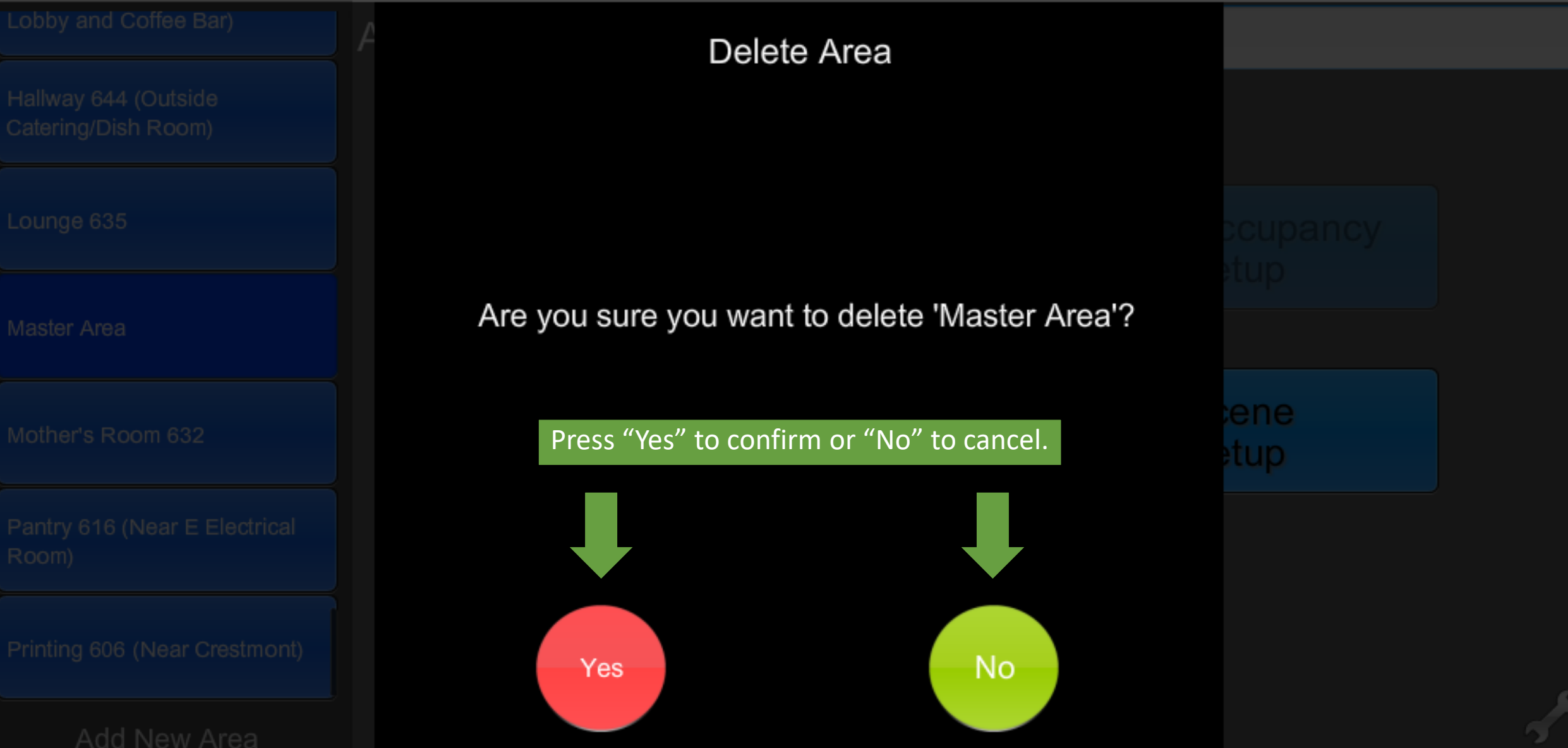

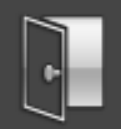

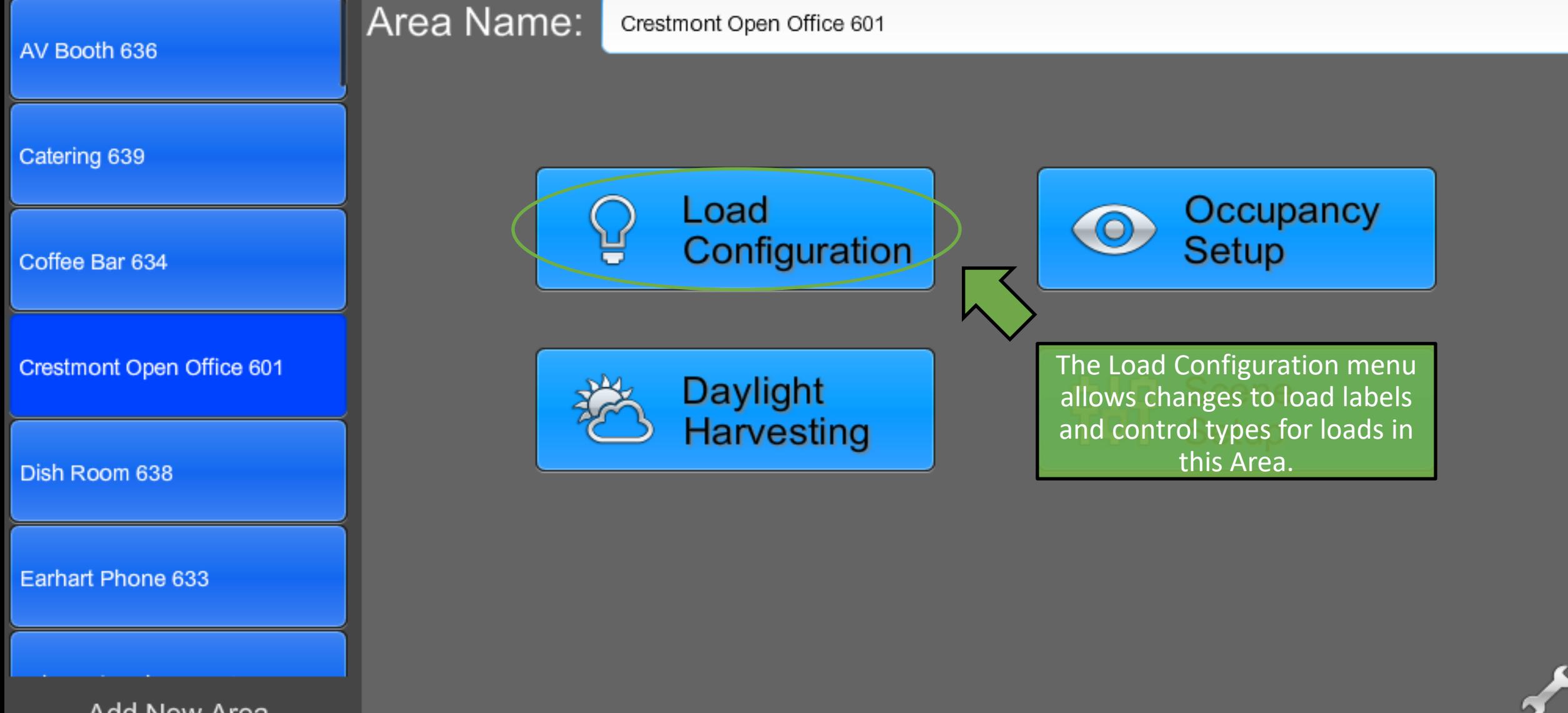

Add New Area (Hold Area to Delete)

Properties

### **Load Configuration**

Press to select,

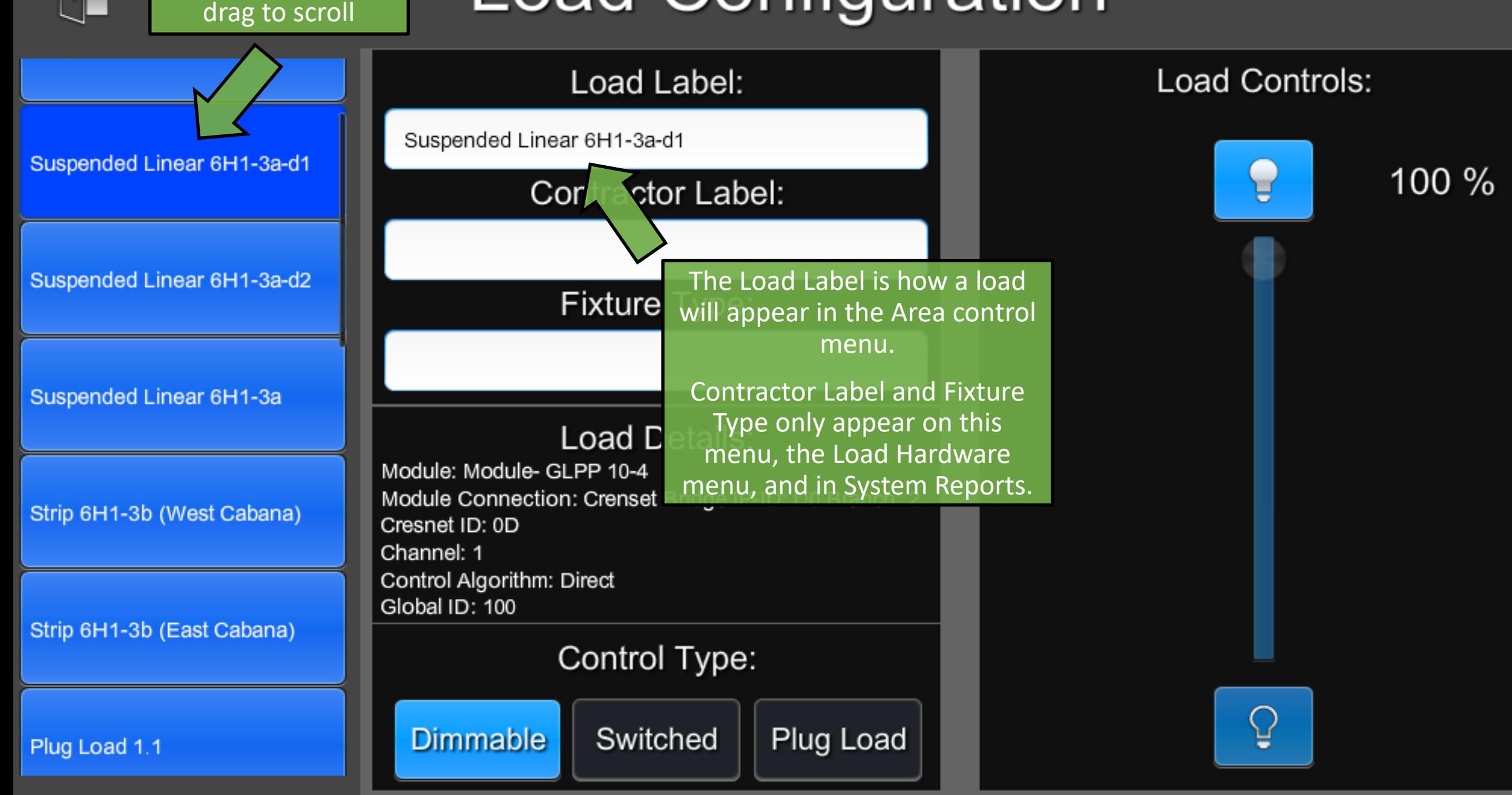

### **Load Configuration**

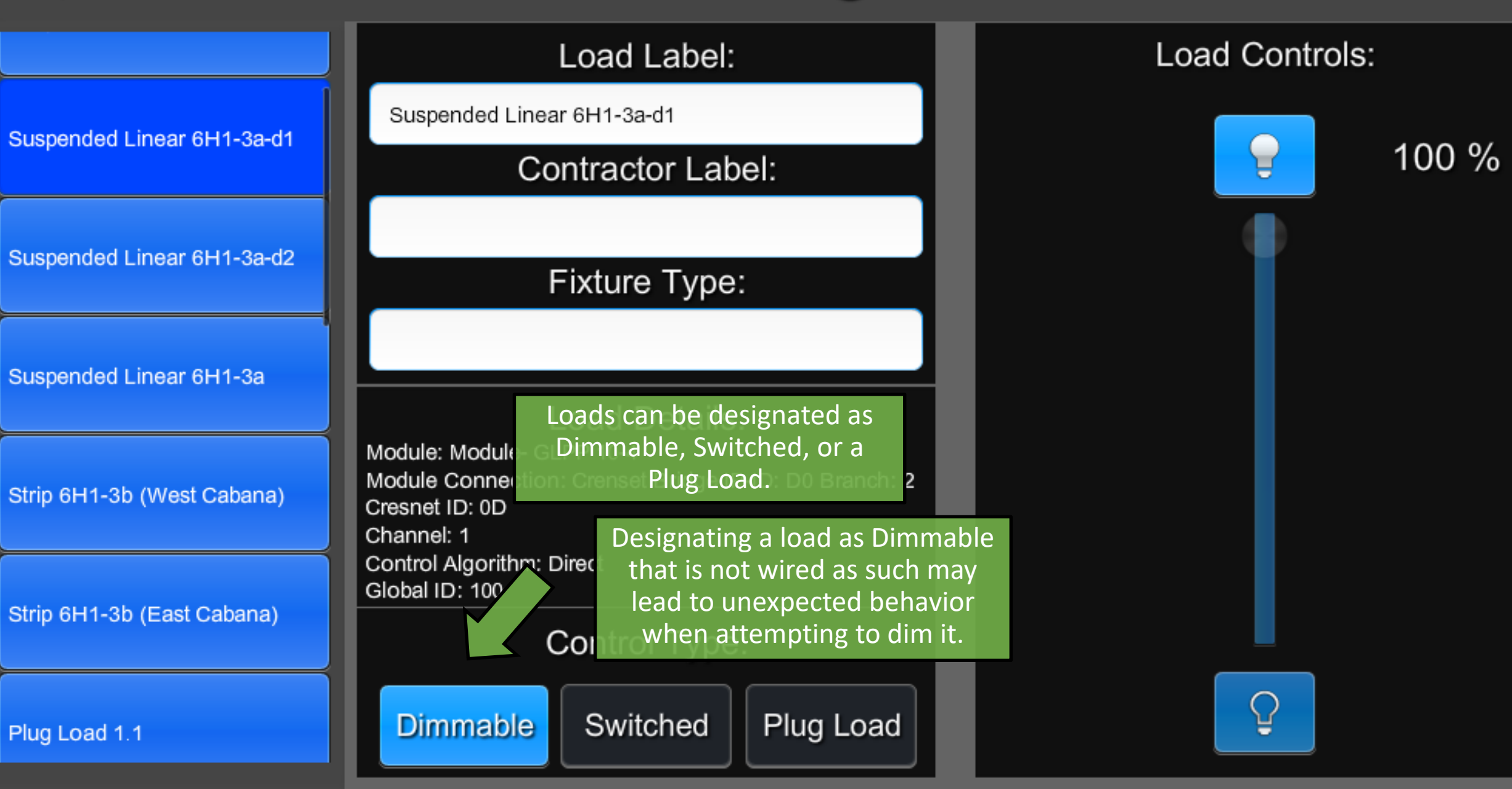

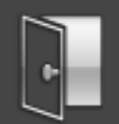

## **Load Configuration**

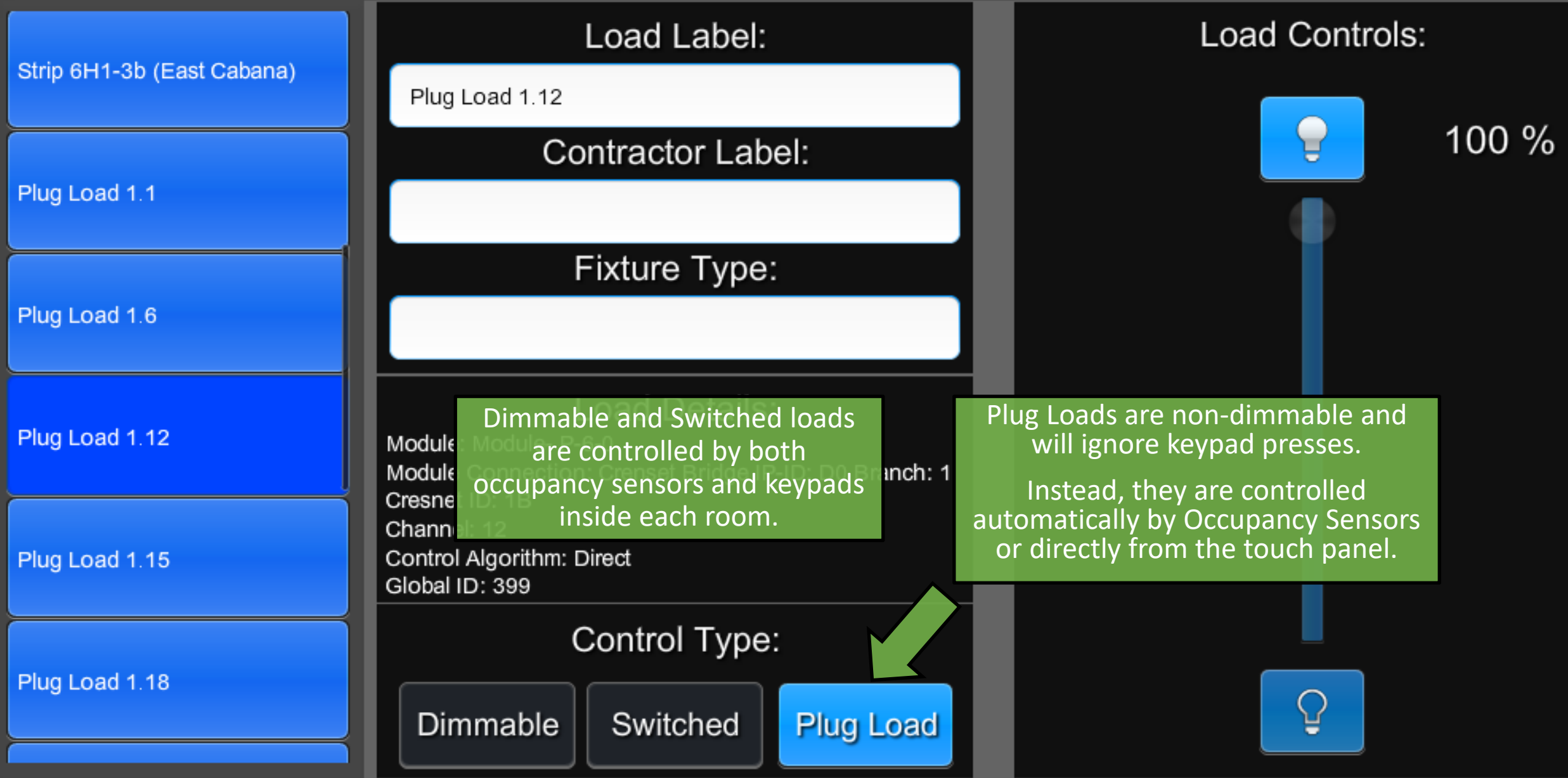

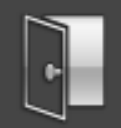

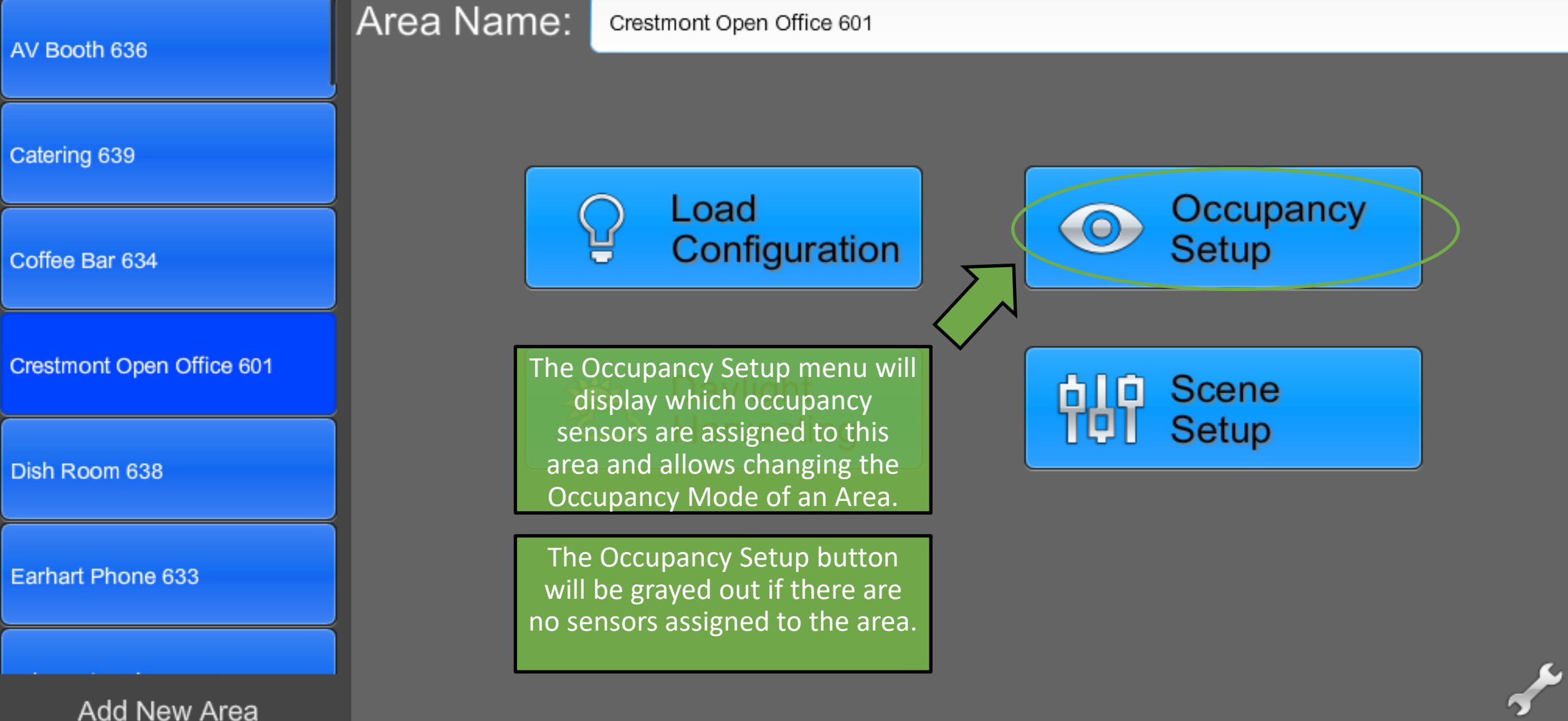

(Hold Area to Delete)

Properties

**Sensor Select** 

 $\overline{\triangledown}$  Occ-10-3

Many of these options are only adjustable through ShowRunner for Cresnet occupancy sensors, and will be grayed out for non-system Crestron and non-Crestron devices.

Non-system Crestron devices can be adjusted using a GLS-REMOTE-**ODT/OIR Crestron Occupancy** Sensor Remote.

Non-Crestron devices may be adjusted by various methods depending on manufacturer.

UU.UU

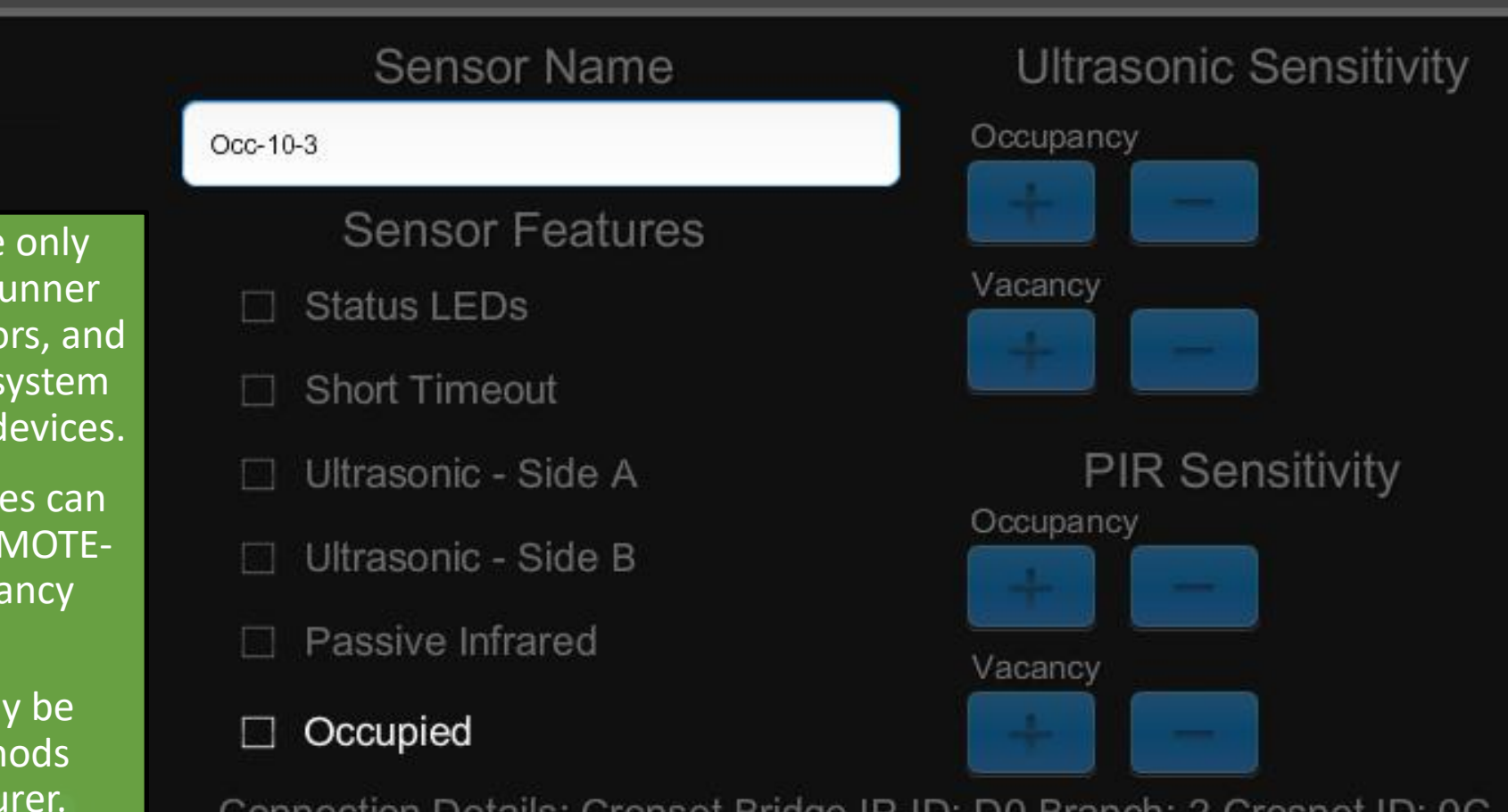

Connection Details: Crenset Bridge IP-ID: D0 Branch: 2 Cresnet ID: 0C Type: GLS-ODT-C-NS - Online Status: Offline

#### Area Mode:

**Vacancy** 

Occupancy

**Disabled** 

#### Occupied/Vacant Scenes:

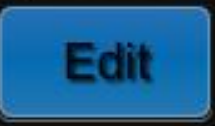

Occupied: Scene 1 Vacant: Off

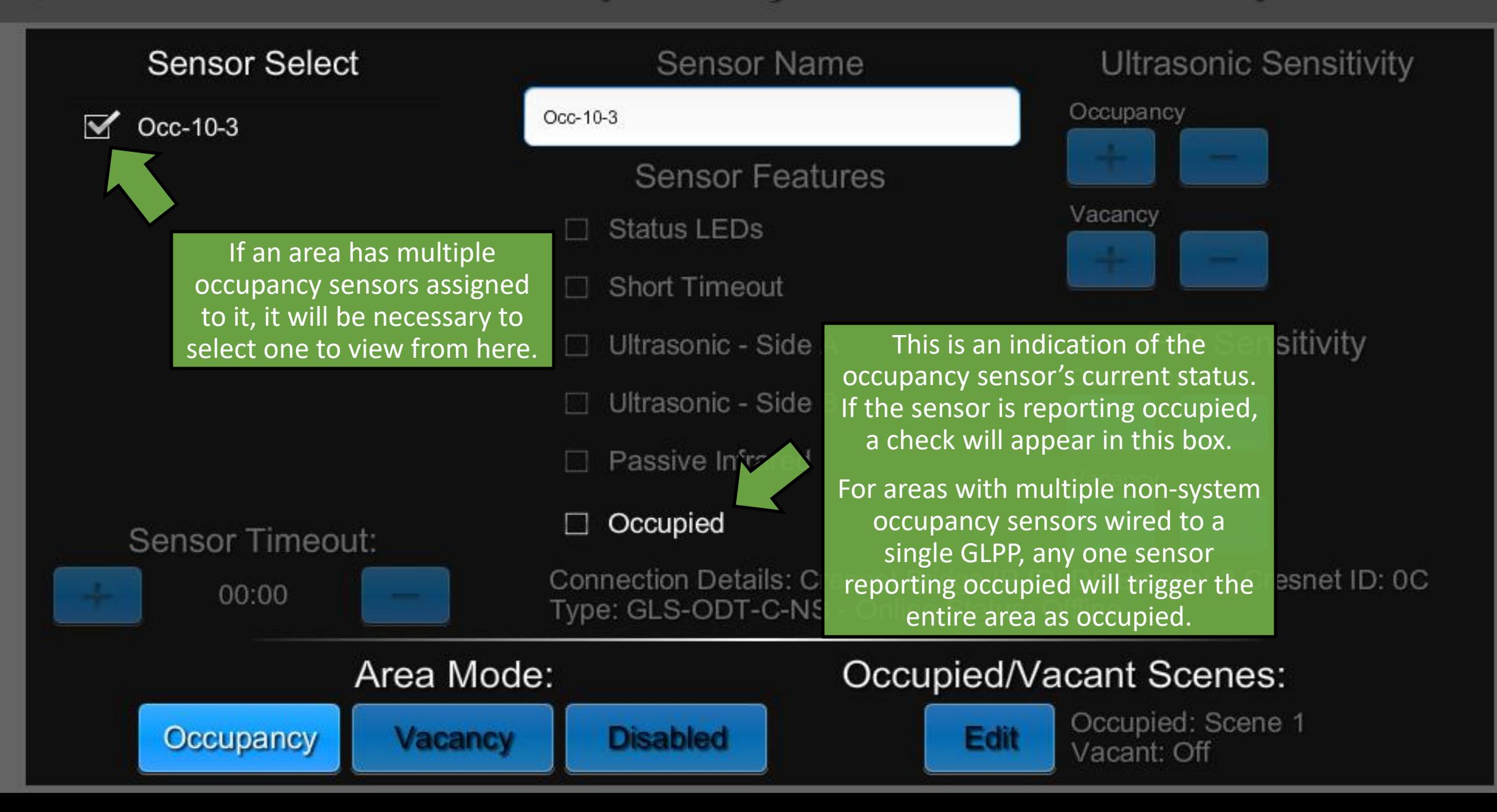

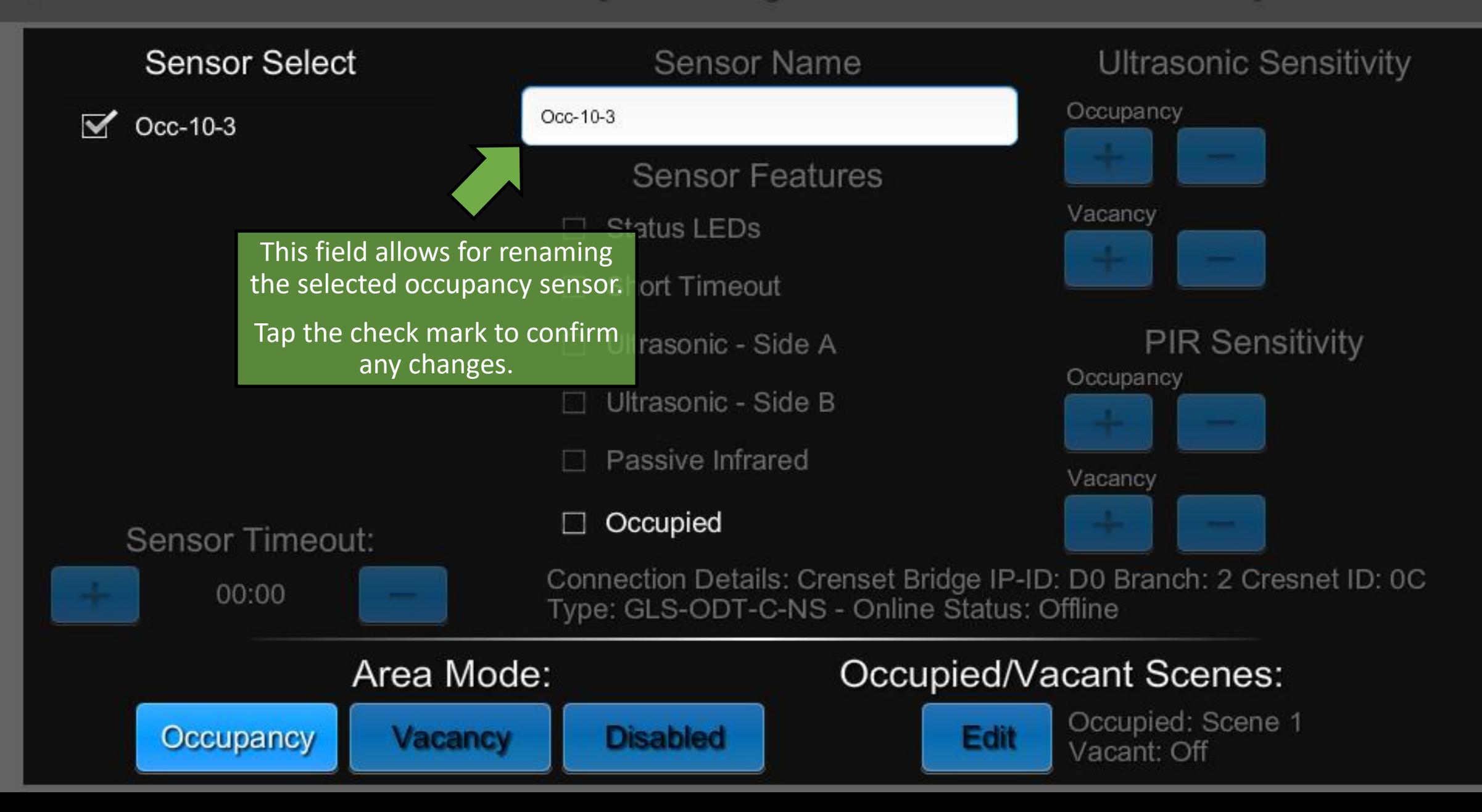

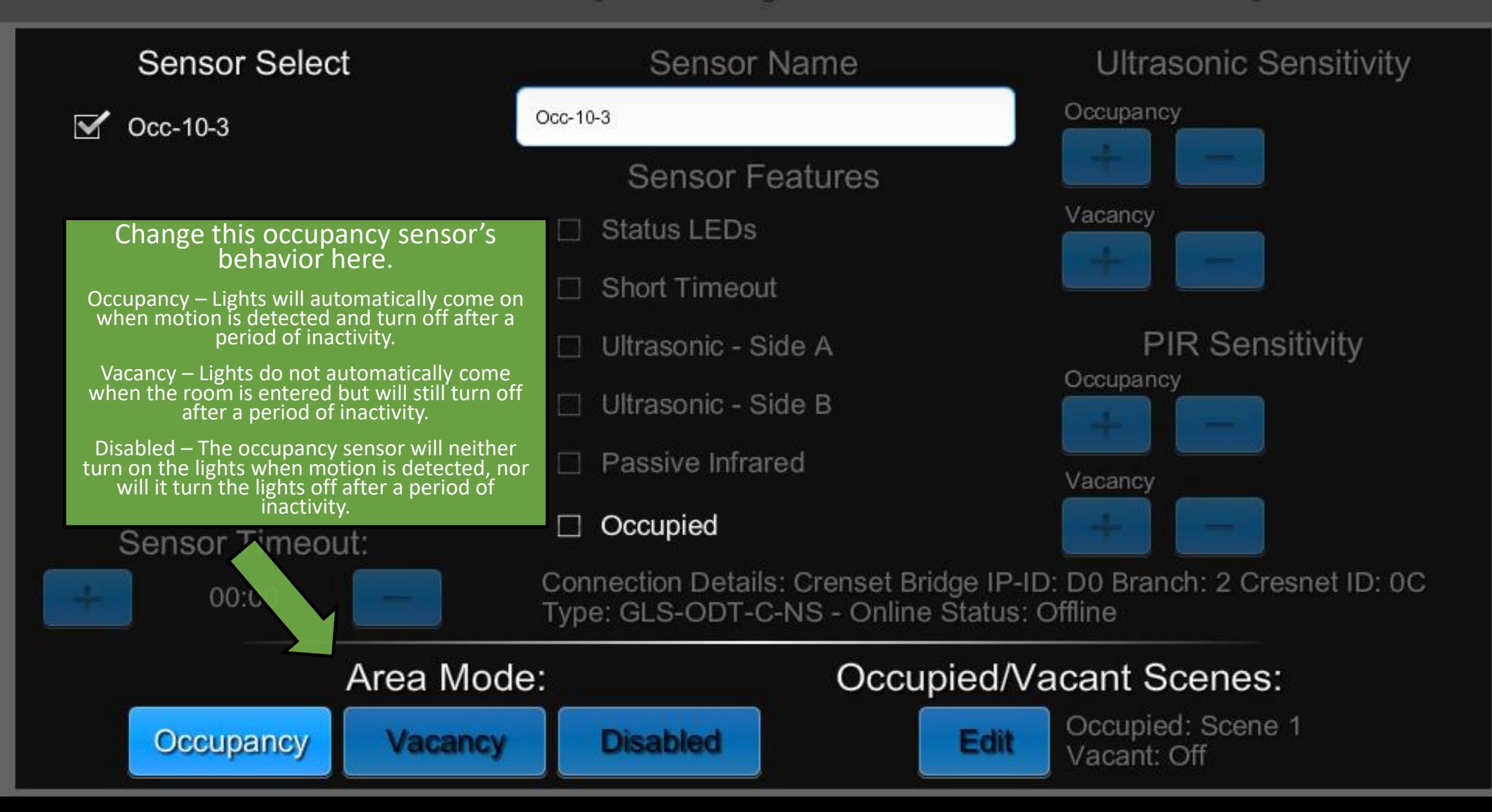

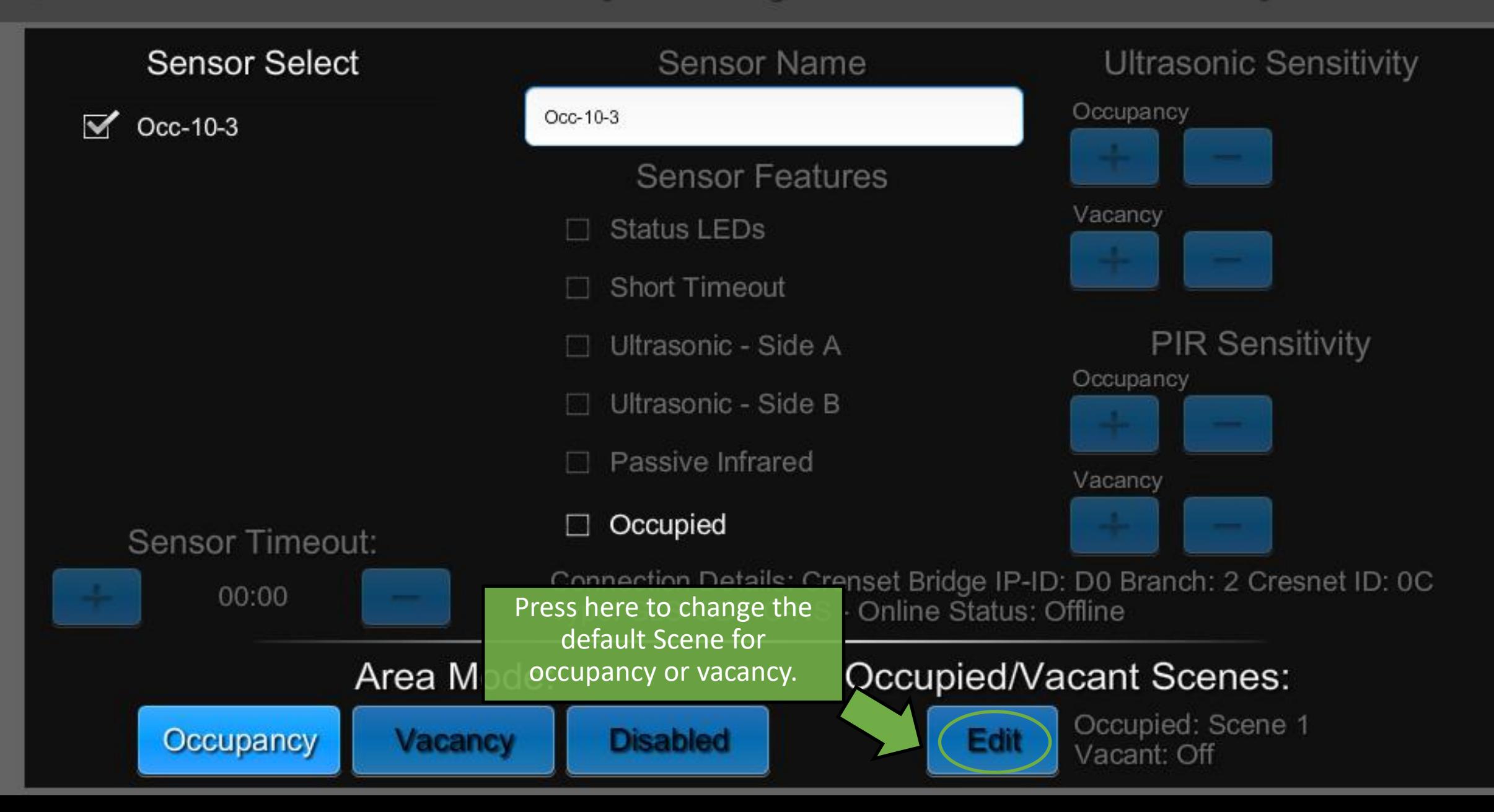

The Occu come on **v** is detected is in Occu

if explicitly o

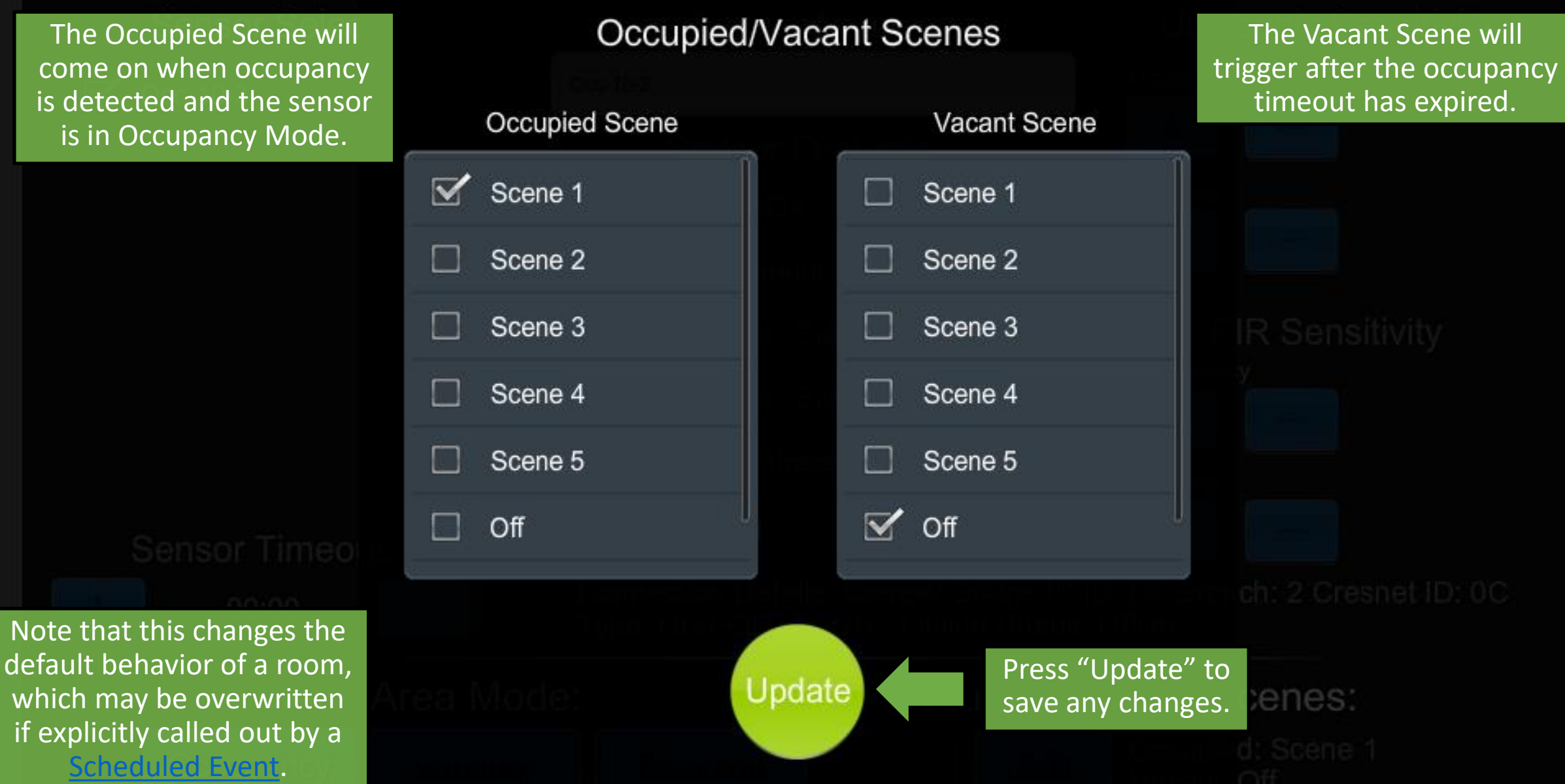

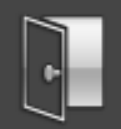

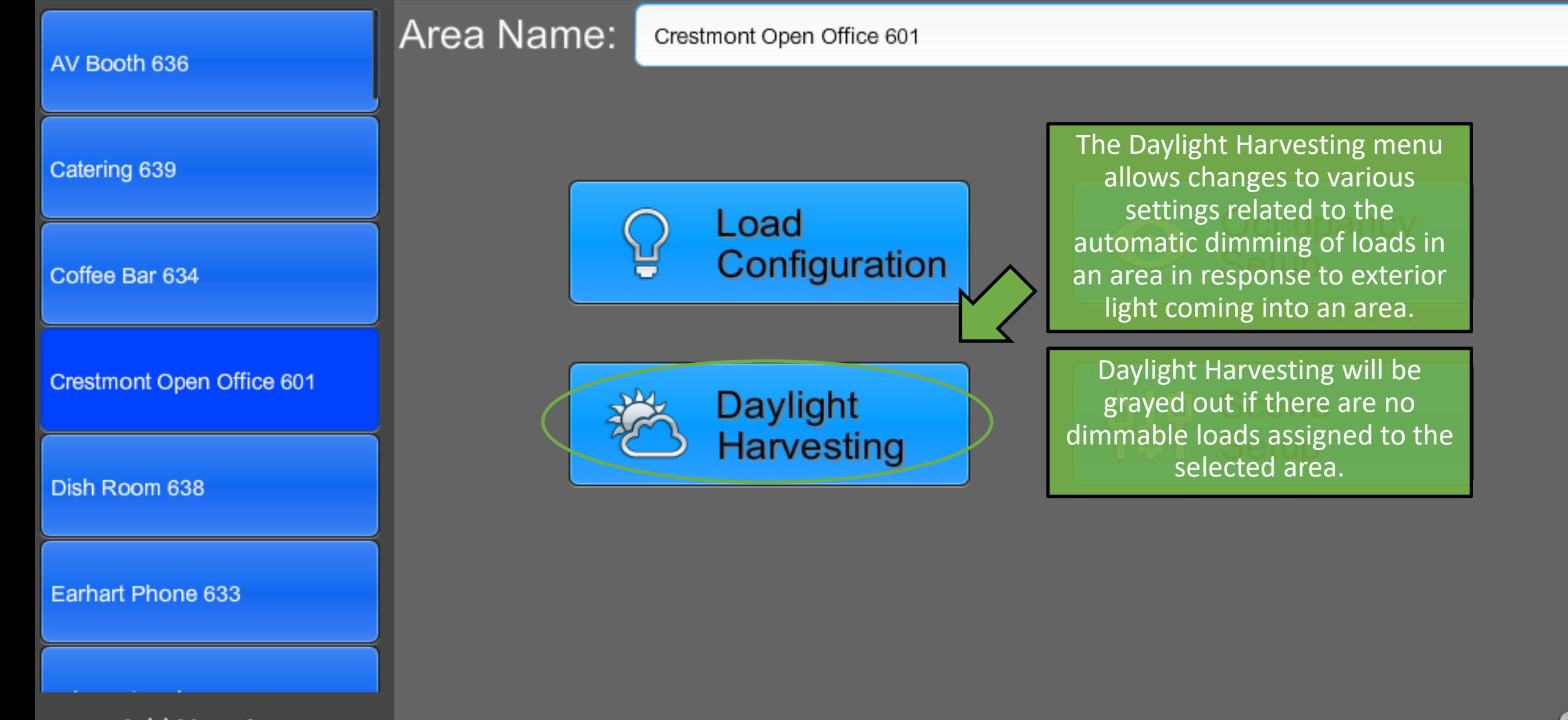

**Add New Area** (Hold Area to Delete)

Properties

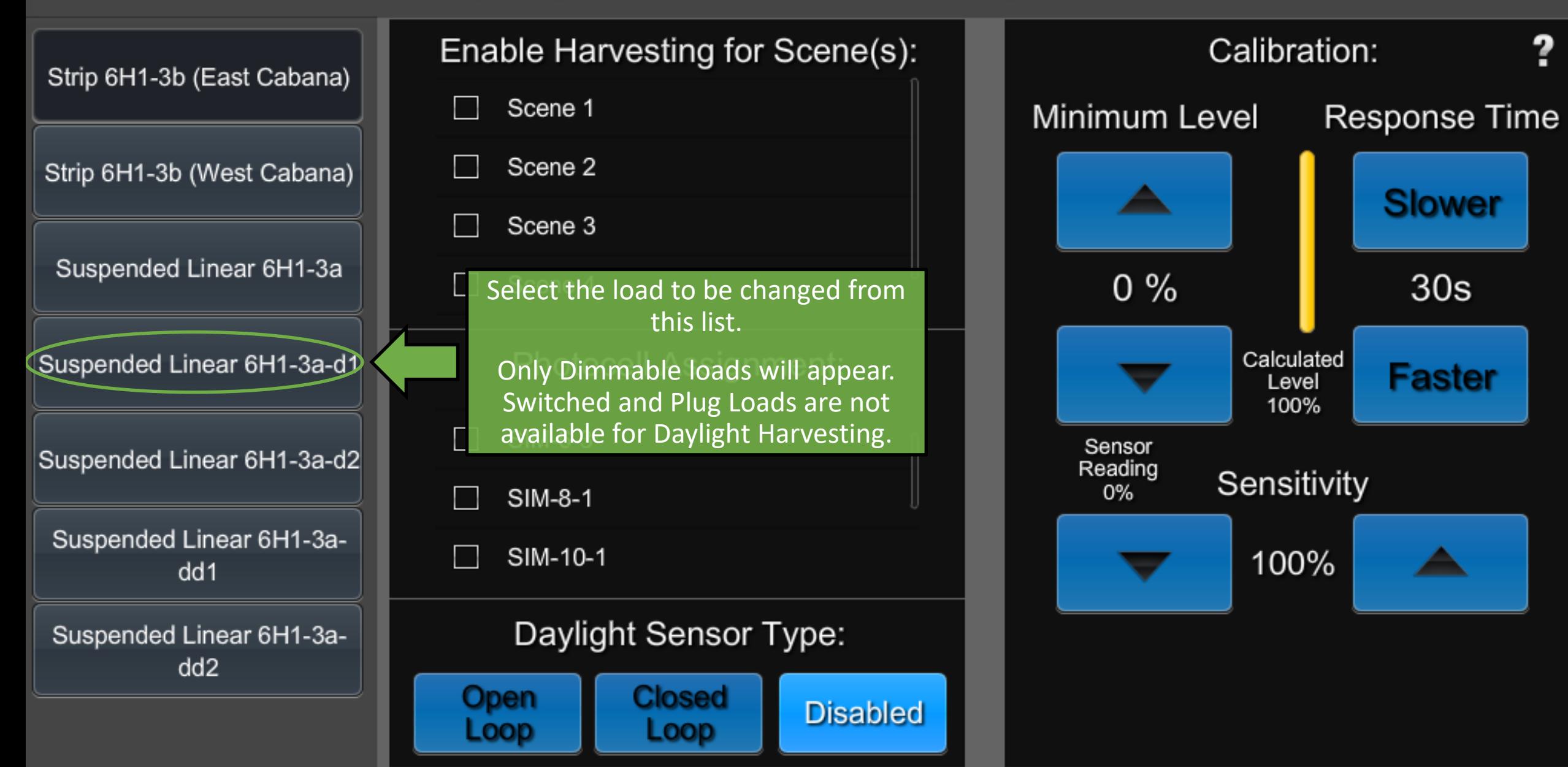

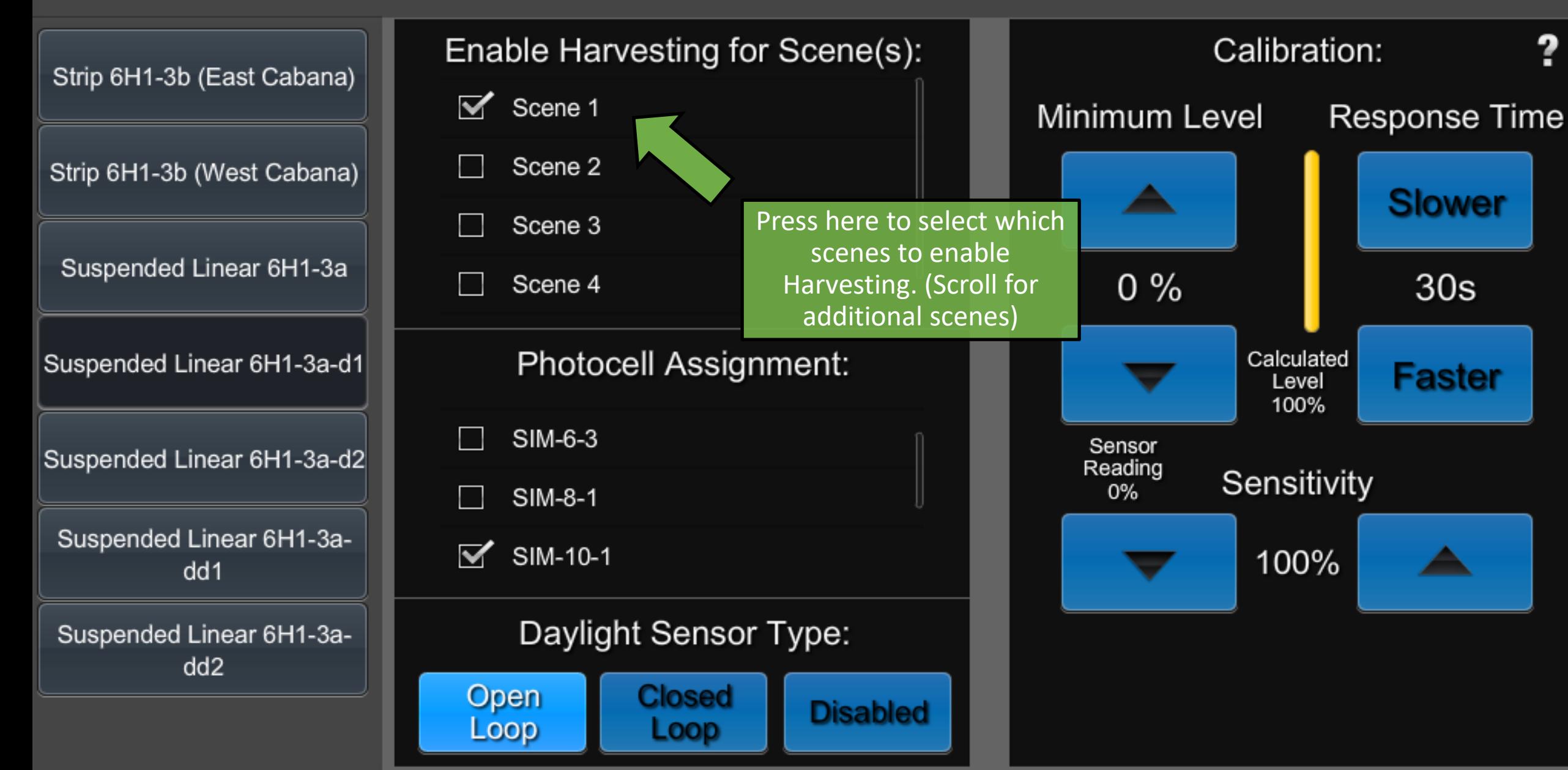

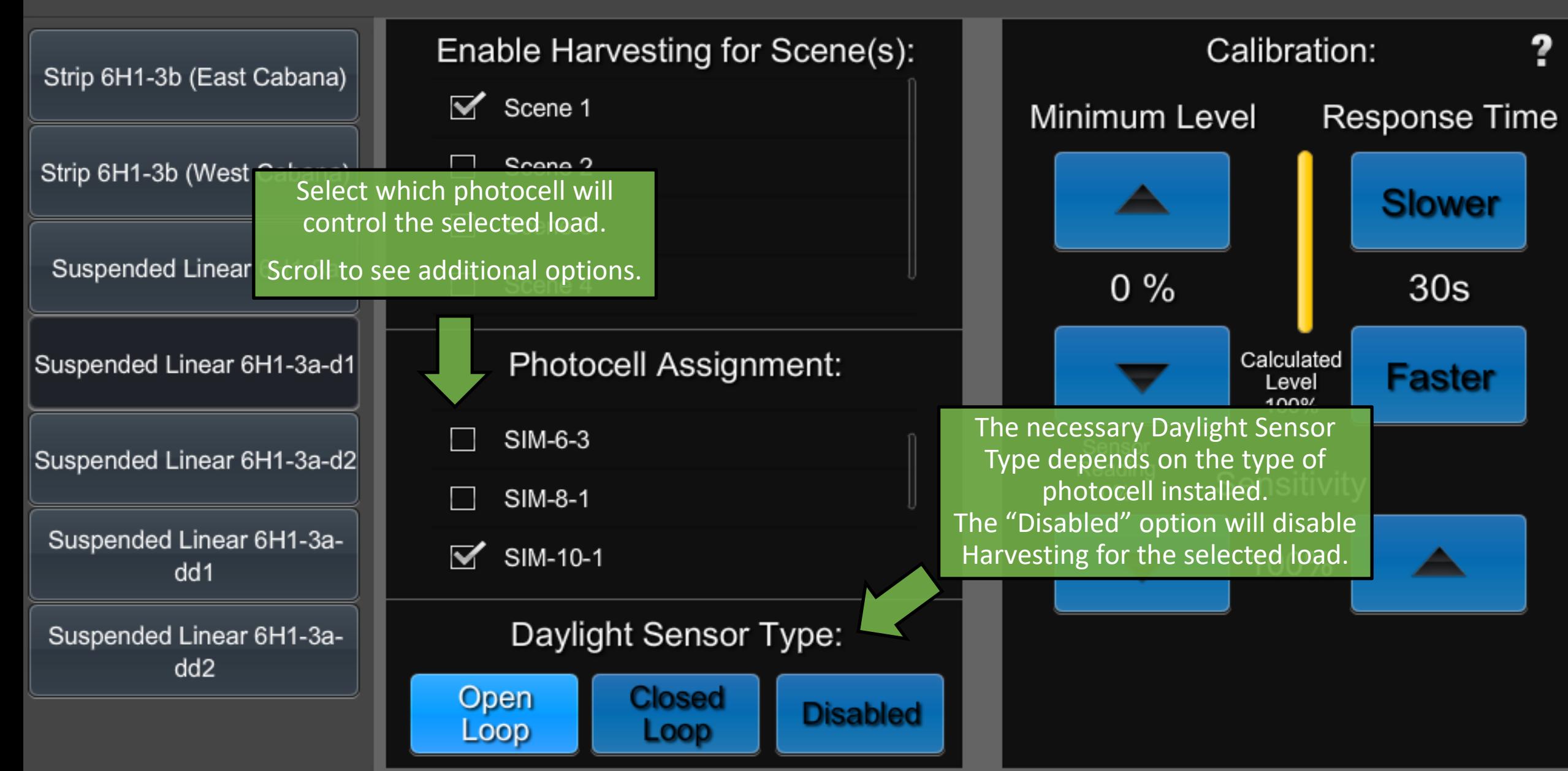

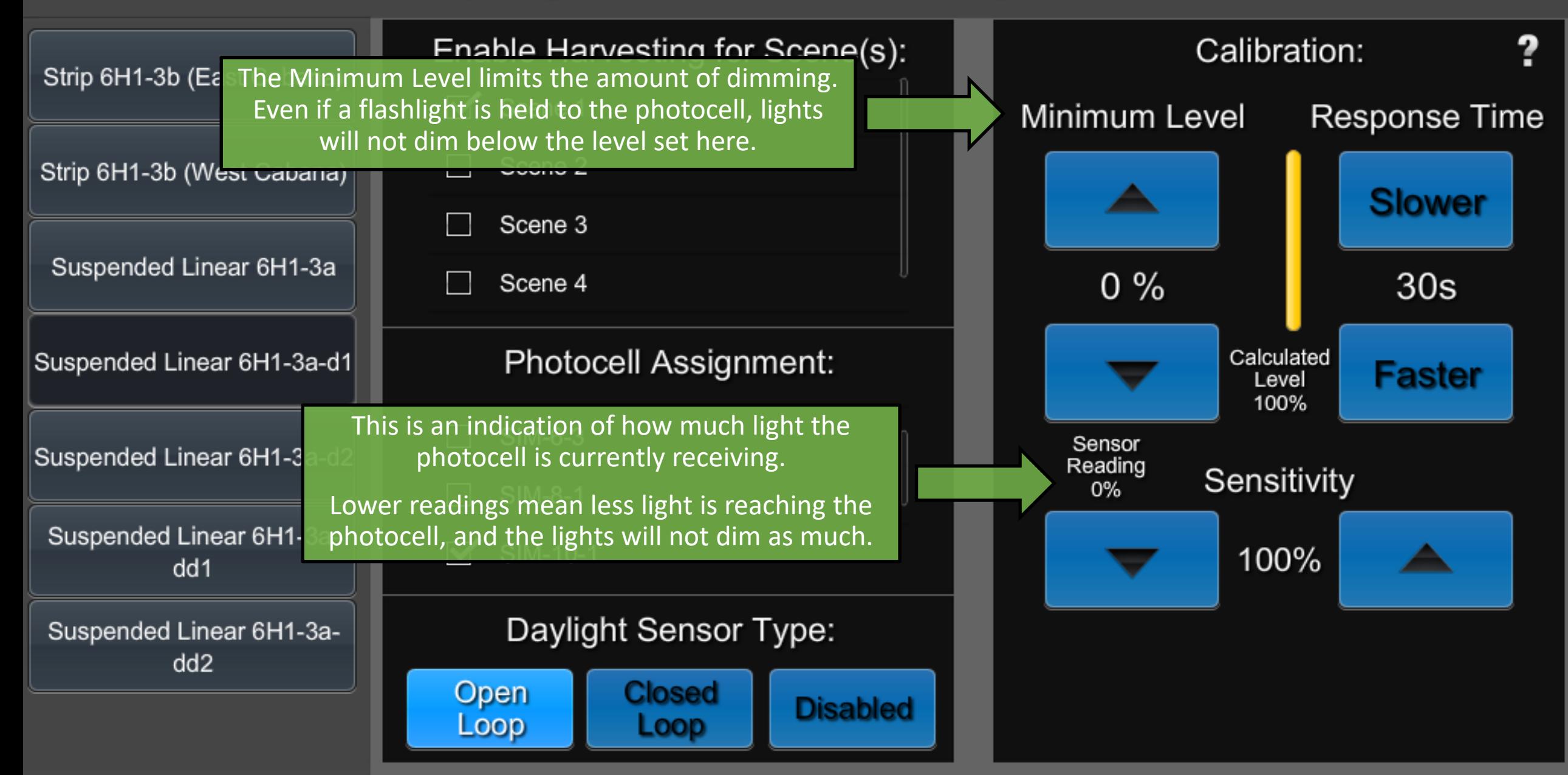

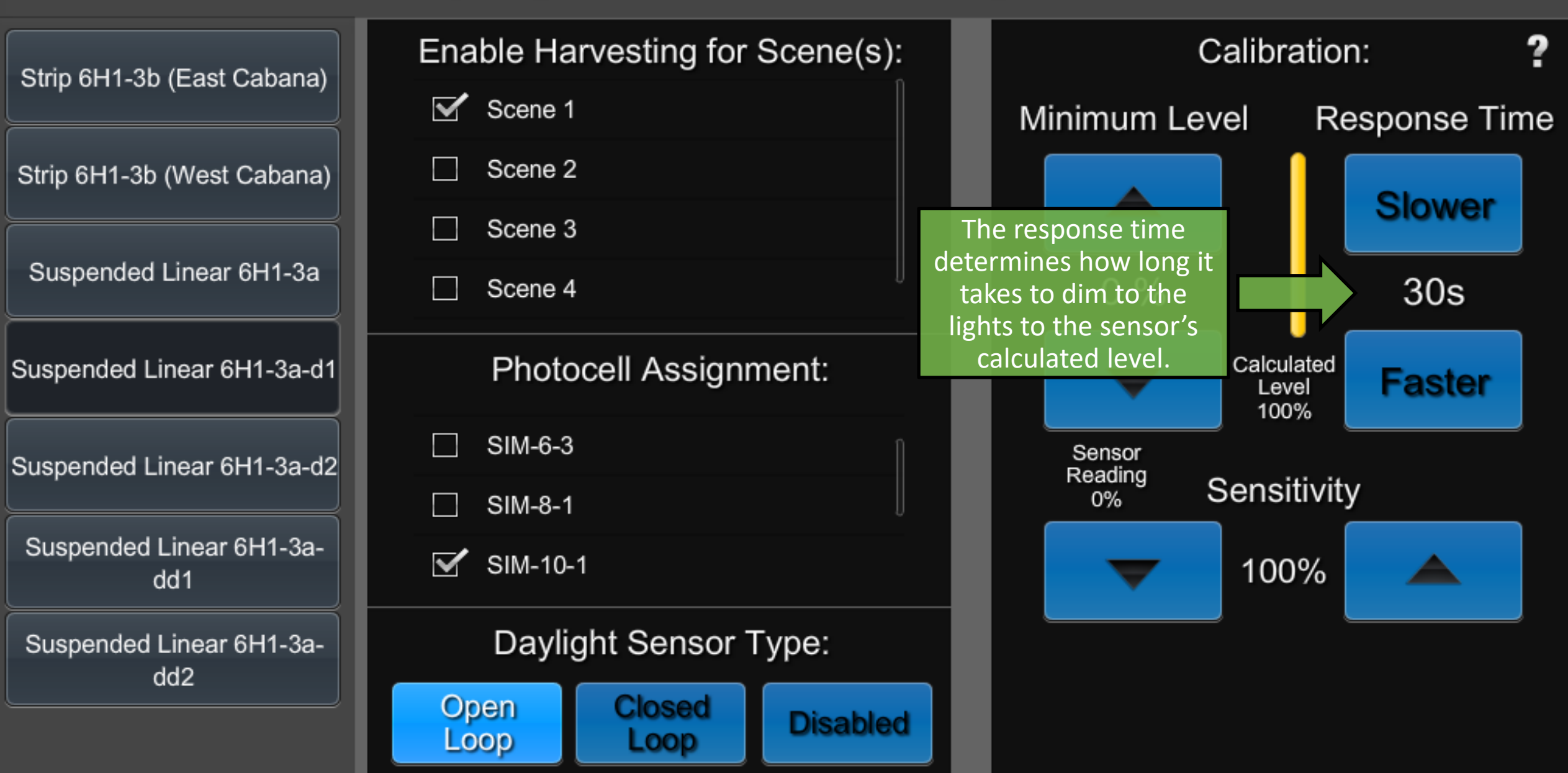

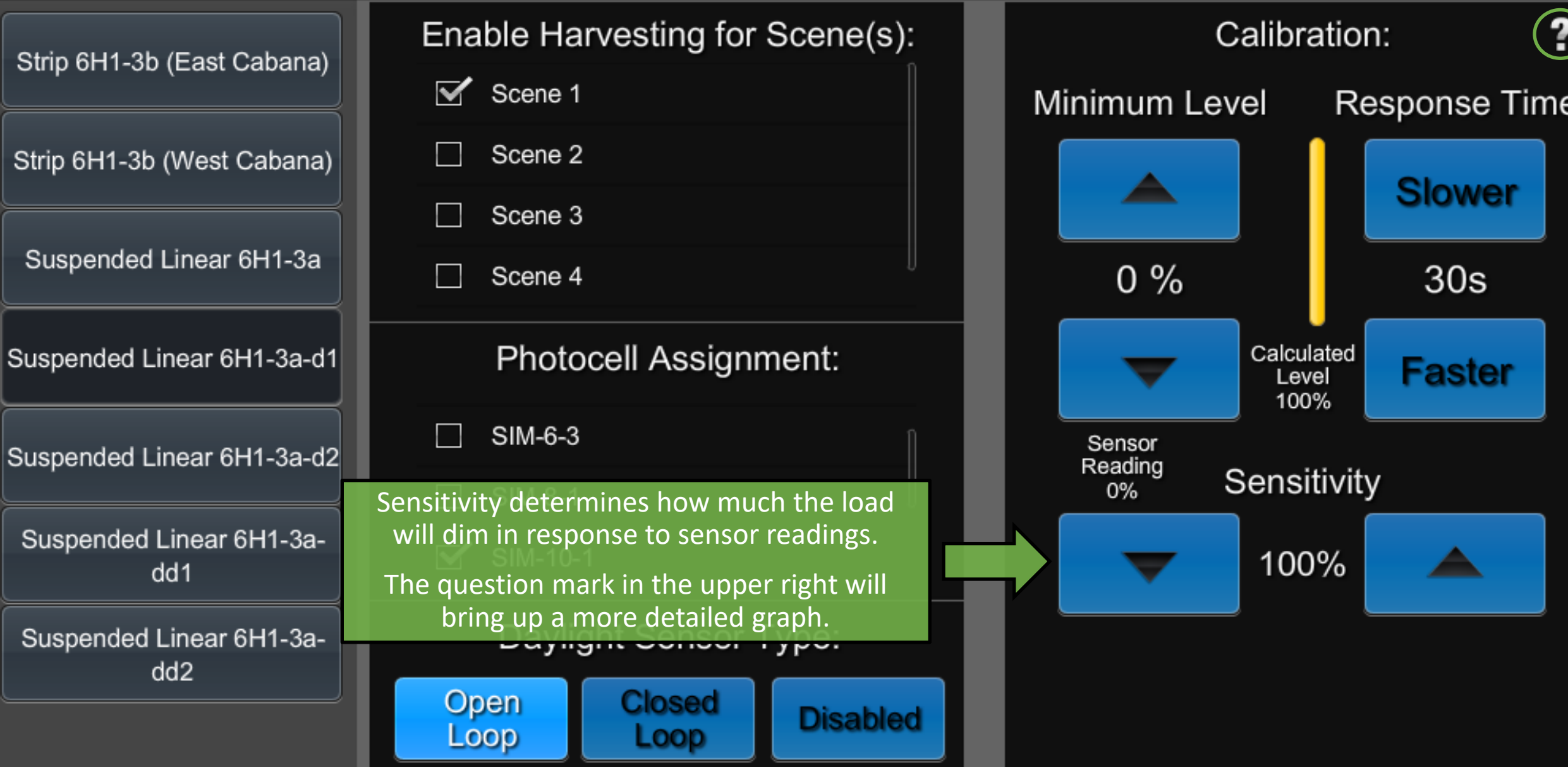

#### Daylight Sensor Response

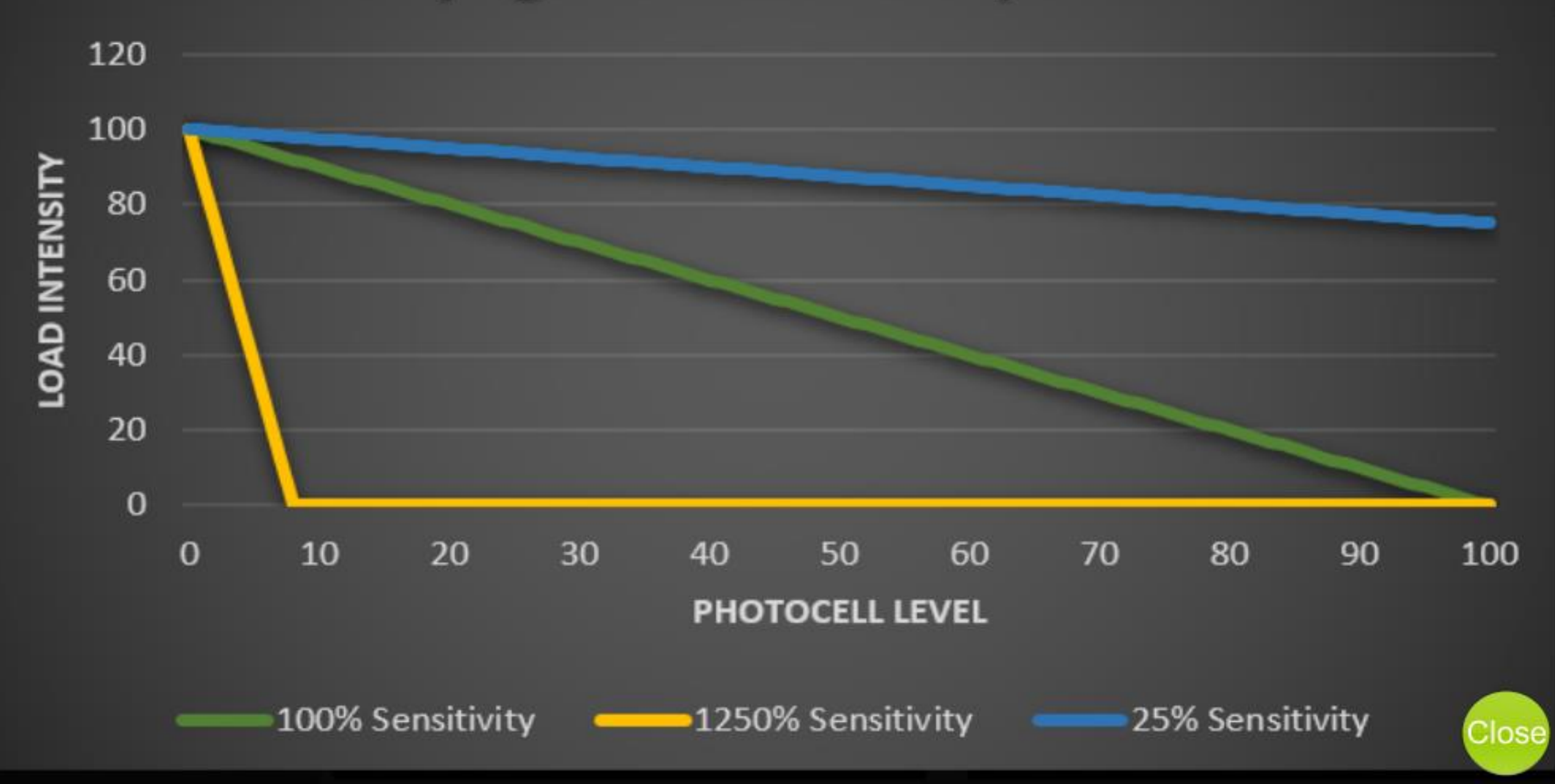

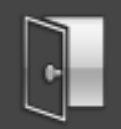

Area Name: Crestmont Open Office 601 AV Booth 636 Scene Setup allows renaming Catering 639 existing Scenes, adjusting which loads are included in a Occupancy  $\odot$ Scene, and making changes to **Setup** Coffee Bar 634 the fade time between Scenes.Crestmont Open Office 601 **Daylight Scene Harvesting Setup** Dish Room 638 Earhart Phone 633

Add New Area (Hold Area to Delete)

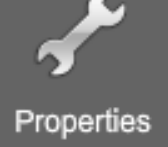
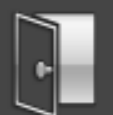

#### **Scene Setup**

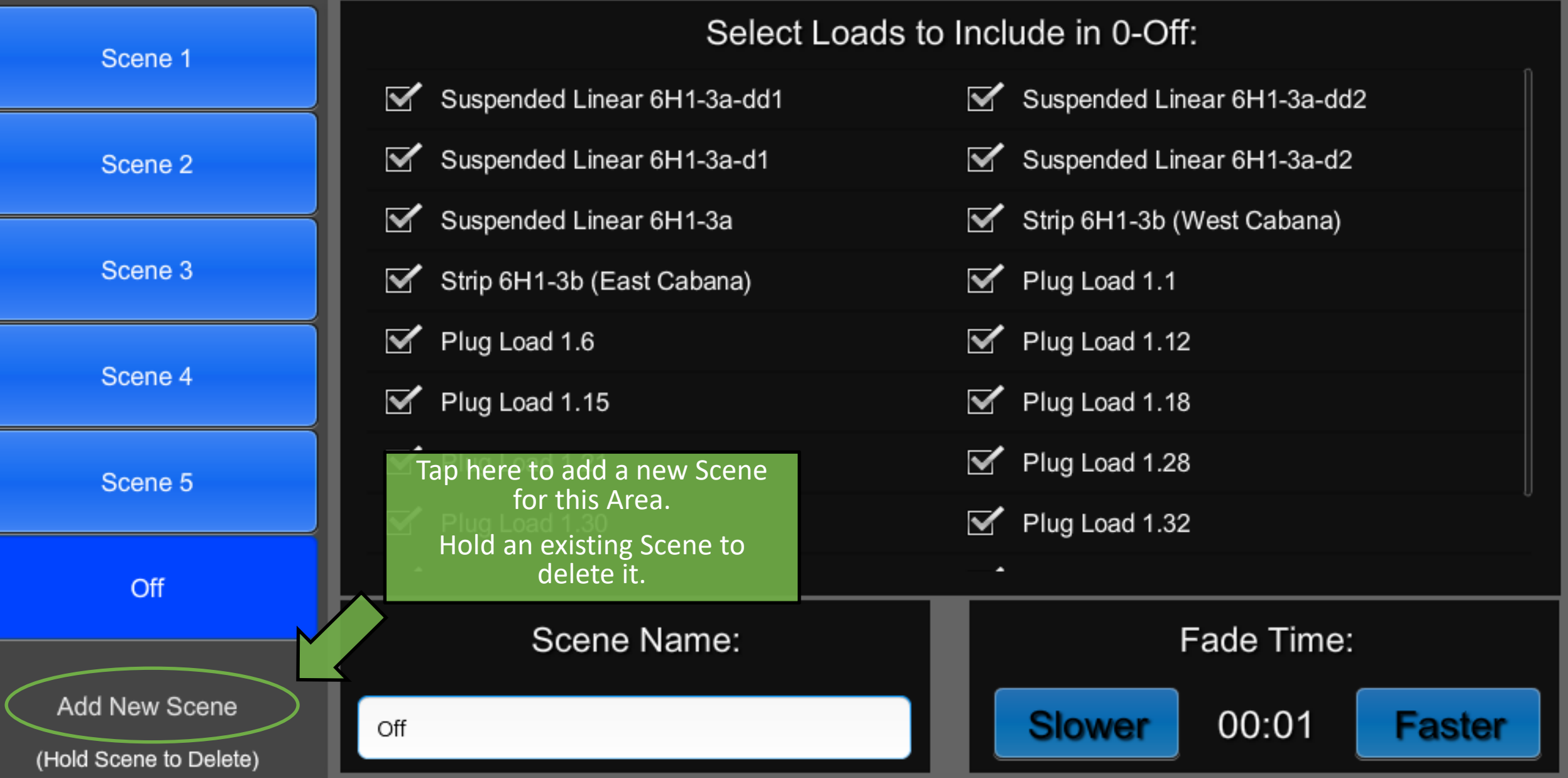

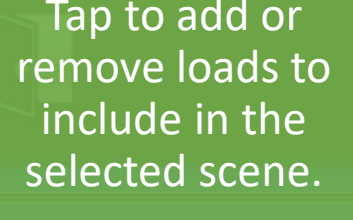

Loads that are not included in the scene will stay as they are when the Scene is recalled.

Scene 4

Scene 5

Scene 6

Off

Add New Scene

(Hold Scene to Delete)

### **Scene Setup**

Select Loads to Include in 6-Scene 6:

Suspended Linear 6H1-3a-dd1

- Suspended Linear 6H1-3a-d1
- Suspended Linear 6H1-3a
- Strip 6H1-3b (East Cabana)

 $\leq$  Plug Load 1.6

 $\leq$  Plug Load 1.15

Scene 6

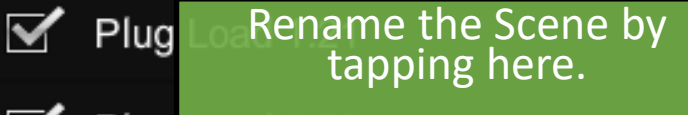

 $\triangleright$  Plug Be sure to save any changes when prompted.

Scene Name:

Suspended Linear 6H1-3a-dd2

- Suspended Linear 6H1-3a-d2
- Strip 6H1-3b (West Cabana)
- $\leq$  Plug Load 1.1
- $\leq$  Plug Load 1.12
- $\leq$  Plug Load 1.18

**Slower** 

Plug Load 1.28  $\blacktriangledown$ Adjust the transition time  $\blacksquare$  Plug for the new scene in mm:ss

Fade Time:

00:01

Faster

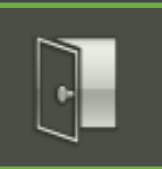

### **ShowRunner Setup**

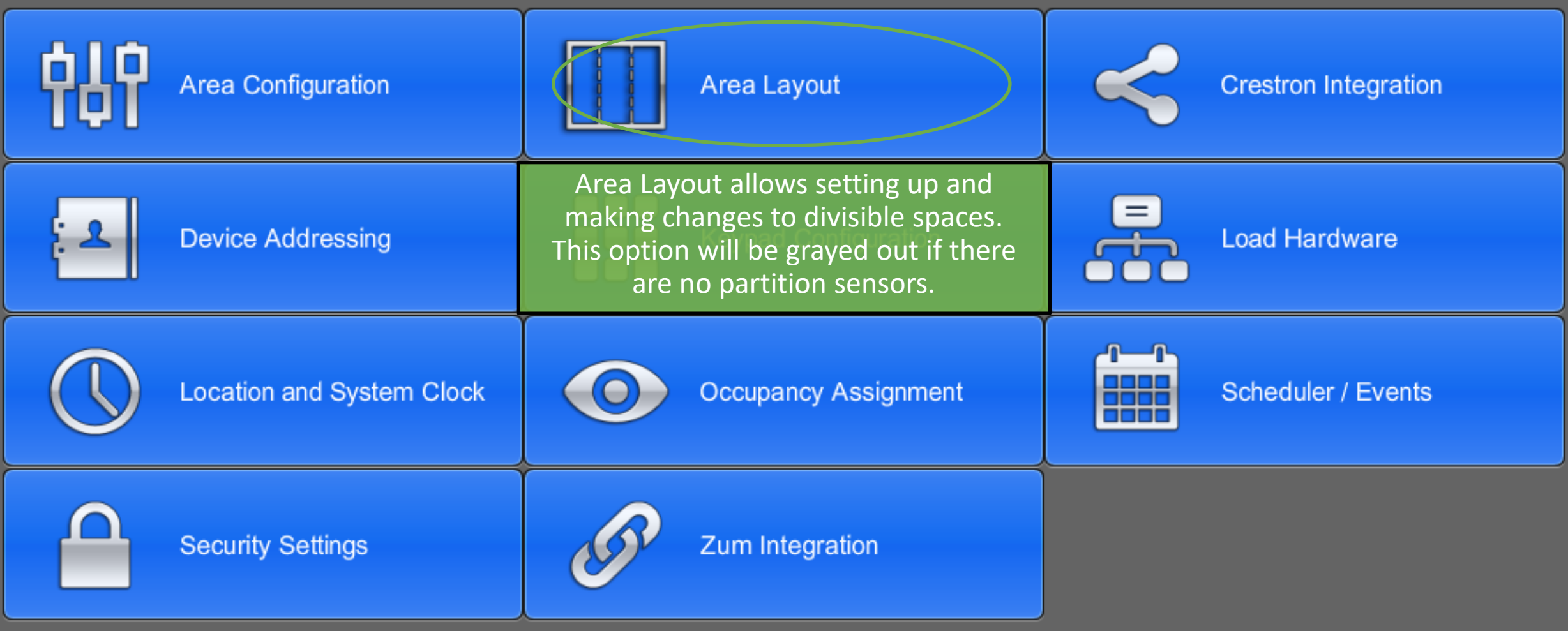

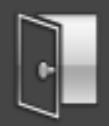

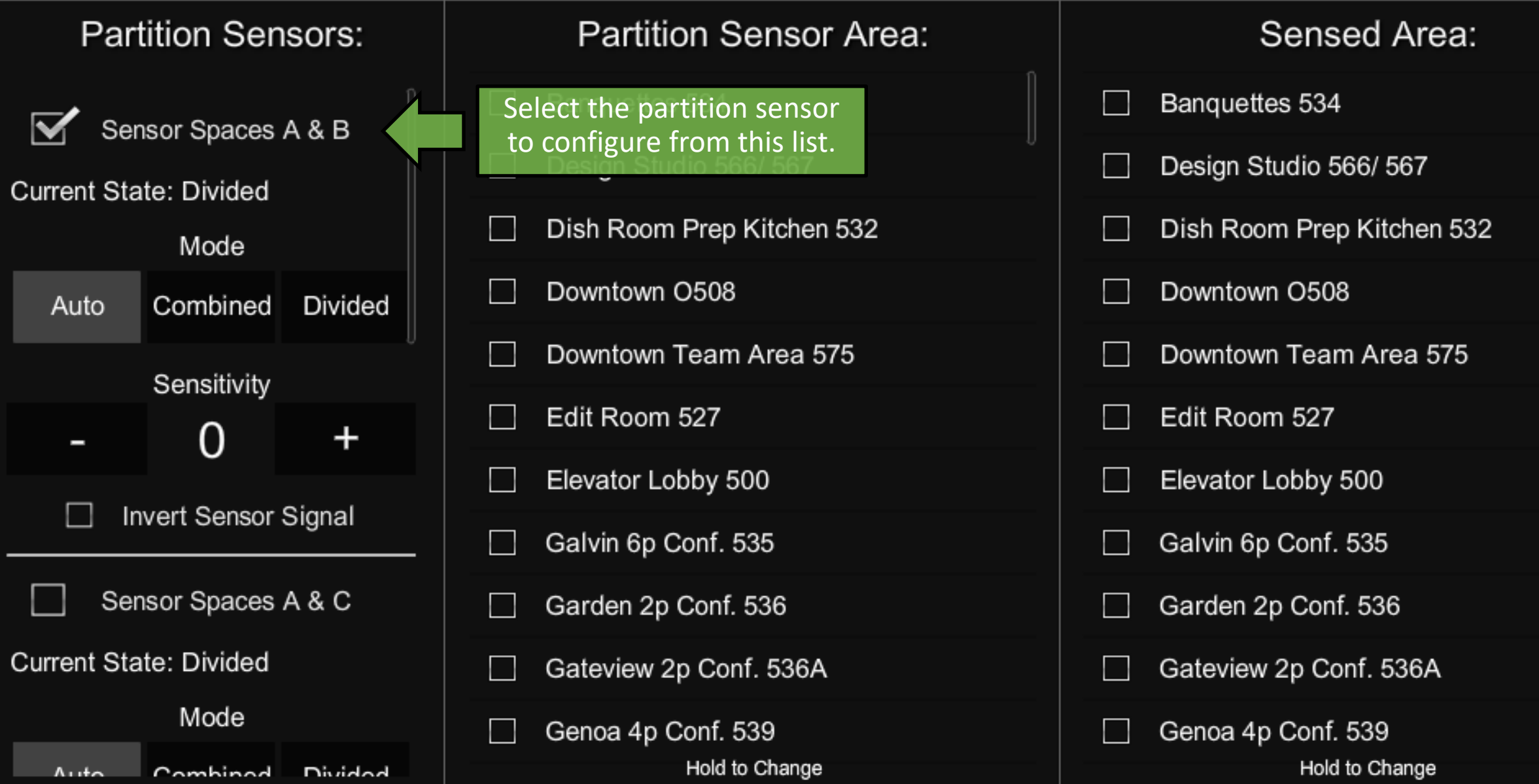

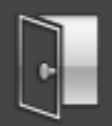

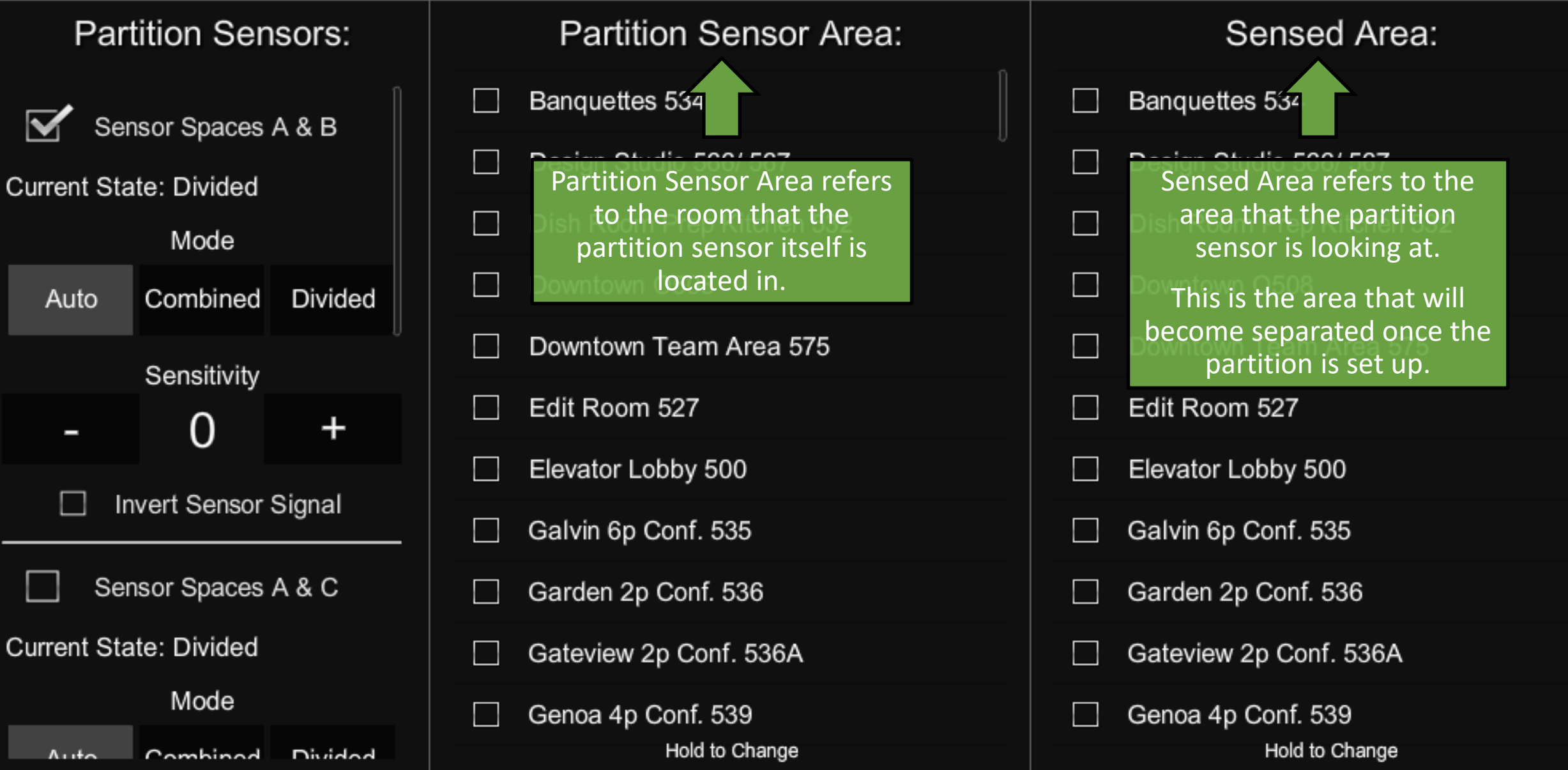

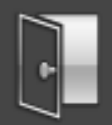

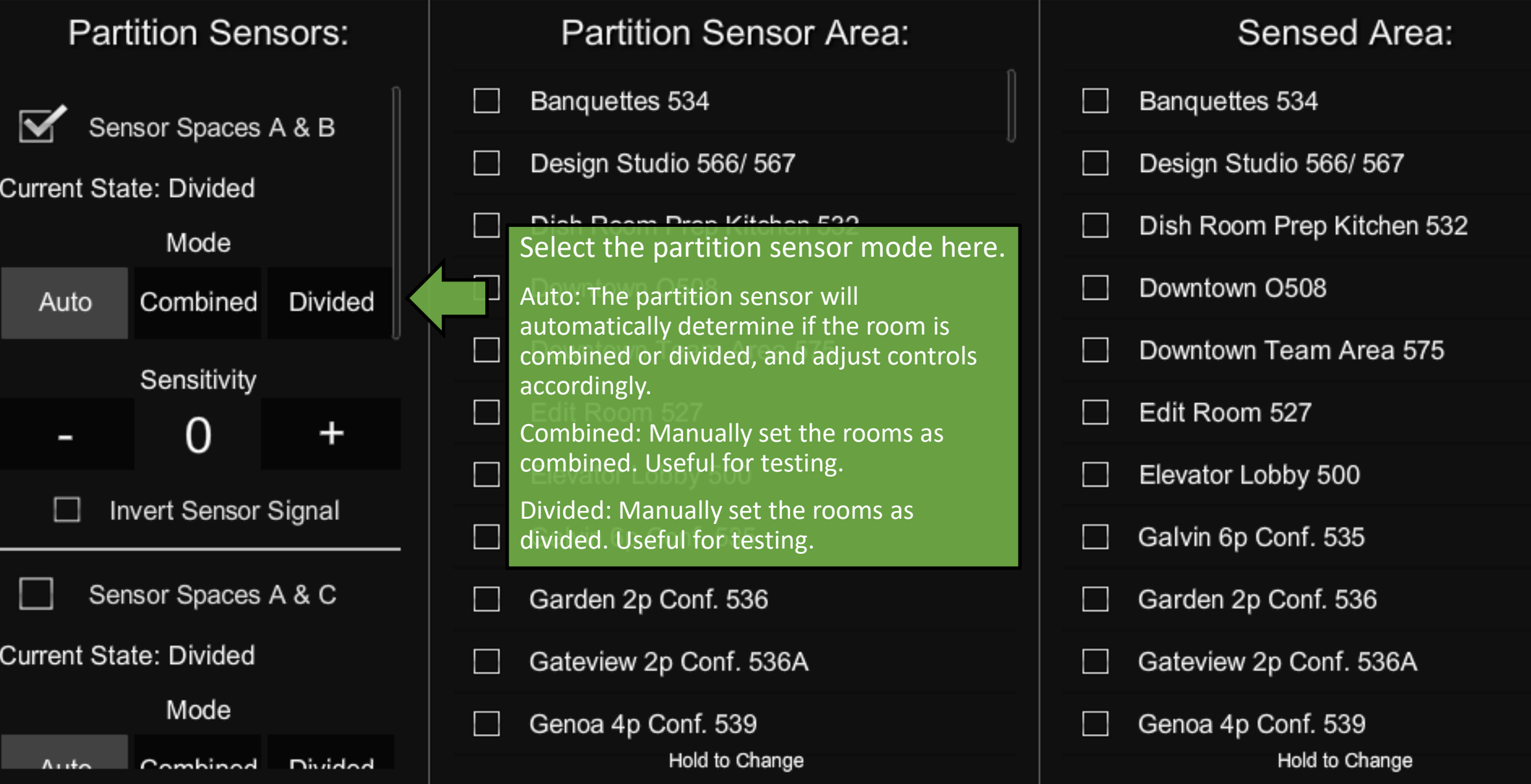

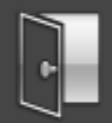

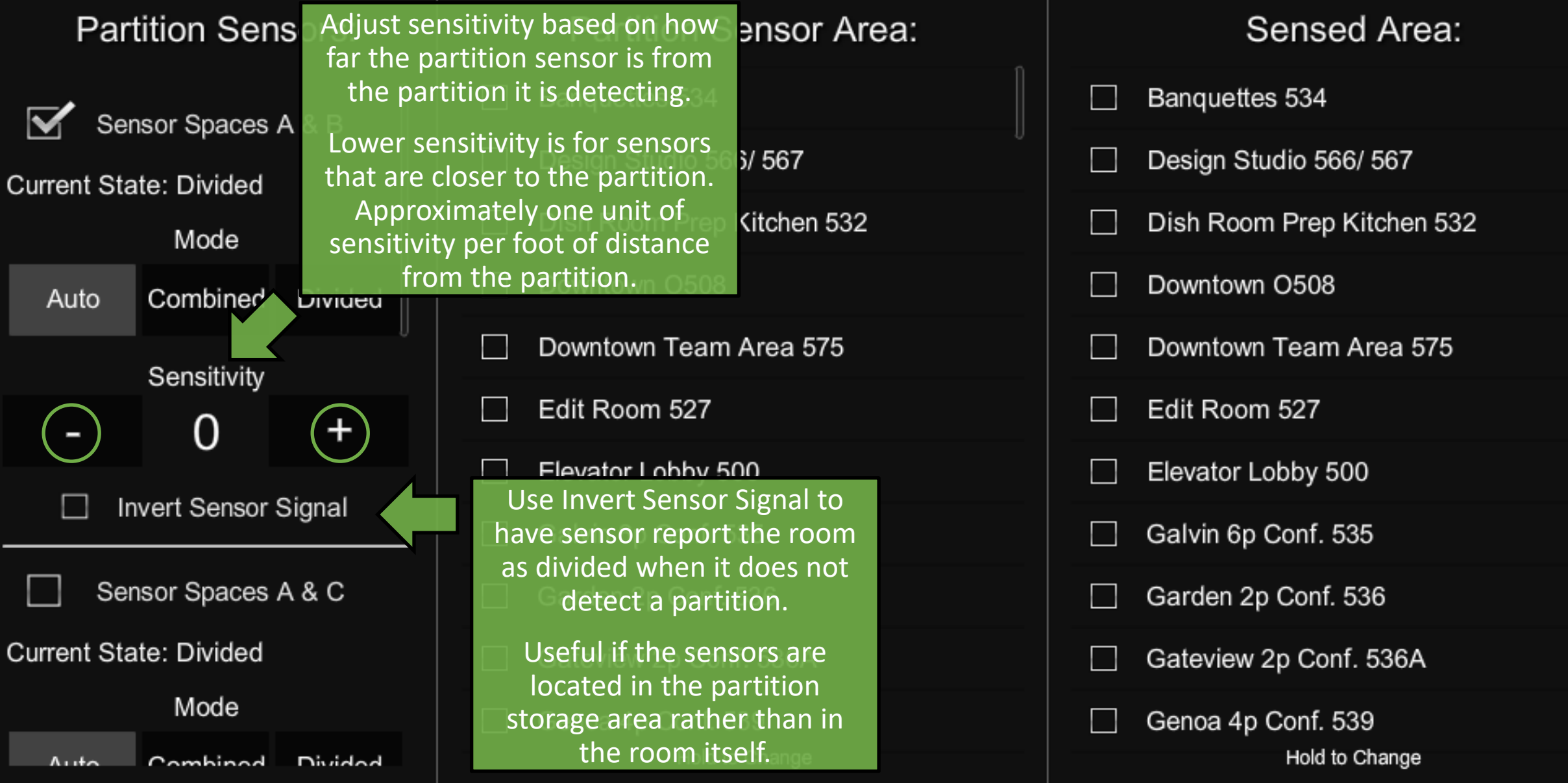

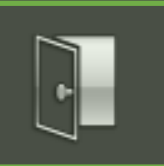

#### **ShowRunner Setup**

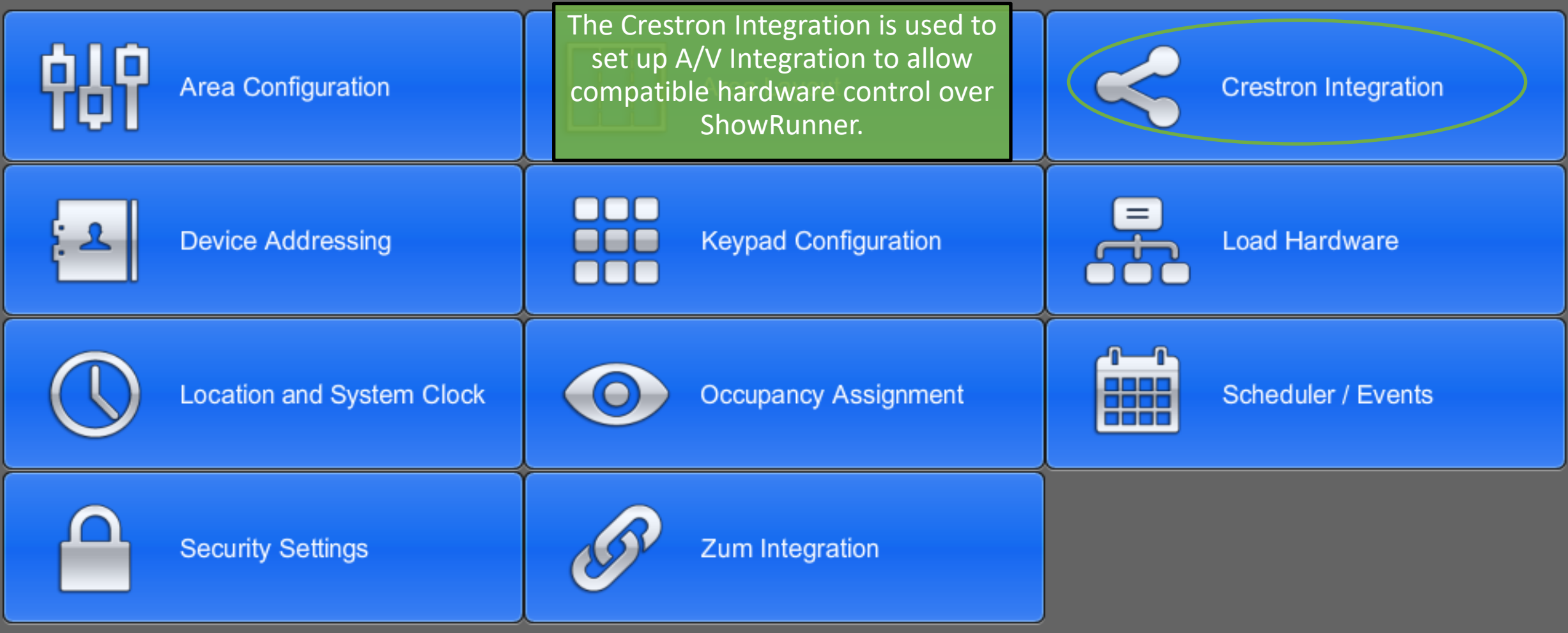

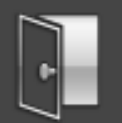

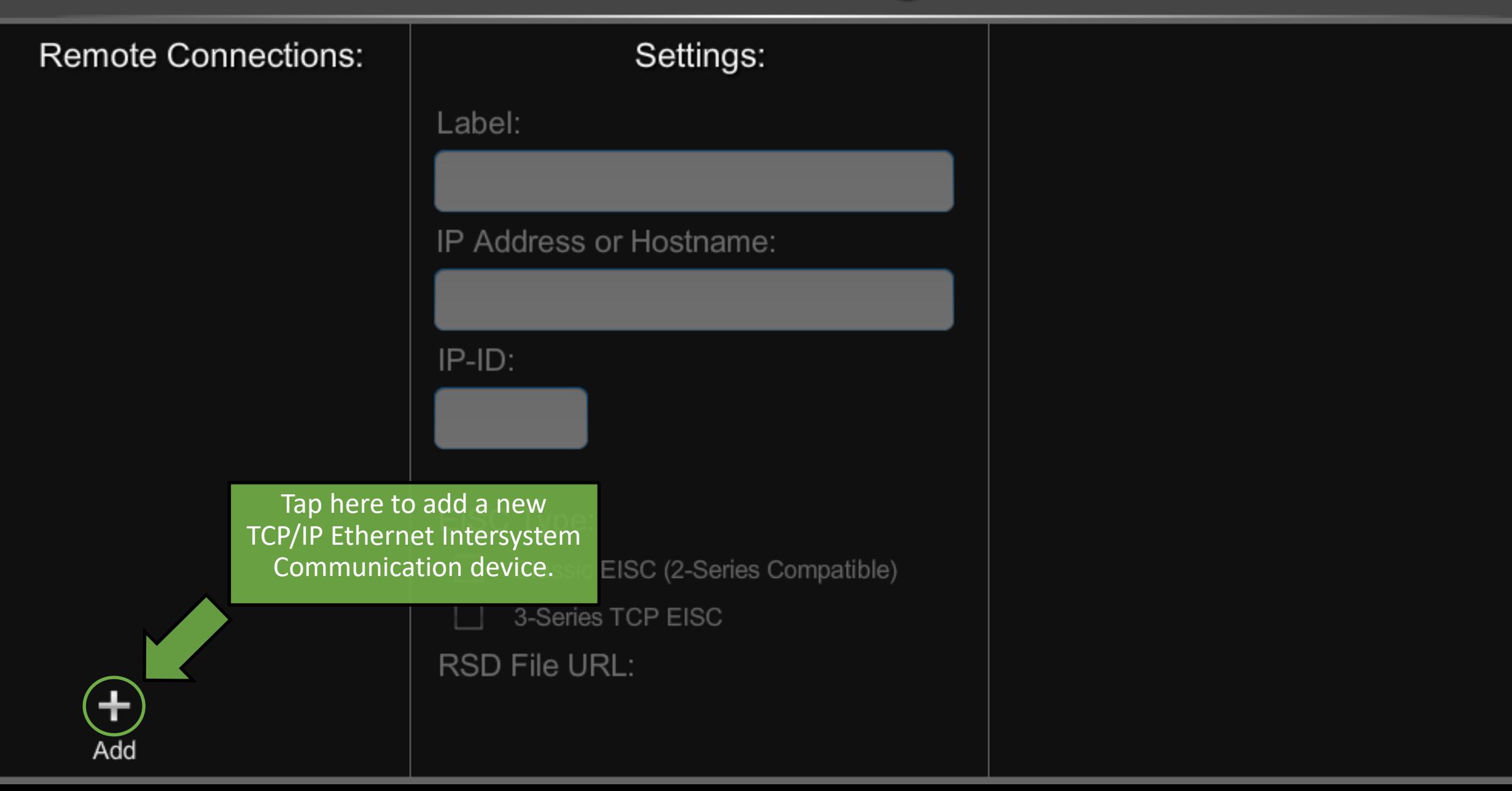

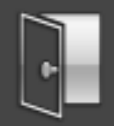

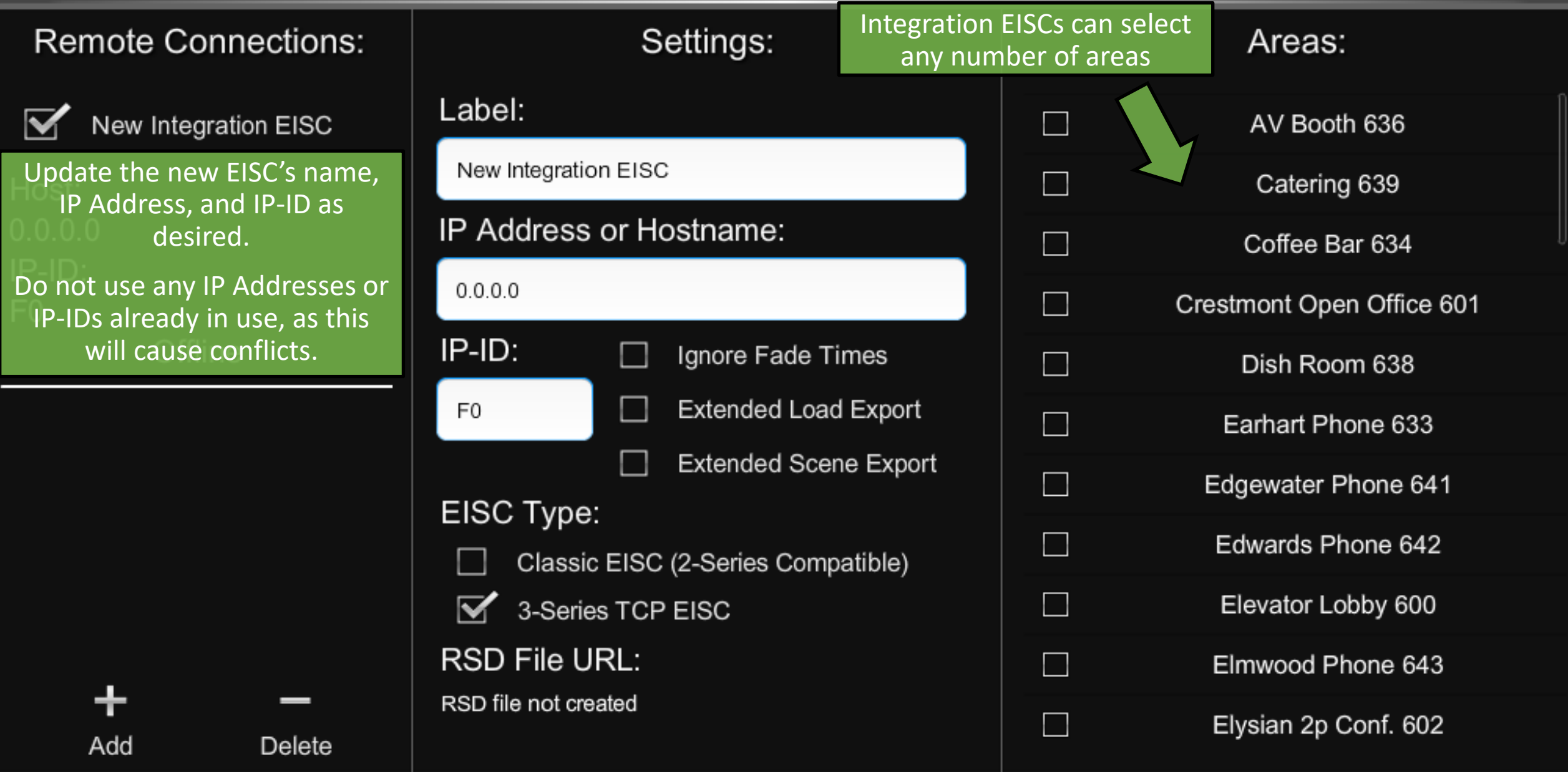

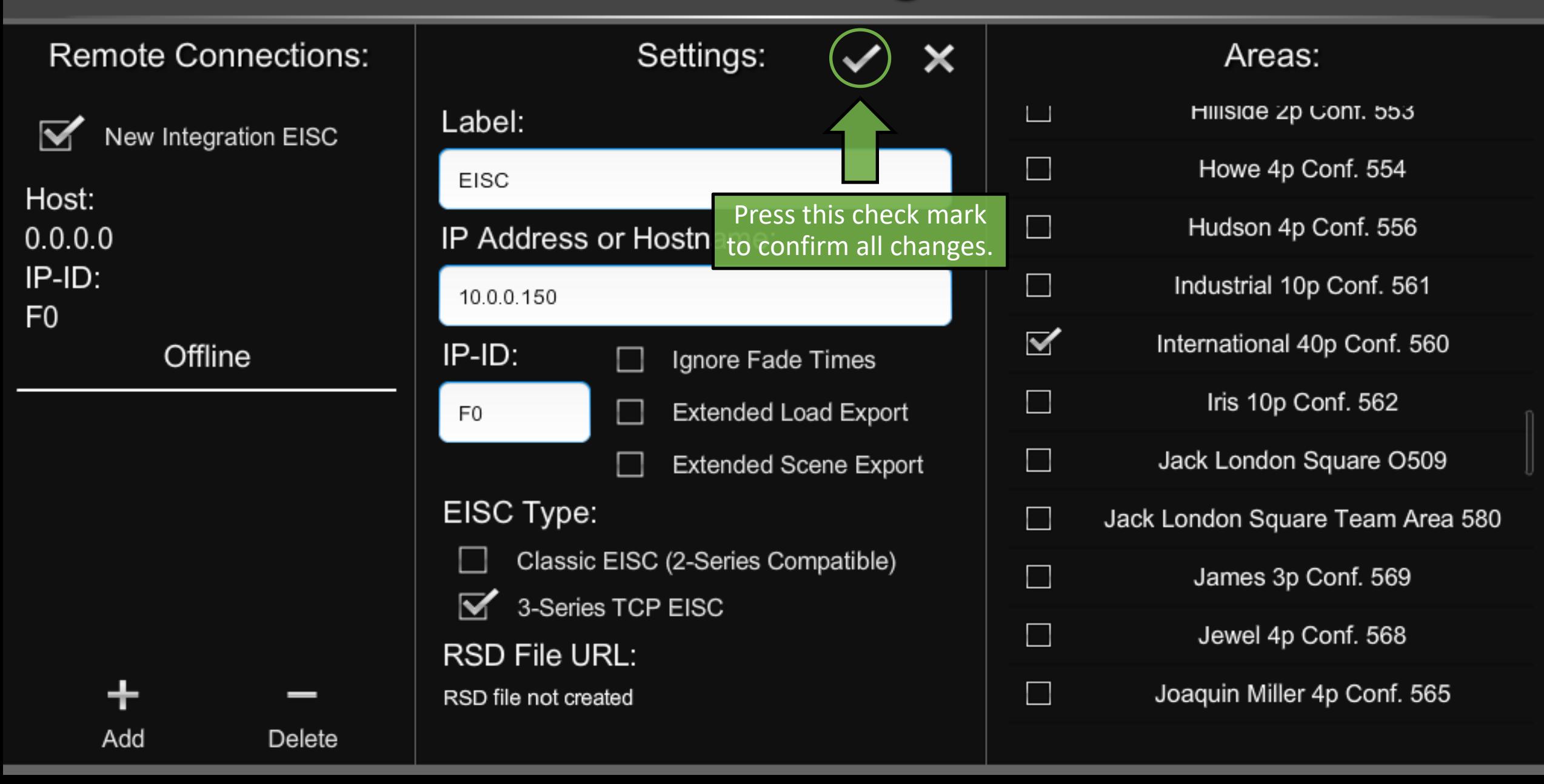

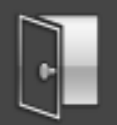

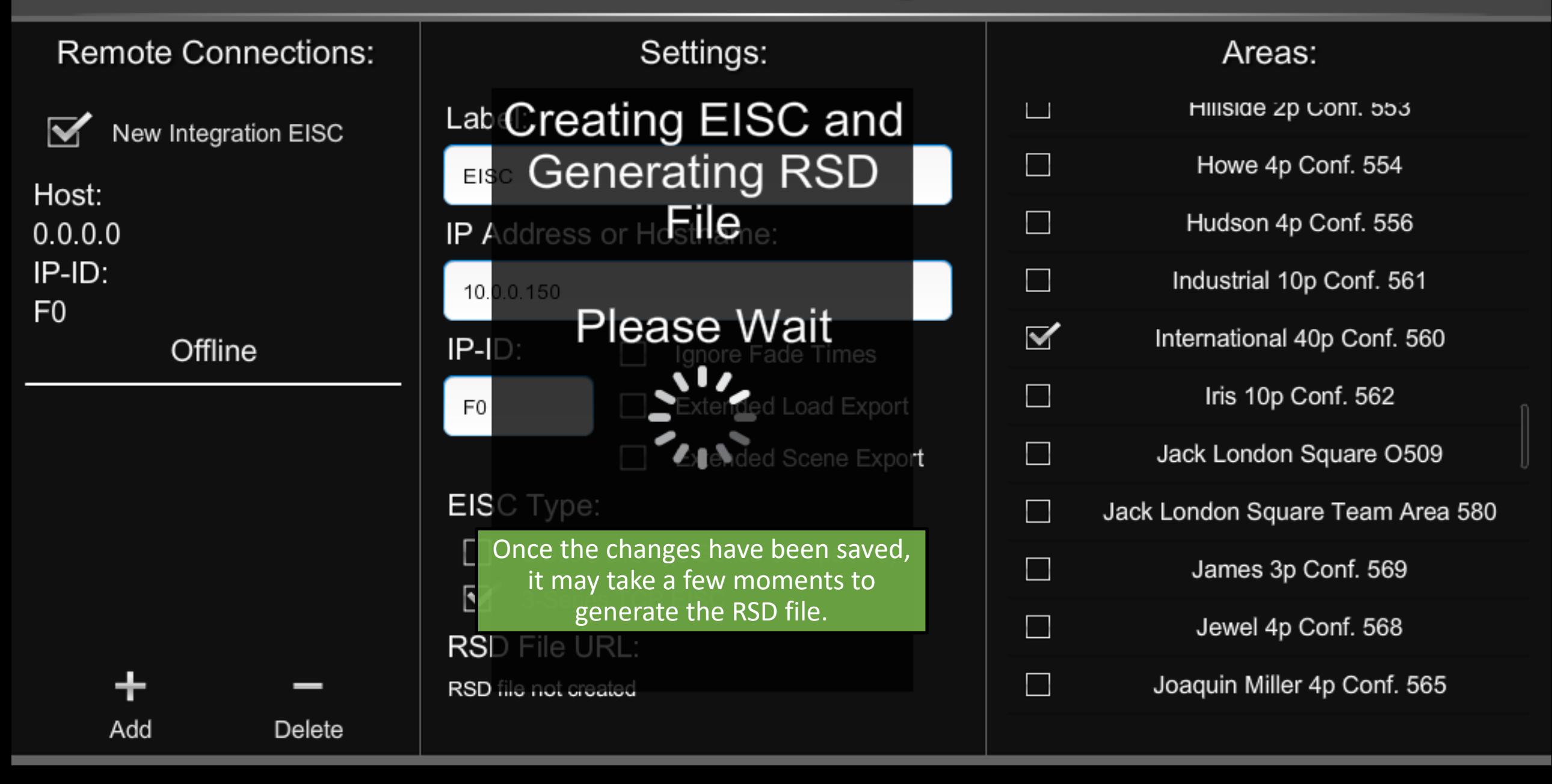

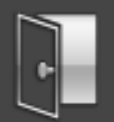

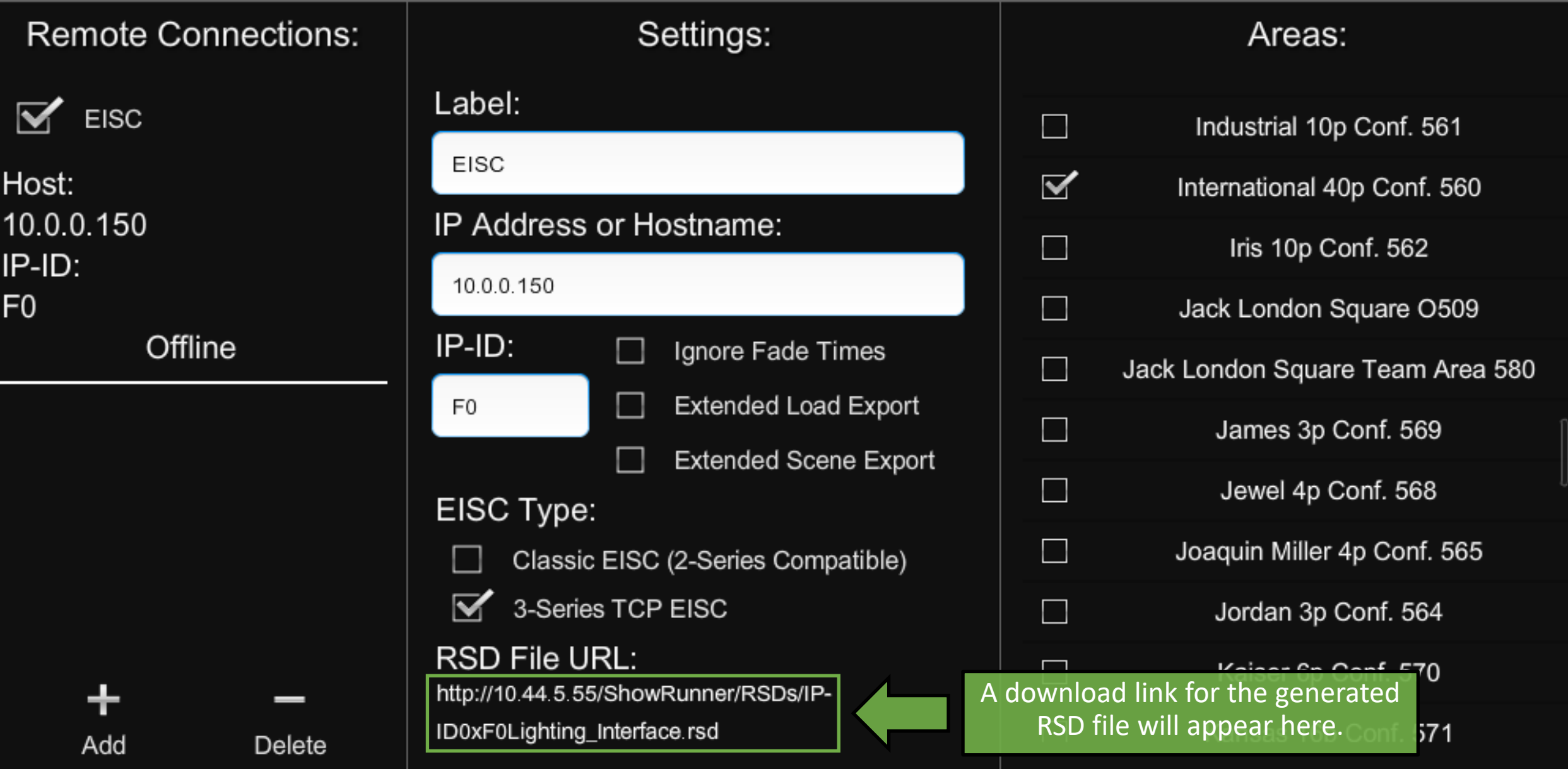

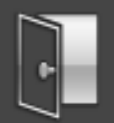

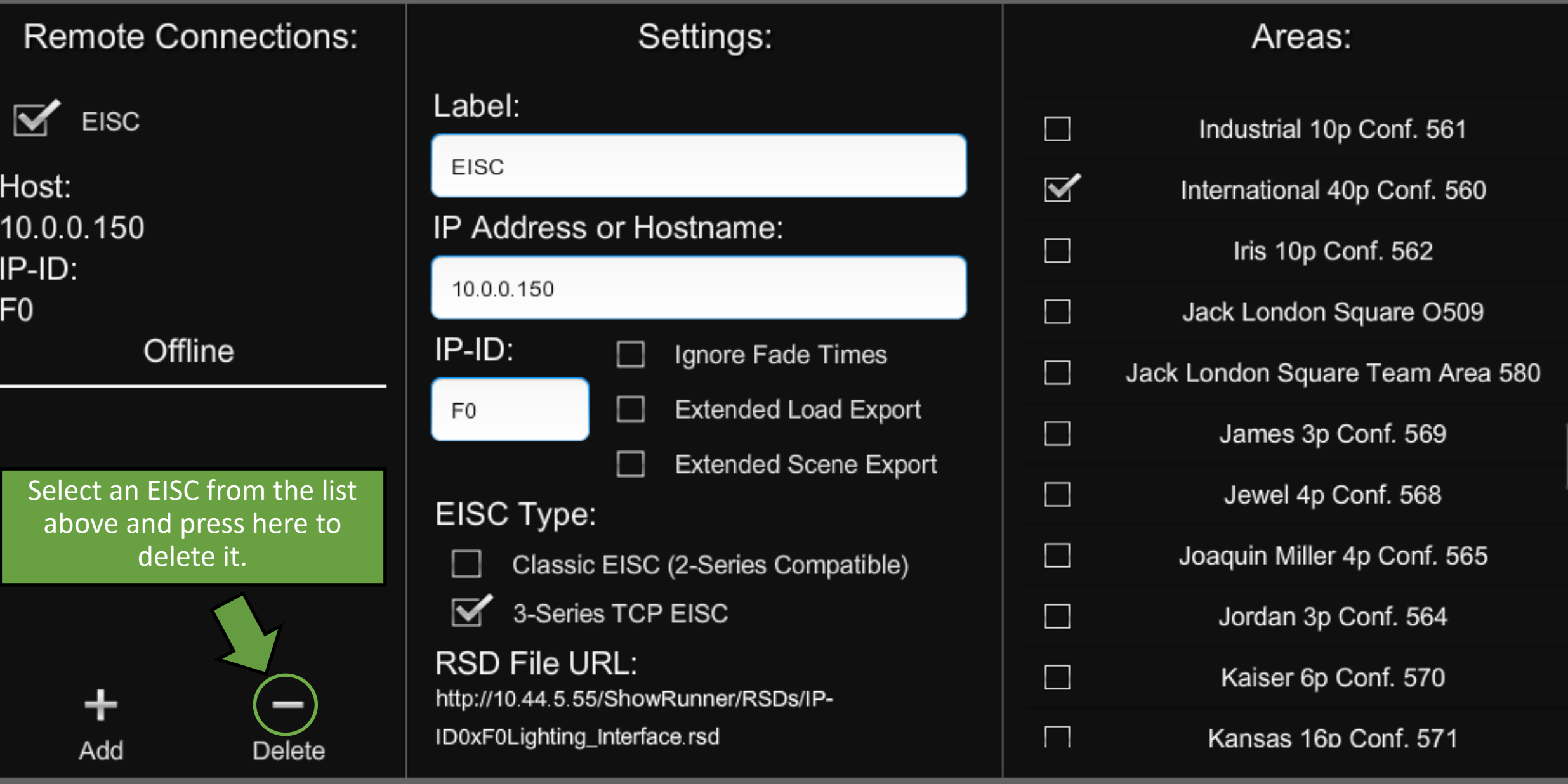

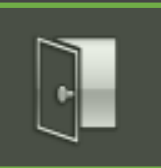

### **ShowRunner Setup**

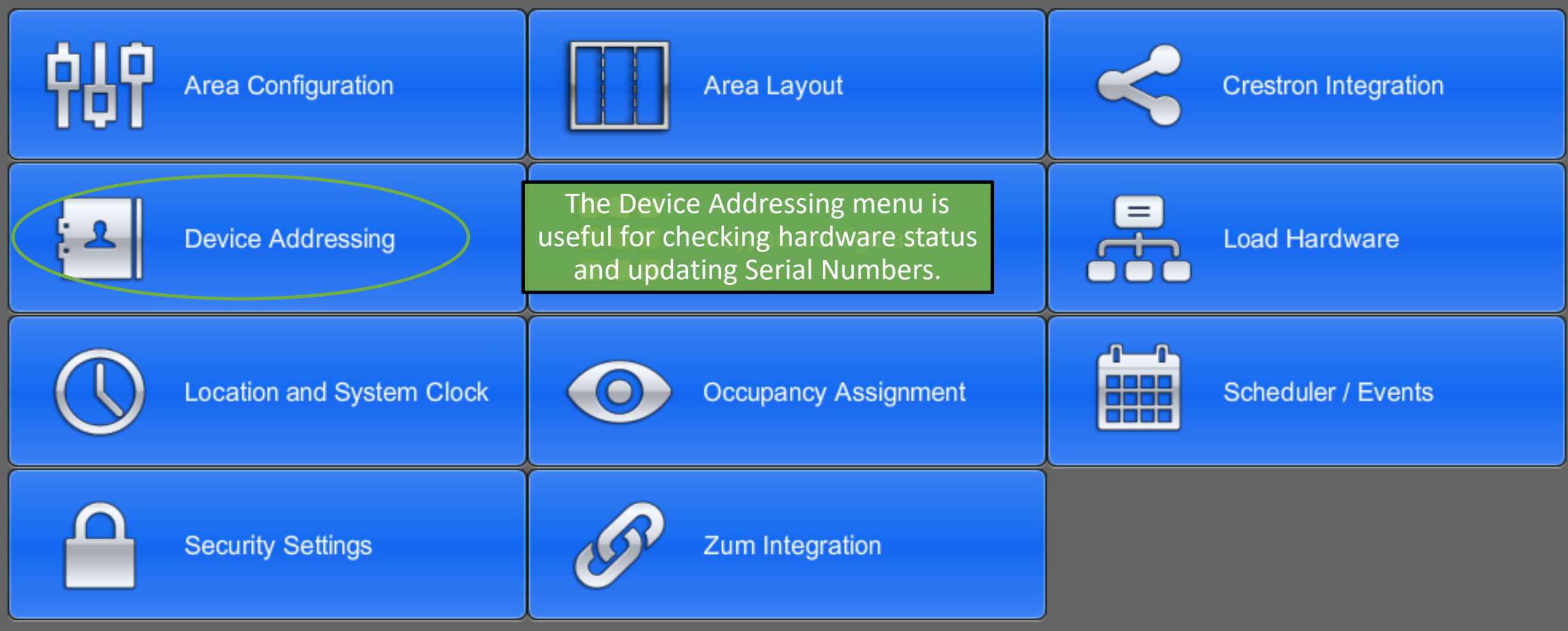

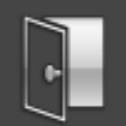

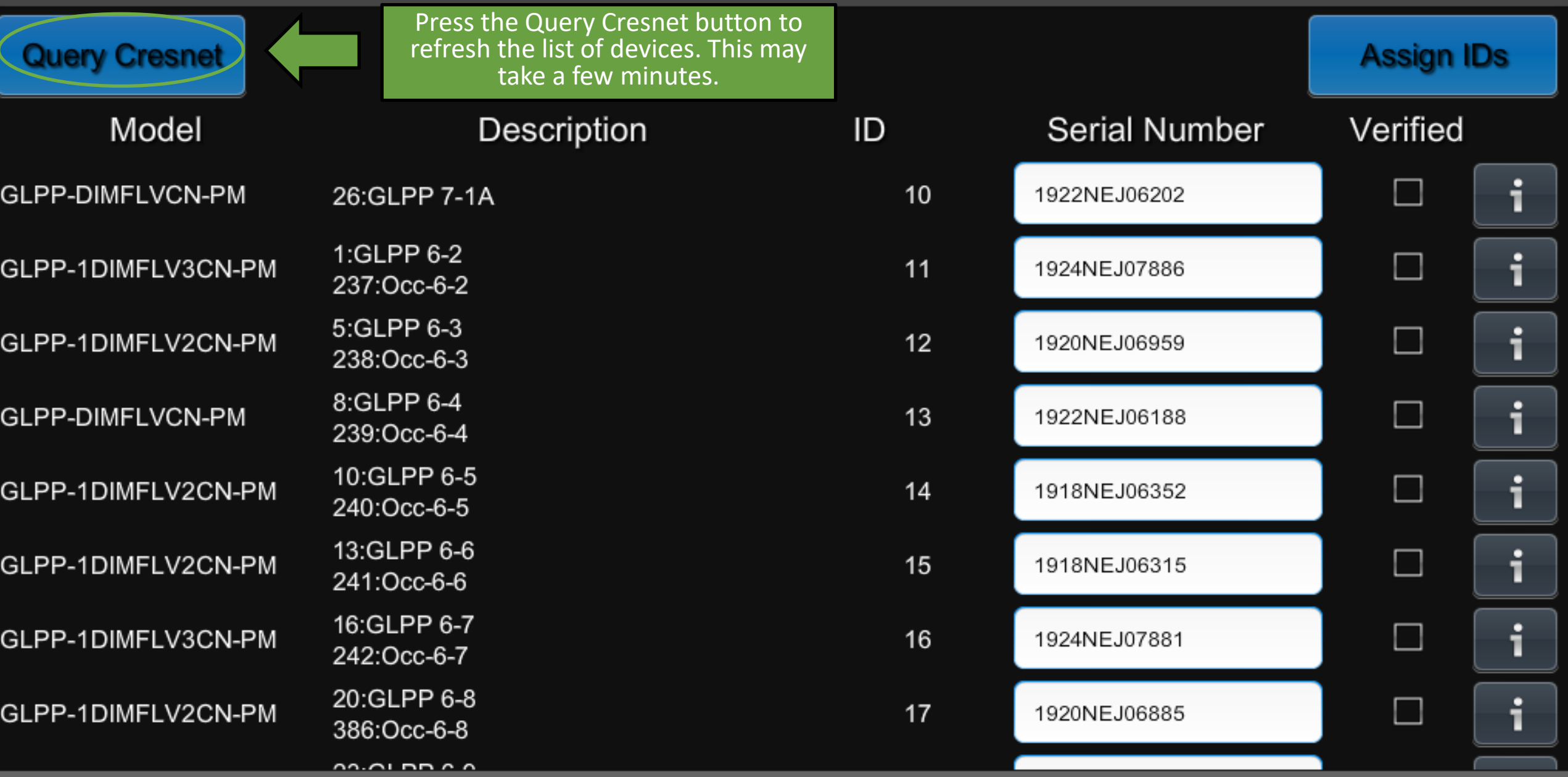

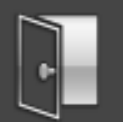

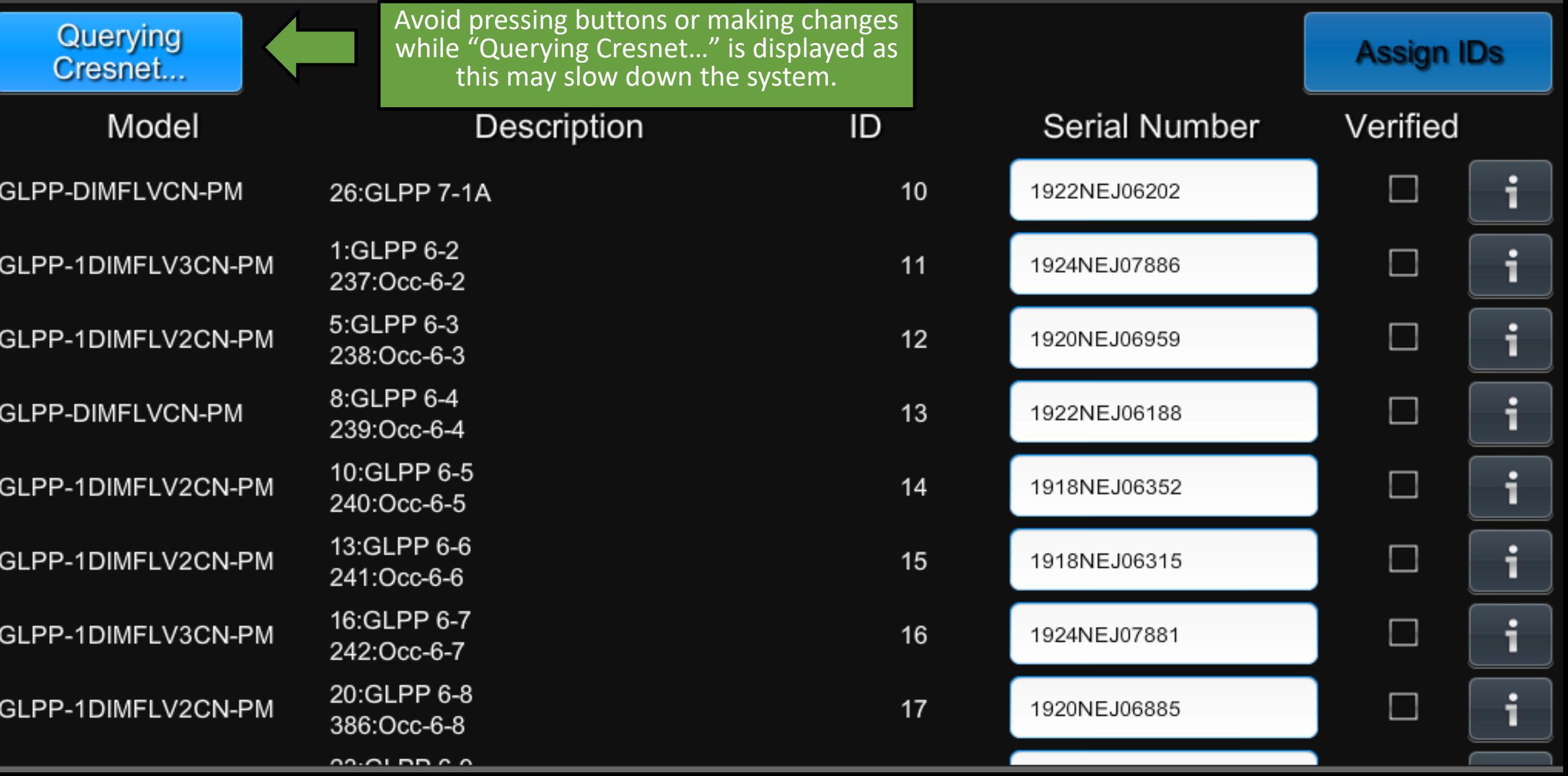

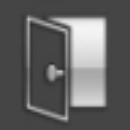

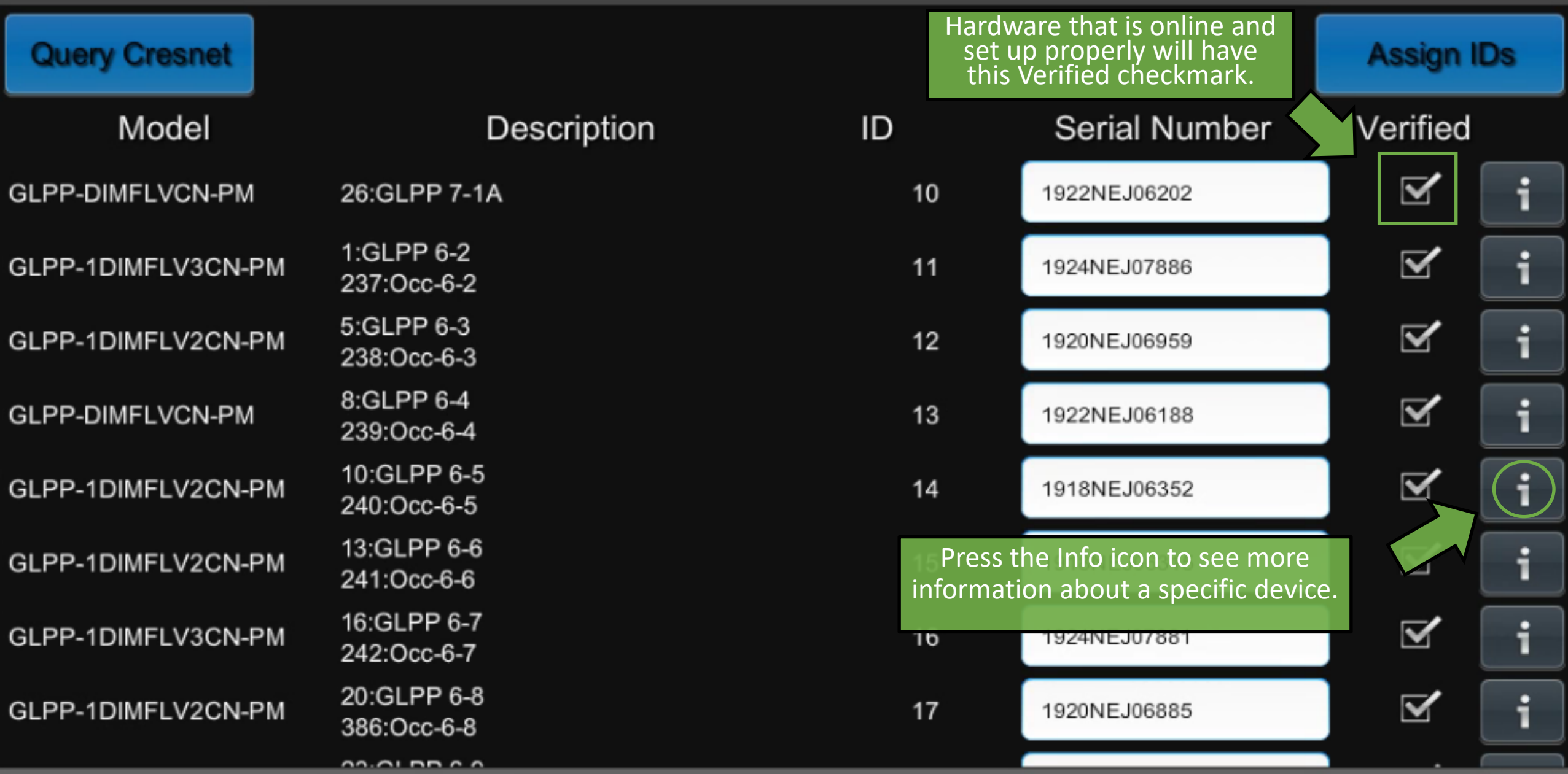

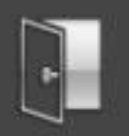

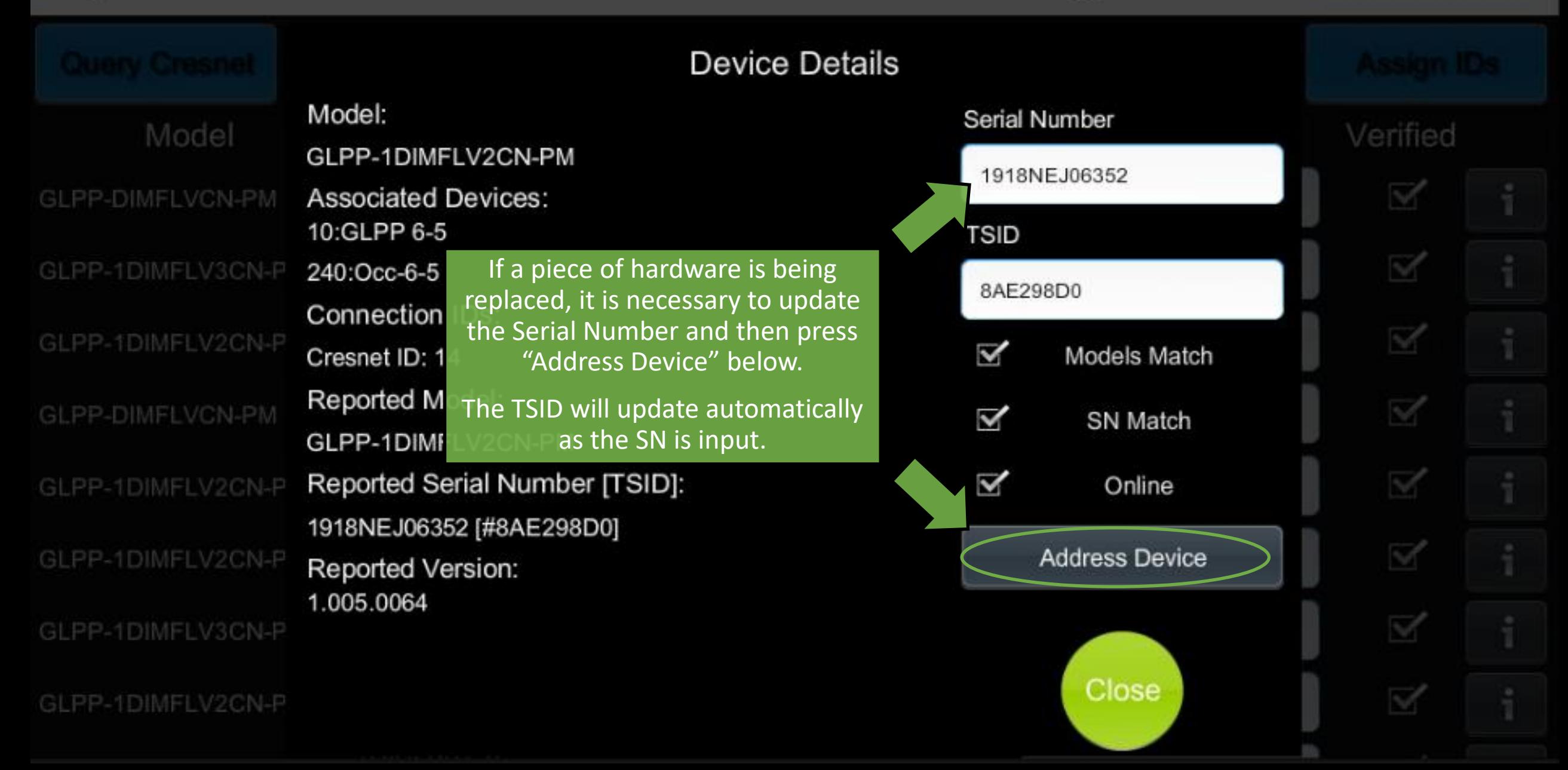

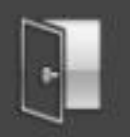

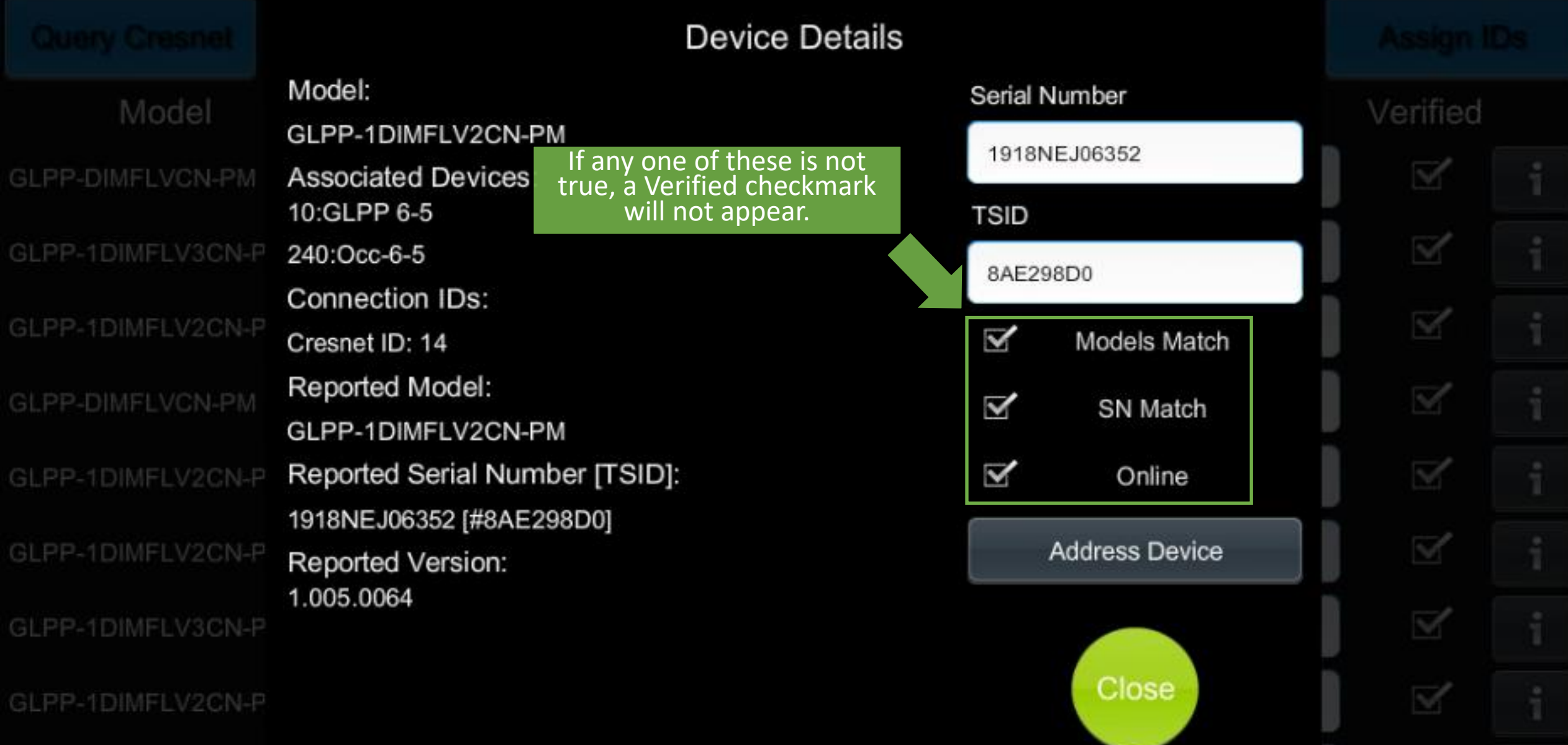

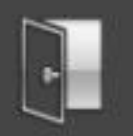

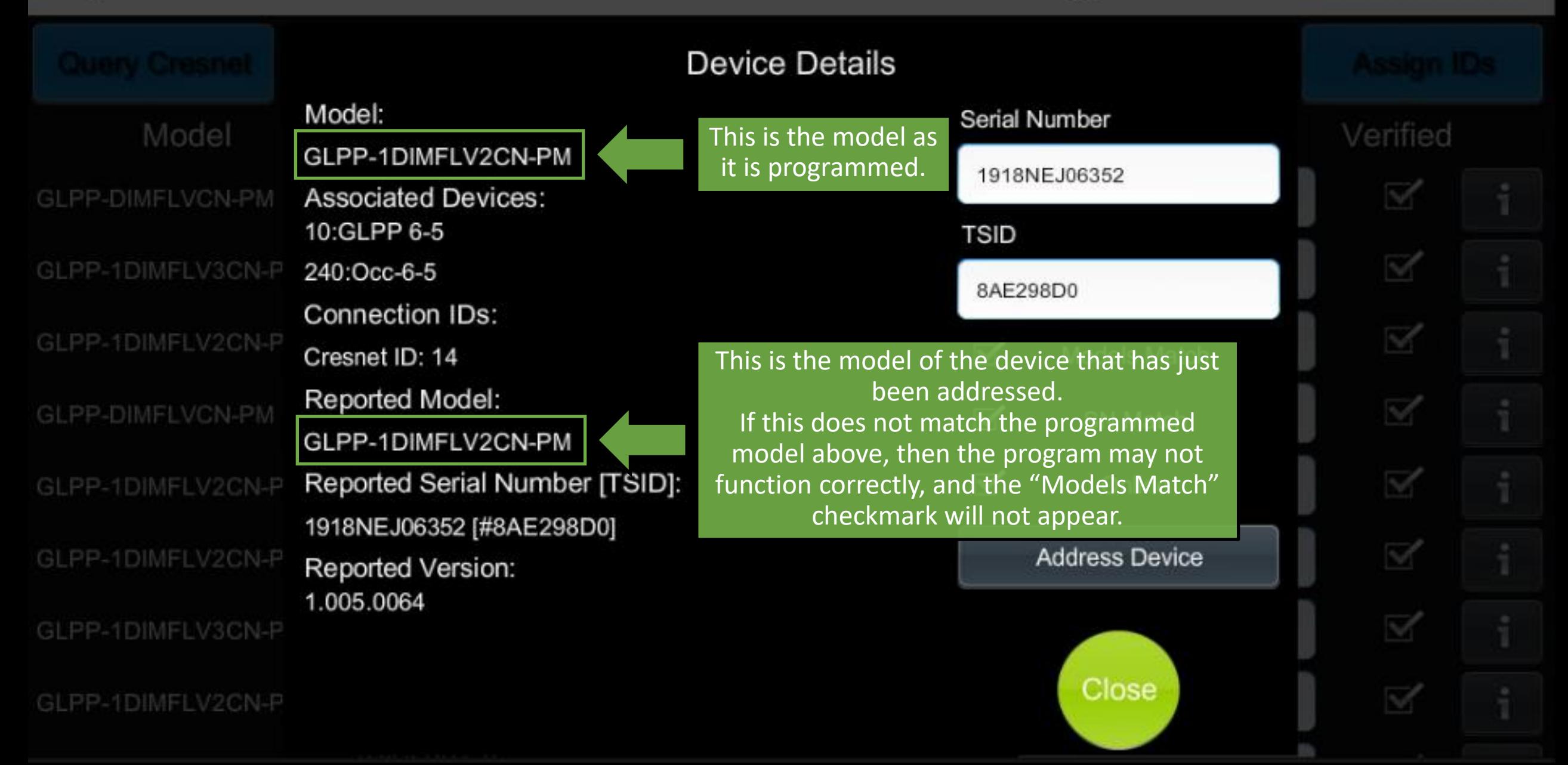

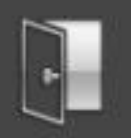

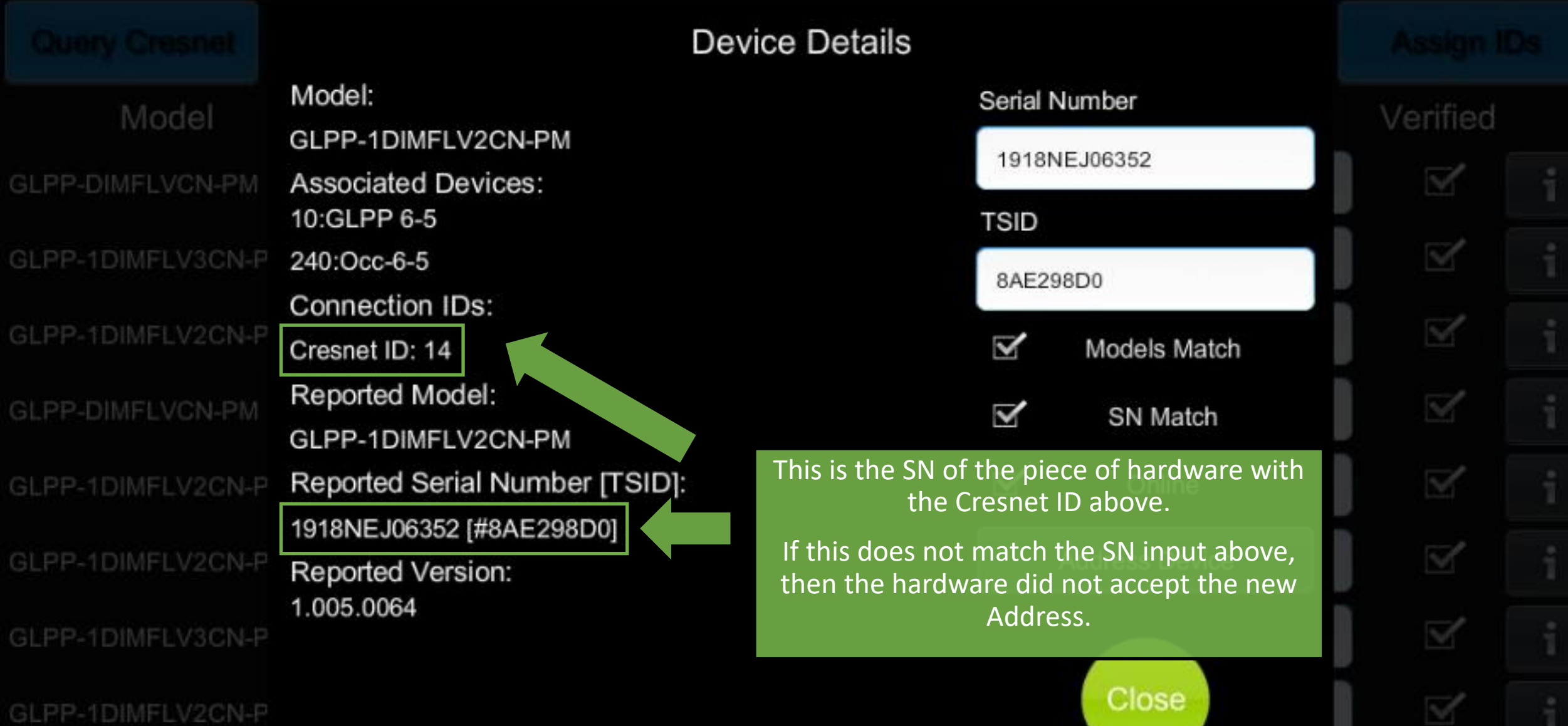

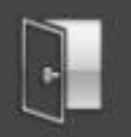

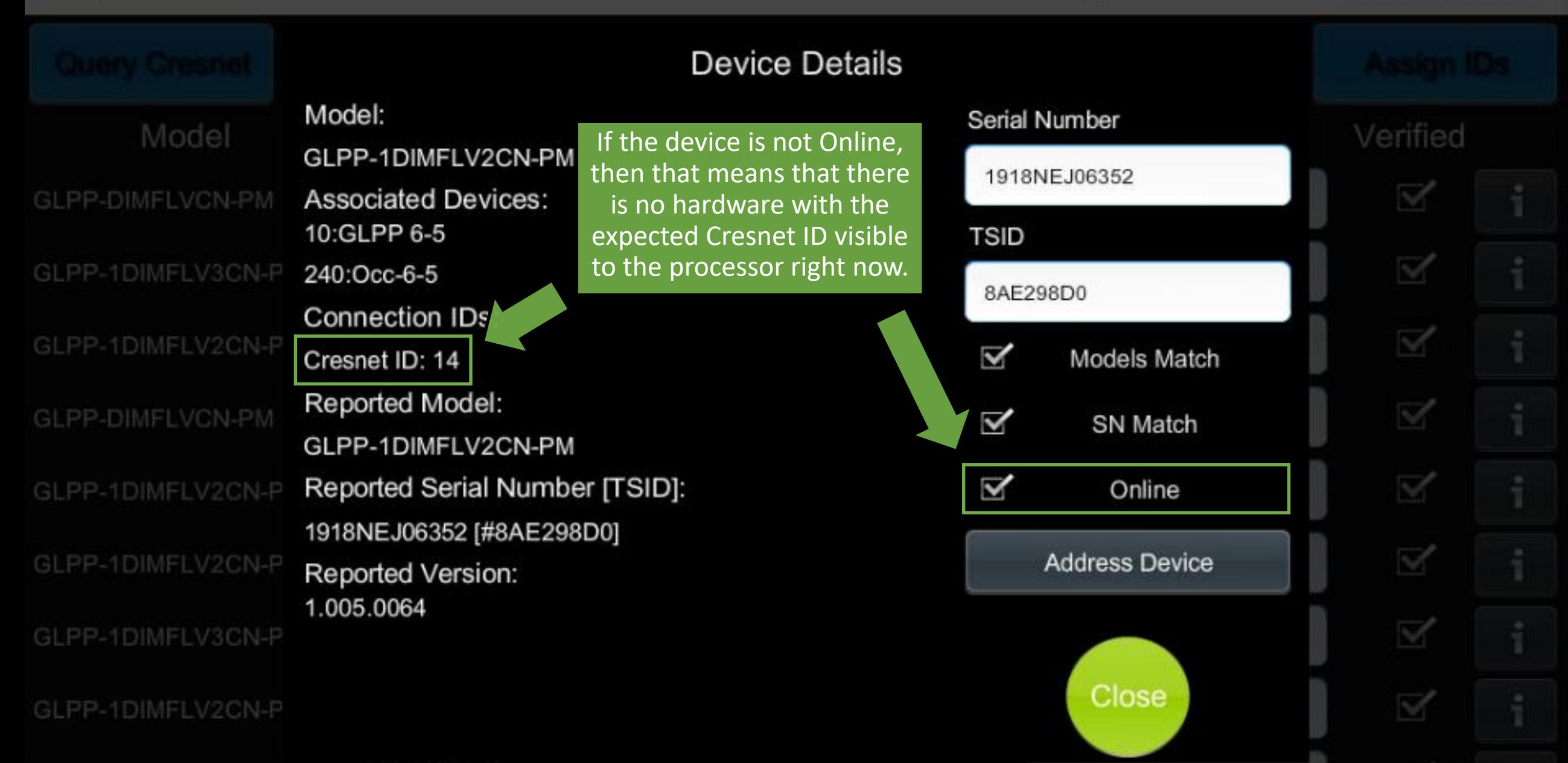

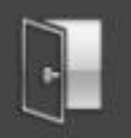

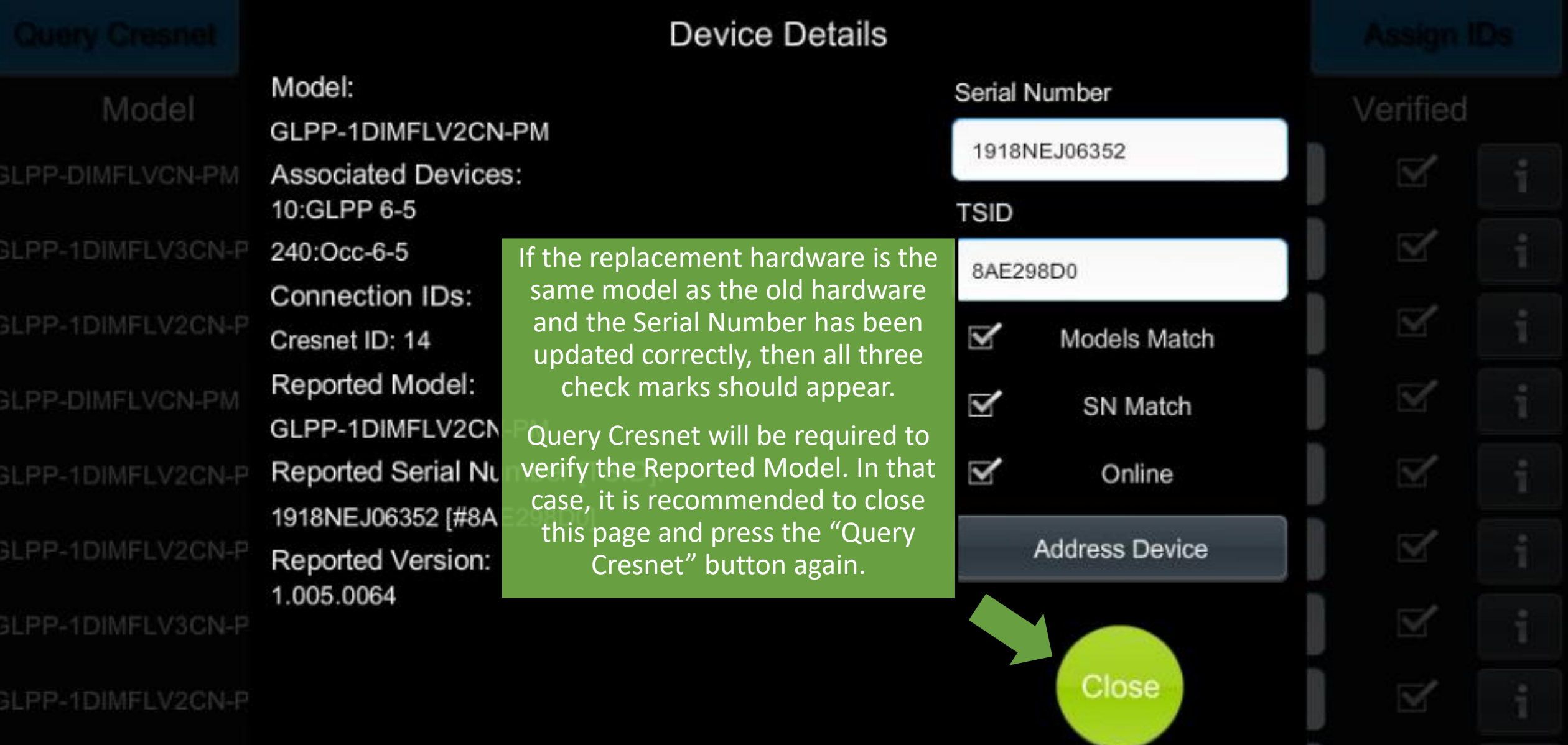

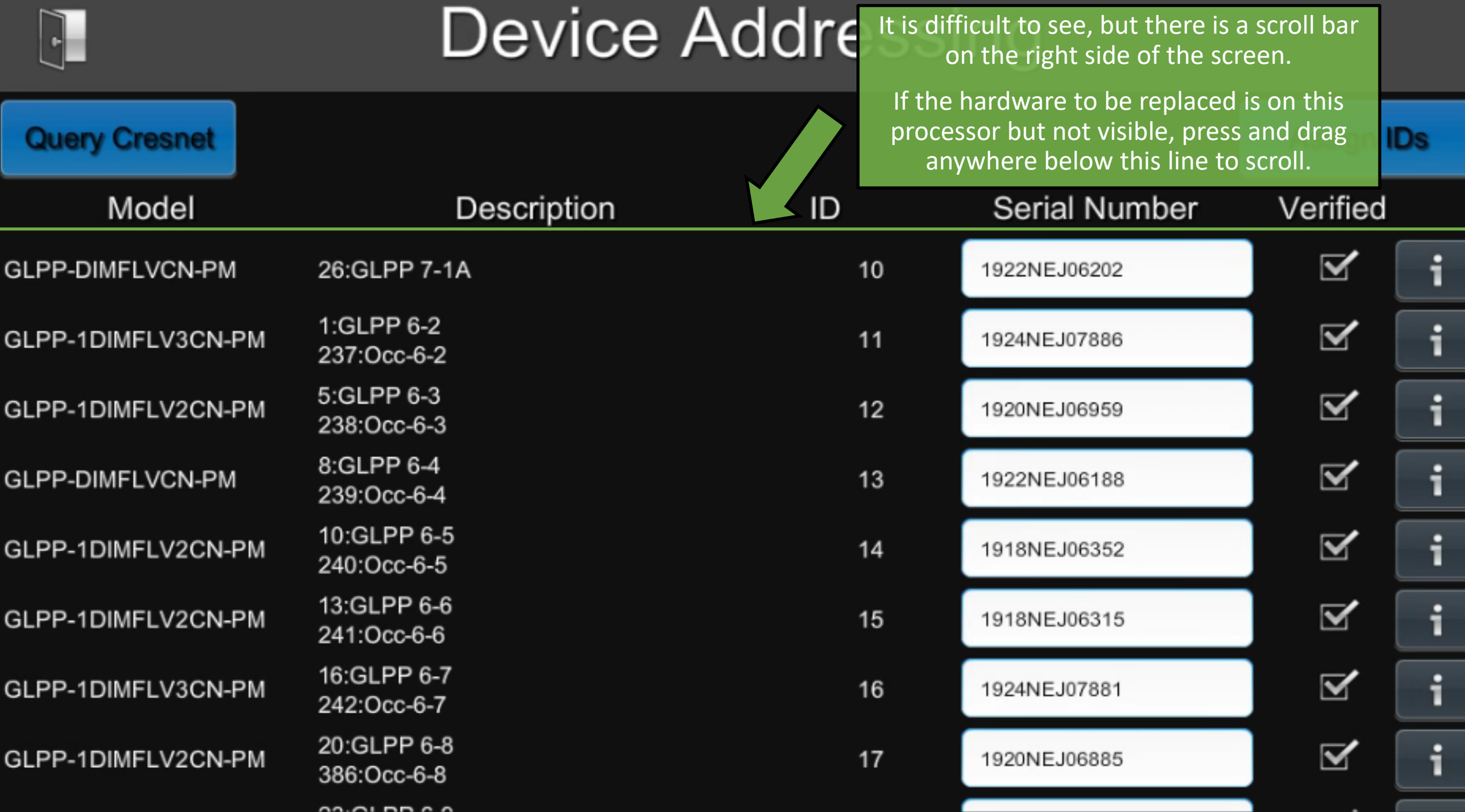

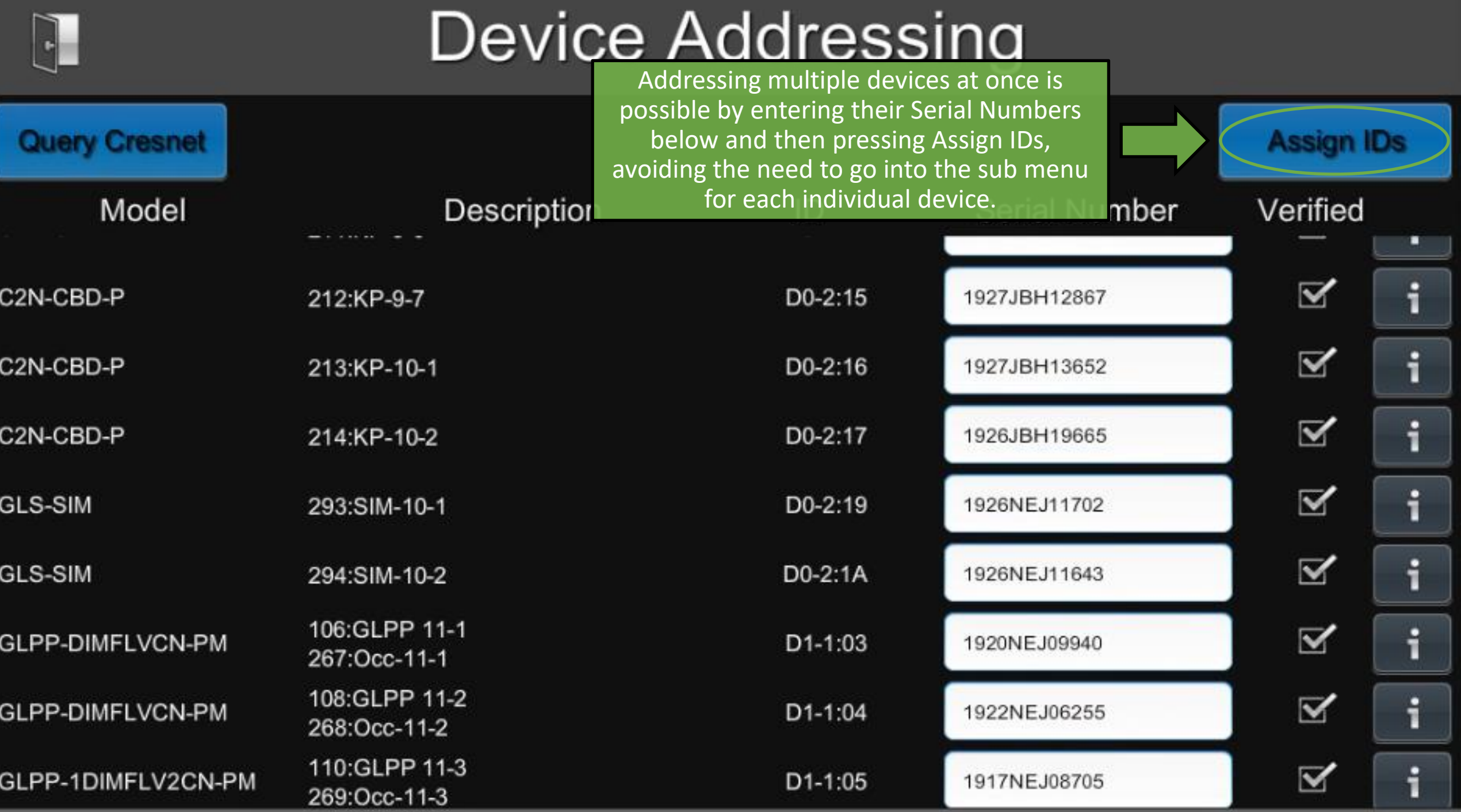

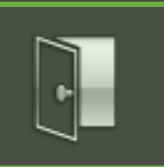

#### **ShowRunner Setup**

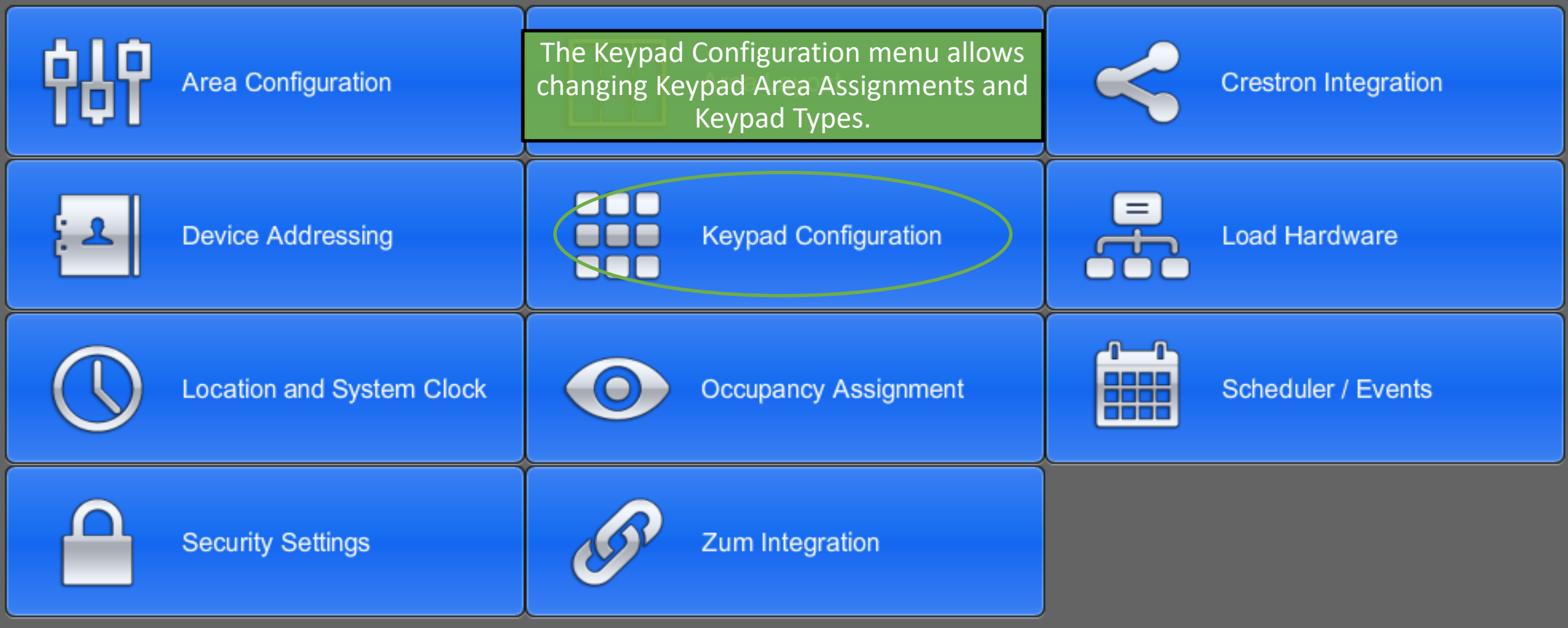

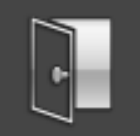

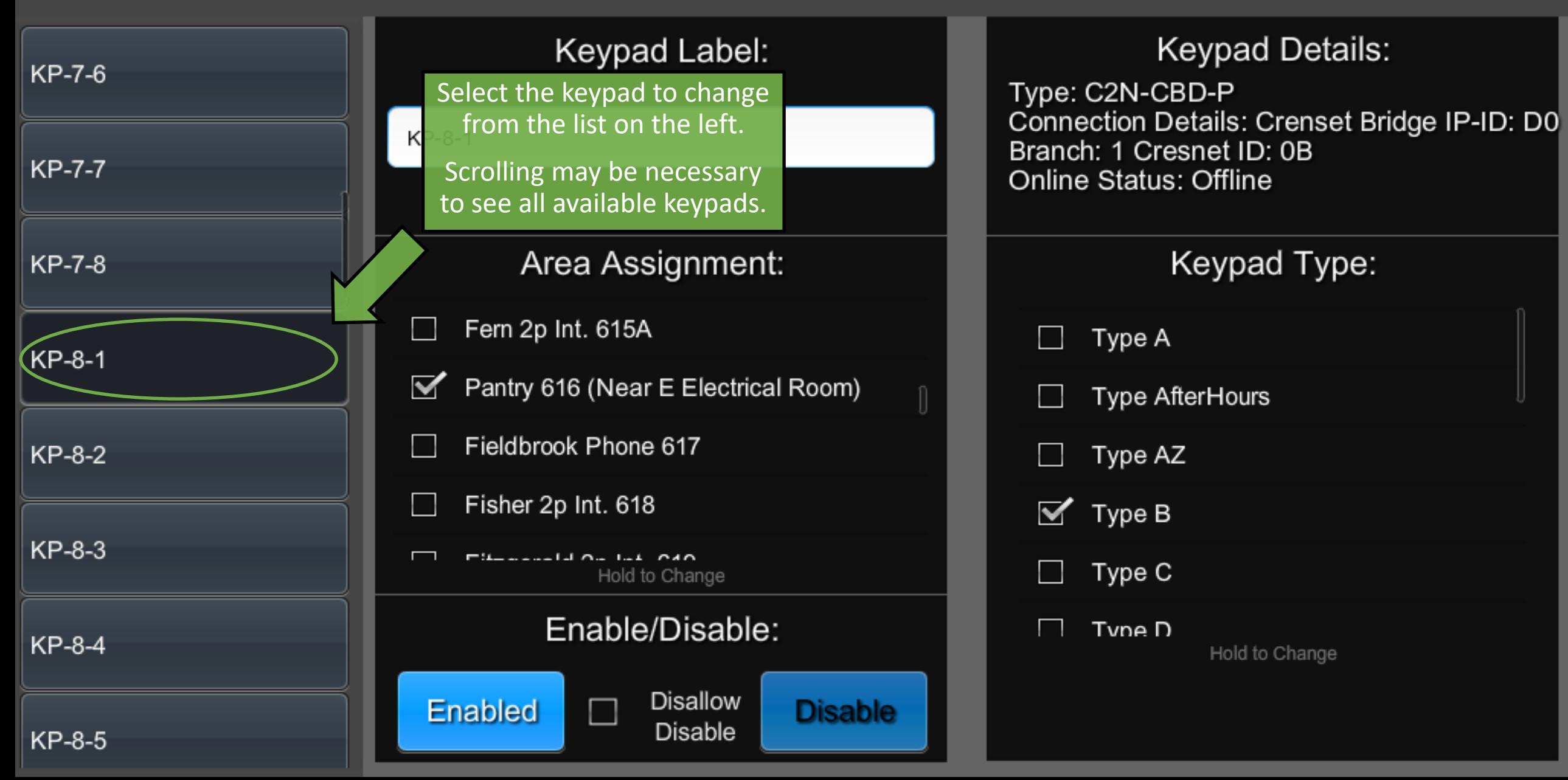

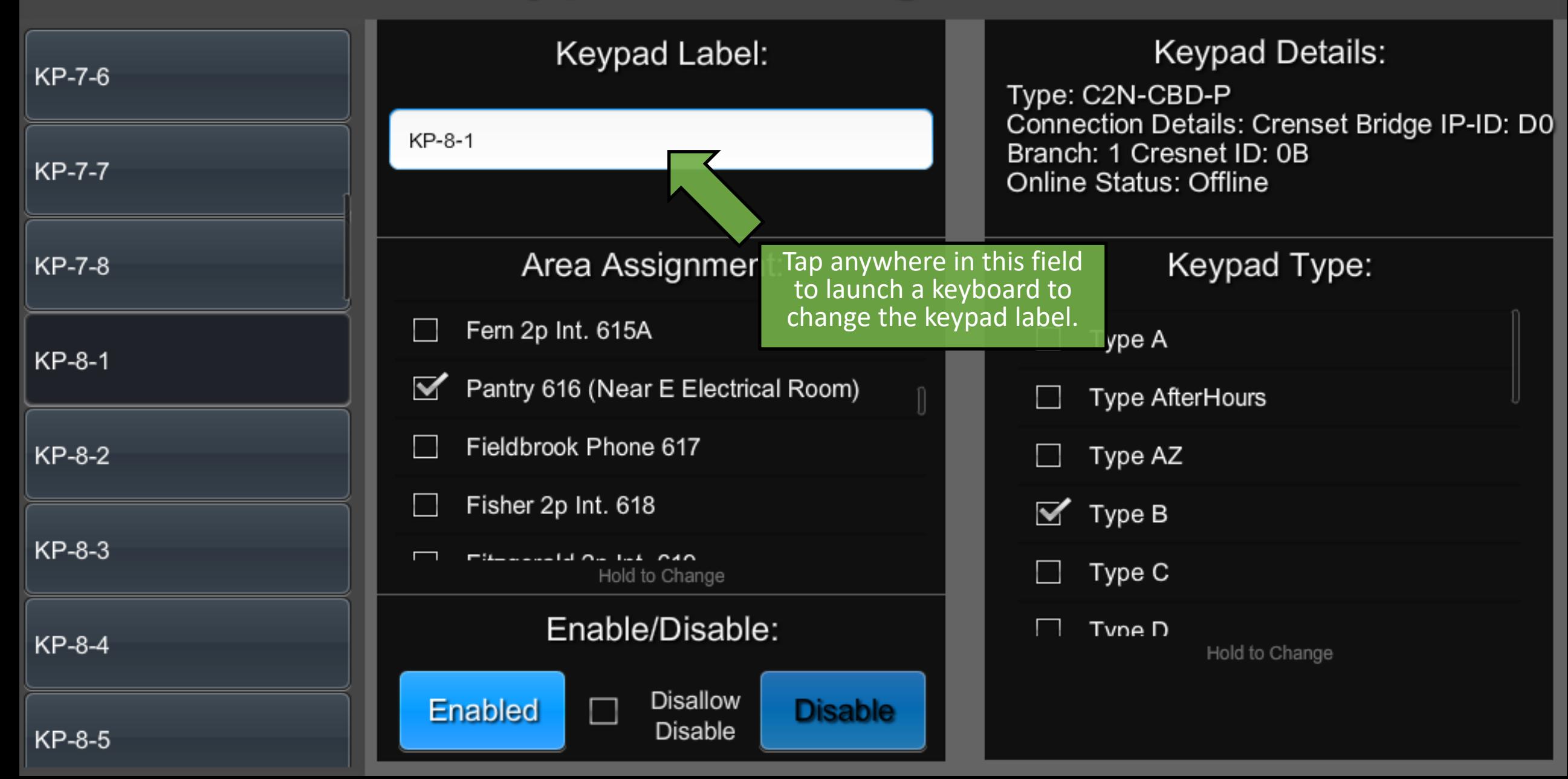

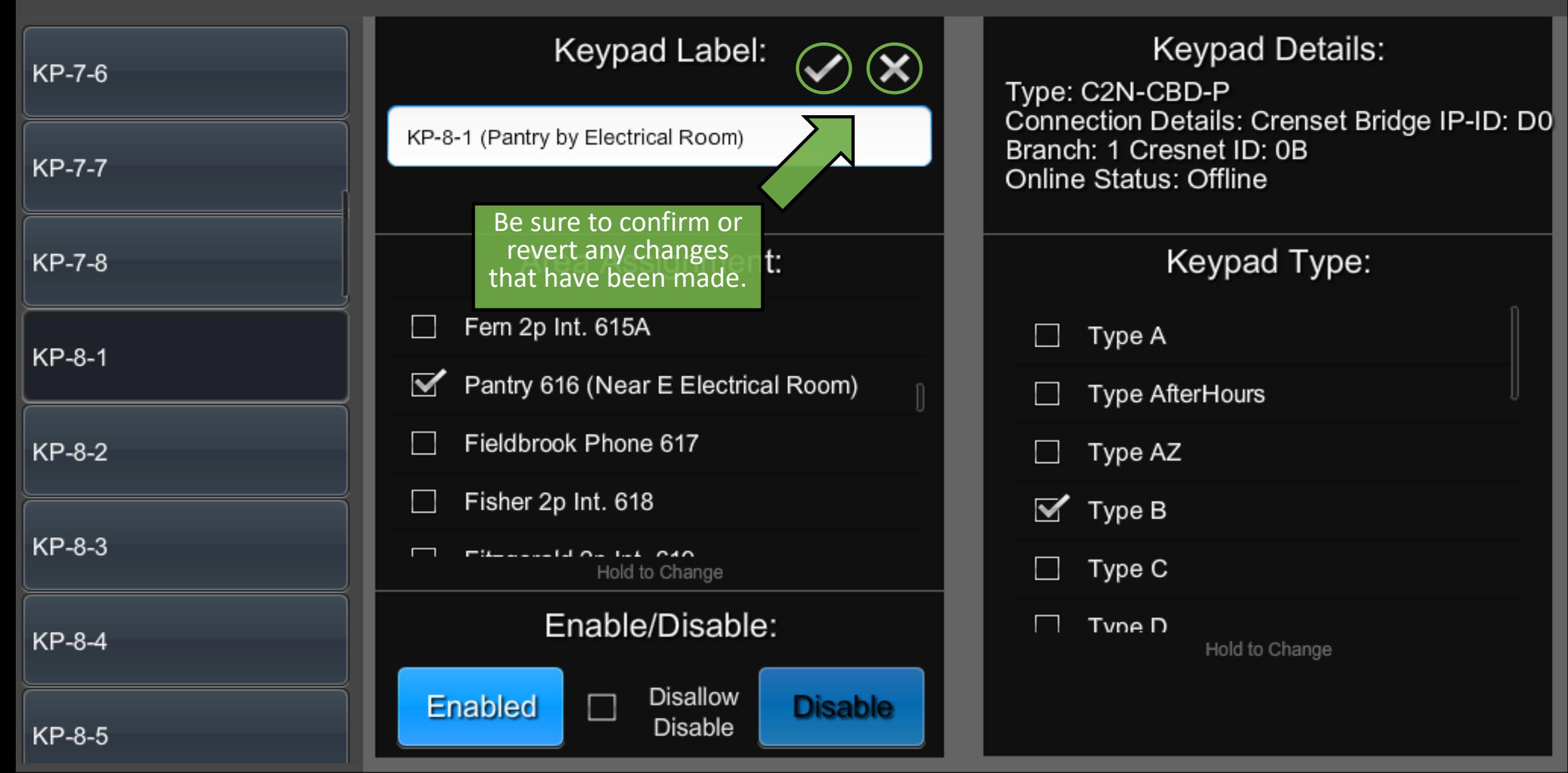

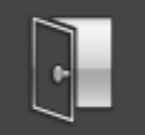

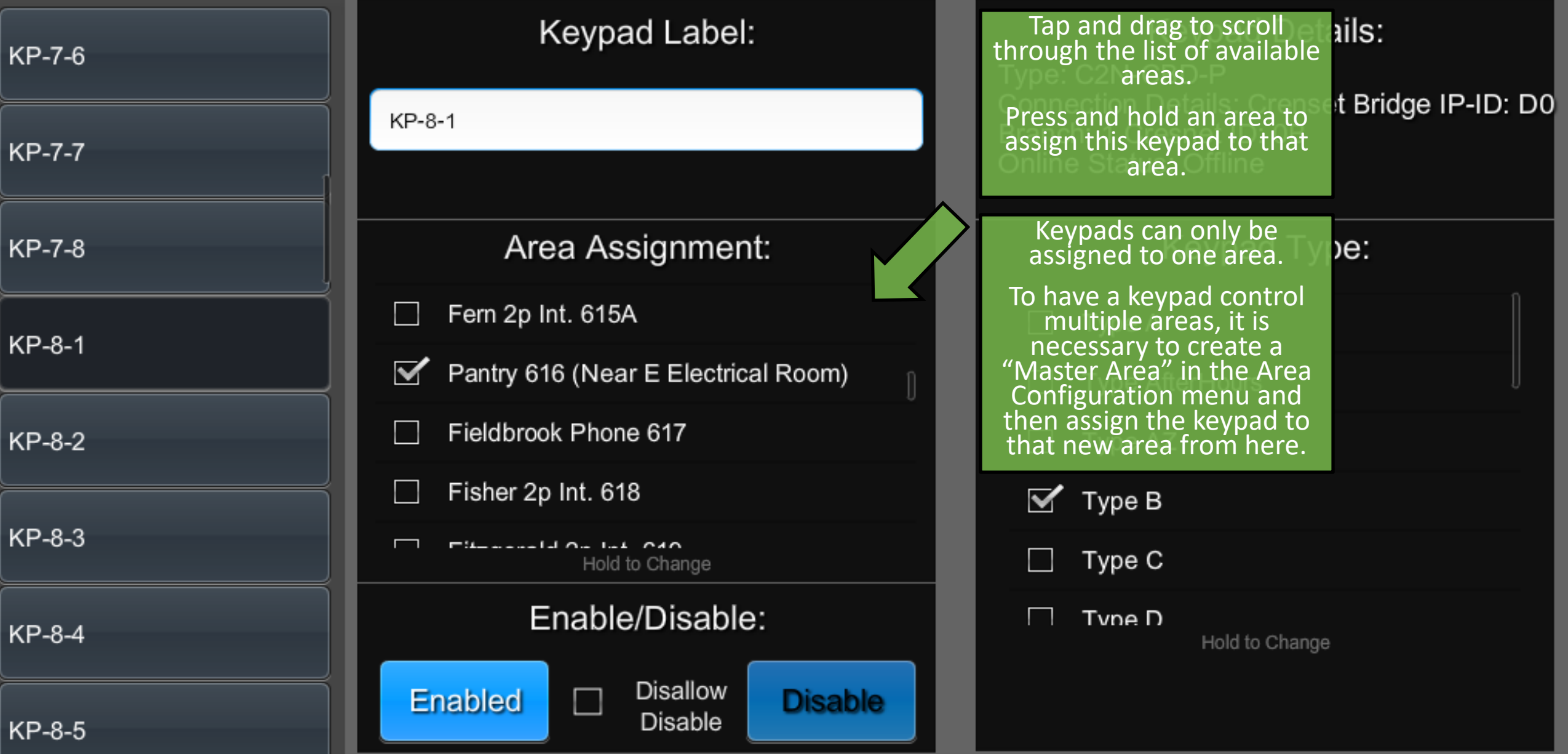

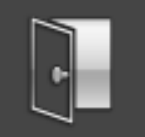

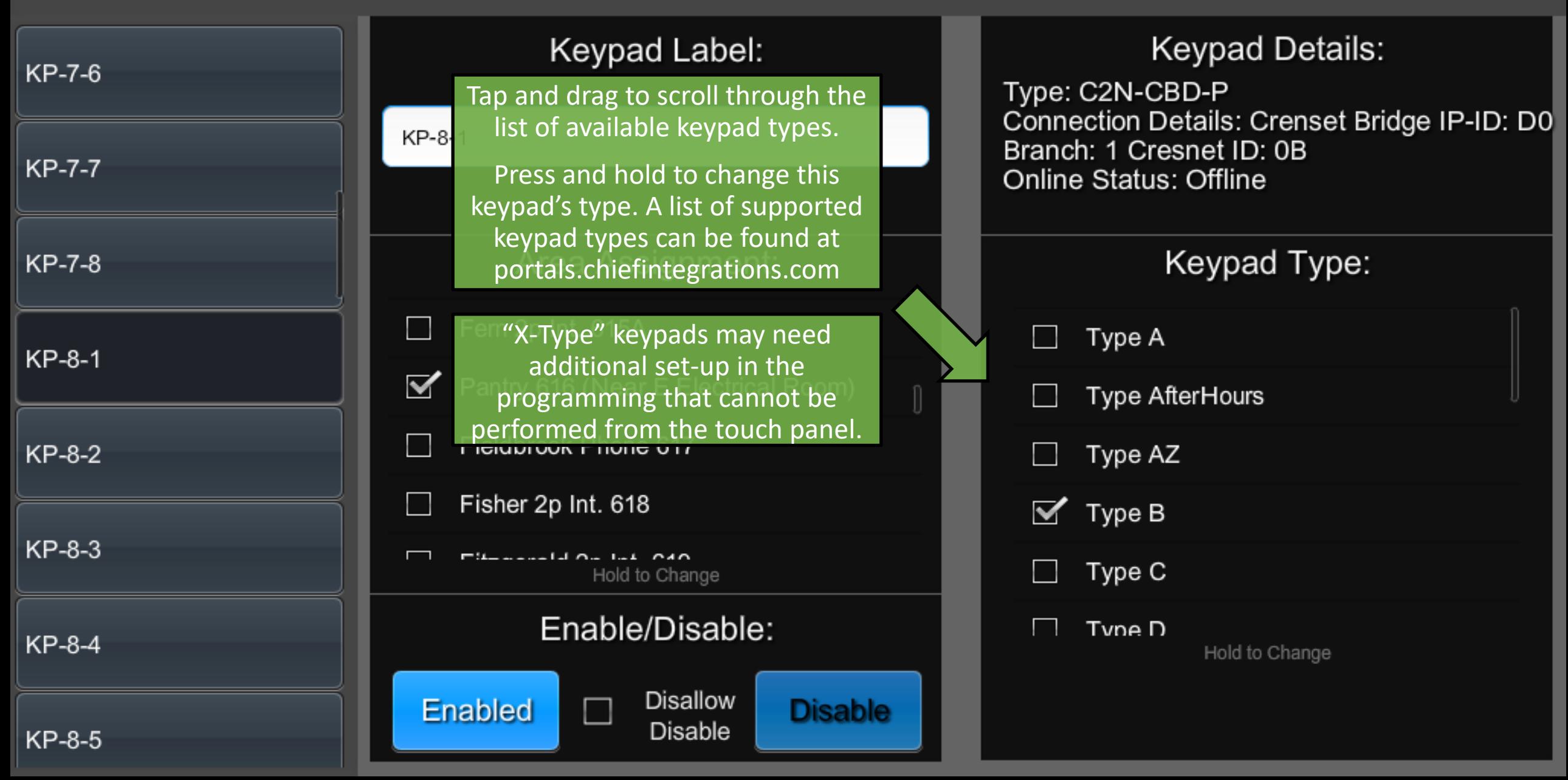

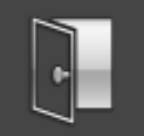

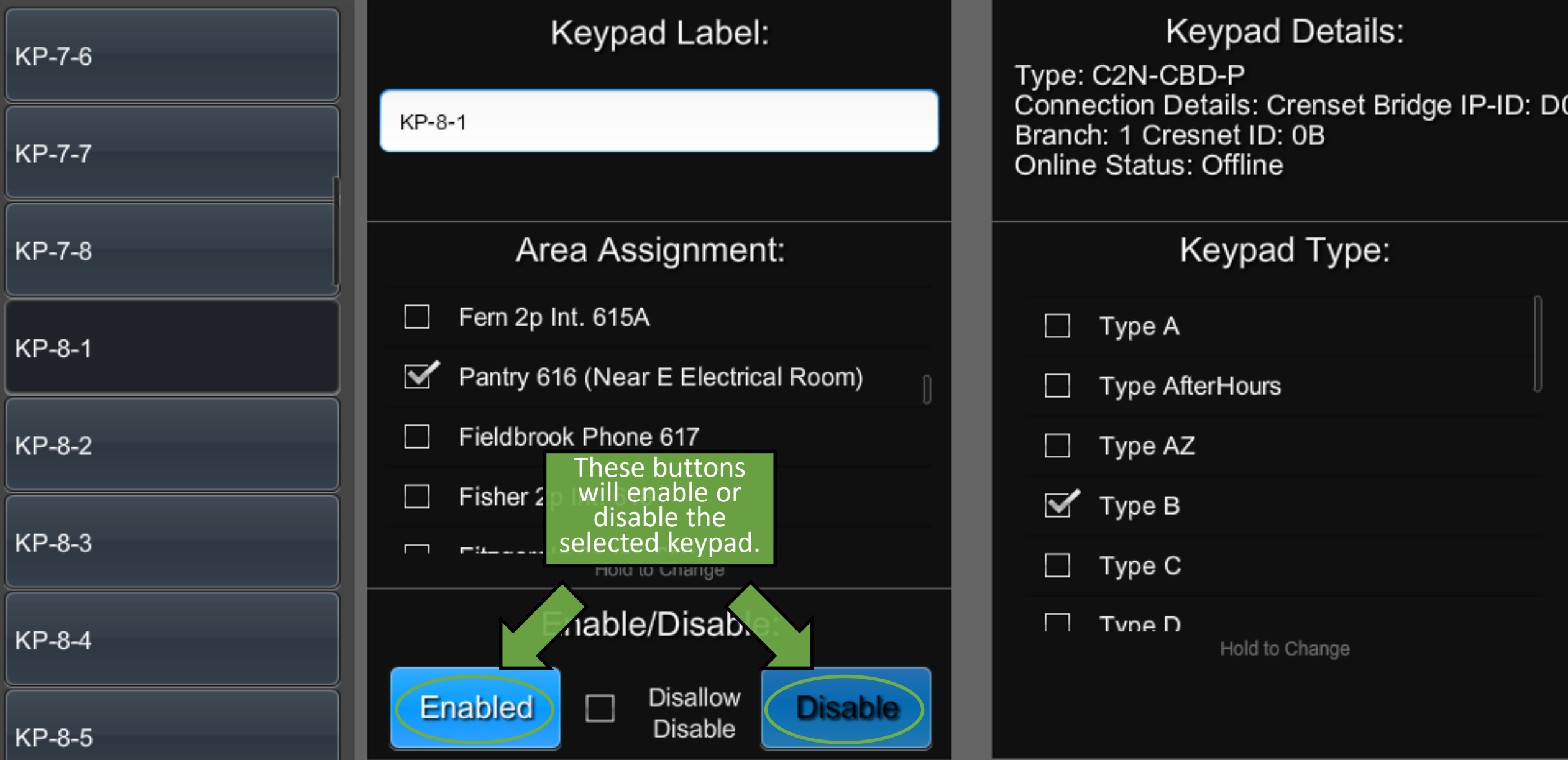

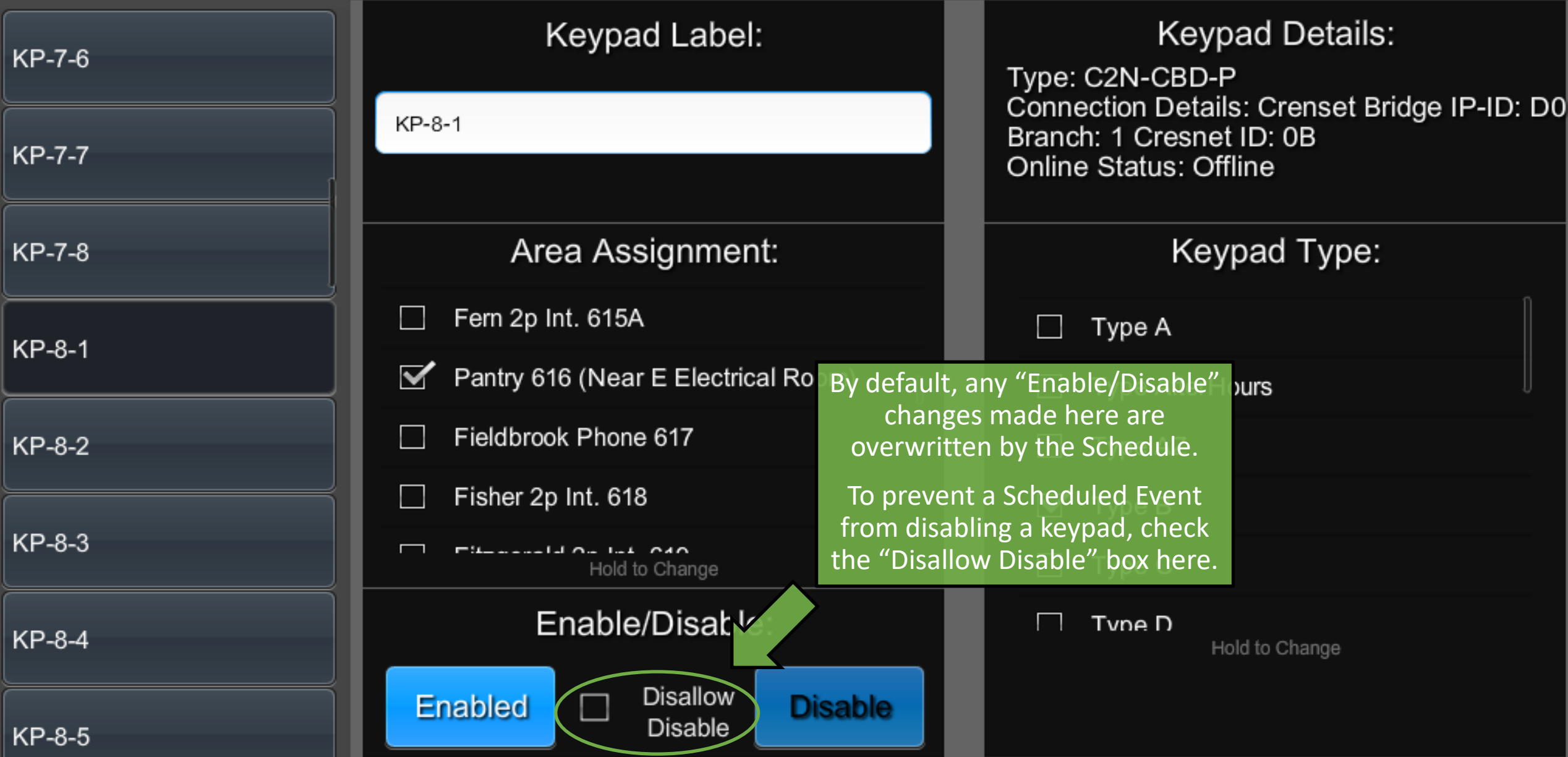

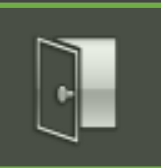

### **ShowRunner Setup**

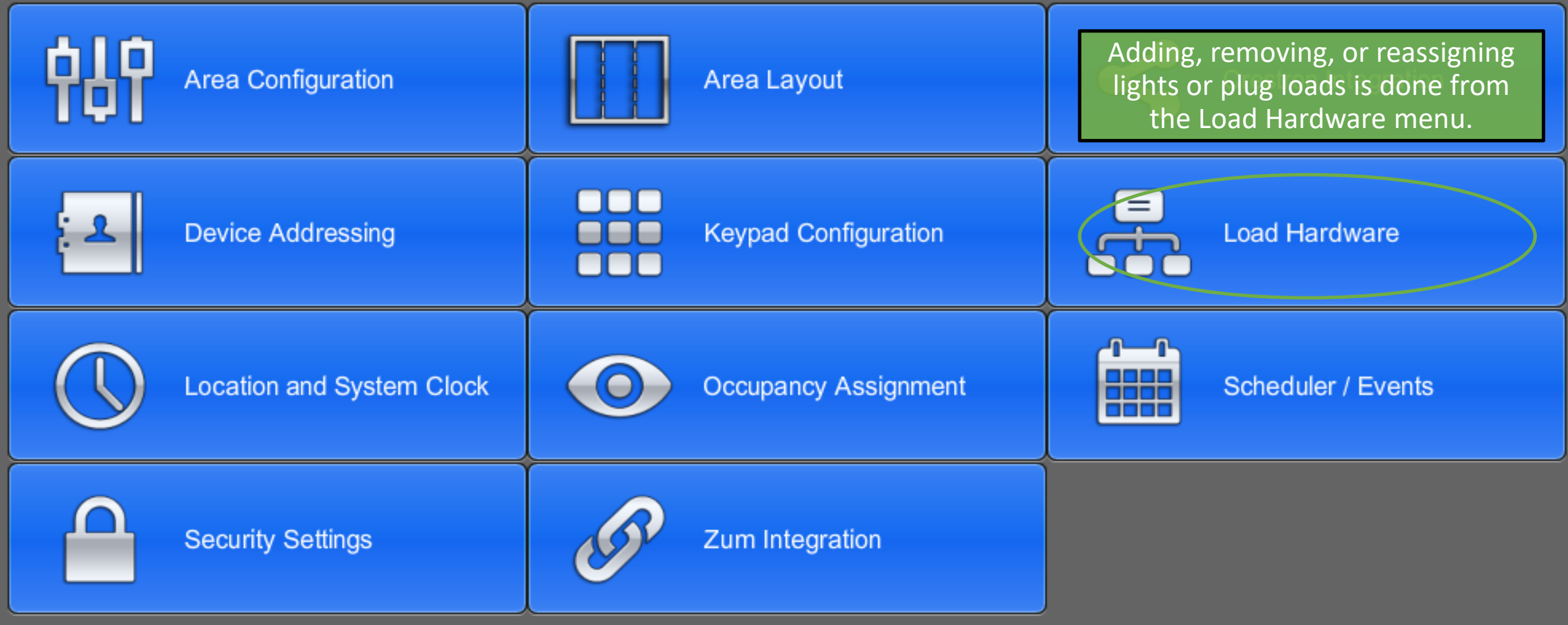

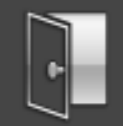

## **Load Hardware Setup**

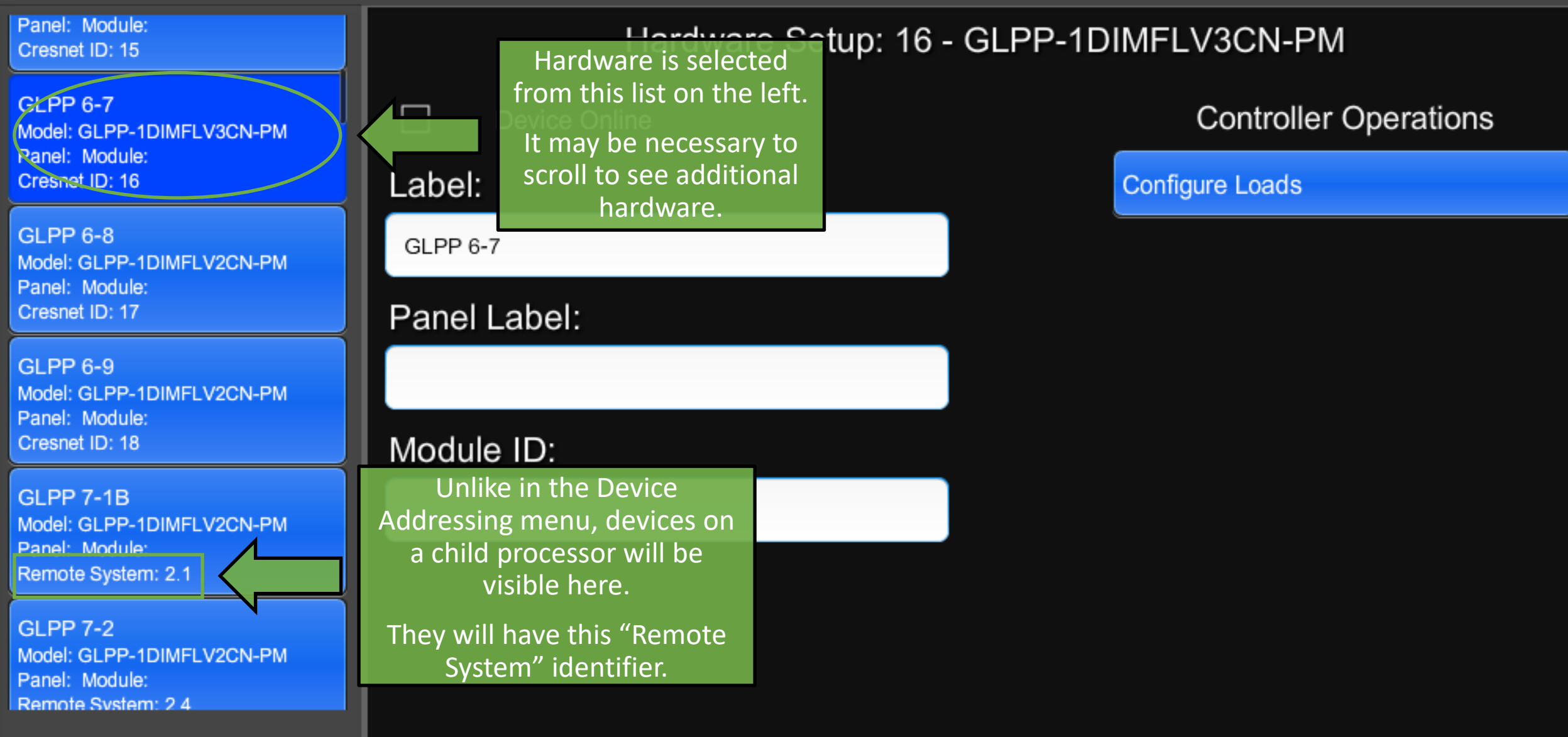
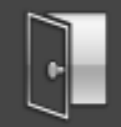

# **Load Hardware Setup**

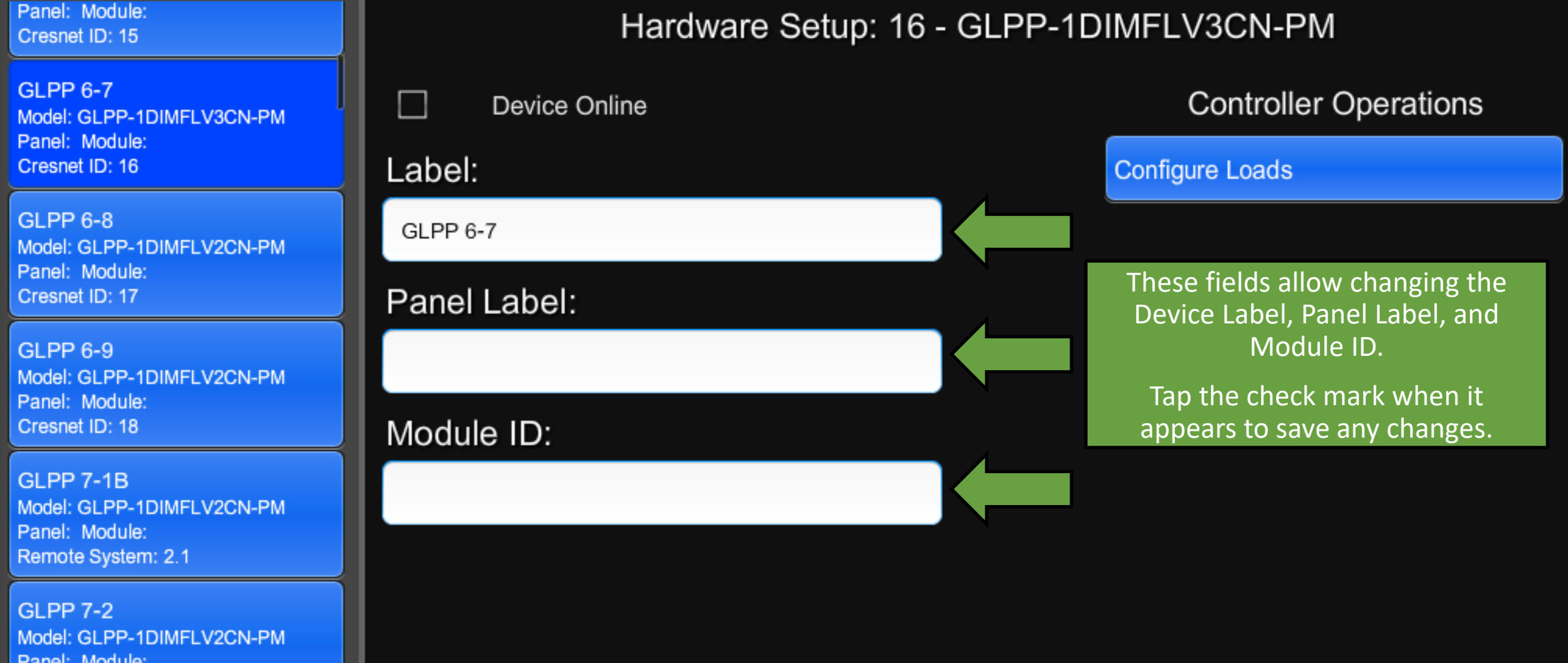

Remote System: 2.4

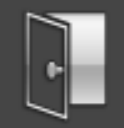

# **Load Hardware Setup**

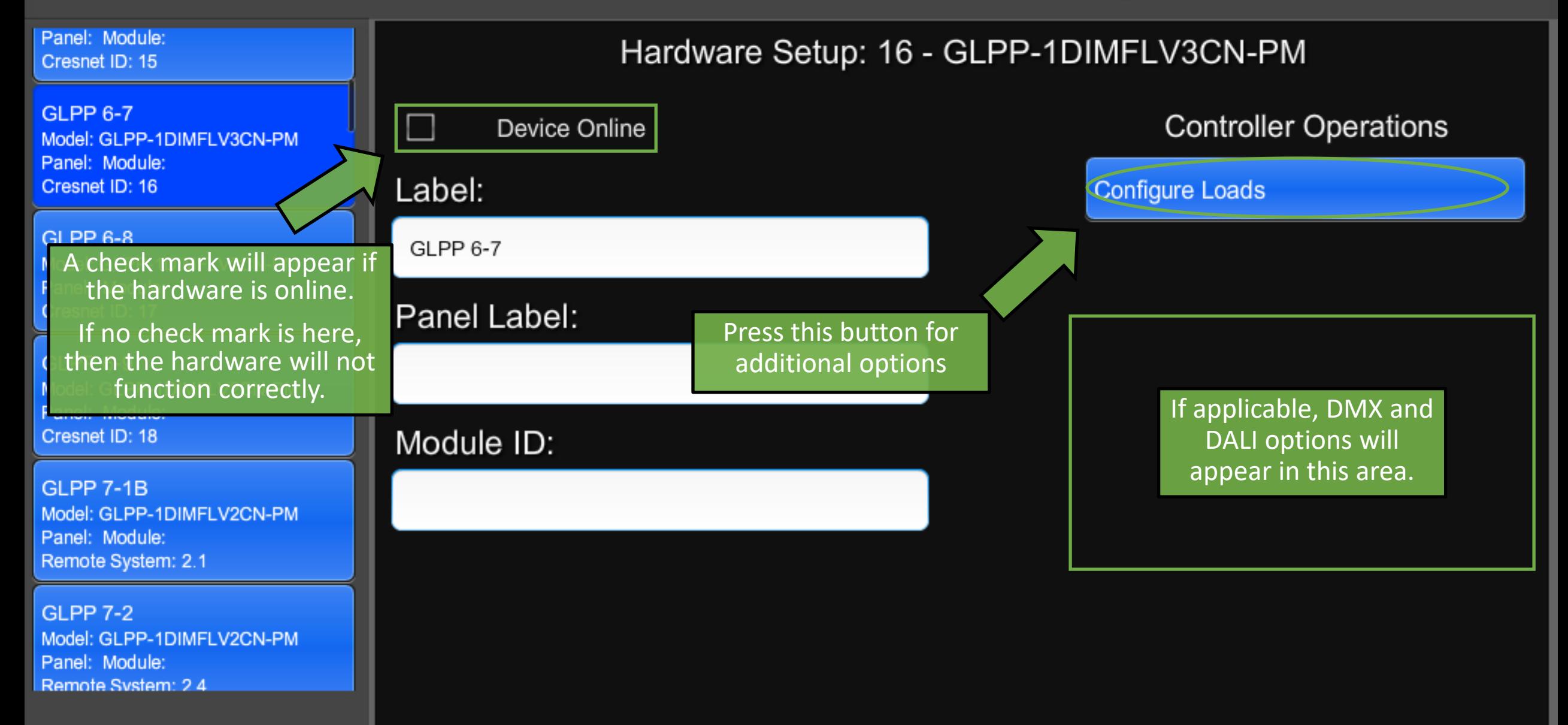

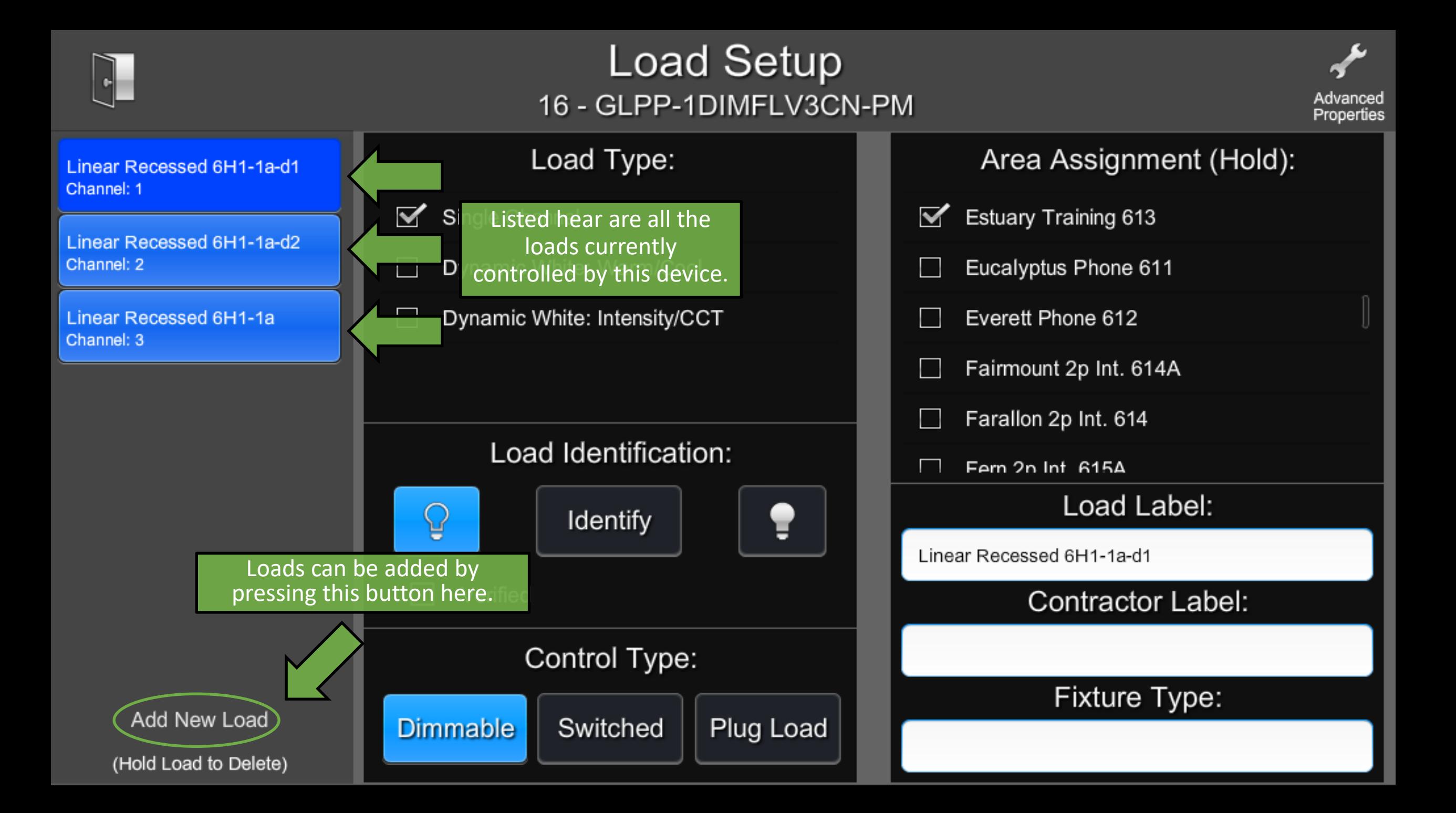

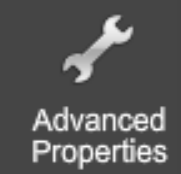

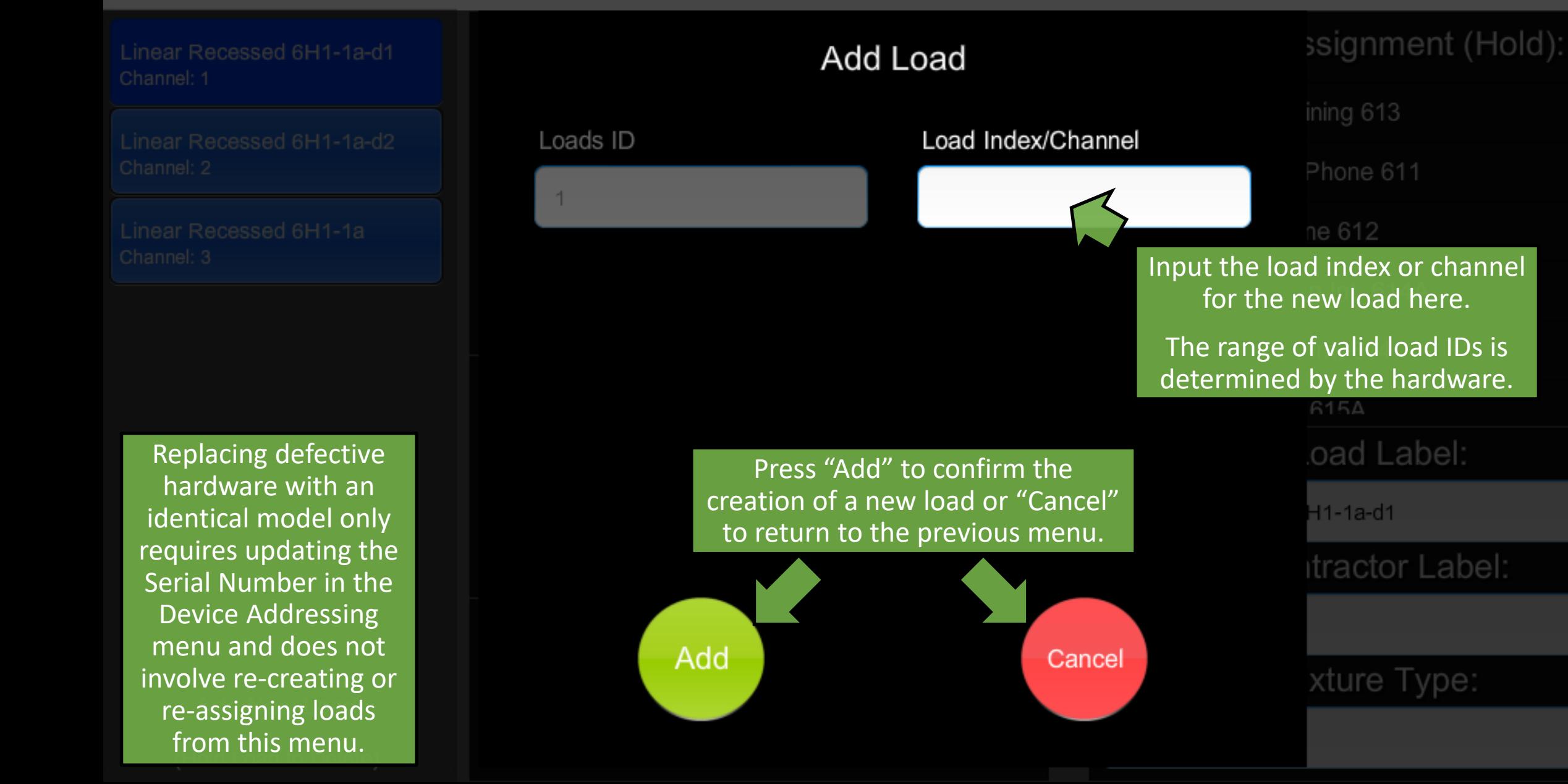

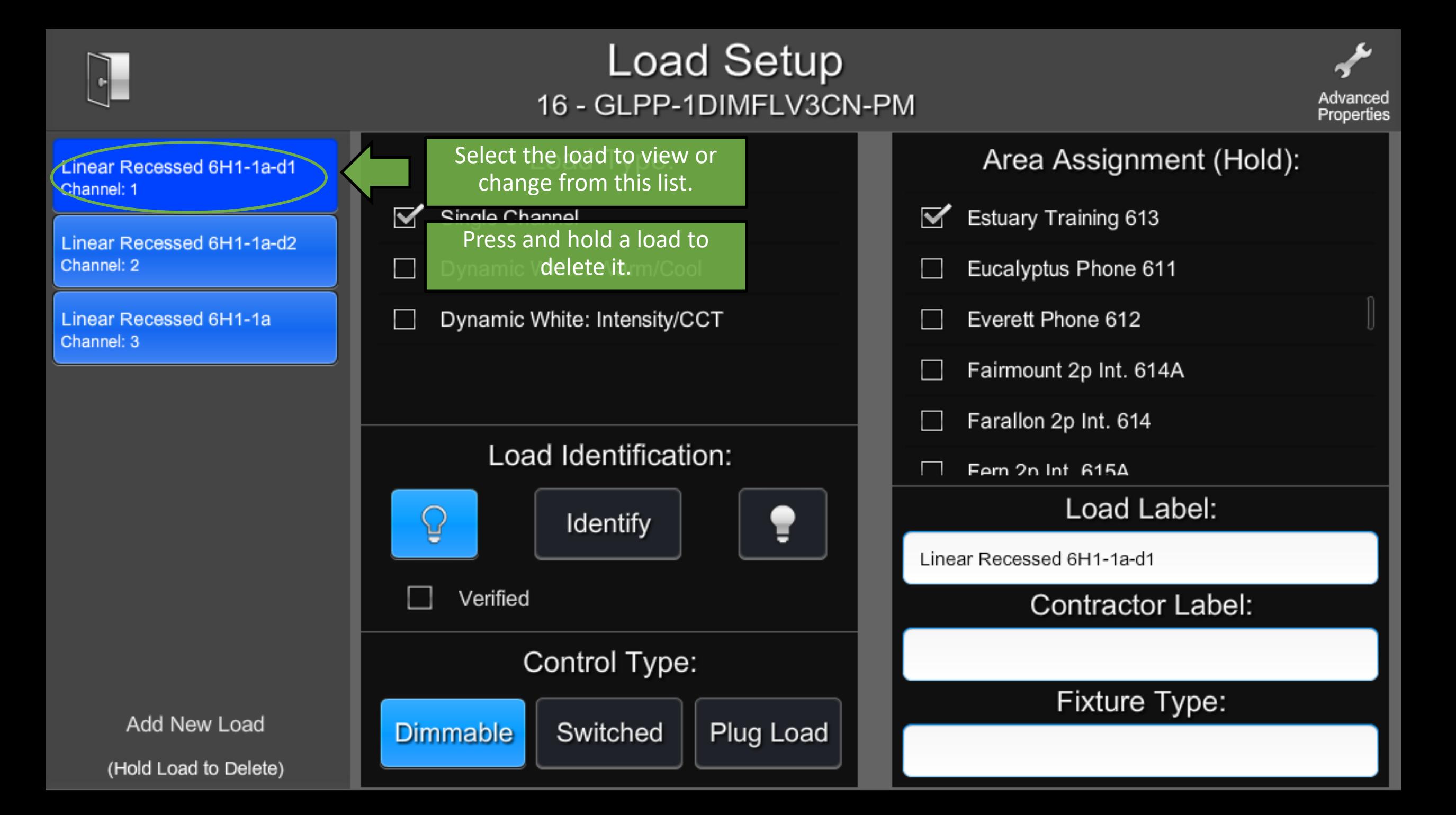

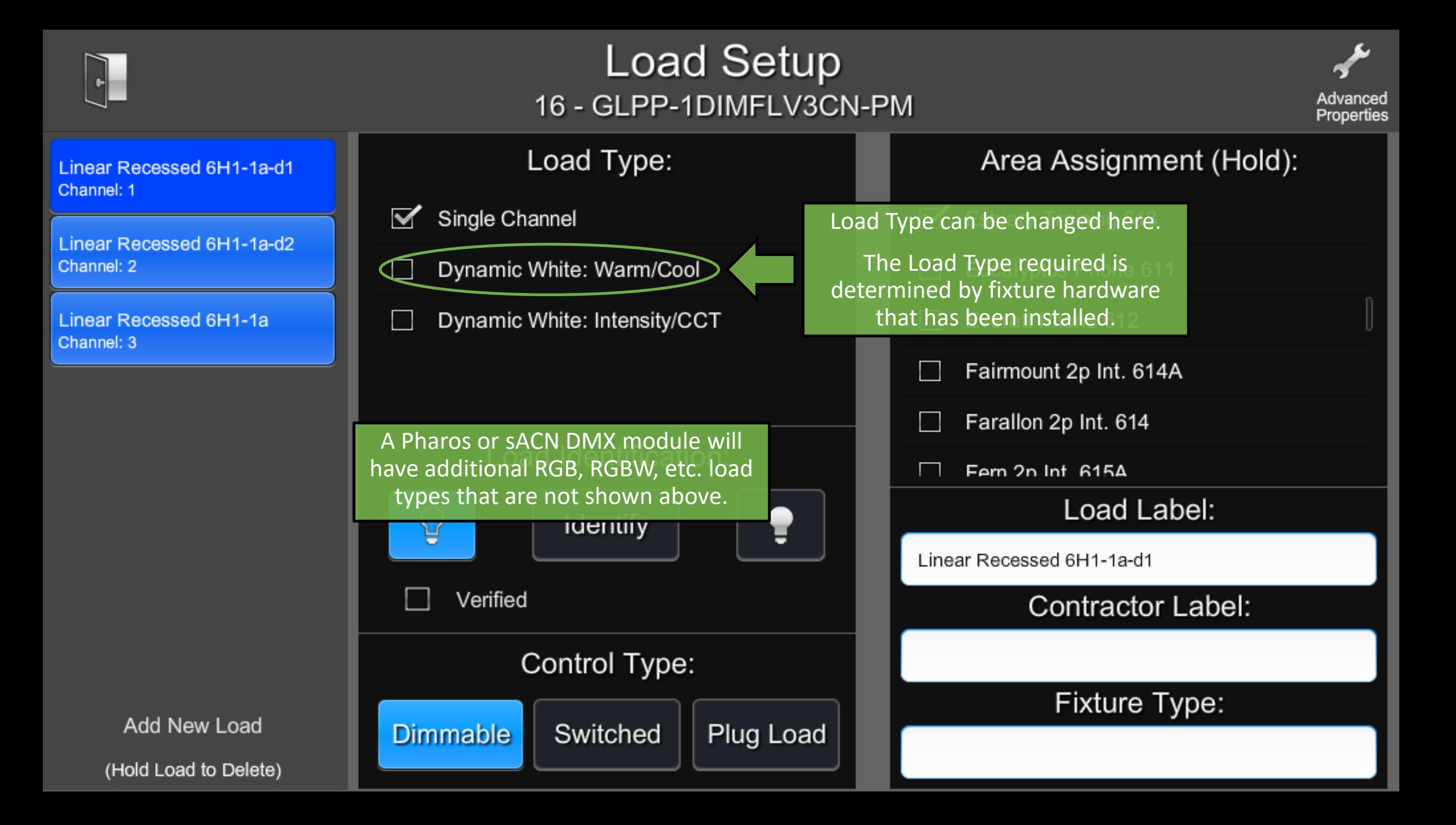

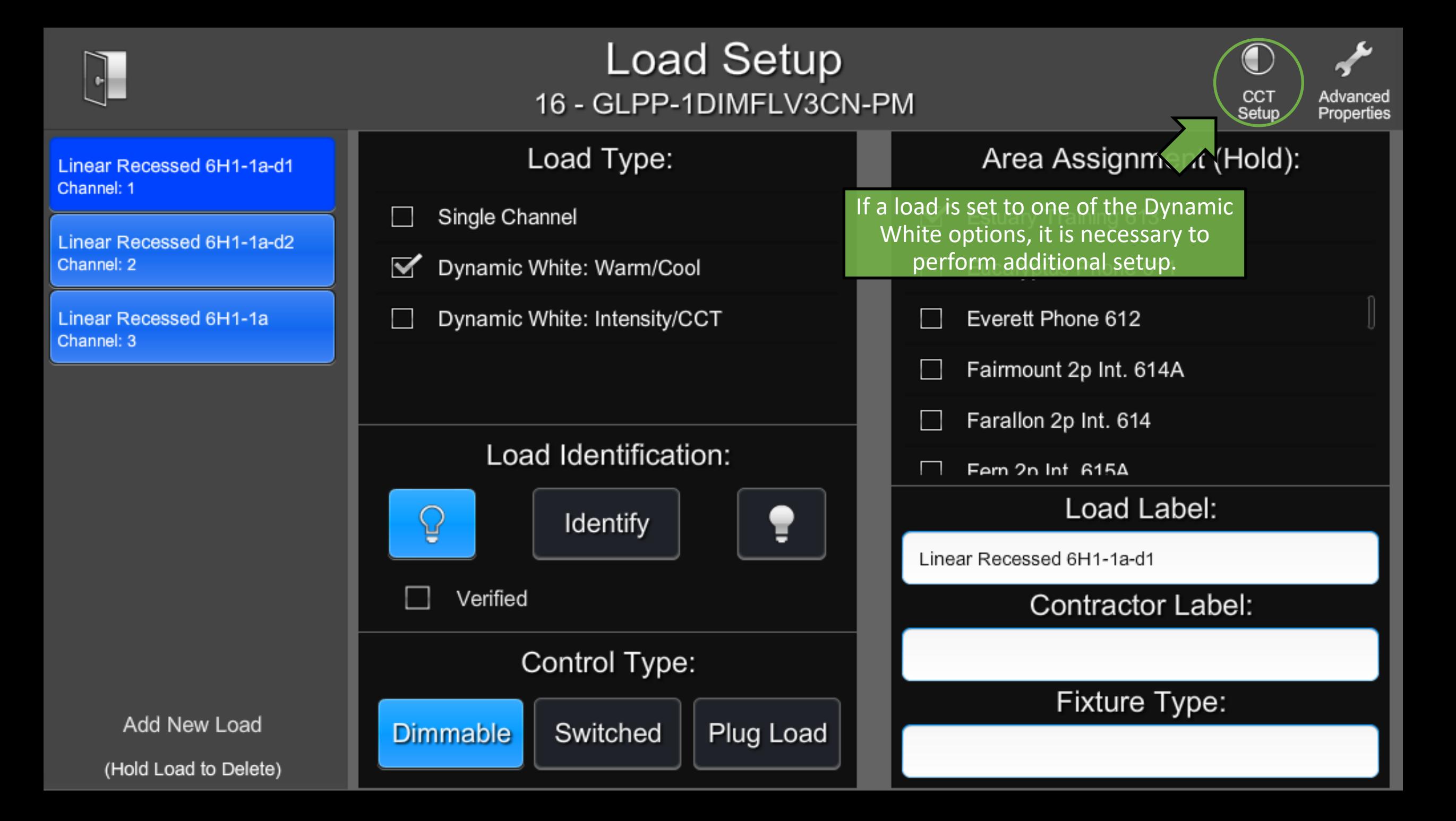

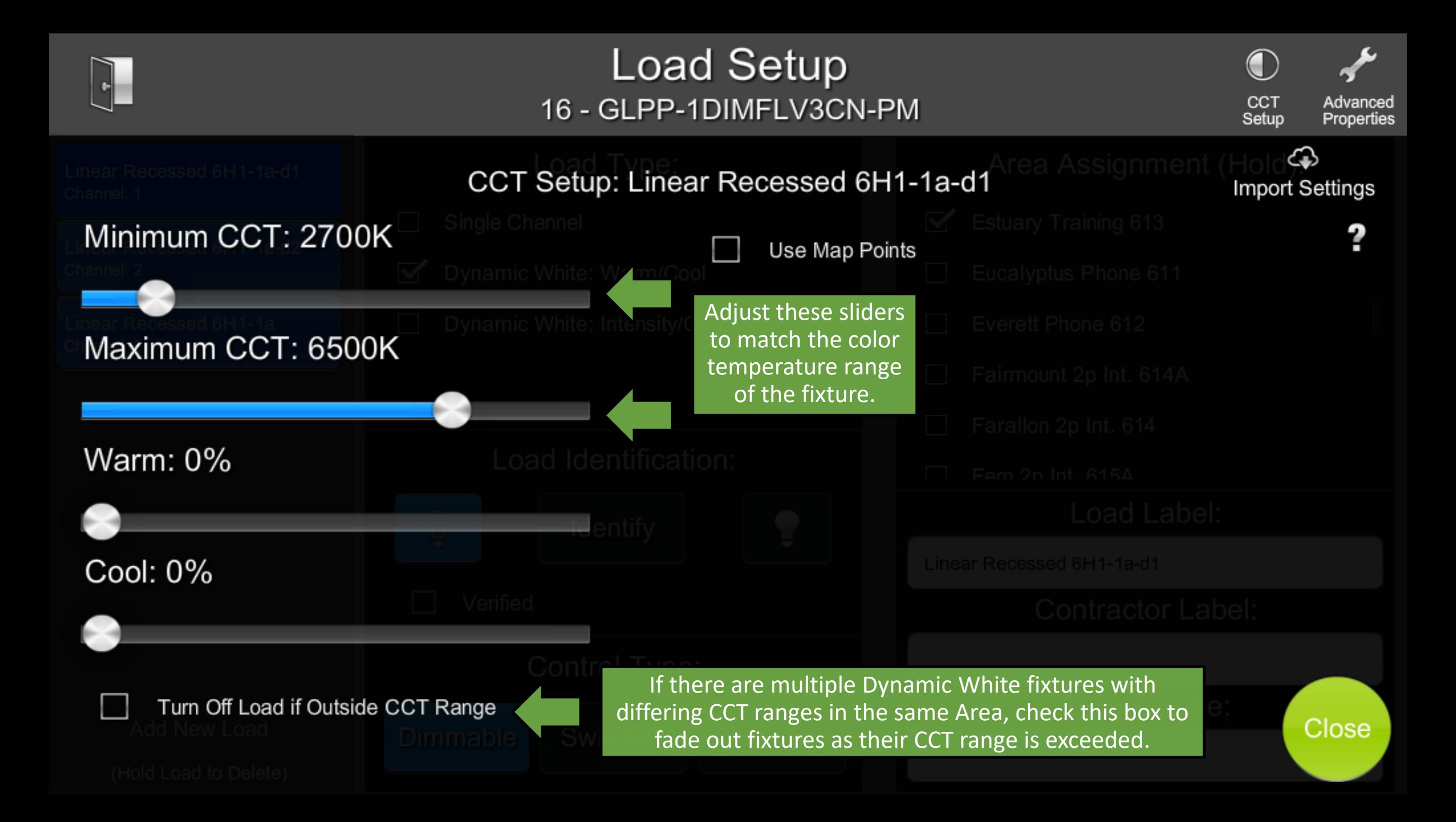

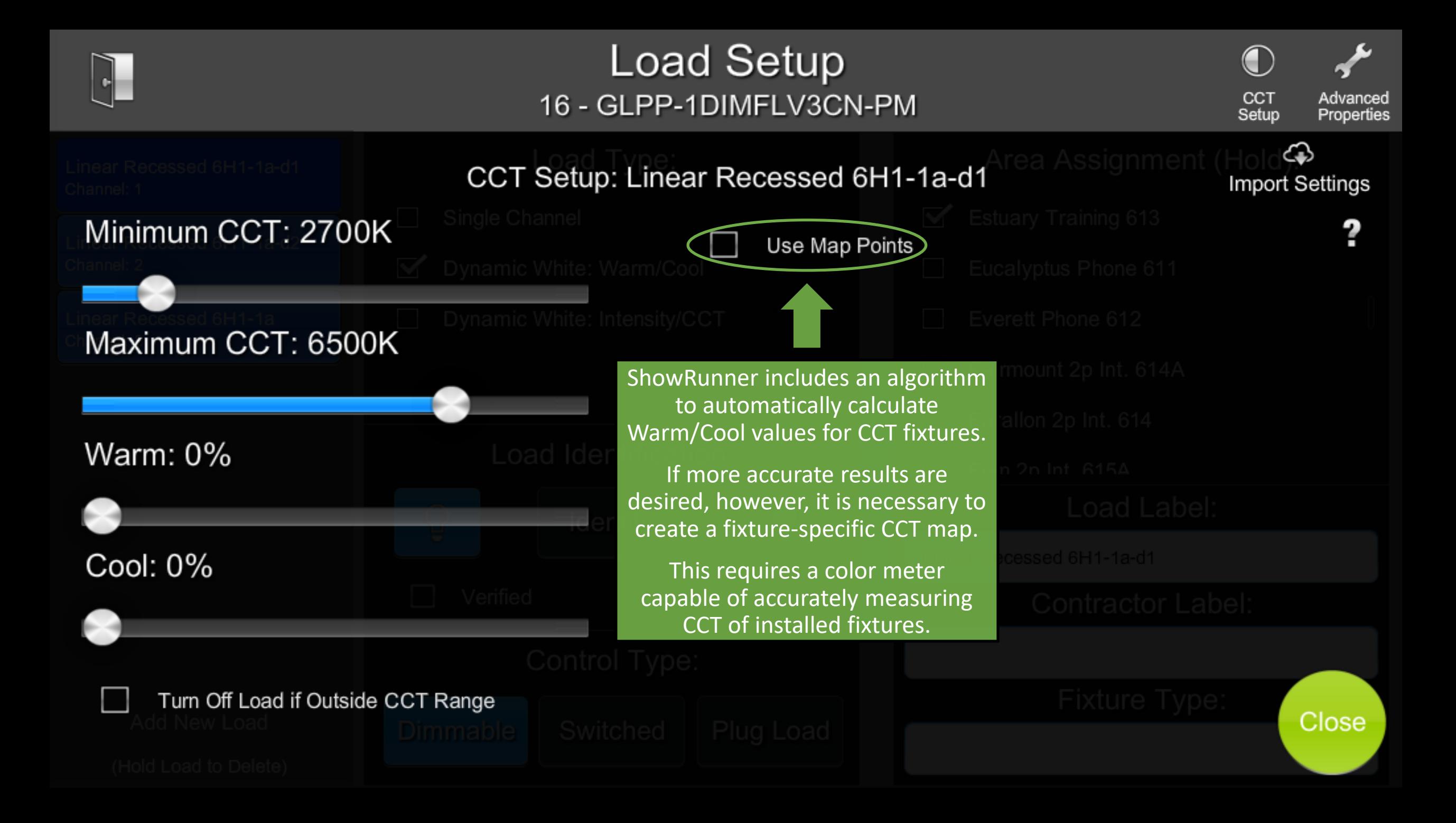

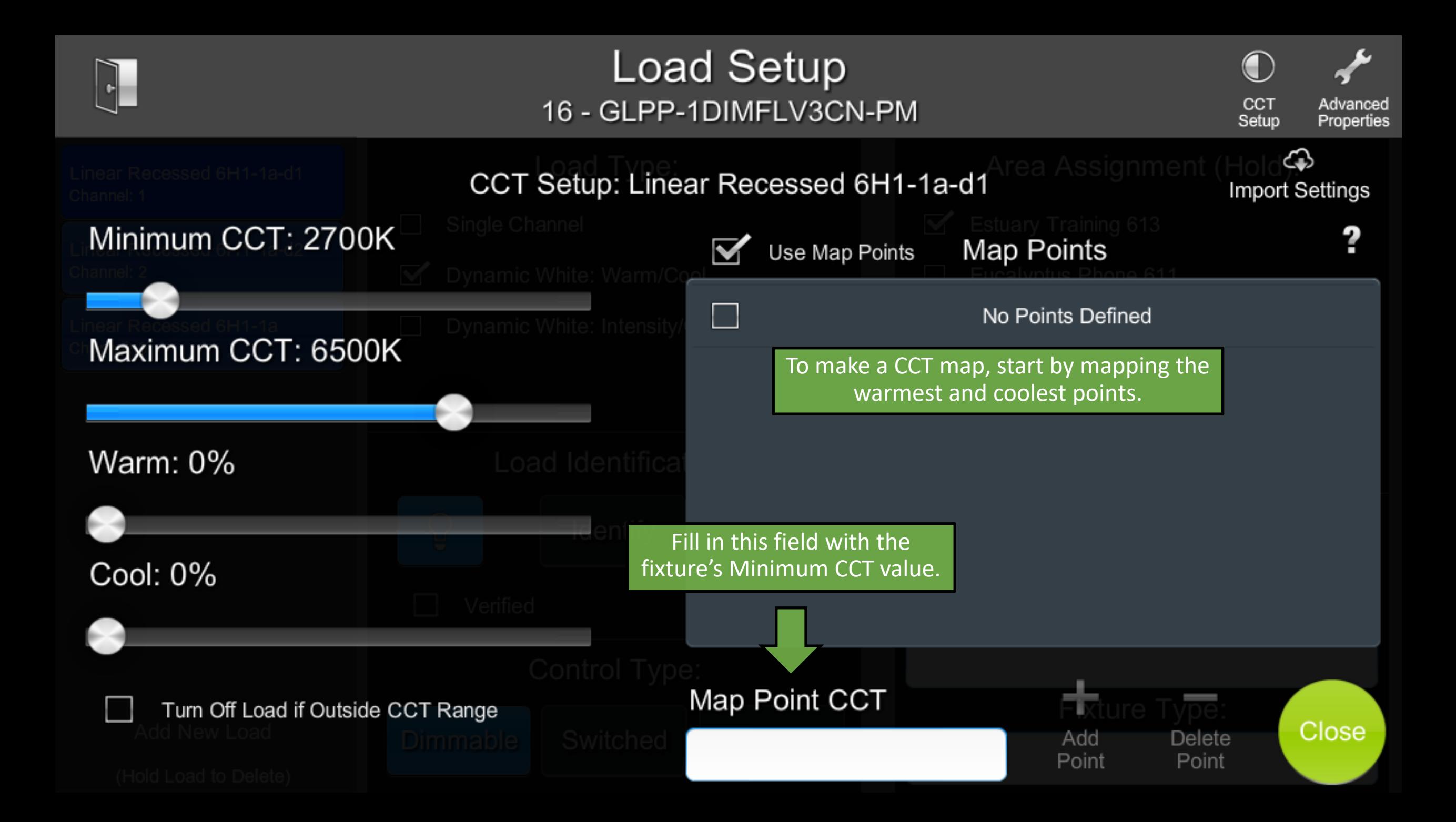

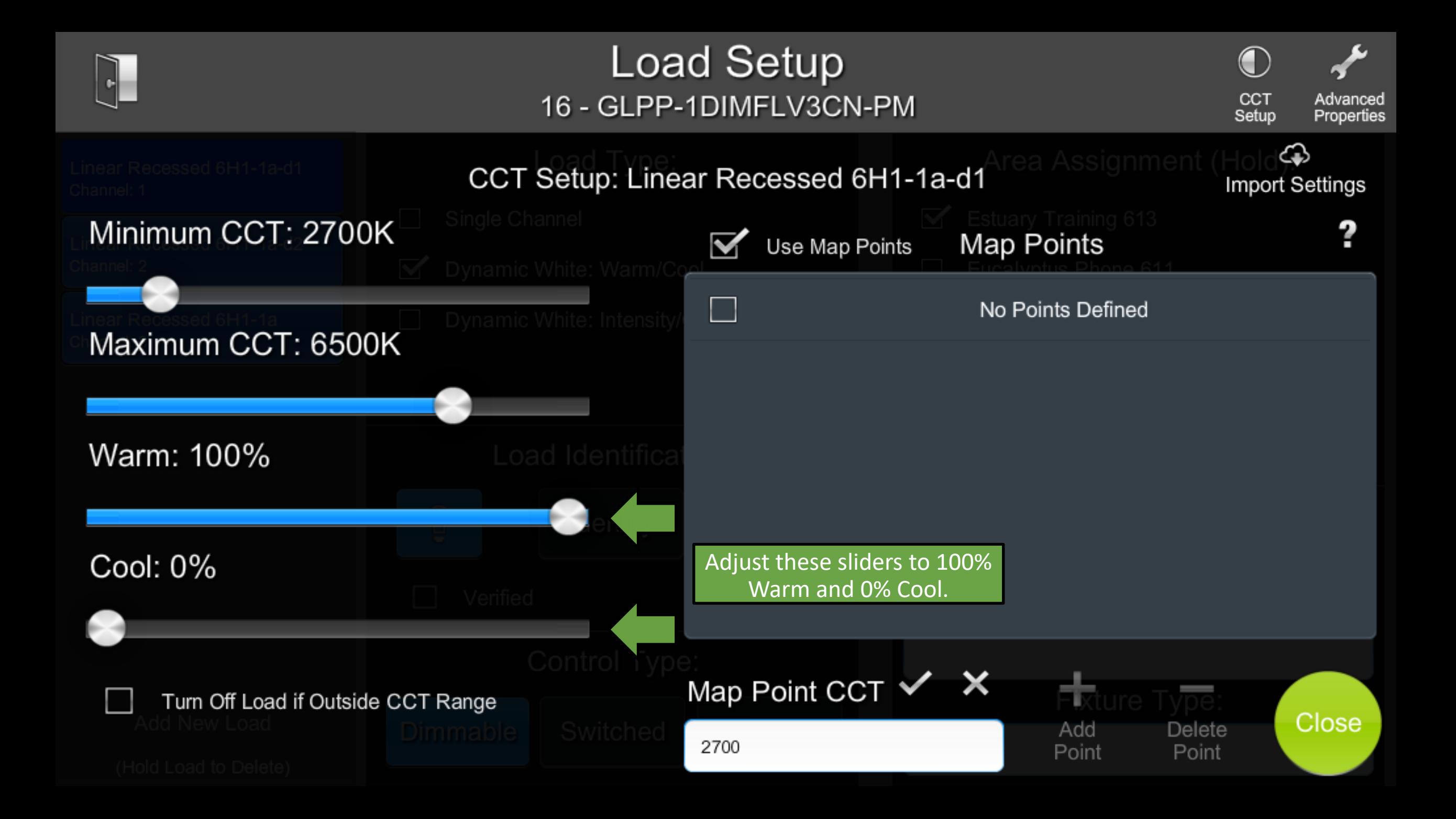

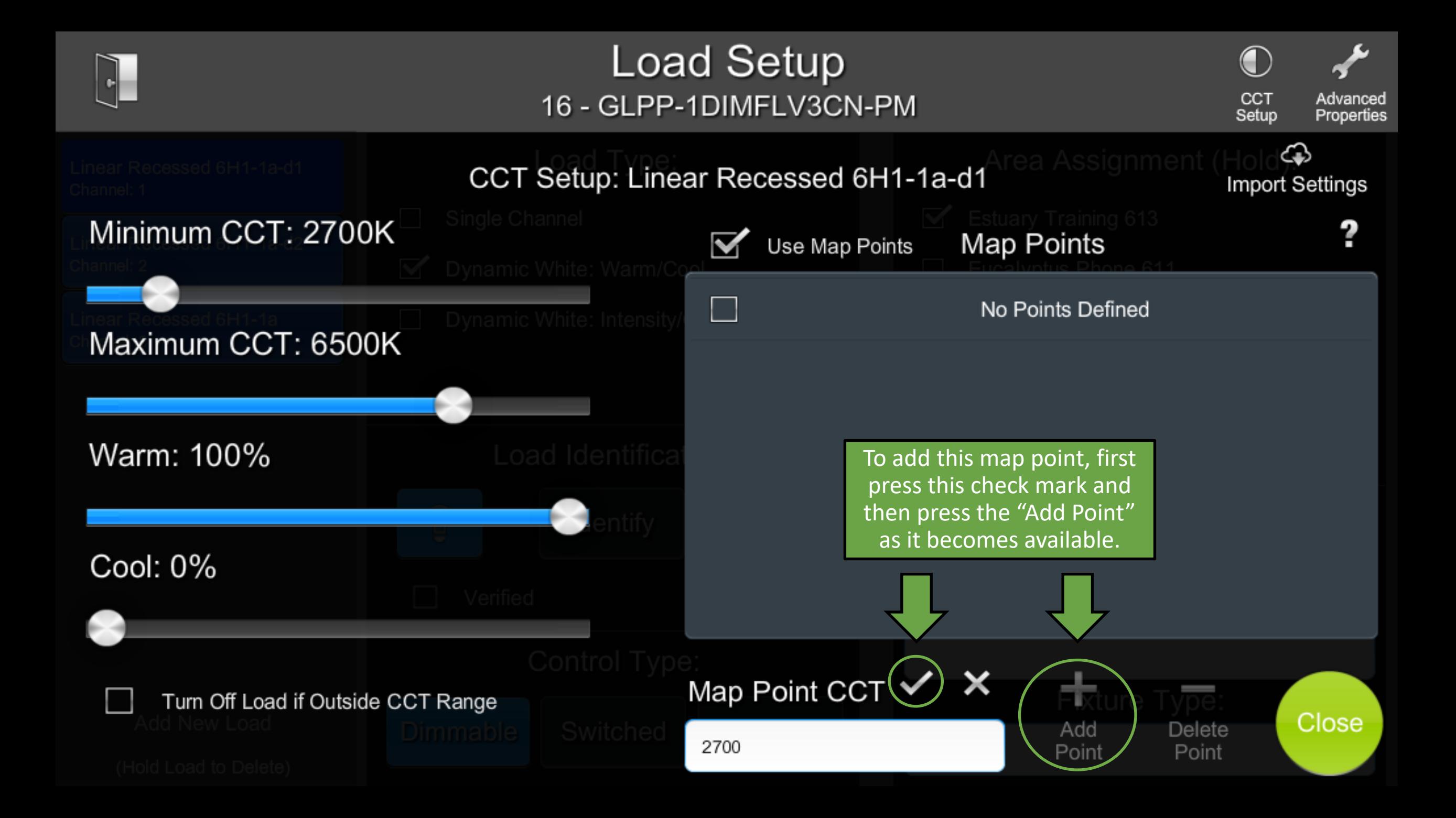

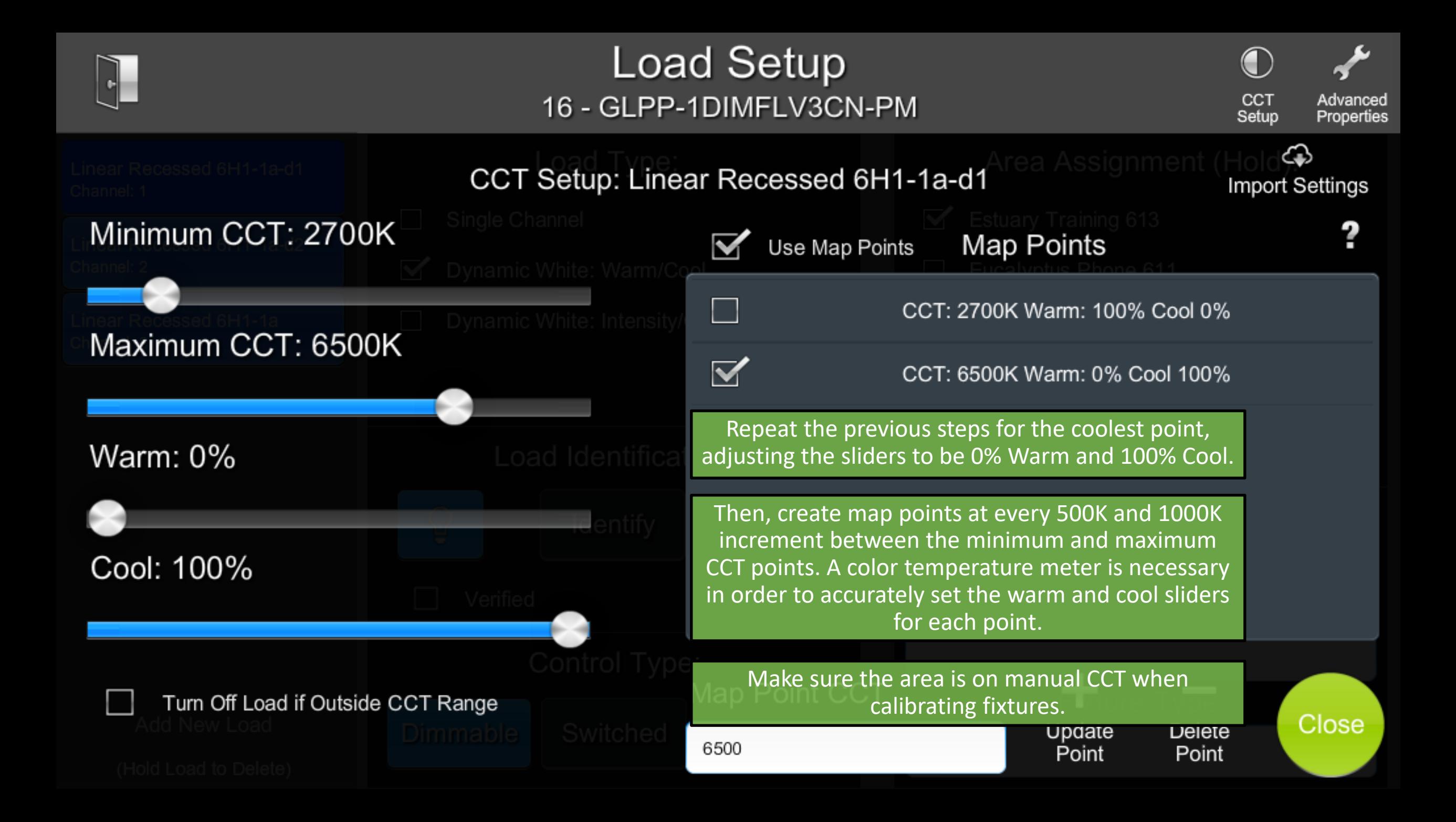

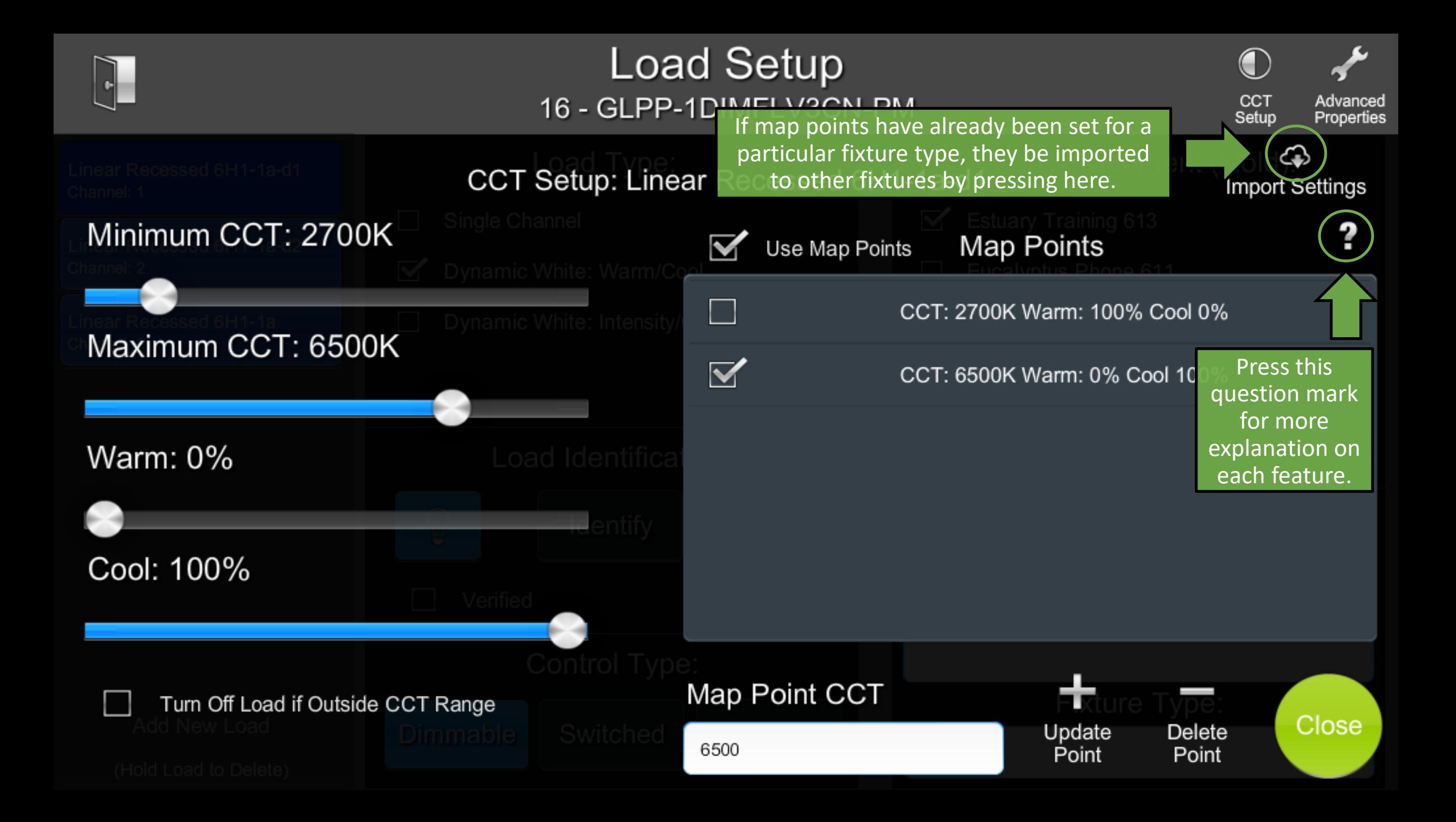

#### **CCT Setup Help CCT Minimum:** Minimum supported color temperature of the load. CCT Maximum: Maximum supported color temperature of the load. Warm: Level of the warm channel (If Warm/Cool Load) Intensity: Level of the overall load (If Intensity/CCT Load) Cool: Level of the cool channel (If Warm/Cool Load) CCT: Current CCT channel level (If Intensity/CCT Load)

Turn Off Load If Outside CCT Range: Fades out the load if the commanded area CCT is outside the loads minimum and maximum CCT range. The load fades in if the commanded CCT re-enters the valid range. **Import Settings:** Copy settings from a different load in the system.

**Map Point Setings:** 

Use Map Points: Use interpolation between points to calculate the commanded warm/cool or CCT levels to the fixture for a requested CCT.

Map Points: Map Points defined for the load. When selected, the load will be commanded to the levels defined by the point. Map Point CCT: Input the CCT for the Map Point you want to add or edit, hit checkmark to accept.

Add/Update Point: Adds or updates a map point for the currently entered CCT and channel levels. The current Warm/Cool or CCT levels are saved to the Map Point.

Delete Point: Removes the currently selected Map Point.

\* All changes to settings are made in real-time. Disable Auto-CCT (switch to manual CCT) tracking for area when performing Map Point setup.

**Close** 

A tutorial video is available on ChiefIntegrations.com to provide further explanation of CCT setup.

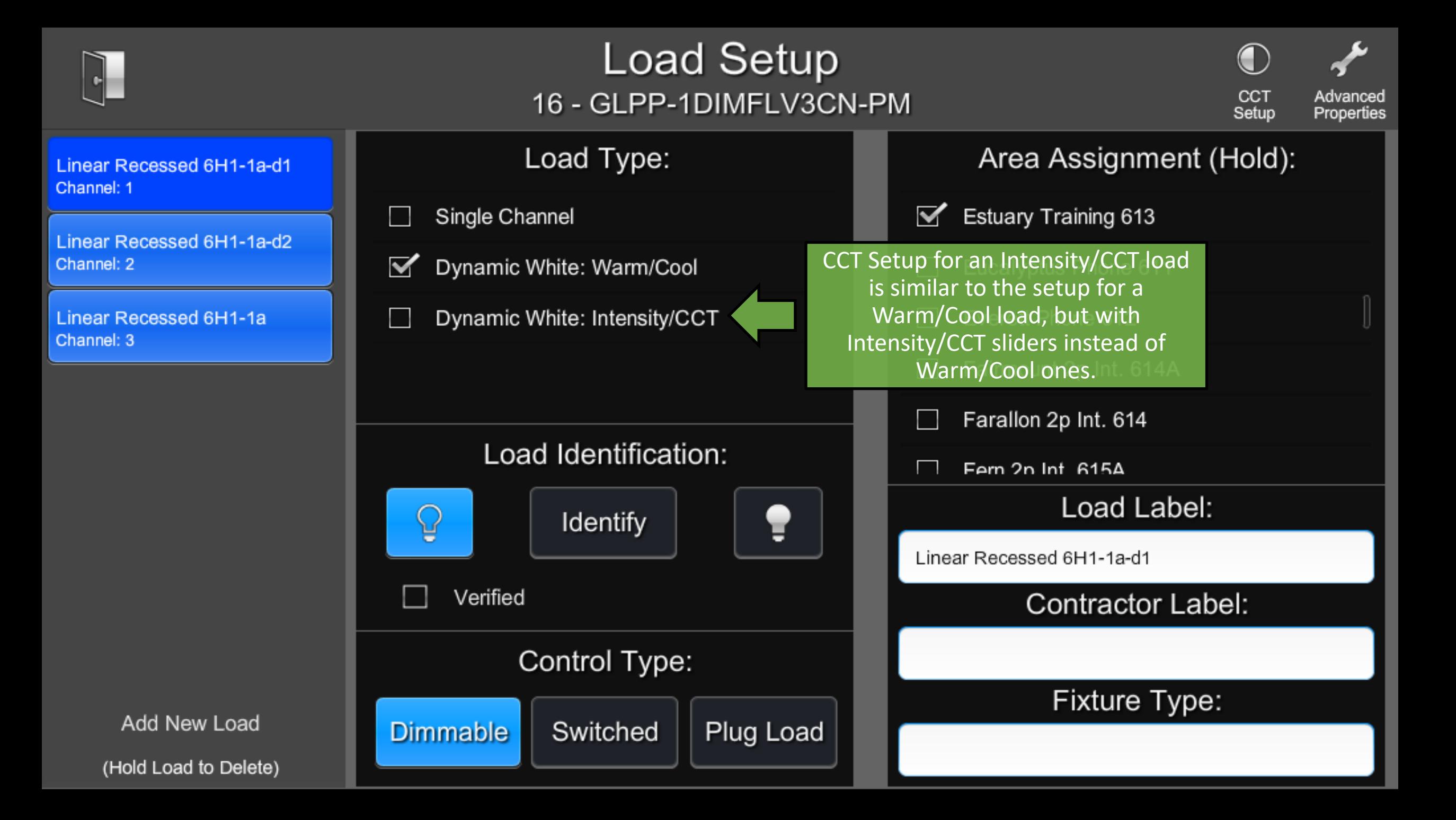

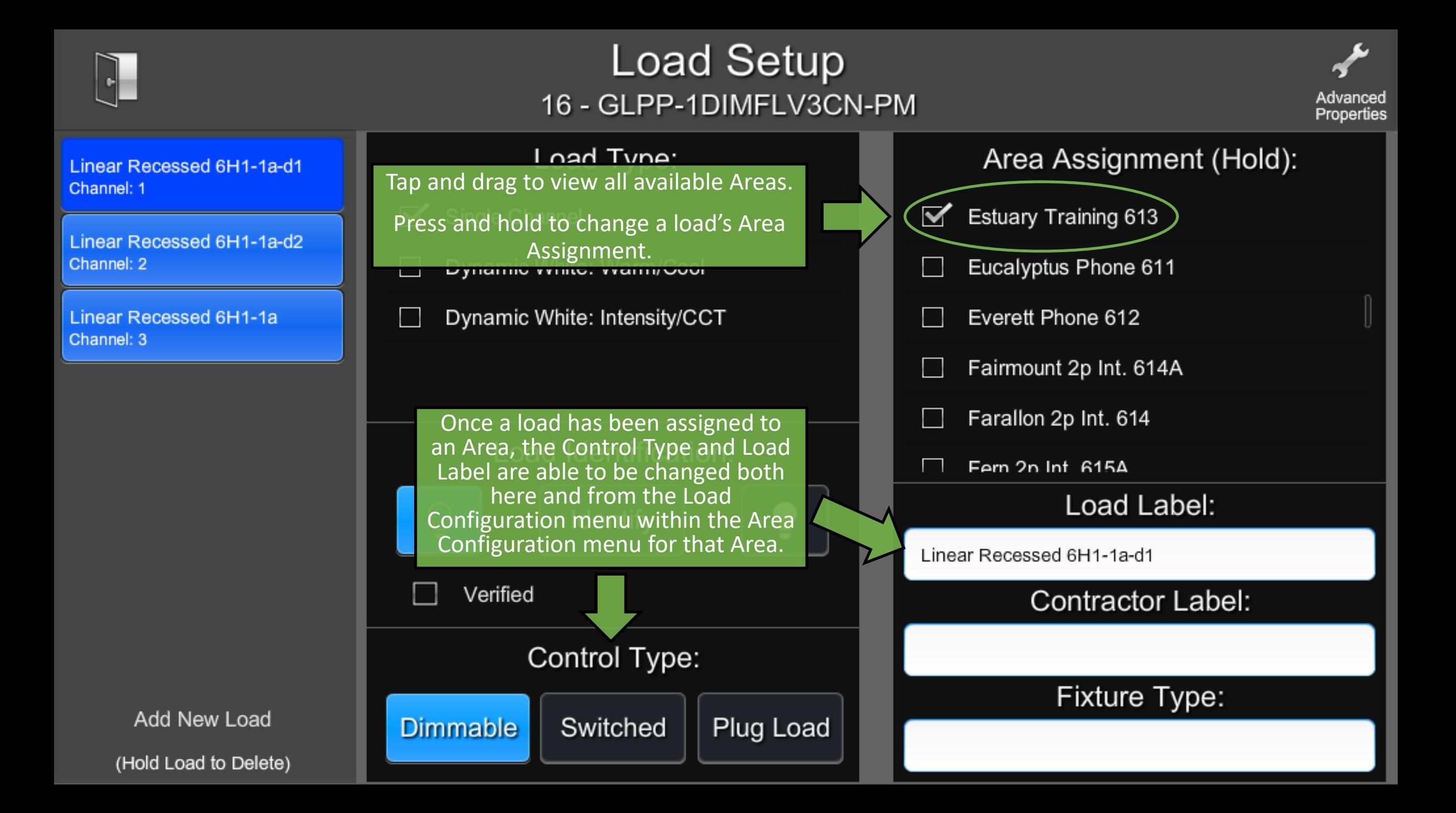

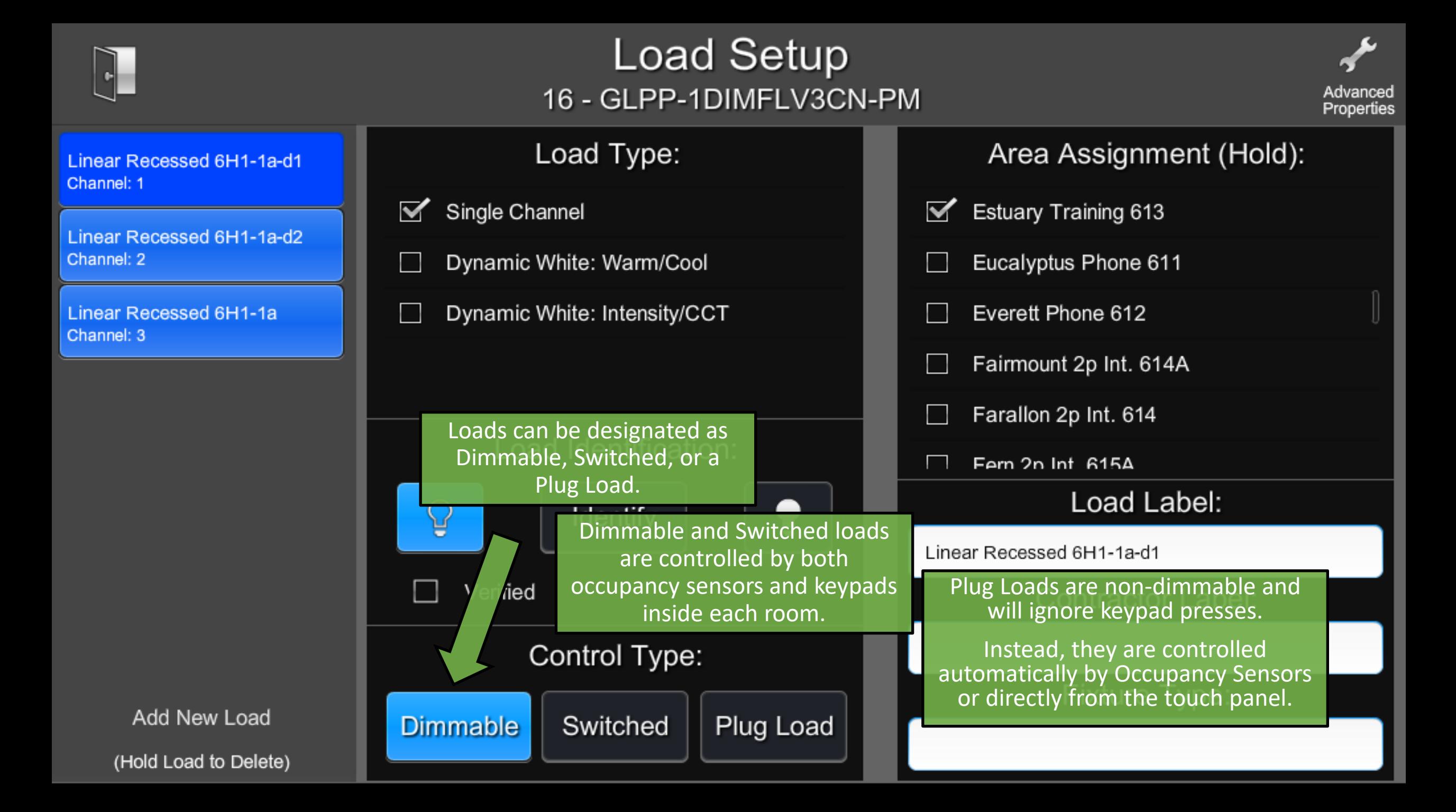

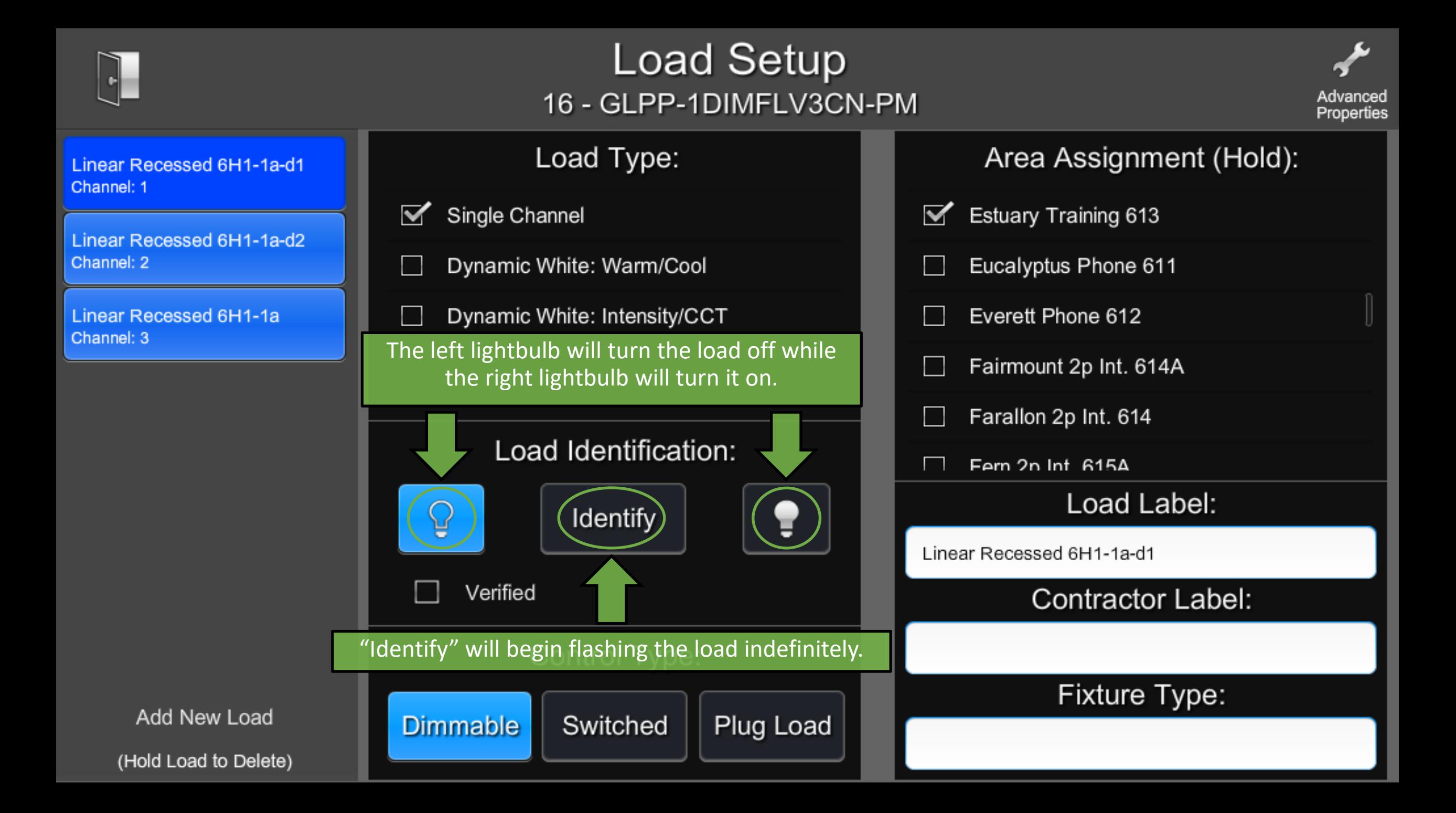

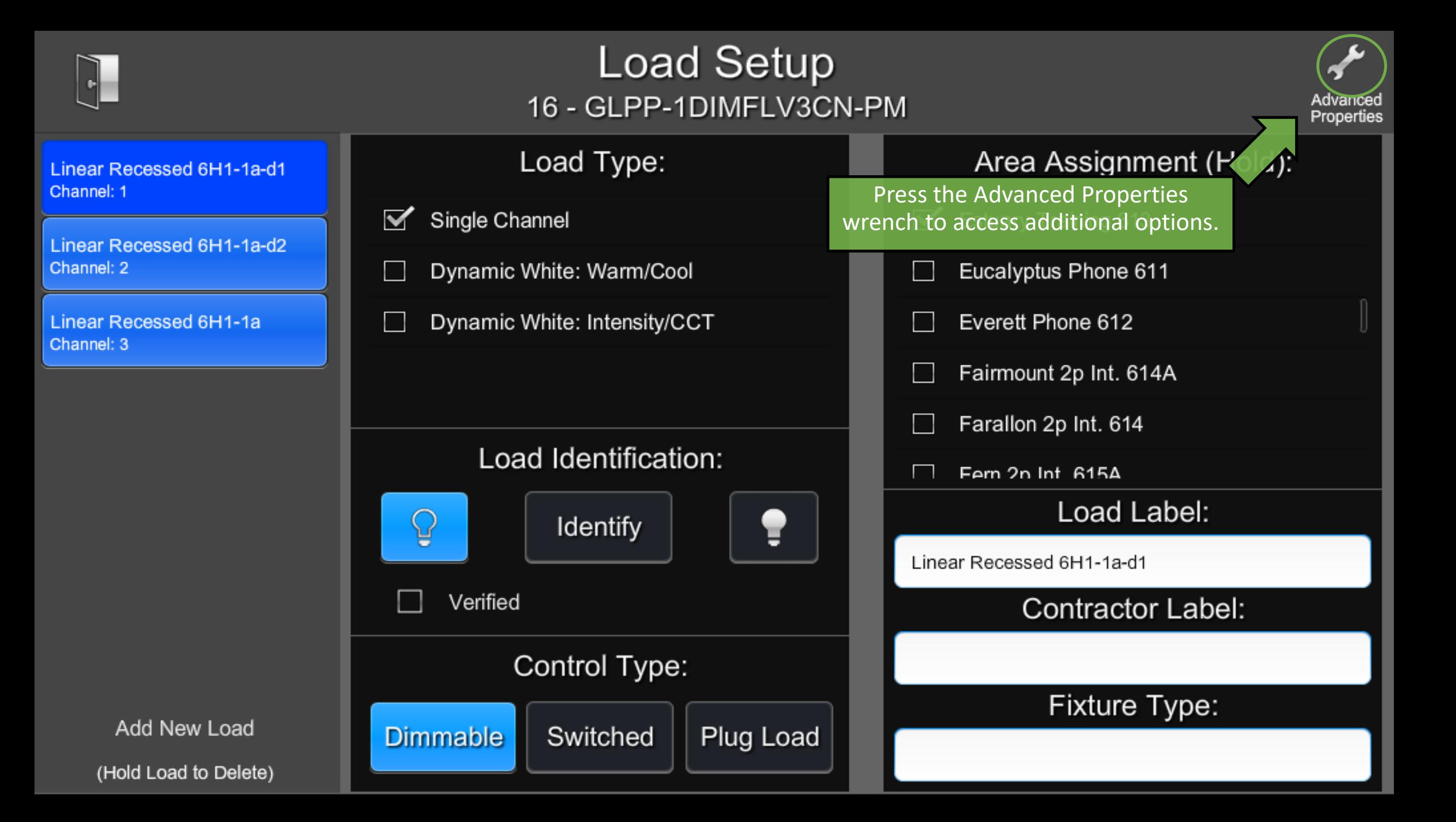

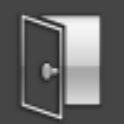

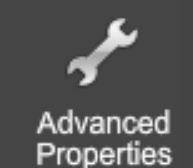

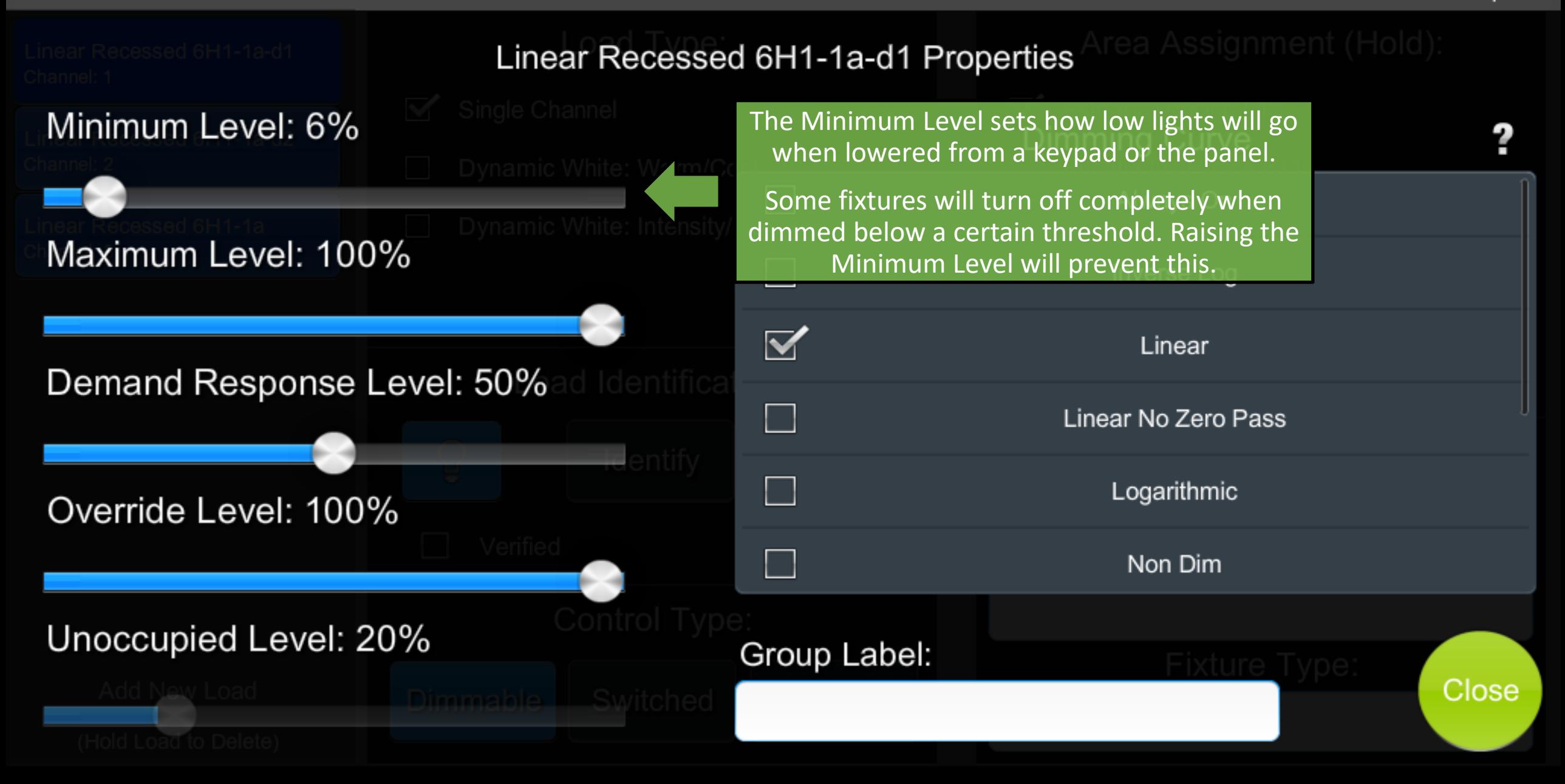

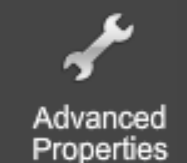

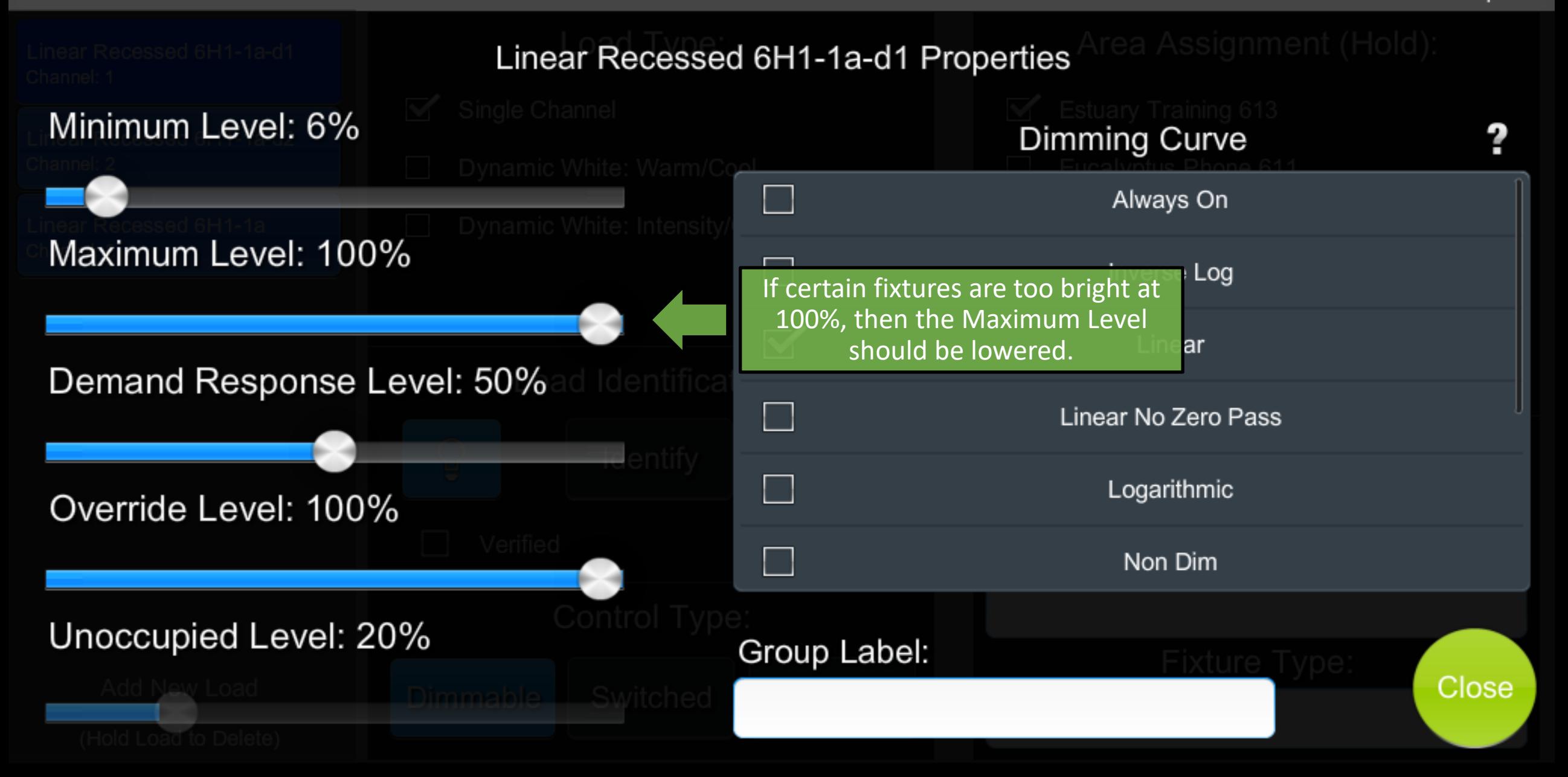

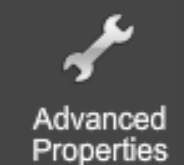

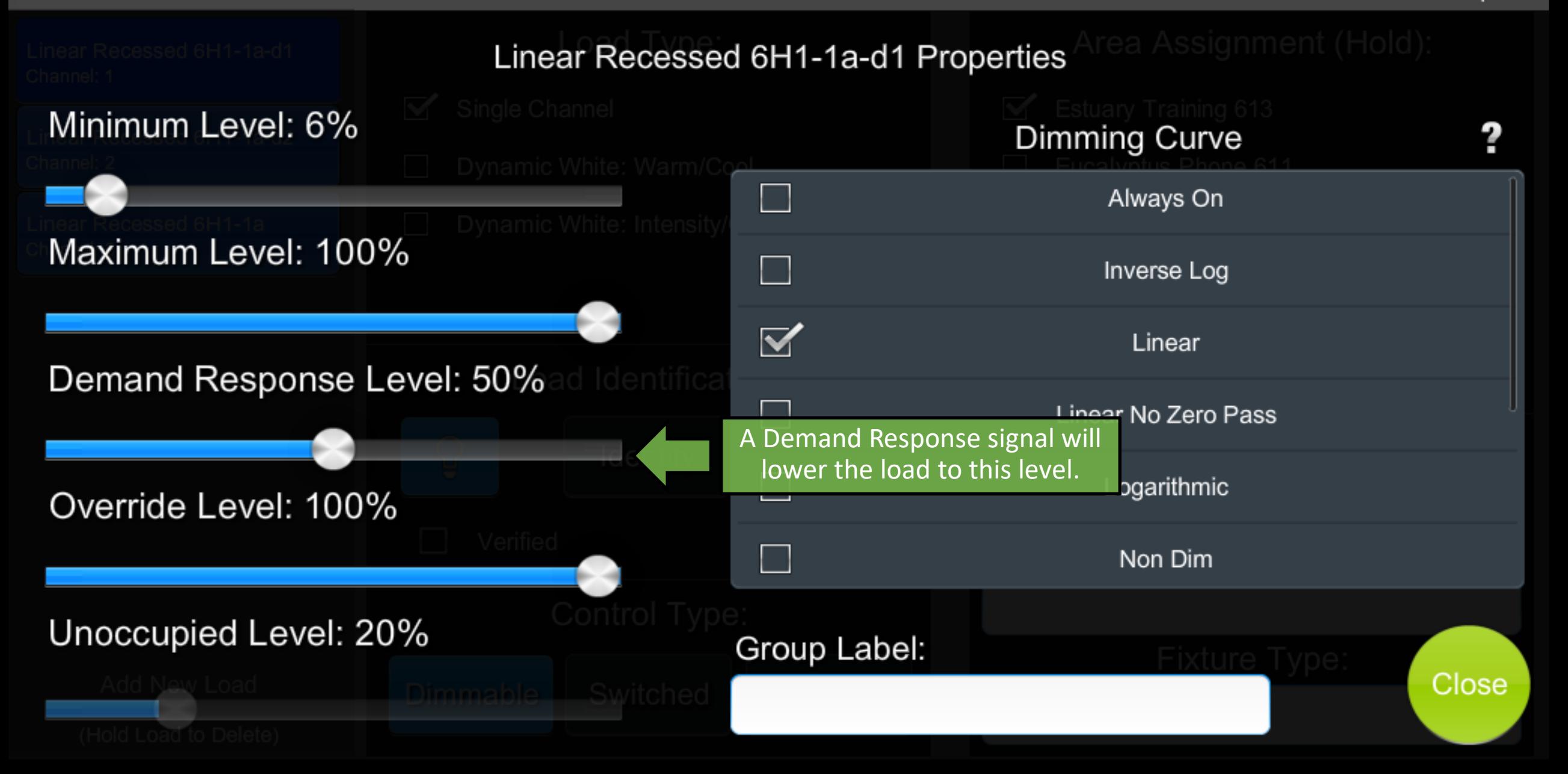

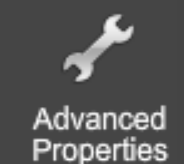

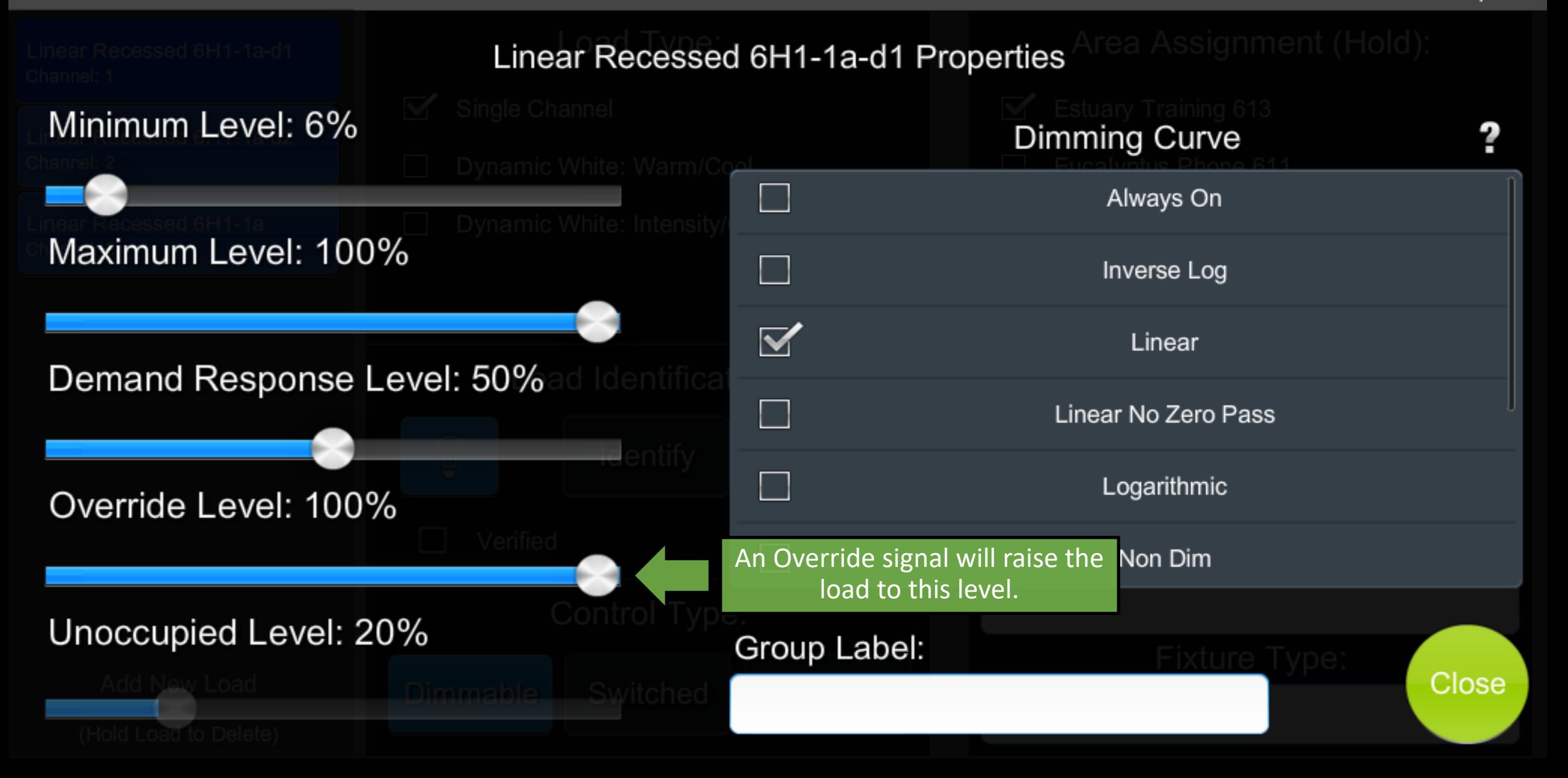

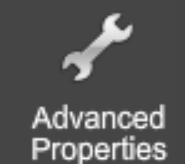

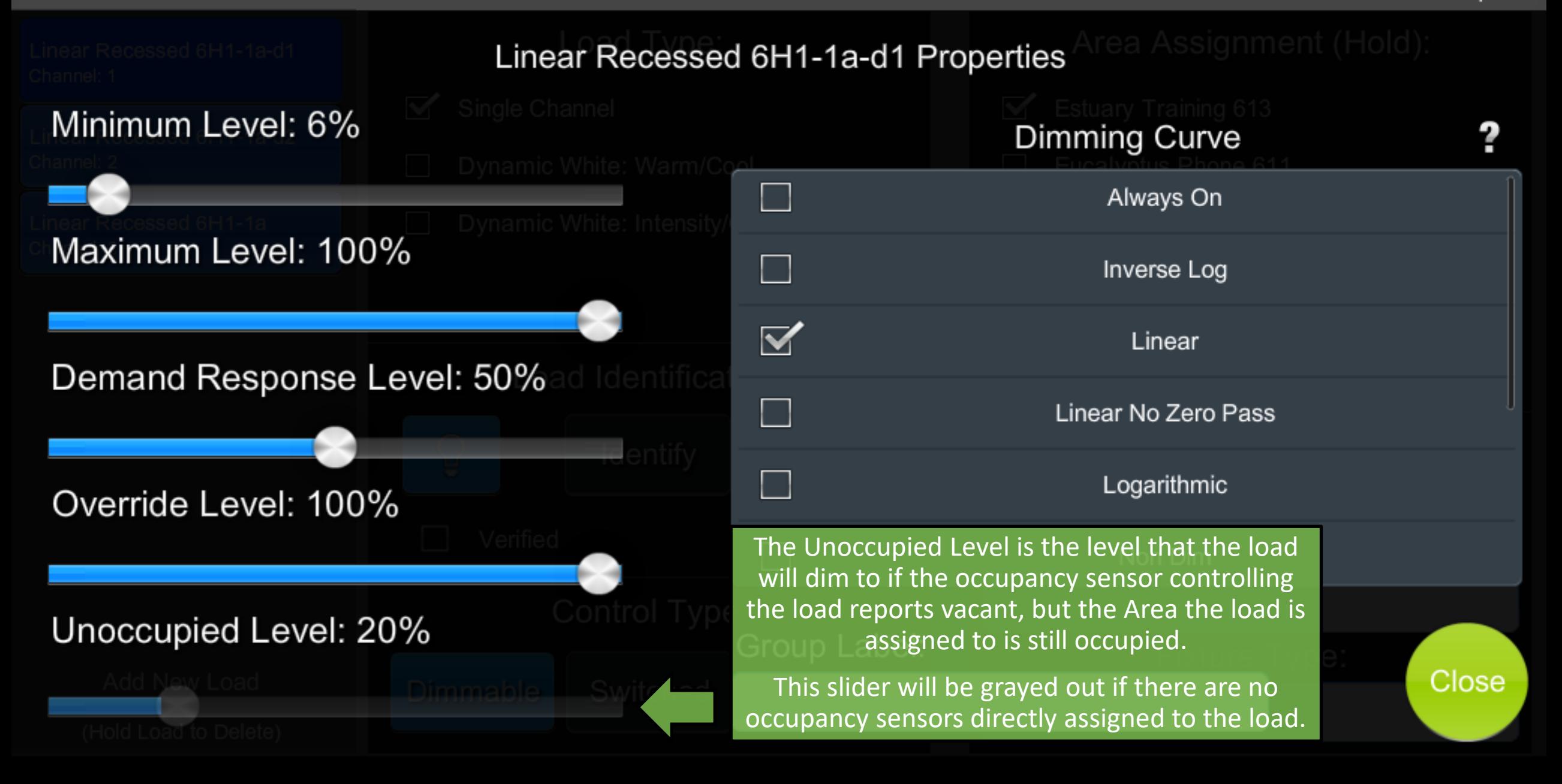

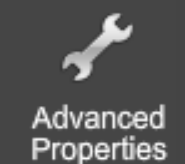

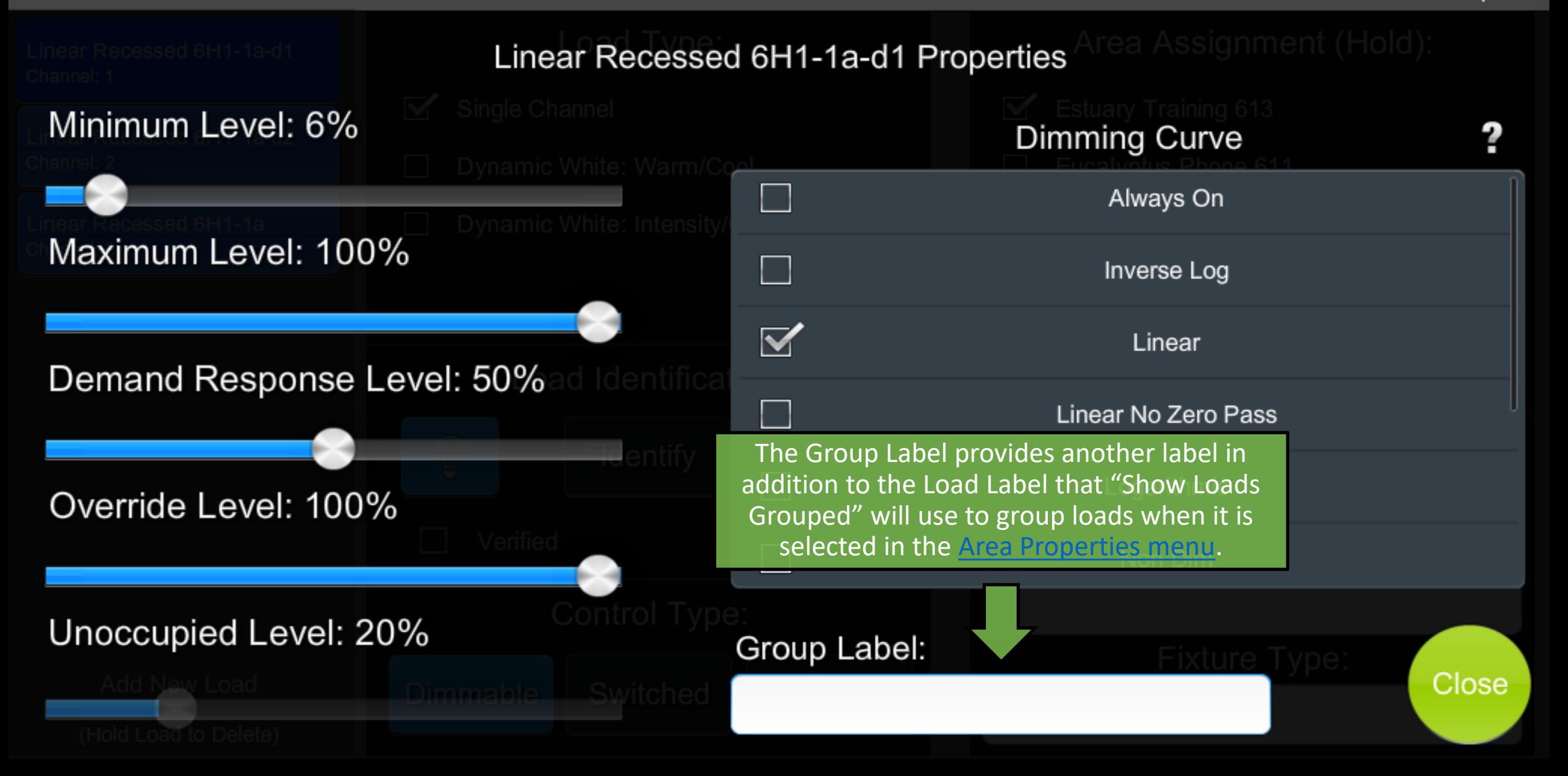

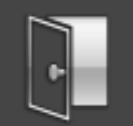

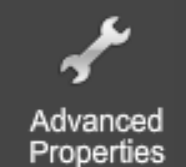

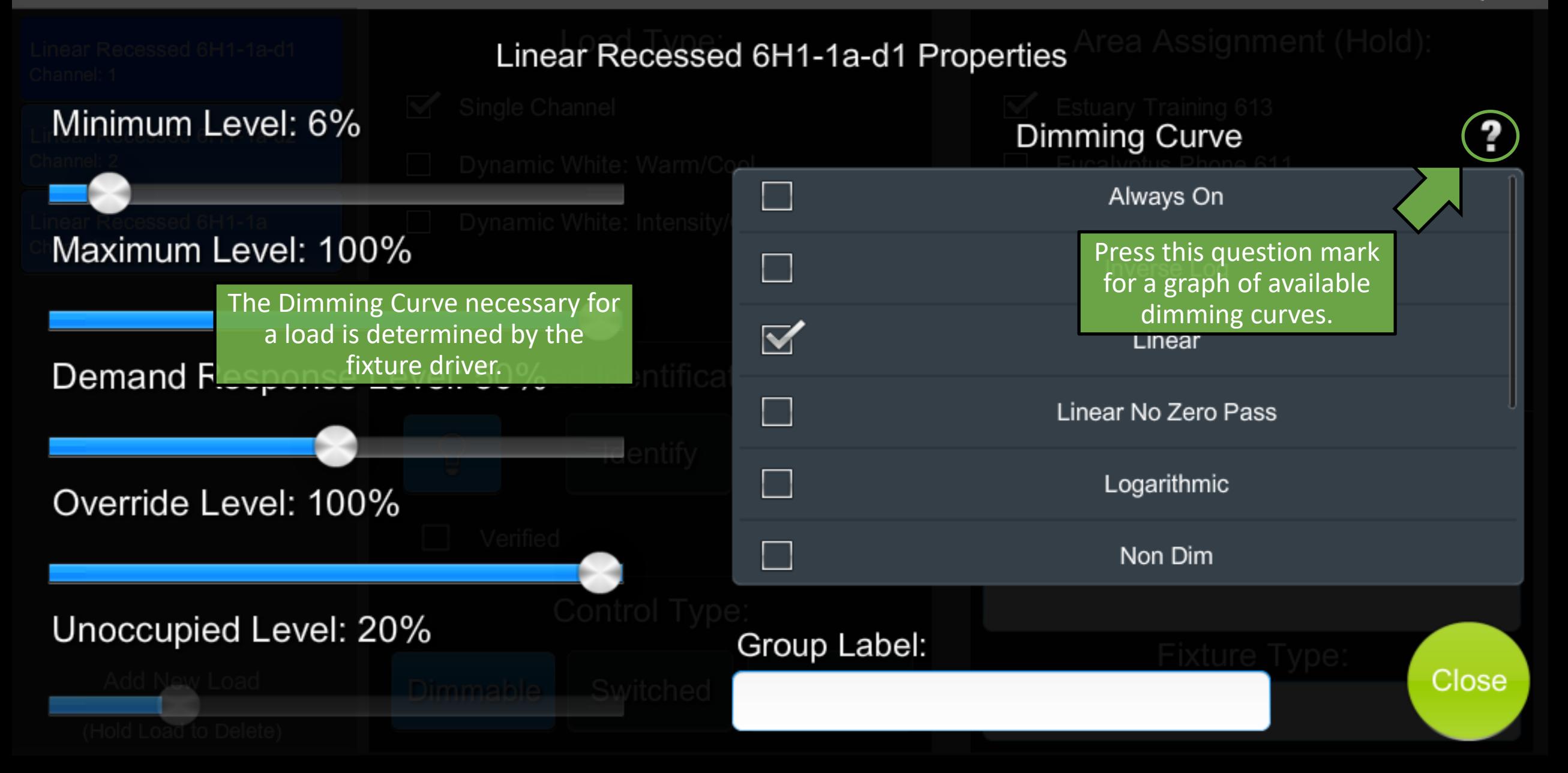

#### **Dimming Curves %**

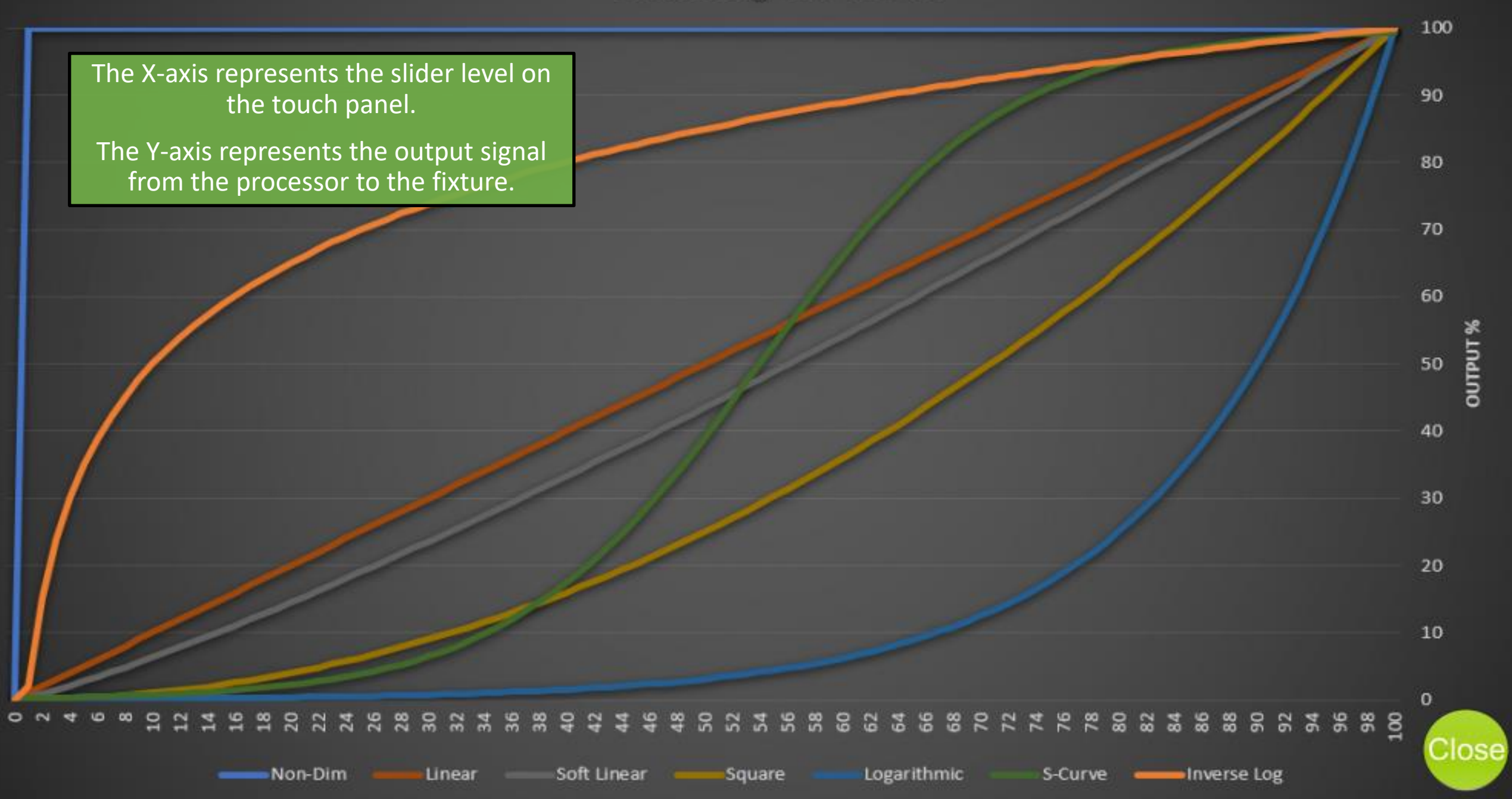

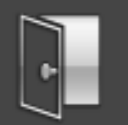

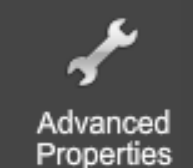

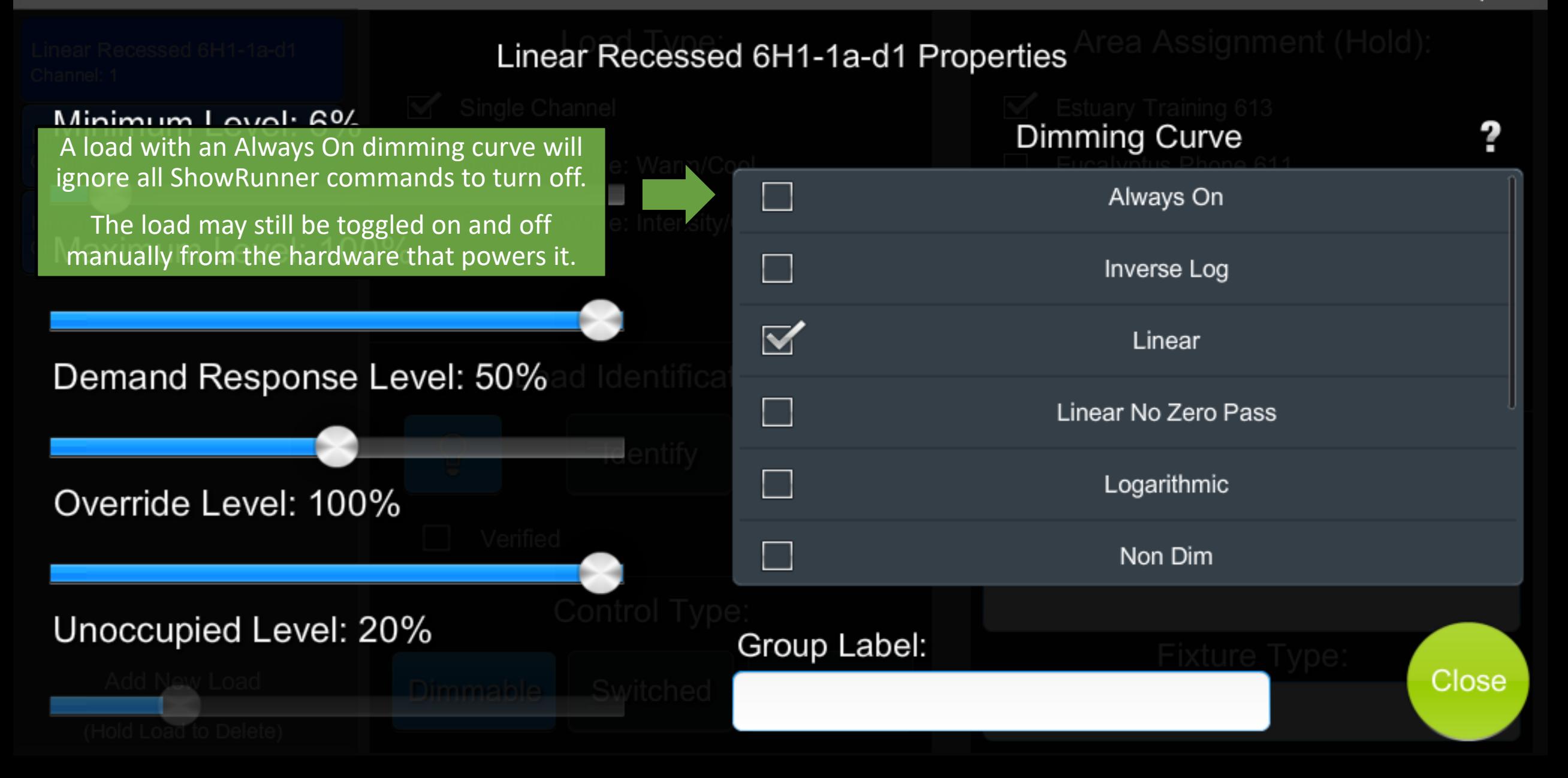

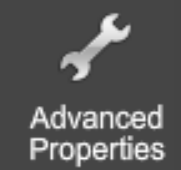

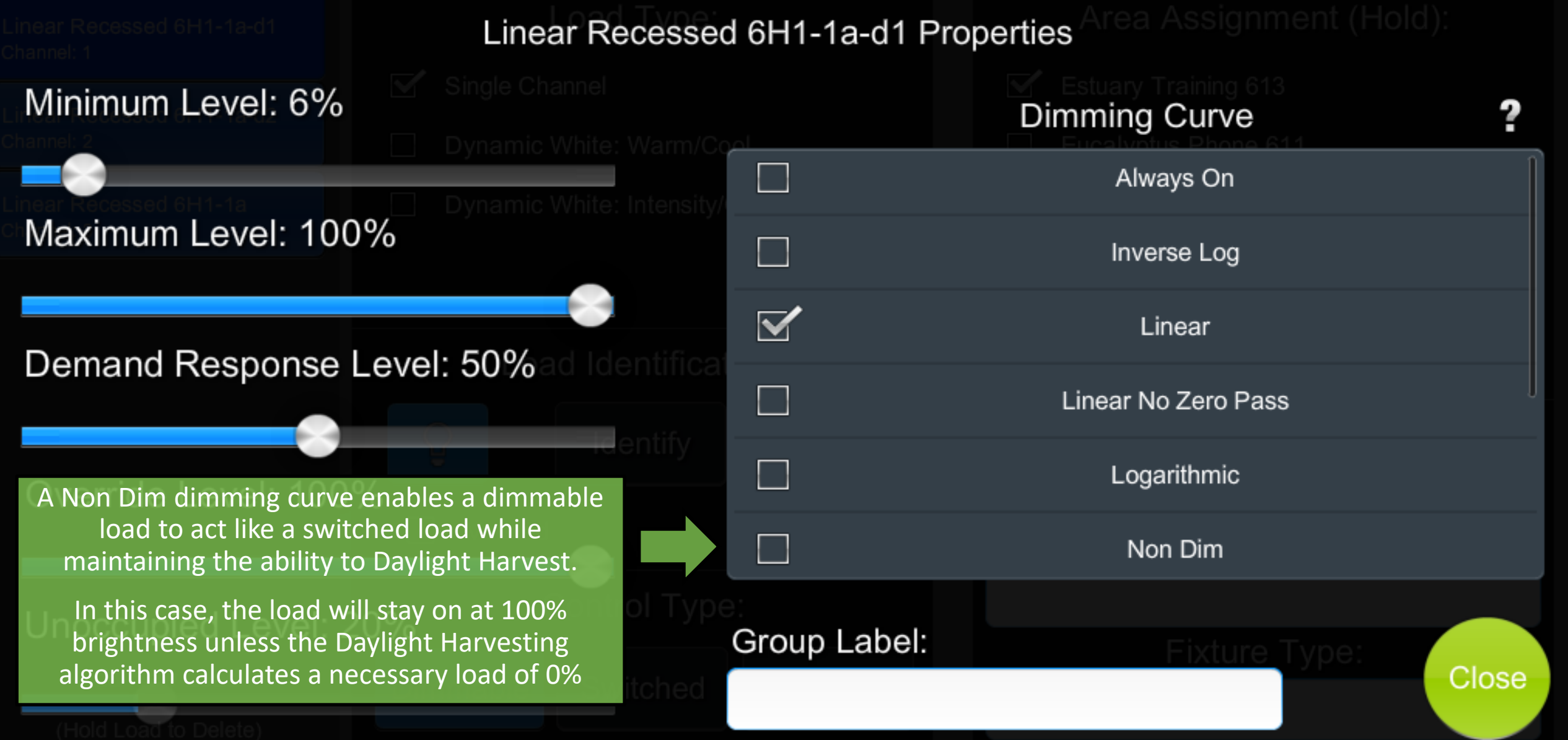

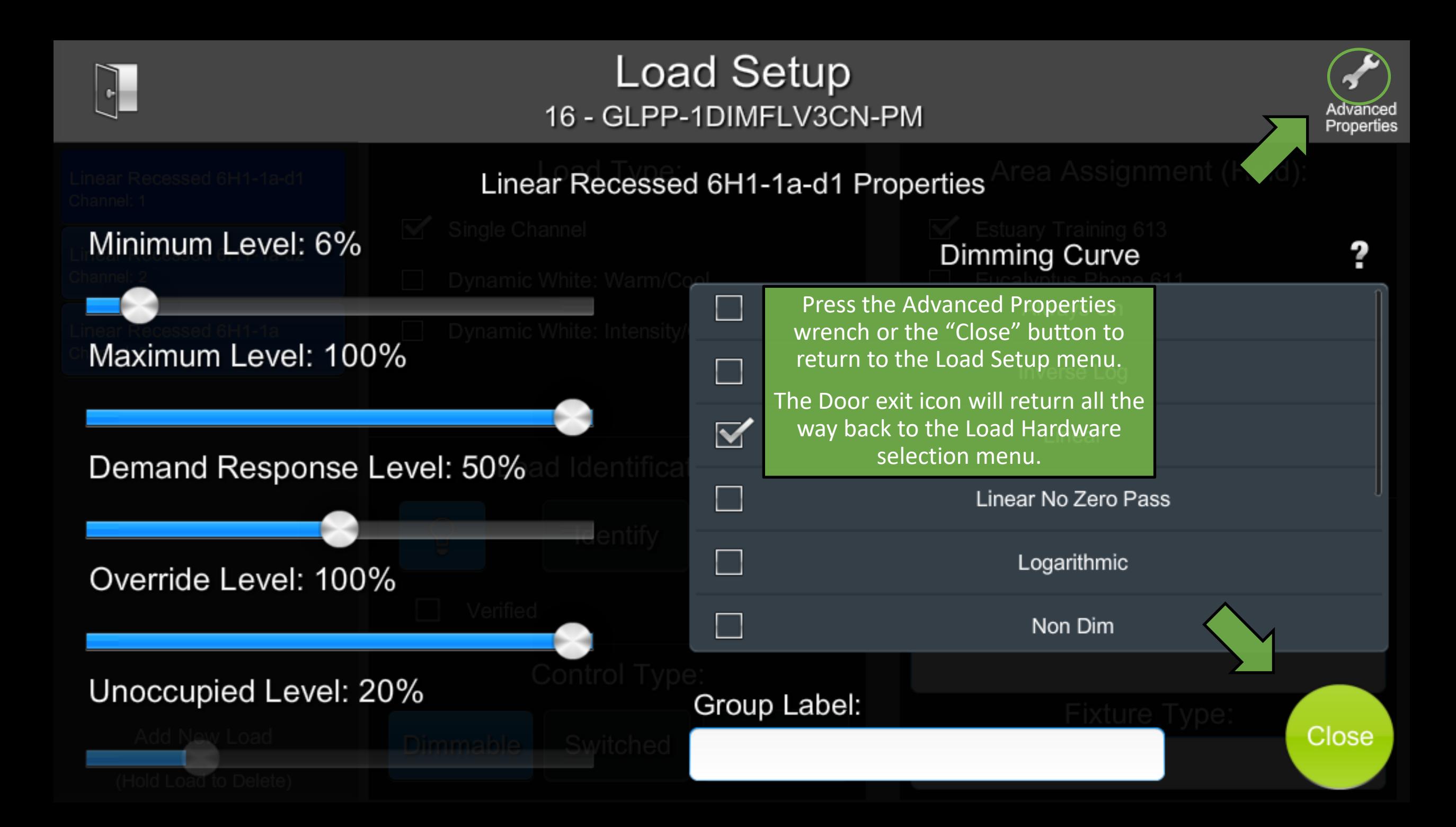

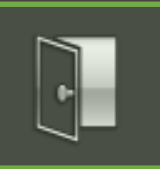

# **ShowRunner Setup**

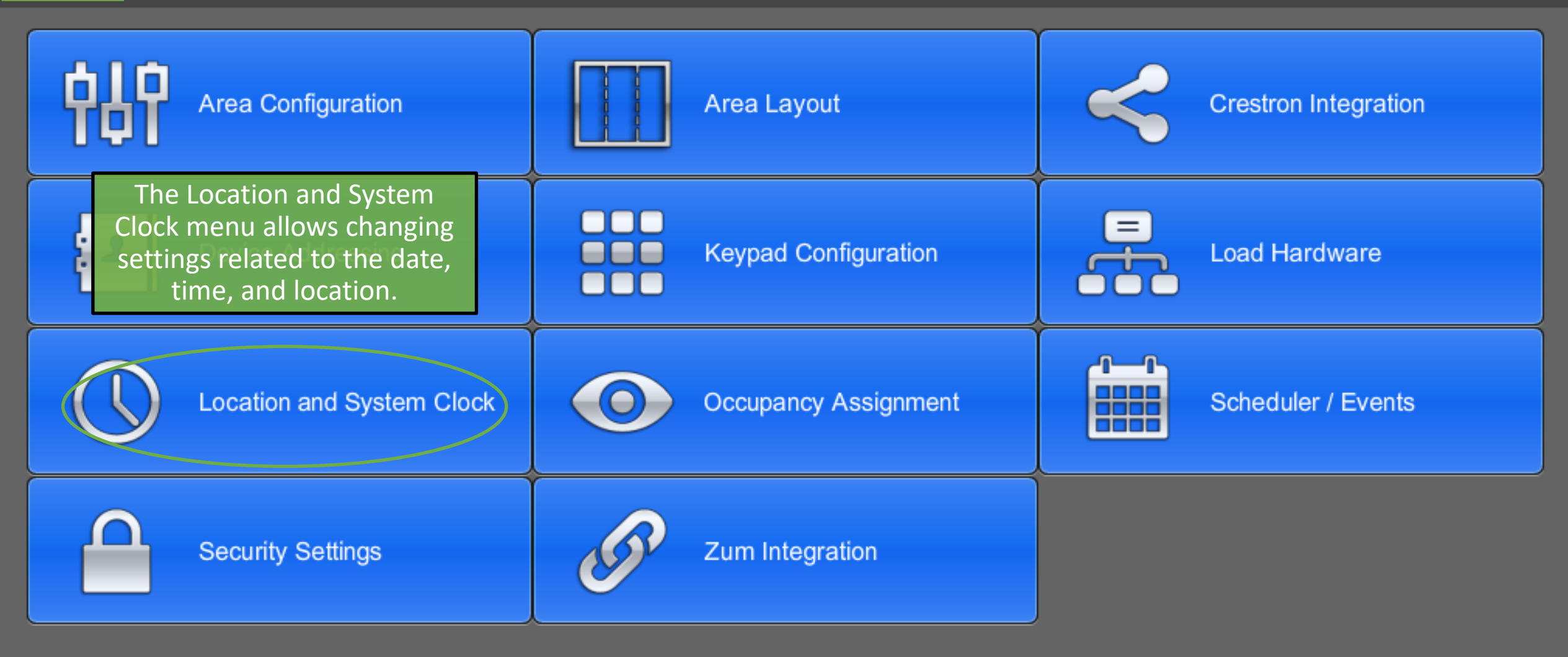

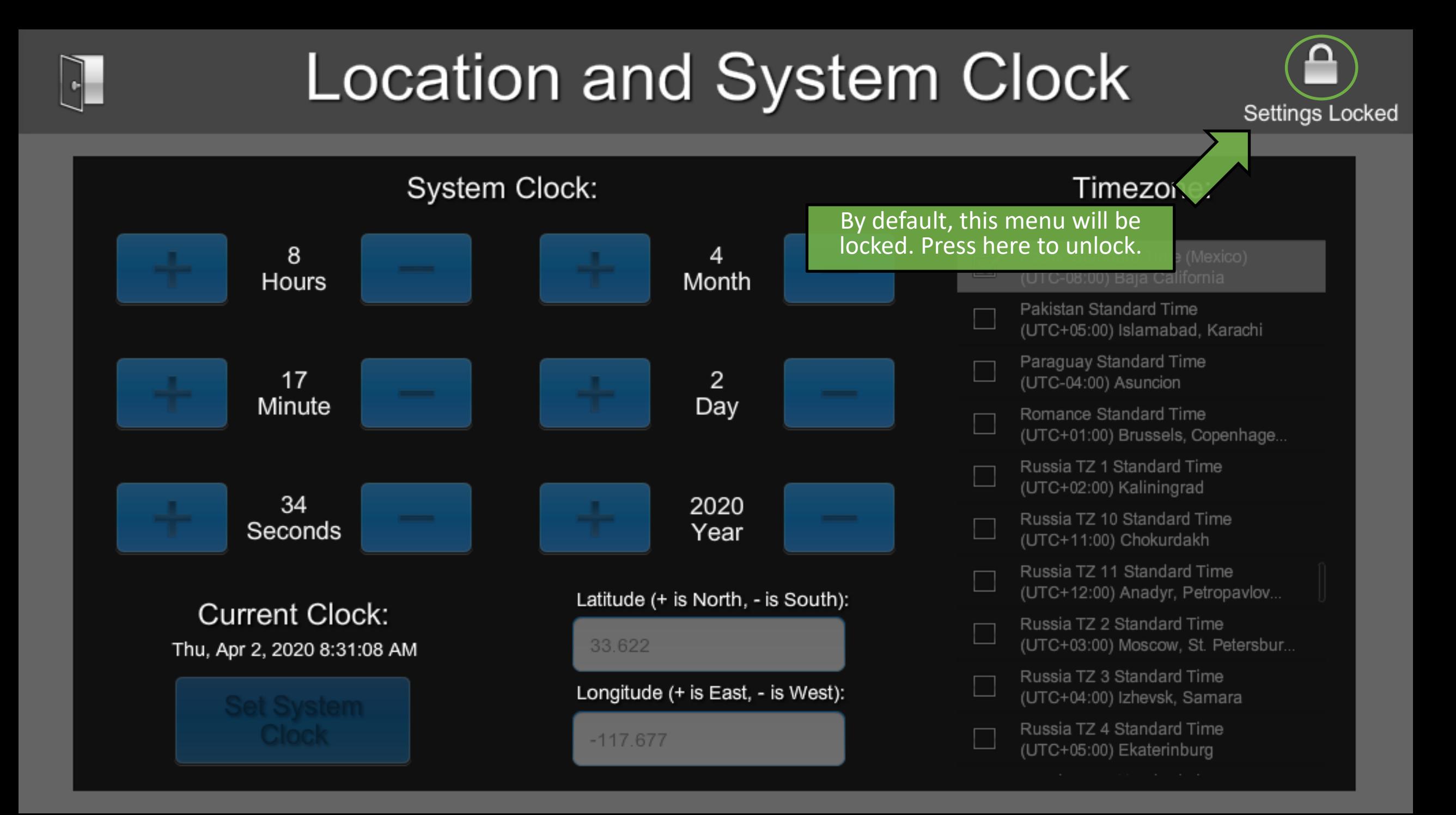

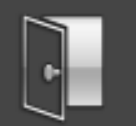

## **Location and System Clock**

**Settings Unlocked** 

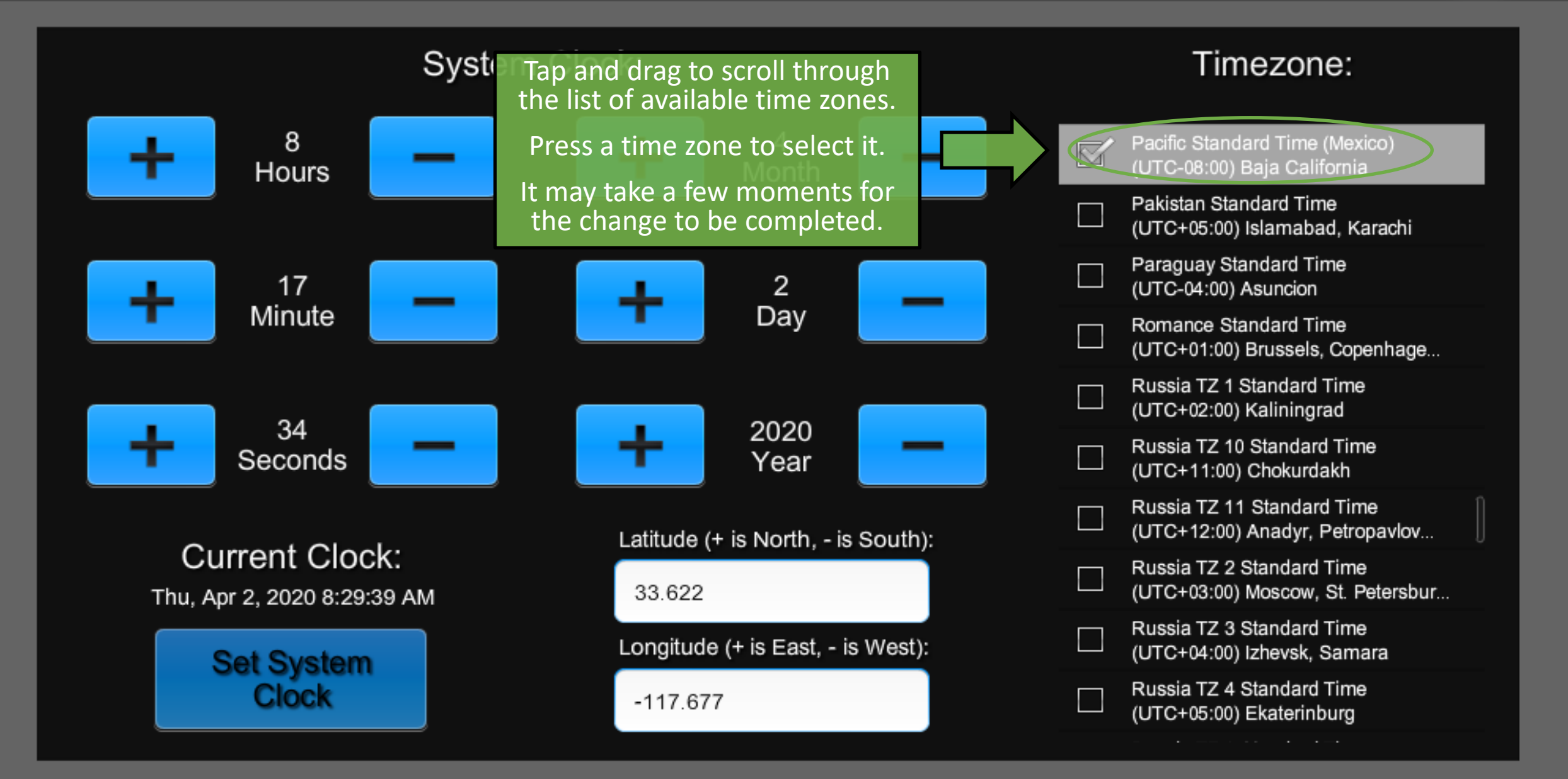

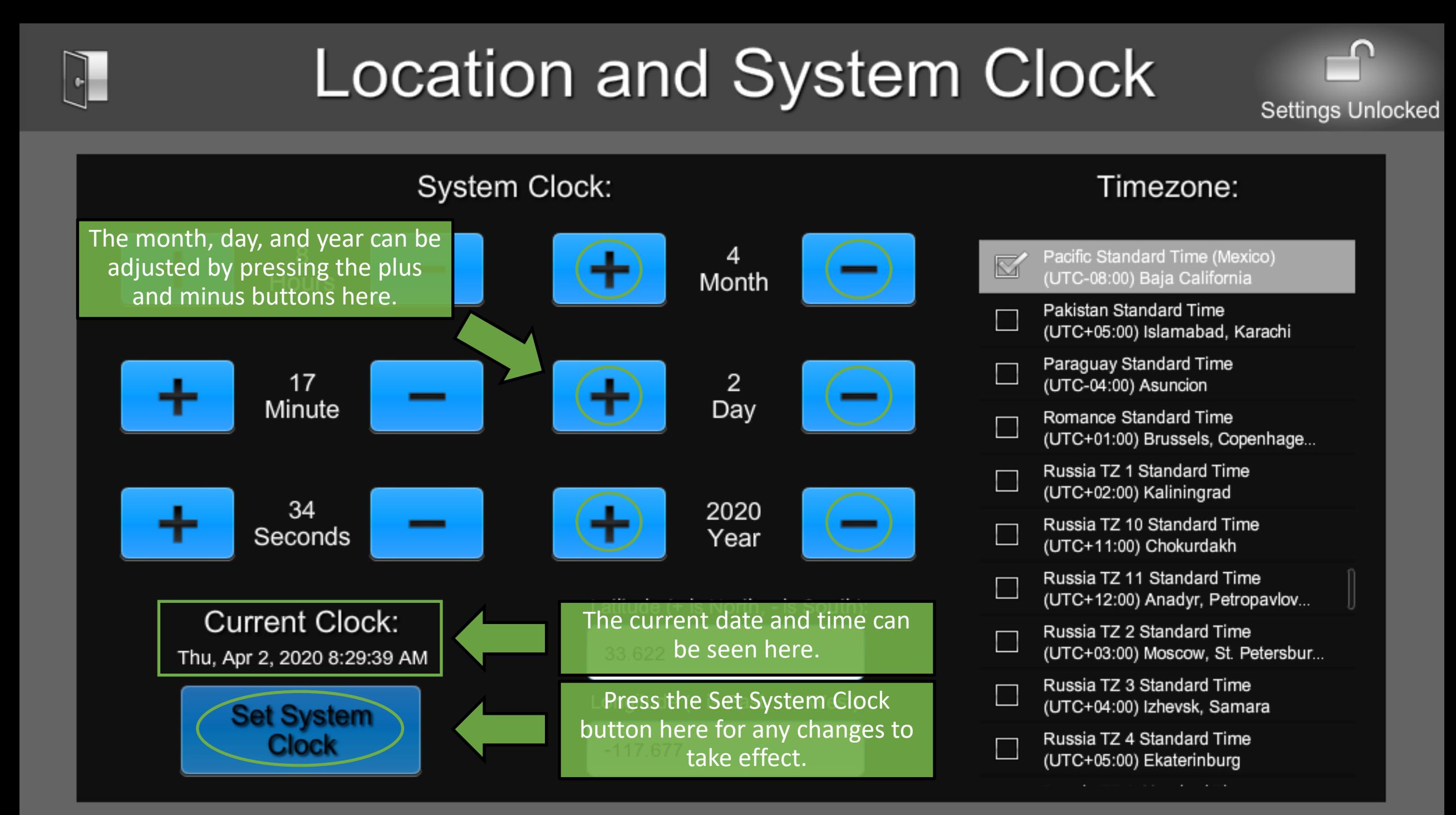

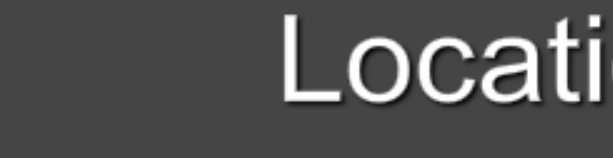

# **Location and System Clock**

Settings Unlocked

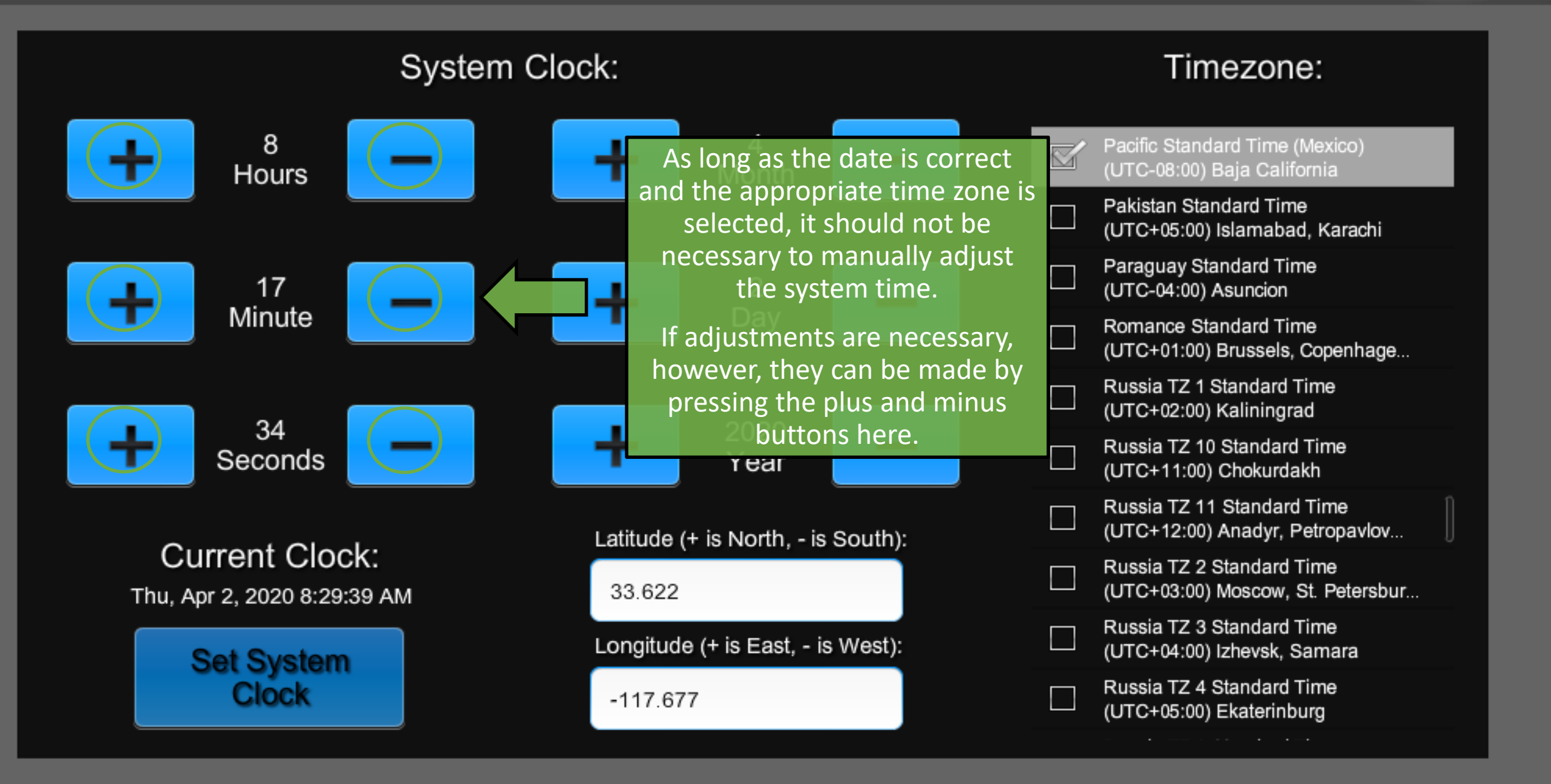
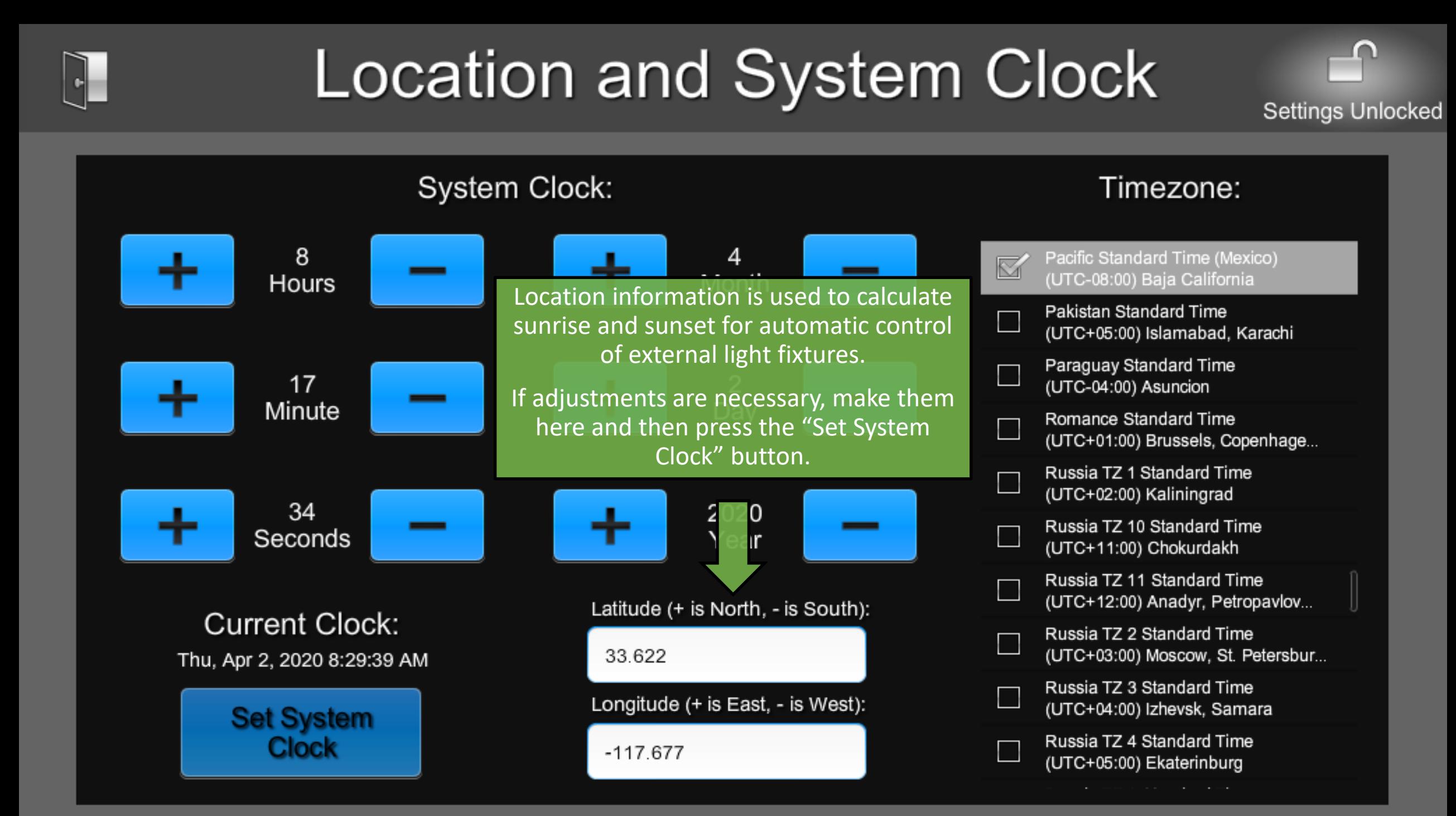

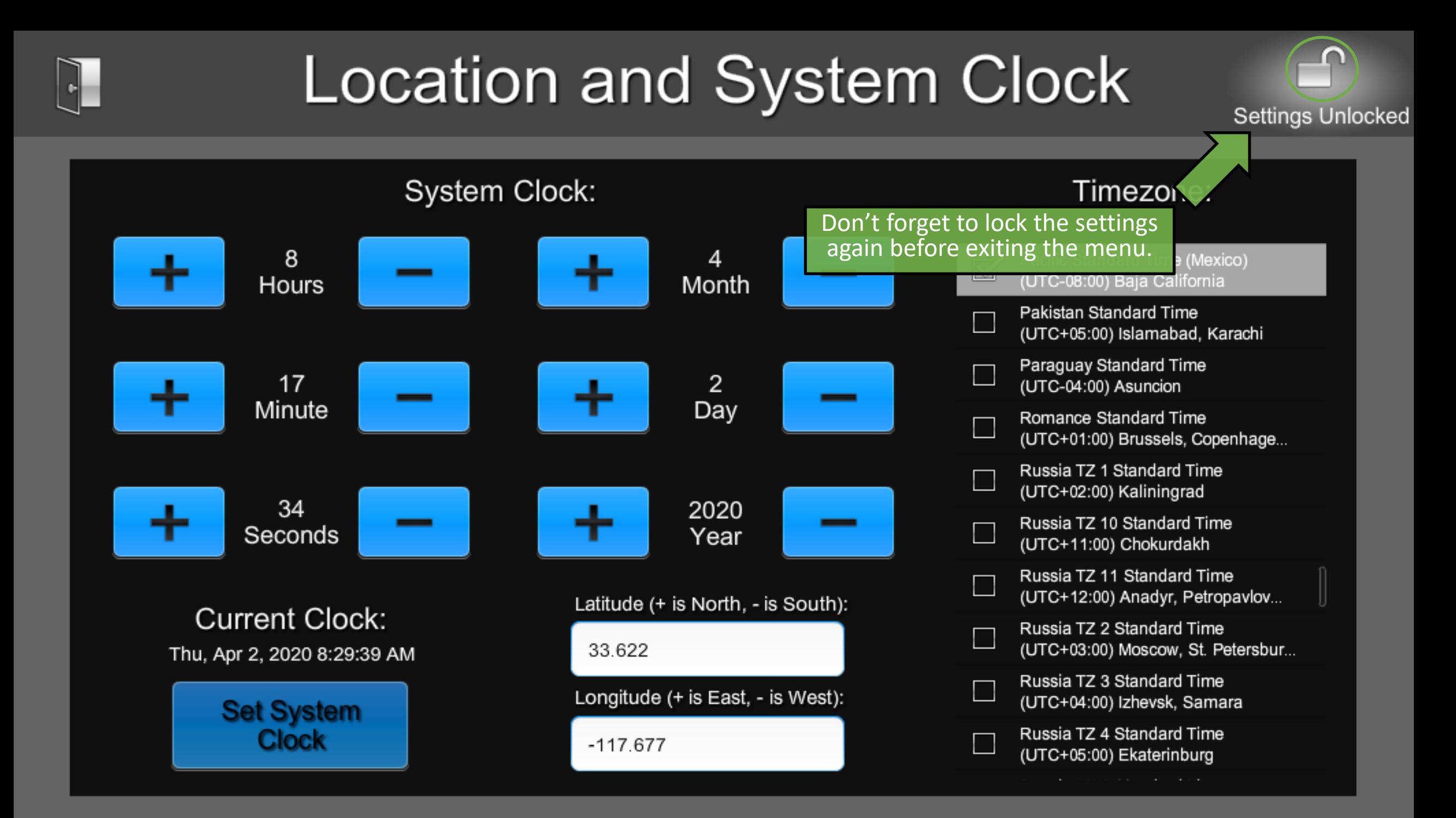

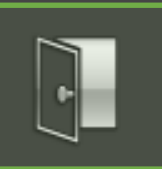

#### **ShowRunner Setup**

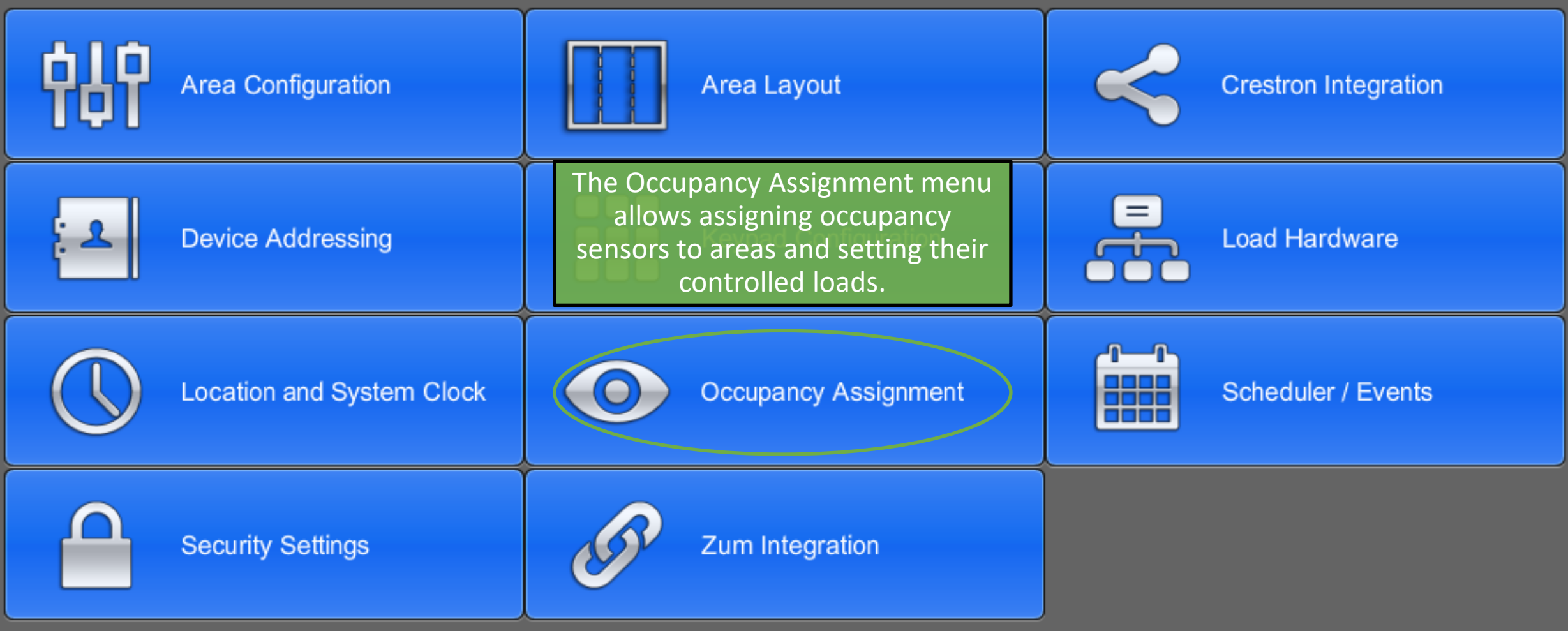

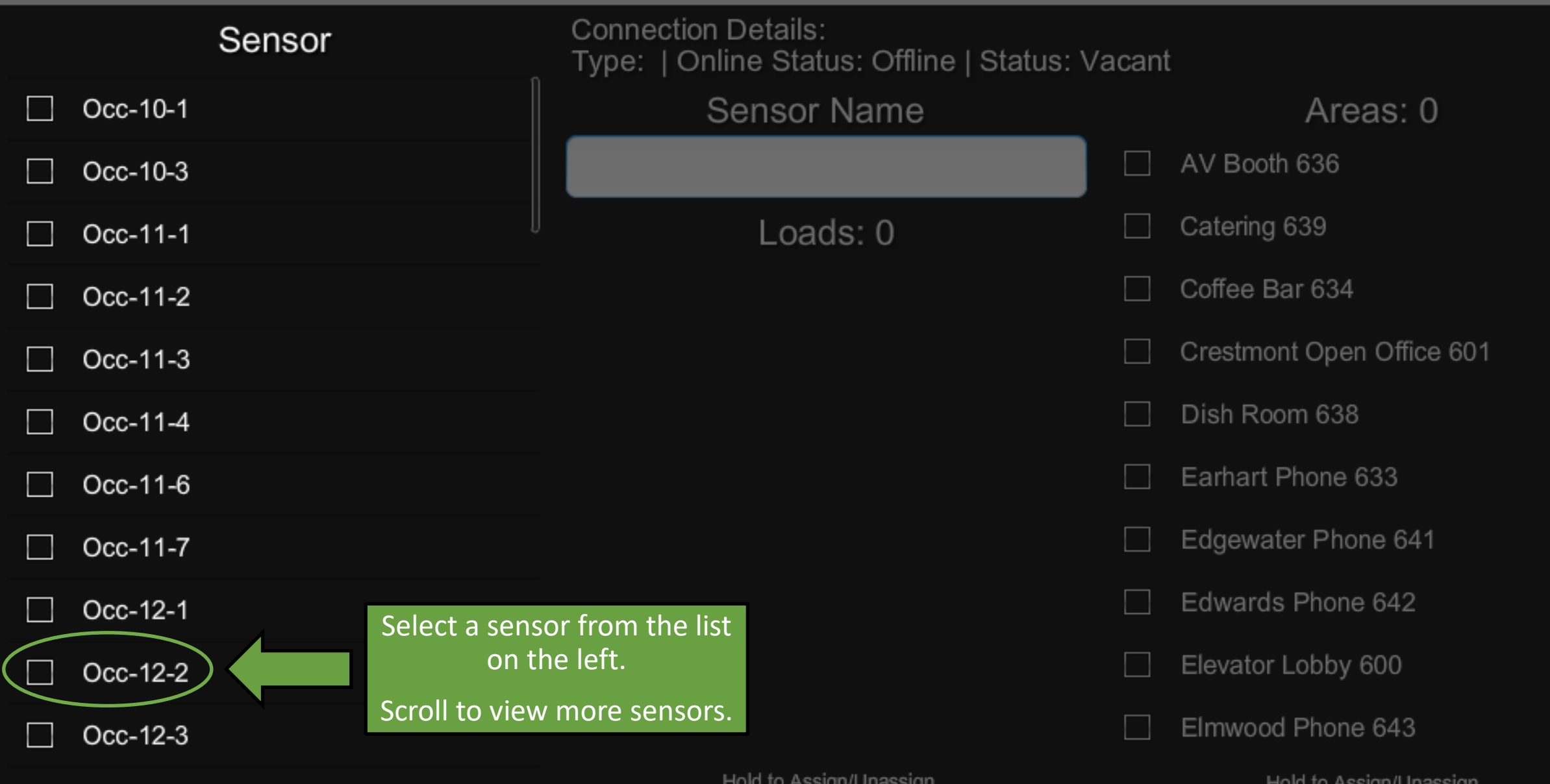

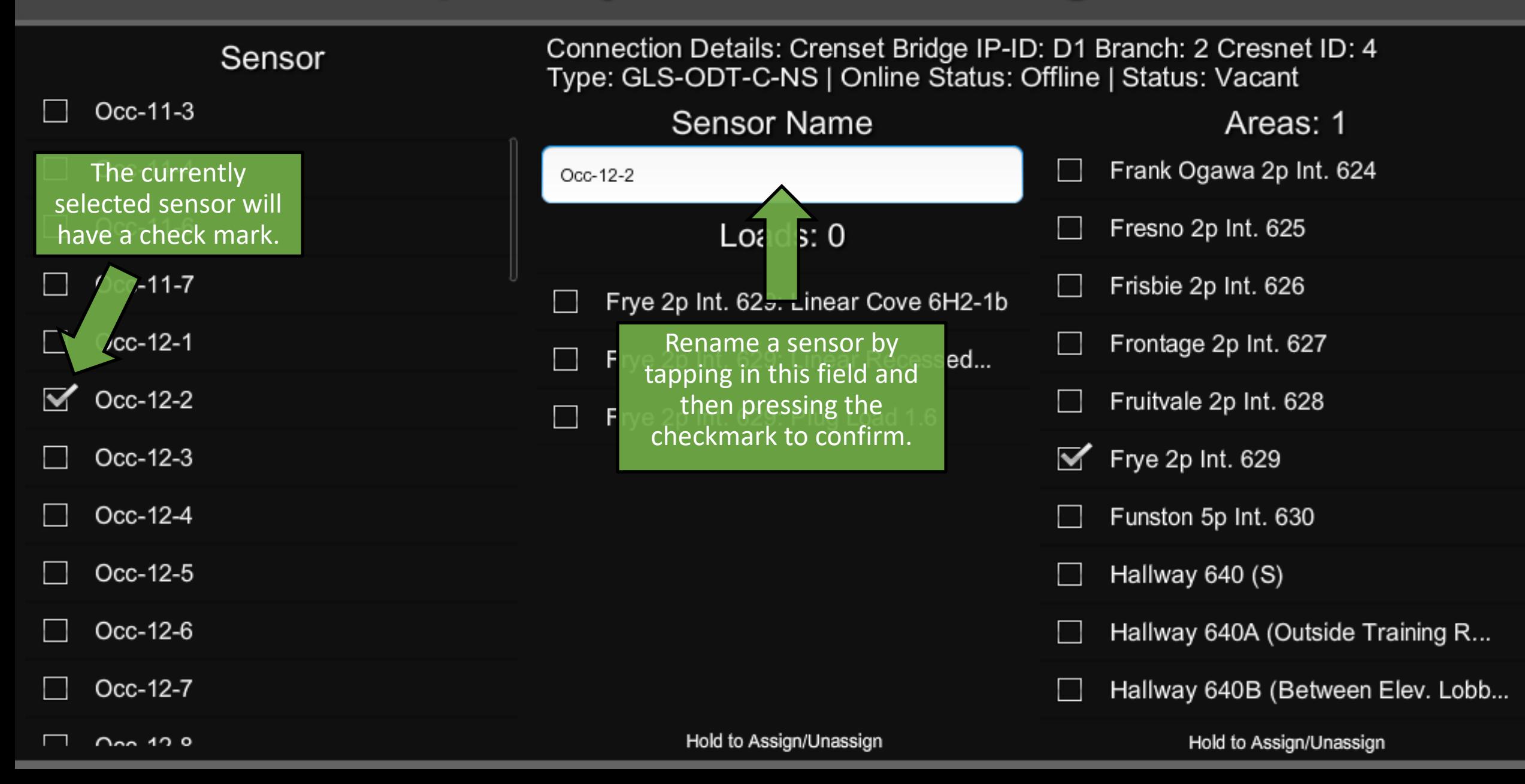

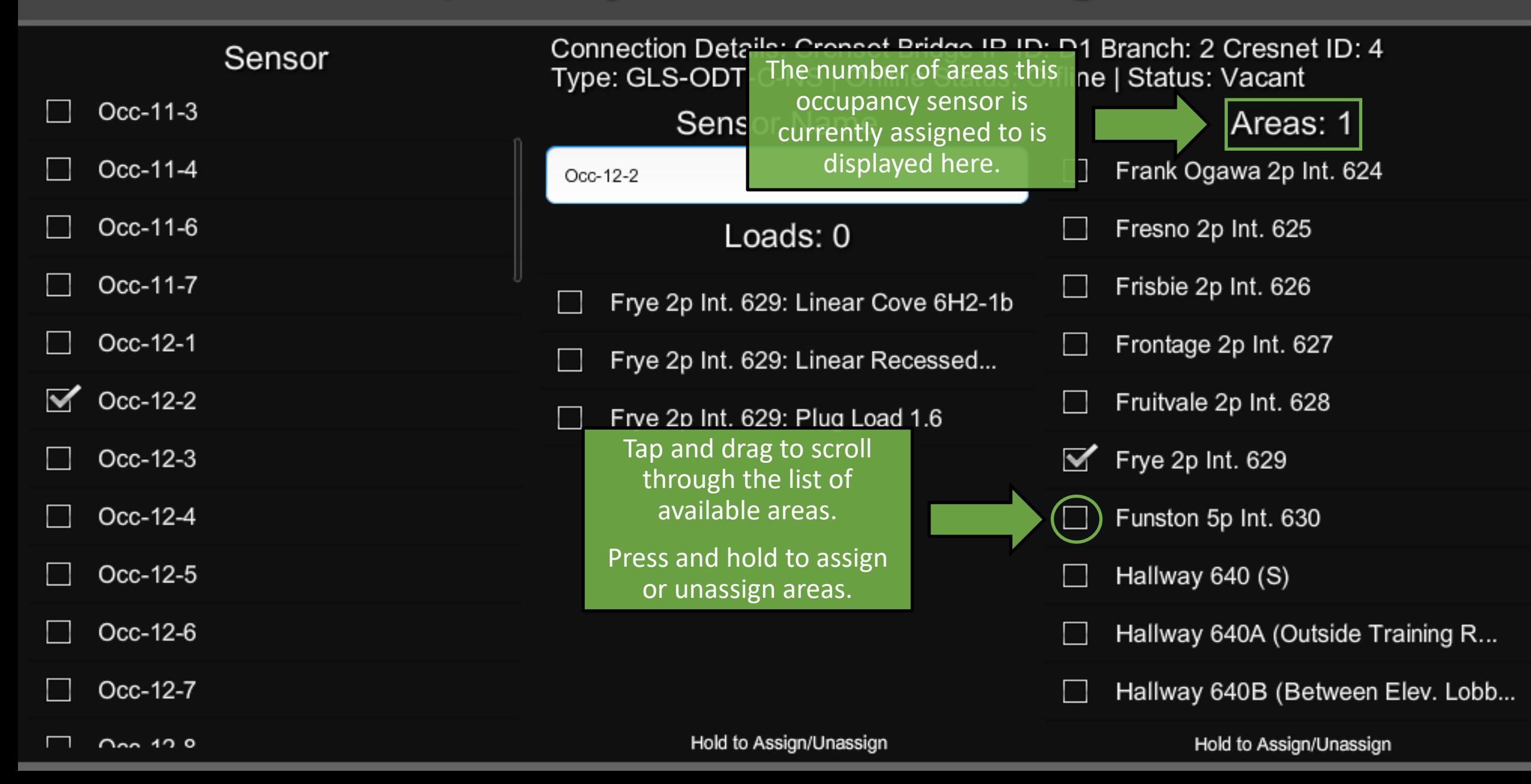

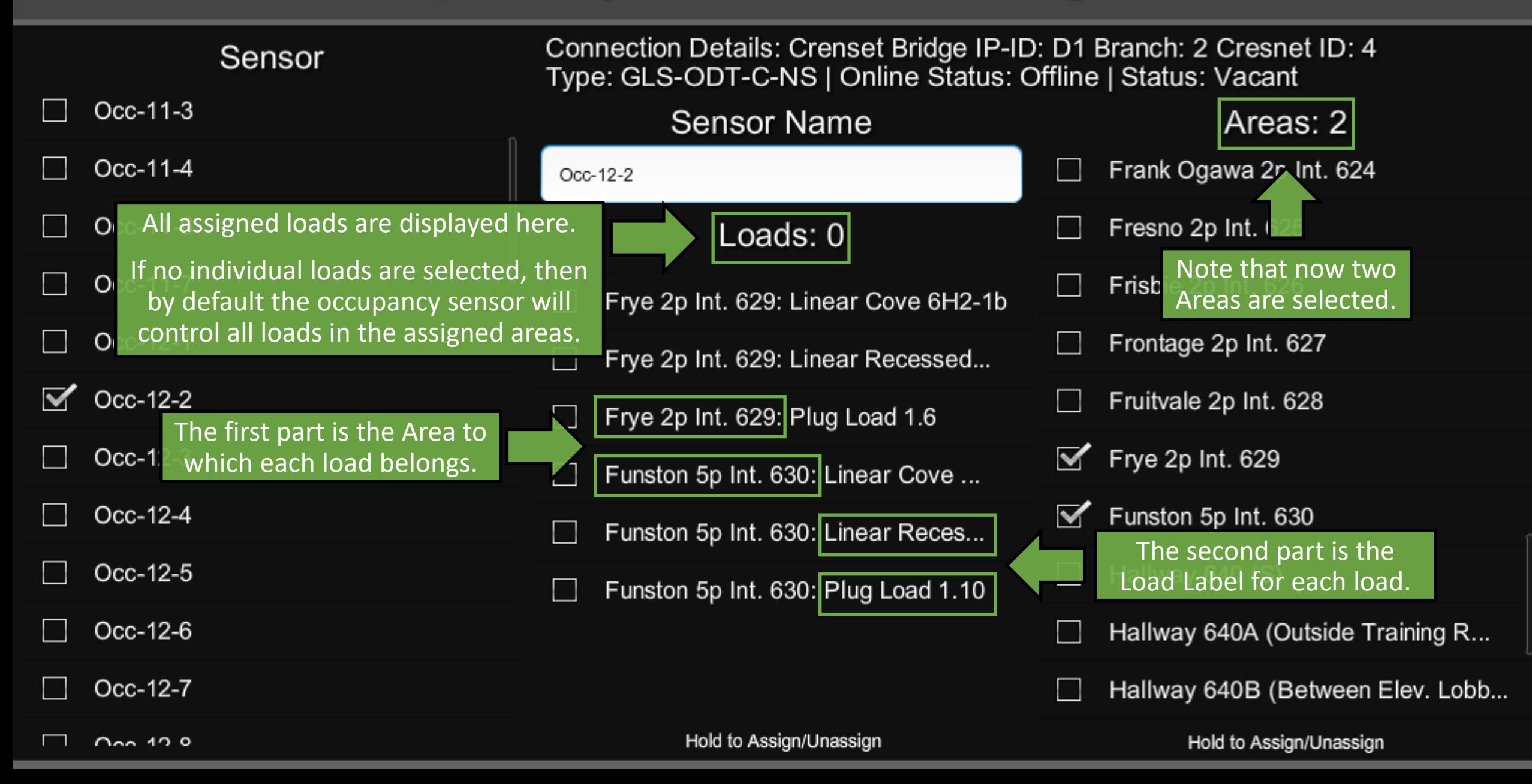

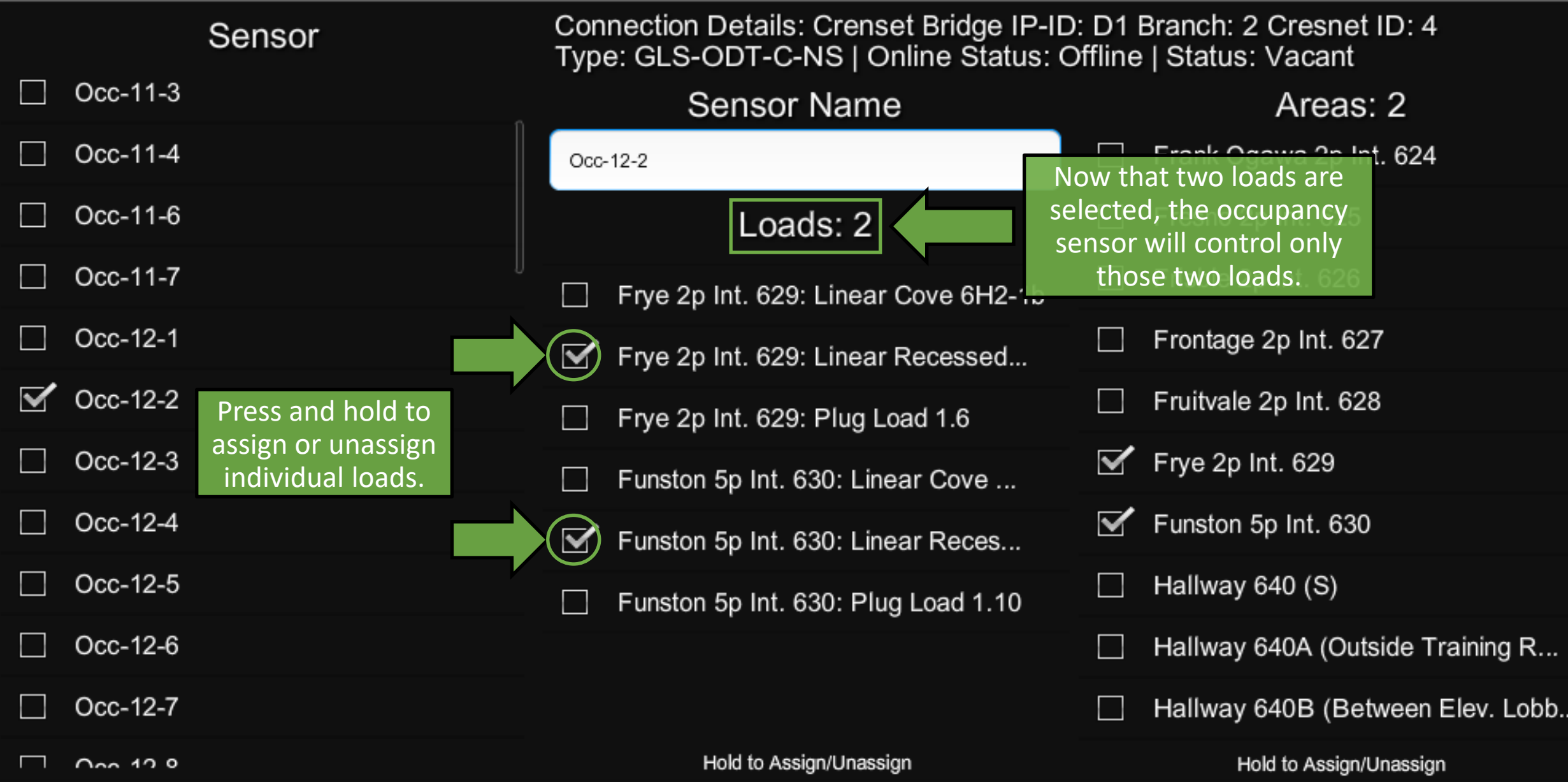

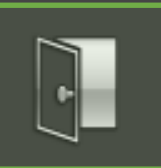

#### **ShowRunner Setup**

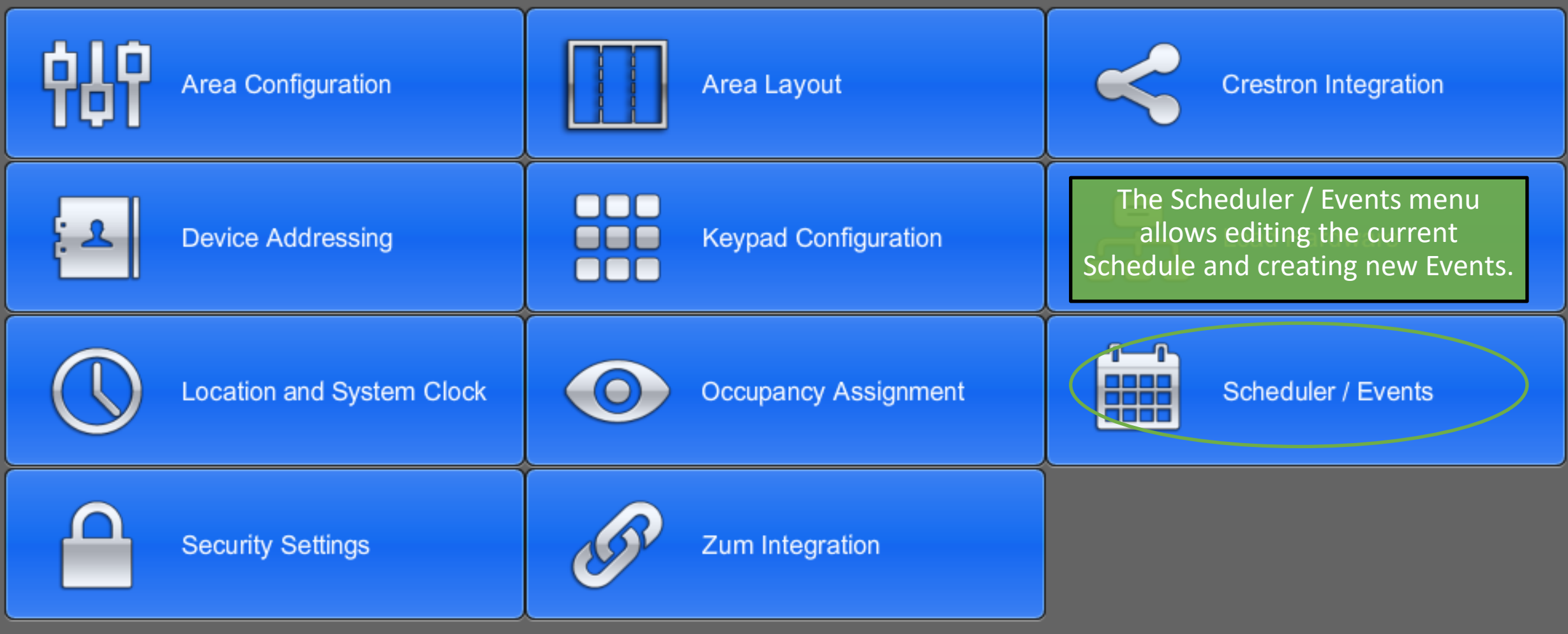

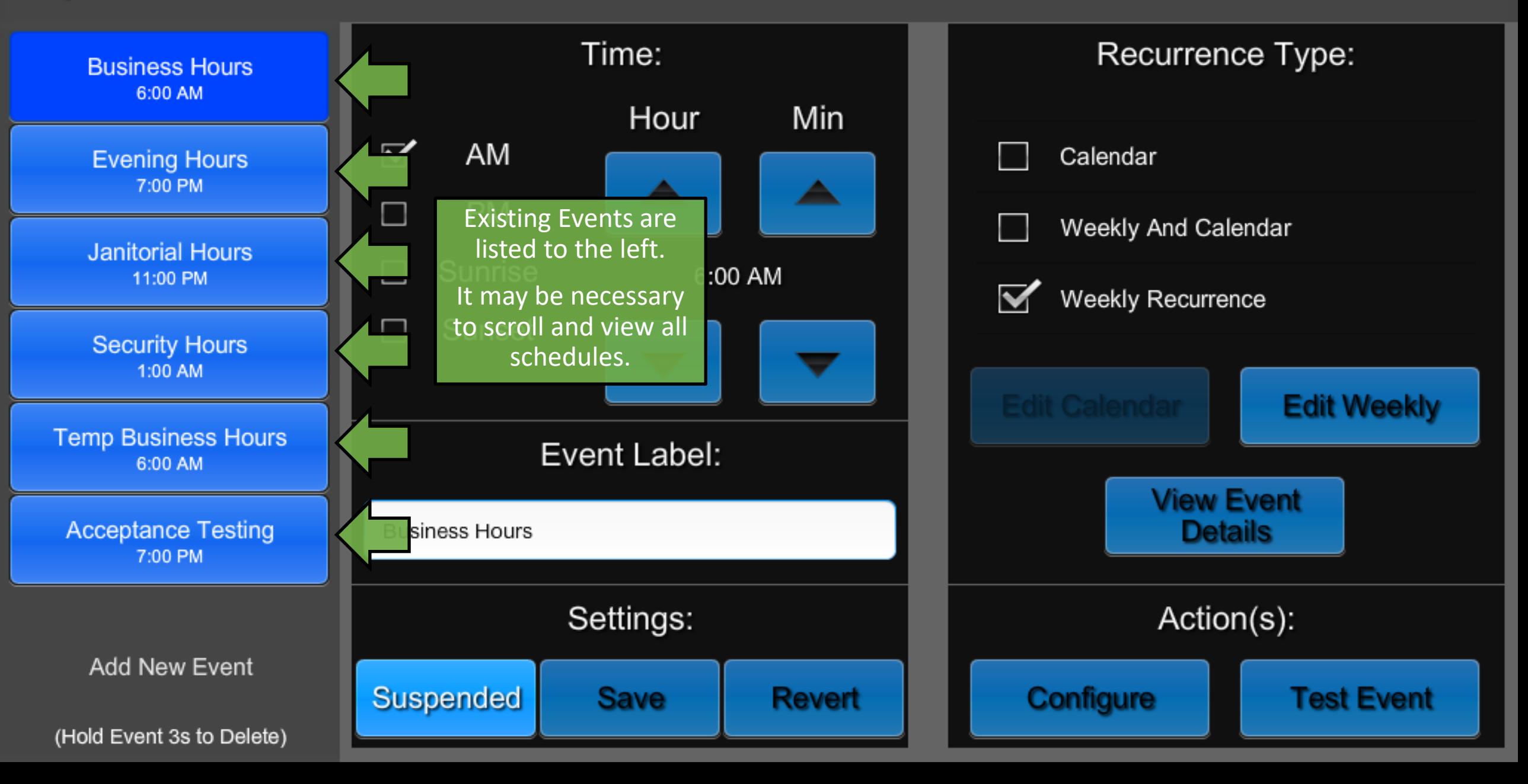

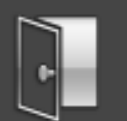

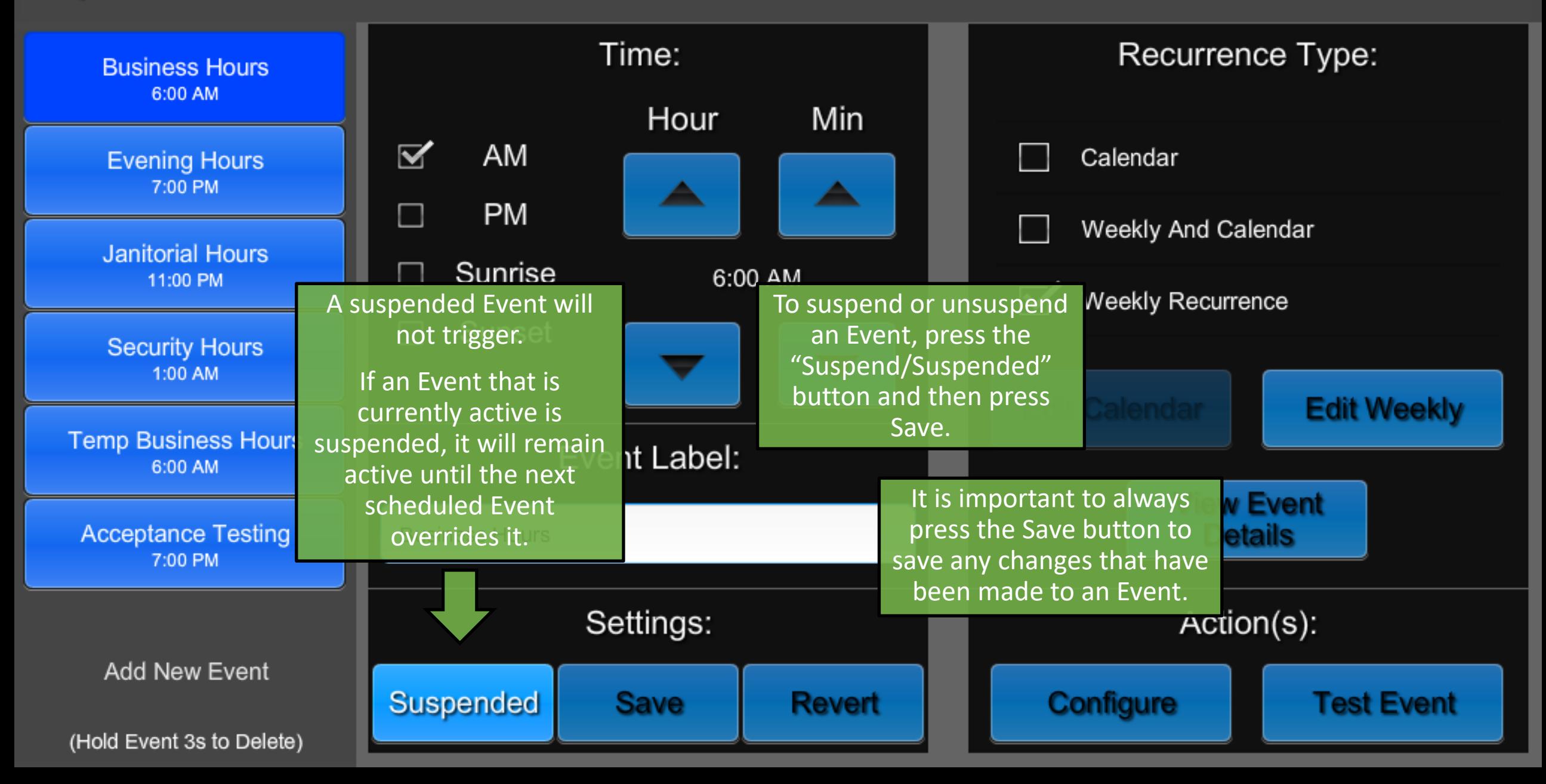

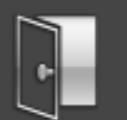

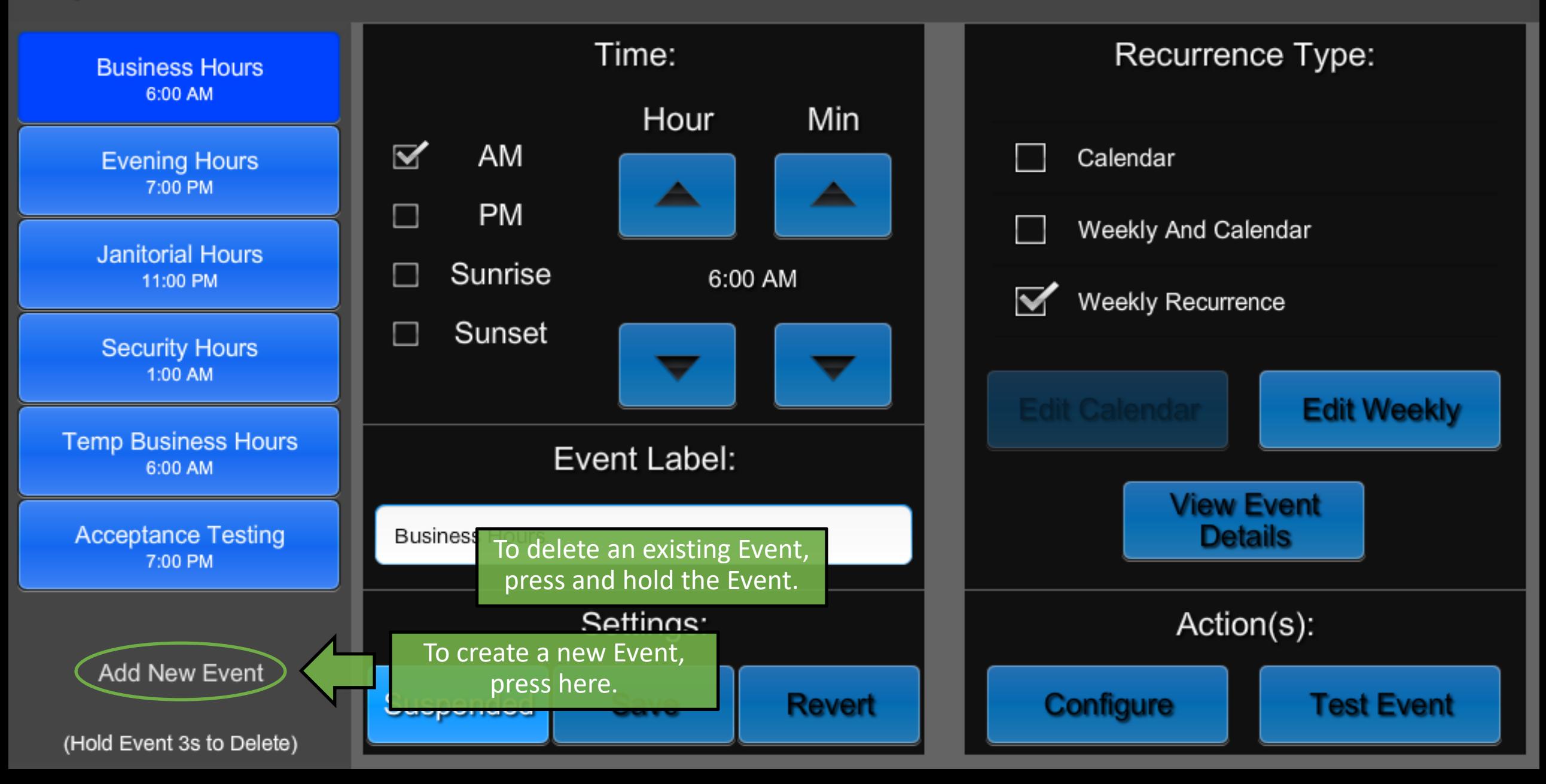

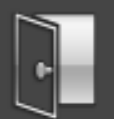

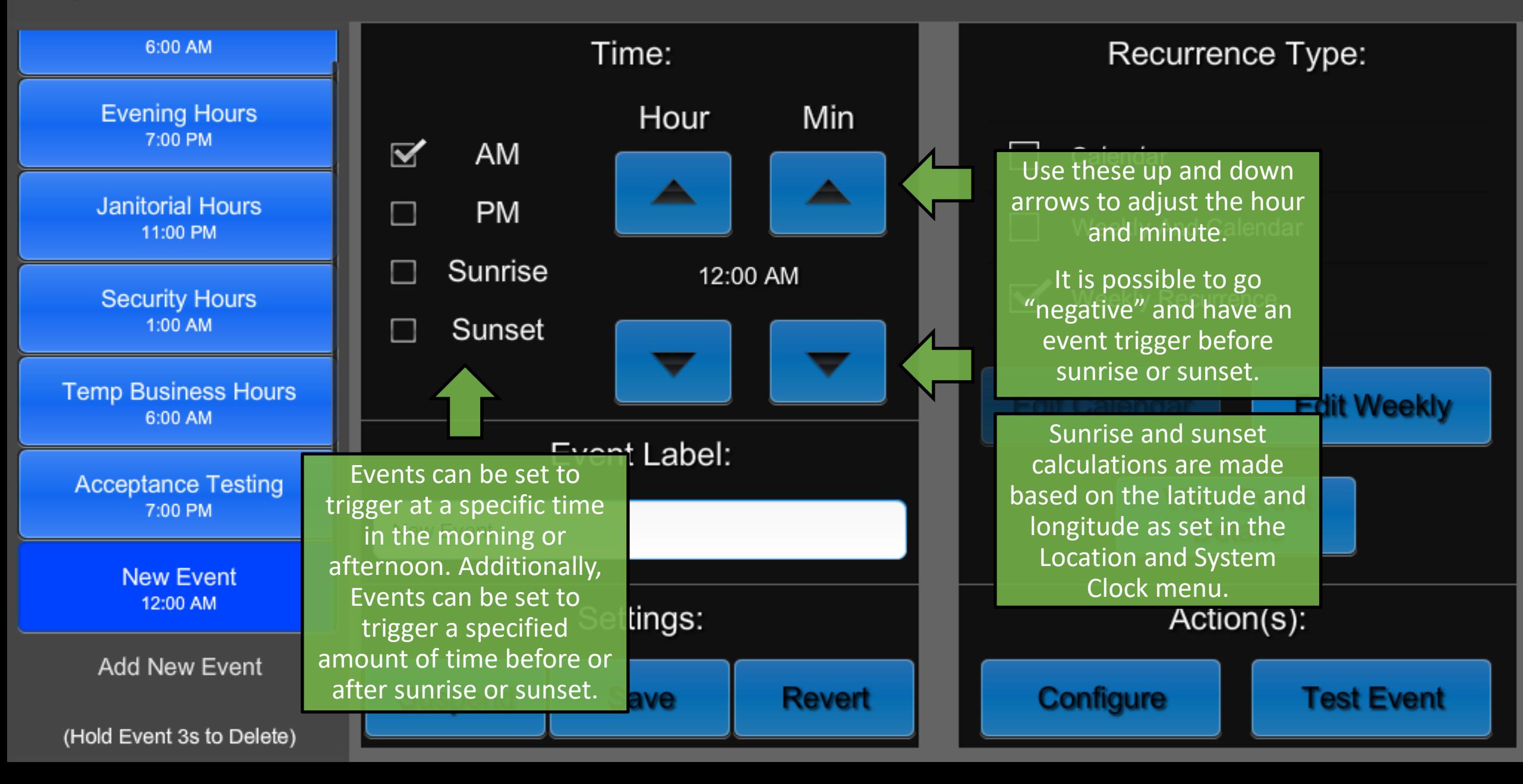

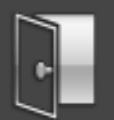

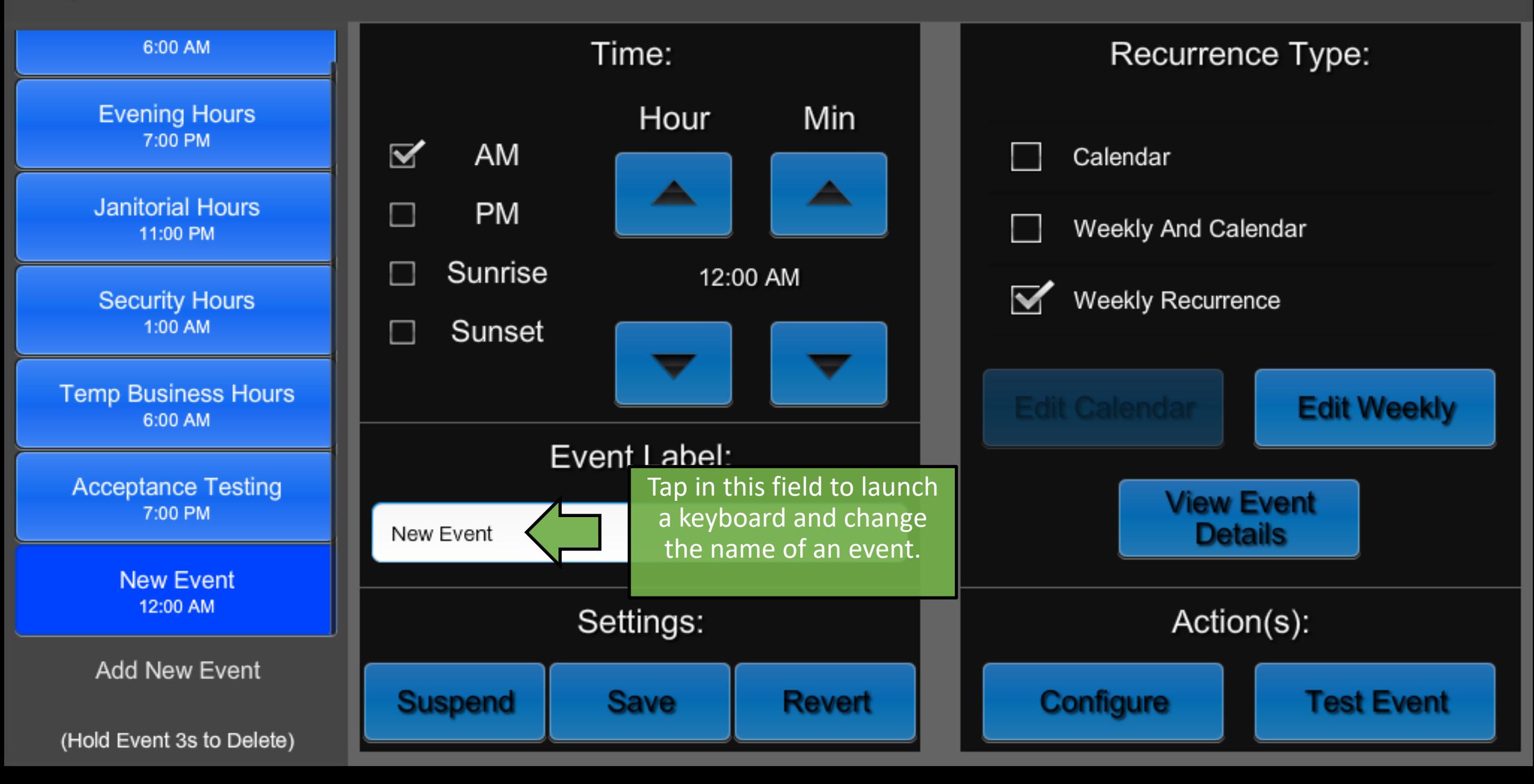

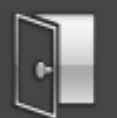

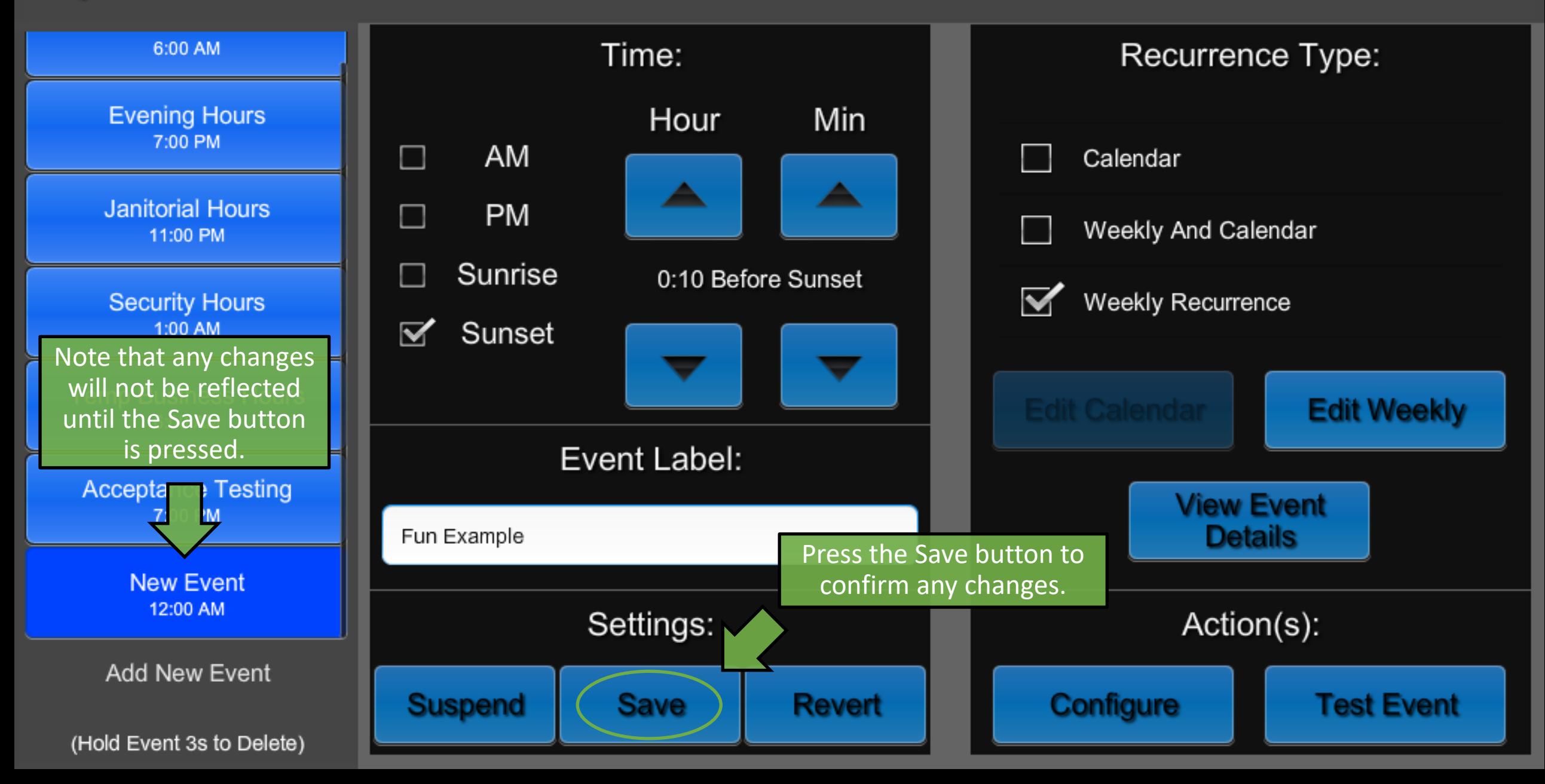

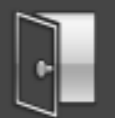

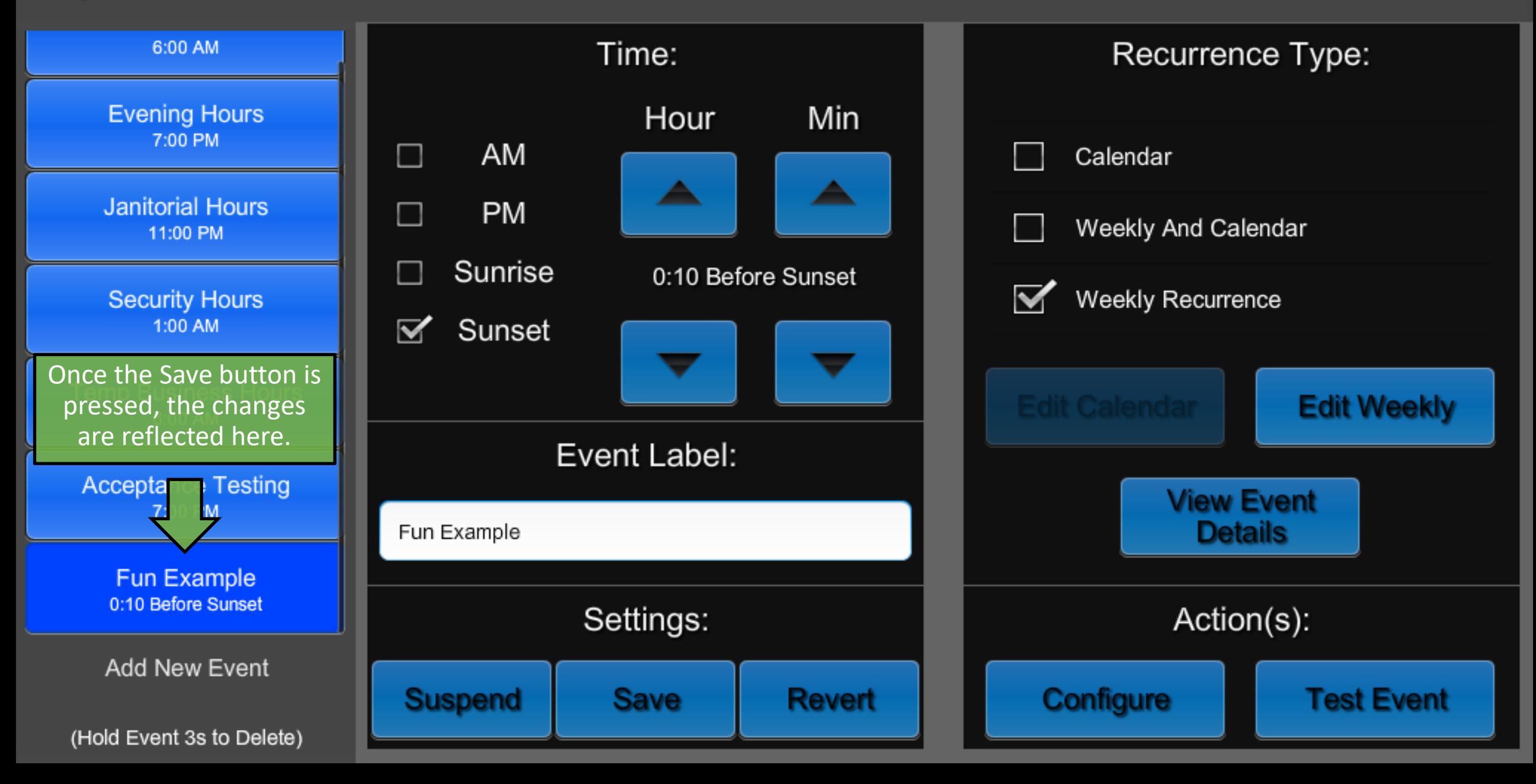

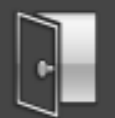

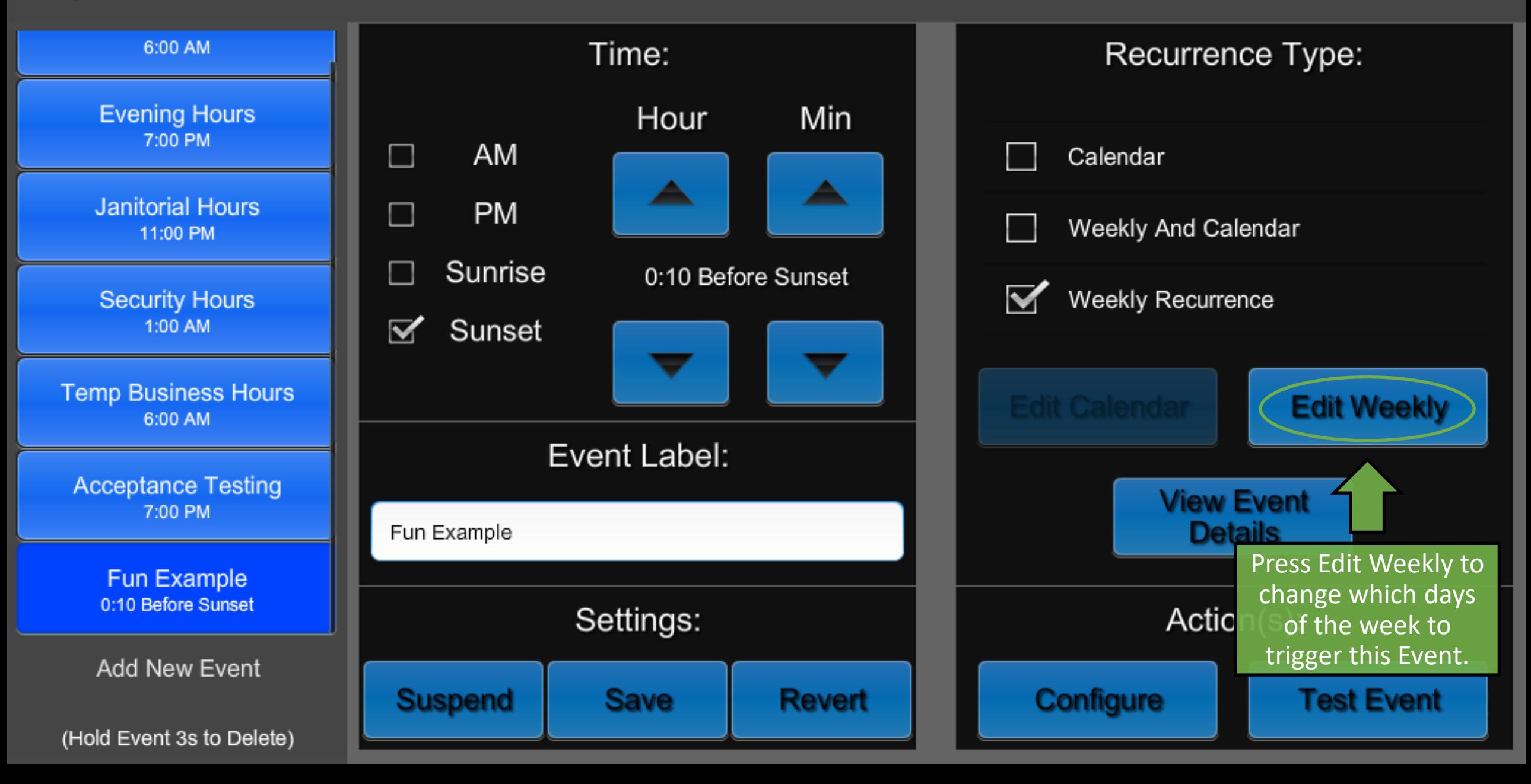

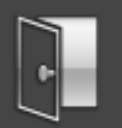

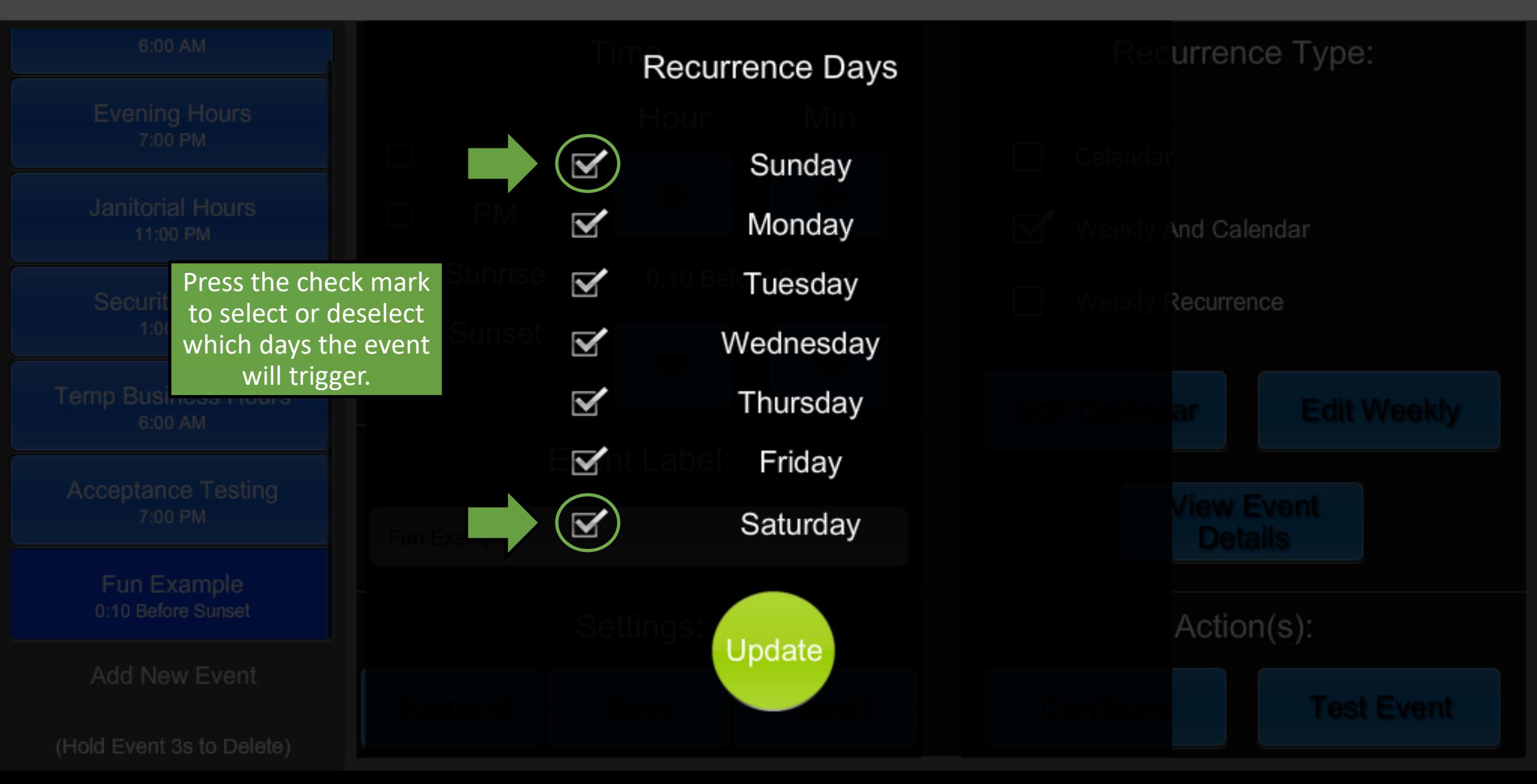

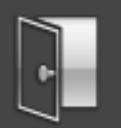

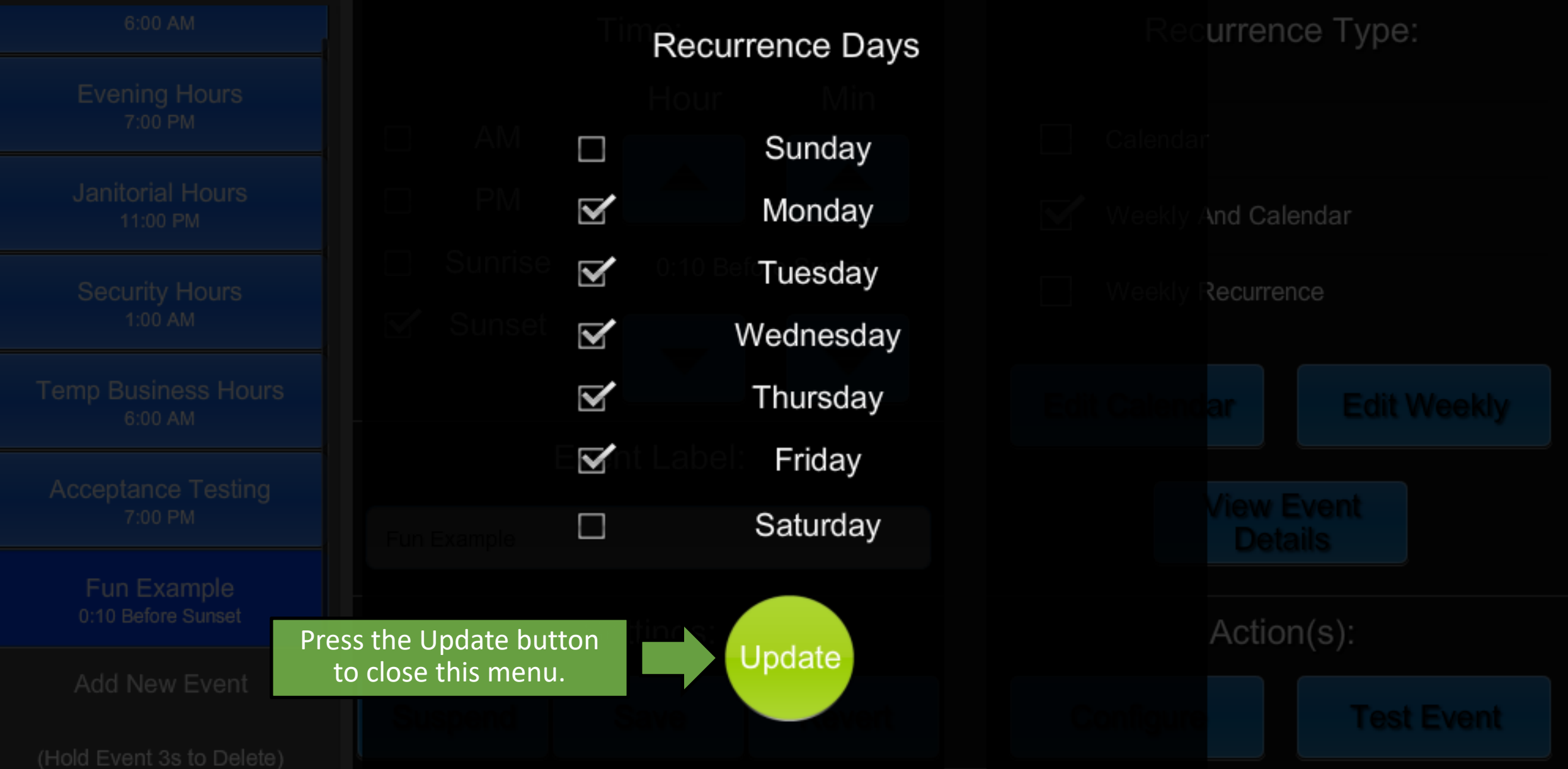

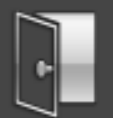

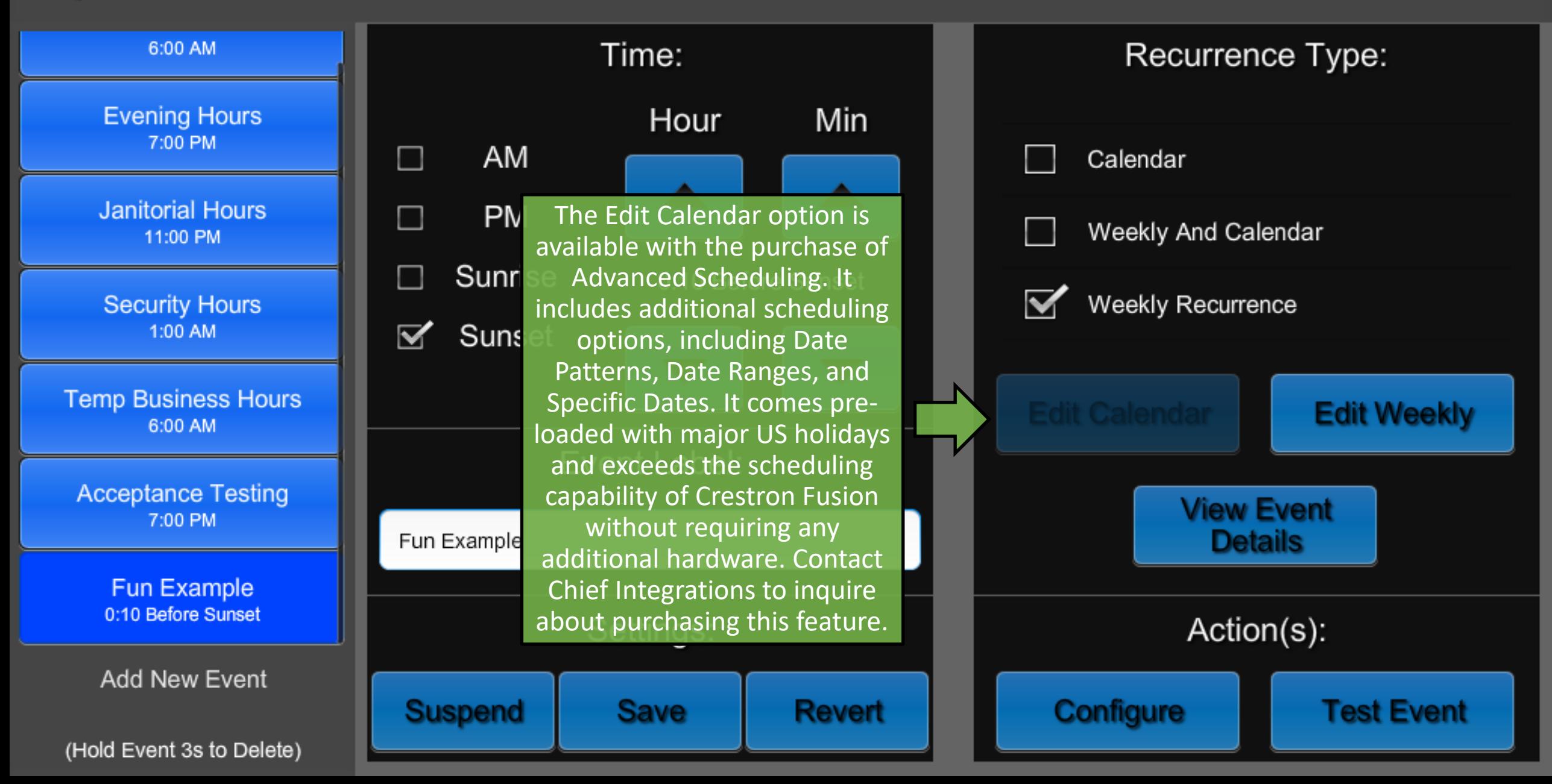

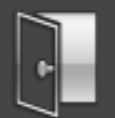

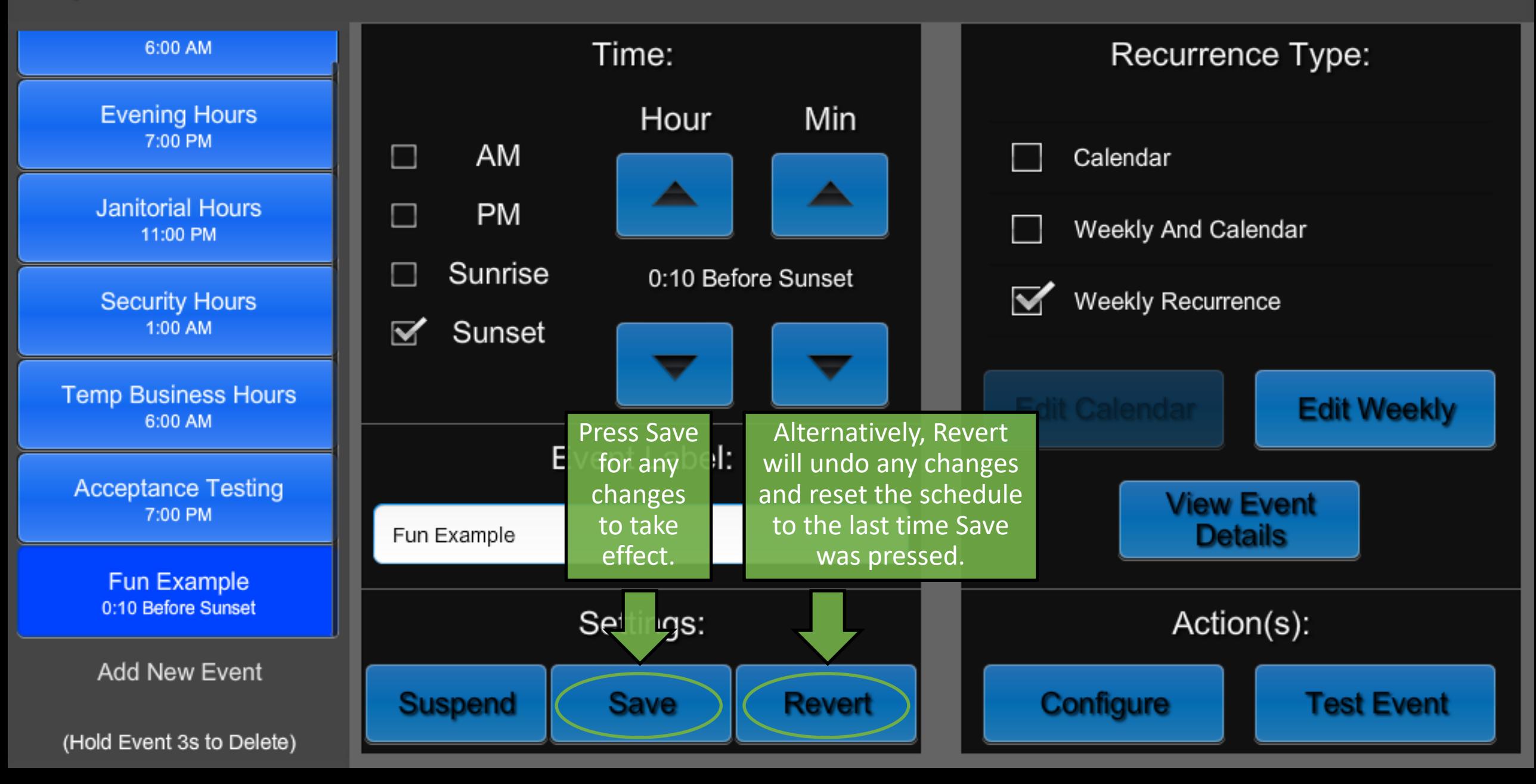

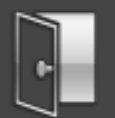

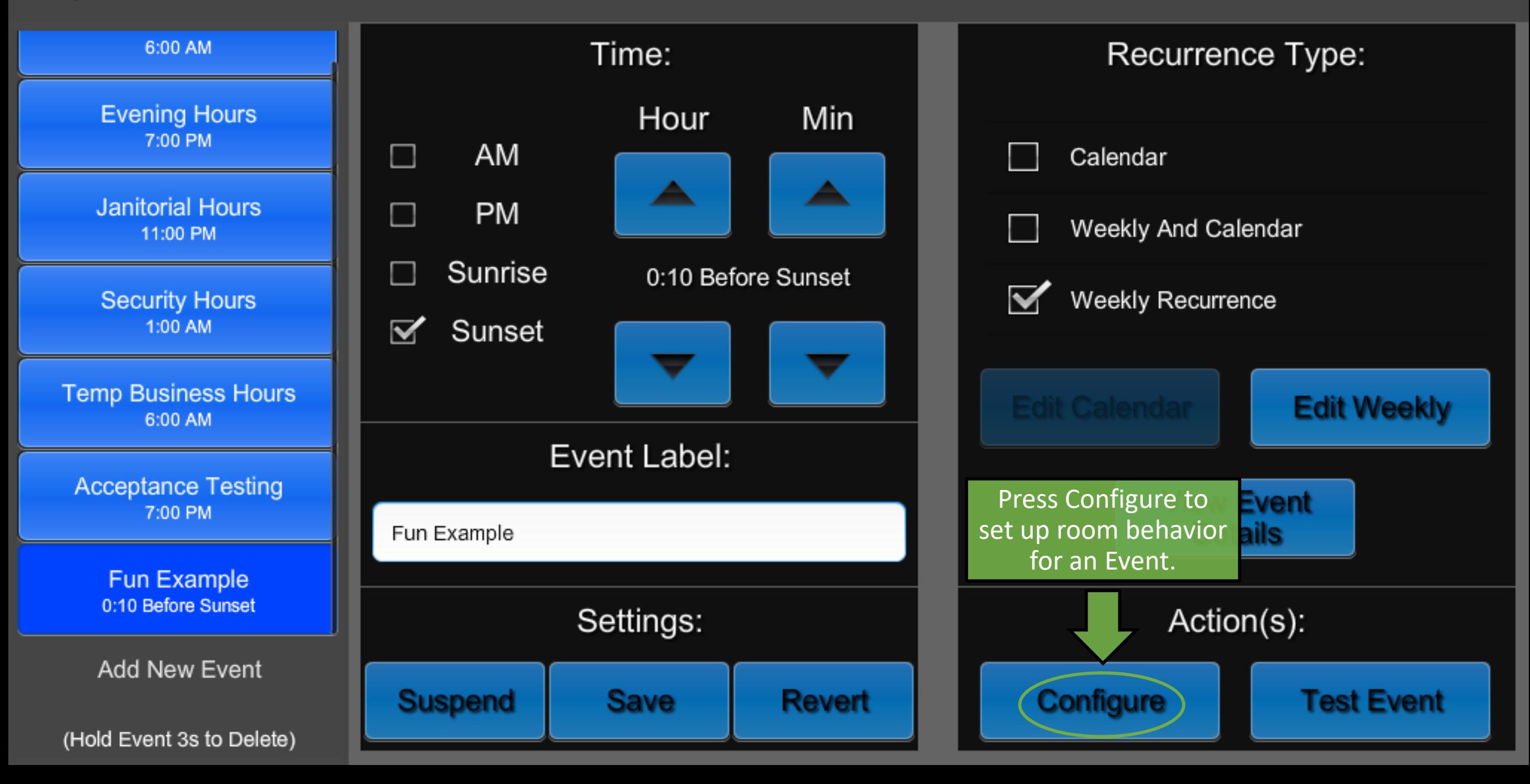

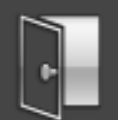

 $\overline{\phantom{a}}$ 

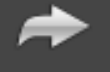

Page 2

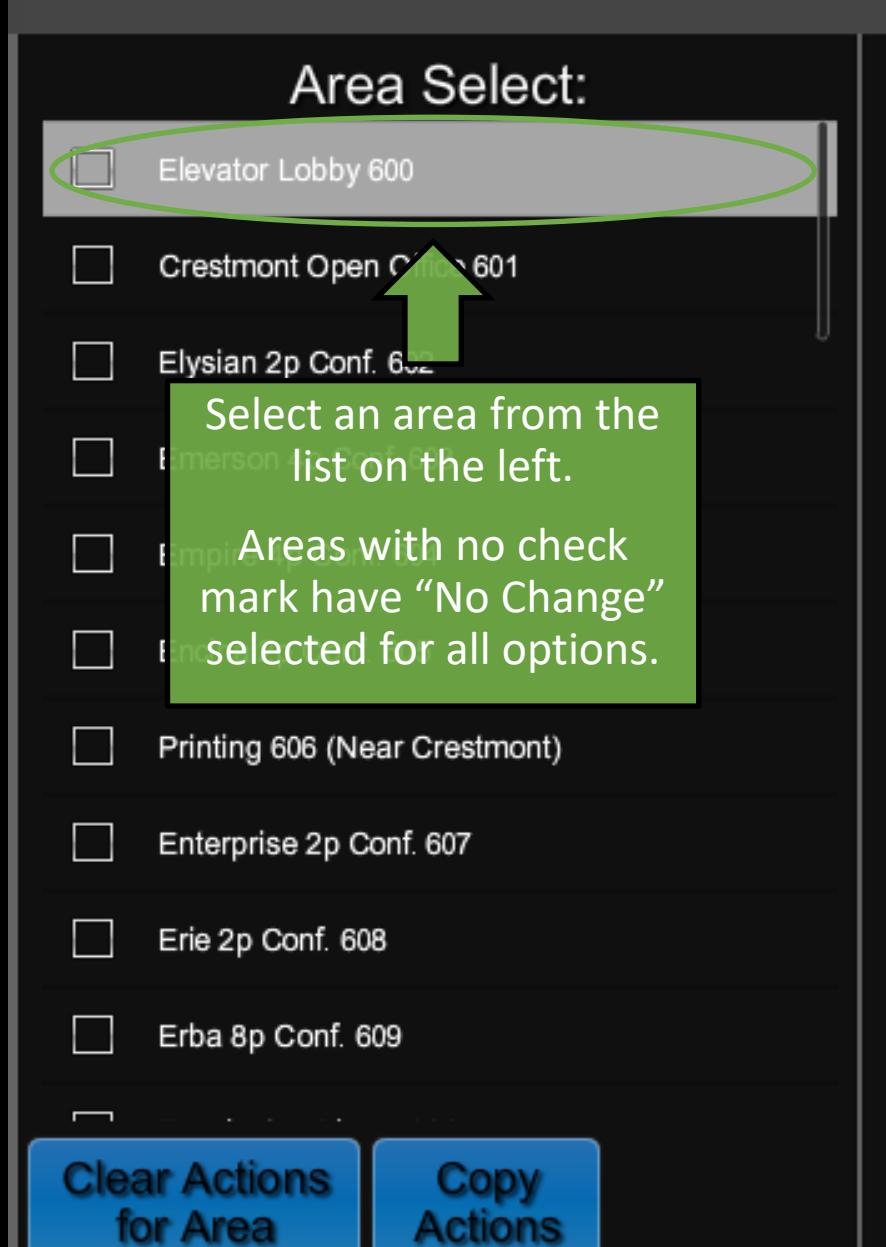

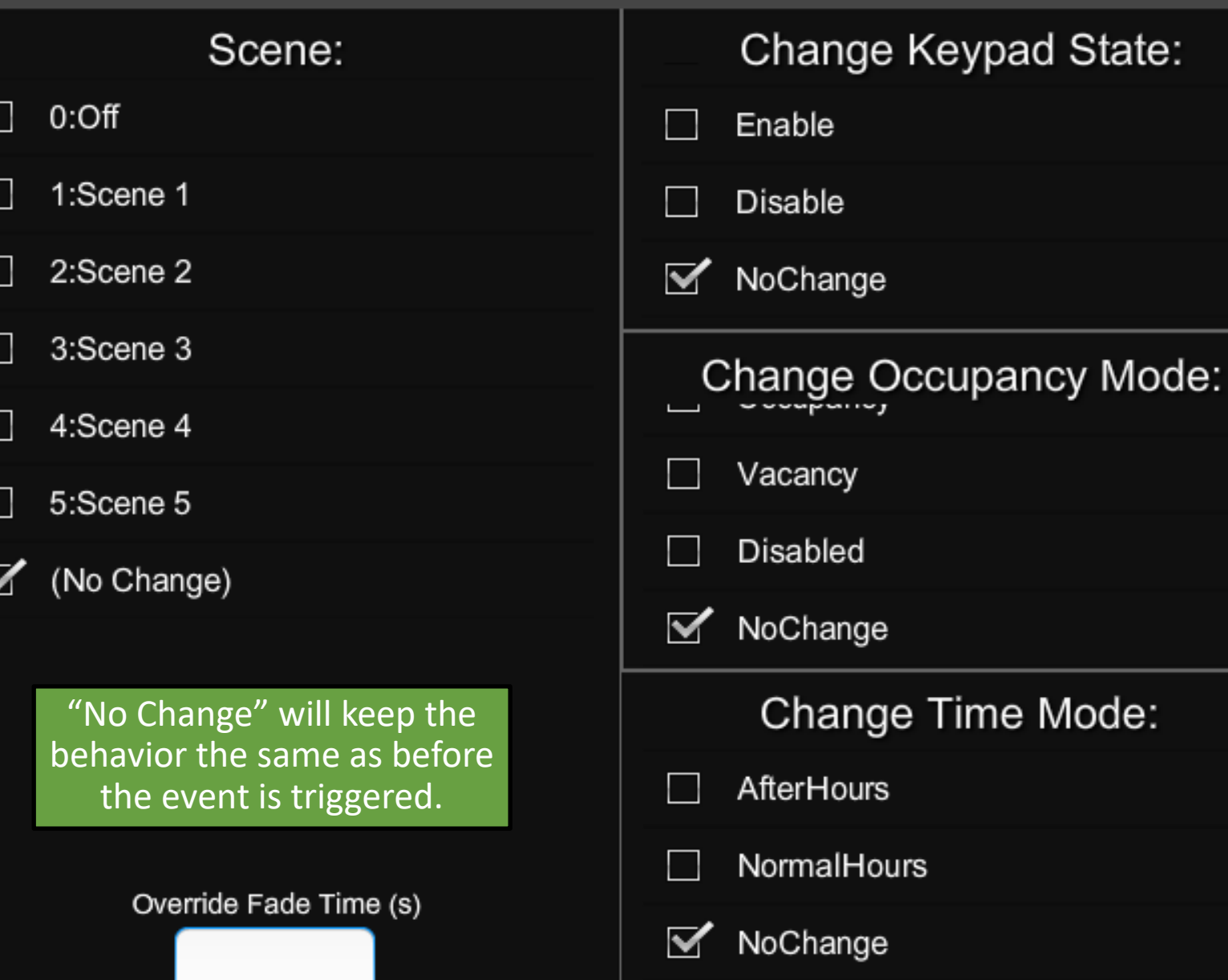

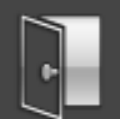

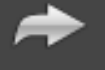

Page 2

#### Area Select: Change Keypad State: Scene:  $0:$ Off  $F<sub>16</sub>$ Enable Selecting a Scene will force an area to recall 1:Scene 1 Cres **Disable** that scene when the event is triggered.Elys 2:Scene 2 ▽ NoChange 3:Scene 3 Emerson 4p Conf. 603 Change Occupancy Mode:  $-$ --- $-$ Empire 4p Conf. 604 4:Scene 4 Vacancy 5:Scene 5 Encina 2p Conf. 605 **Disabled** ☑ (No Change) Printing 606 (Near Crestmont) ☑ NoChange Enterprise 2p Conf. 607 Change Time Mode: Erie 2p Conf. 608 **AfterHours** ٠ Erba 8p Conf. 609 NormalHours  $\overline{\phantom{0}}$ Override Fade Time (s) **Clear Actions Copy** ☑ NoChange for Area **Actions**

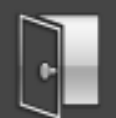

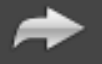

Page 2

#### Area Select: Scene: Change Keypad State: Enable: Enables all keypads in Elevator Lobby 600 Enable the area. Disable: Disables all keypads in Crestmont Open Office 601 Disable the area. Elysian 2p Conf. 602 ⊽ NoChange NoChange: Keypad remains in the same state it was Emerson 4p Conf. 603 in before the Event Change Occupancy Mode: triggered.Empire 4p Conf. 604 Vacancy 5:Scene 5 Encina 2p Conf. 605 **Disabled** Printing 606 (Near Crestmont) (No Change)  $\overline{\mathbf{v}}$ NoChange Enterprise 2p Conf. 607 Change Time Mode: Erie 2p Conf. 608 AfterHours Erba 8p Conf. 609 NormalHours Override Fade Time (s) **Clear Actions Copy** ⊽ NoChange for Area **Actions**

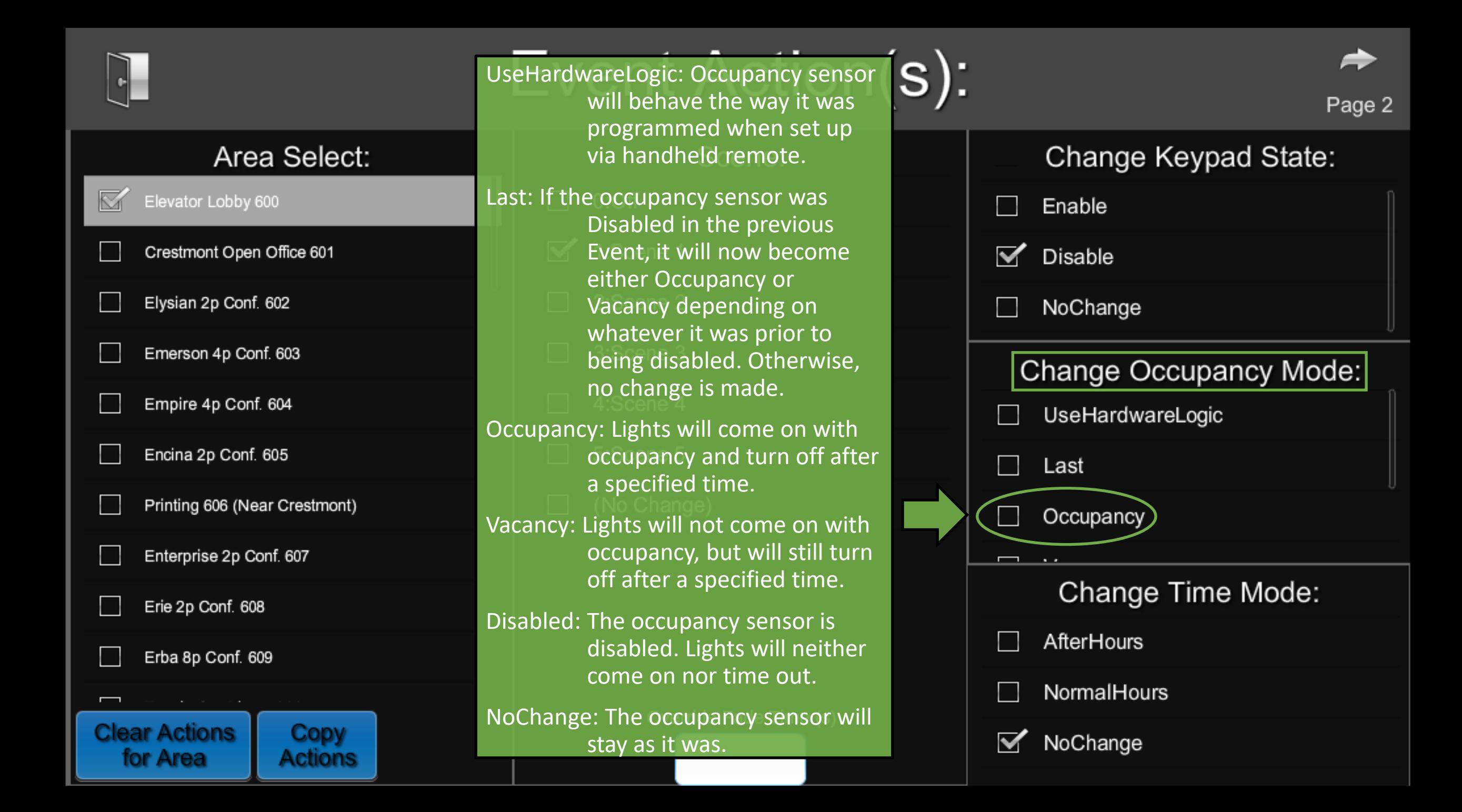

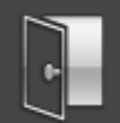

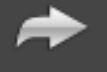

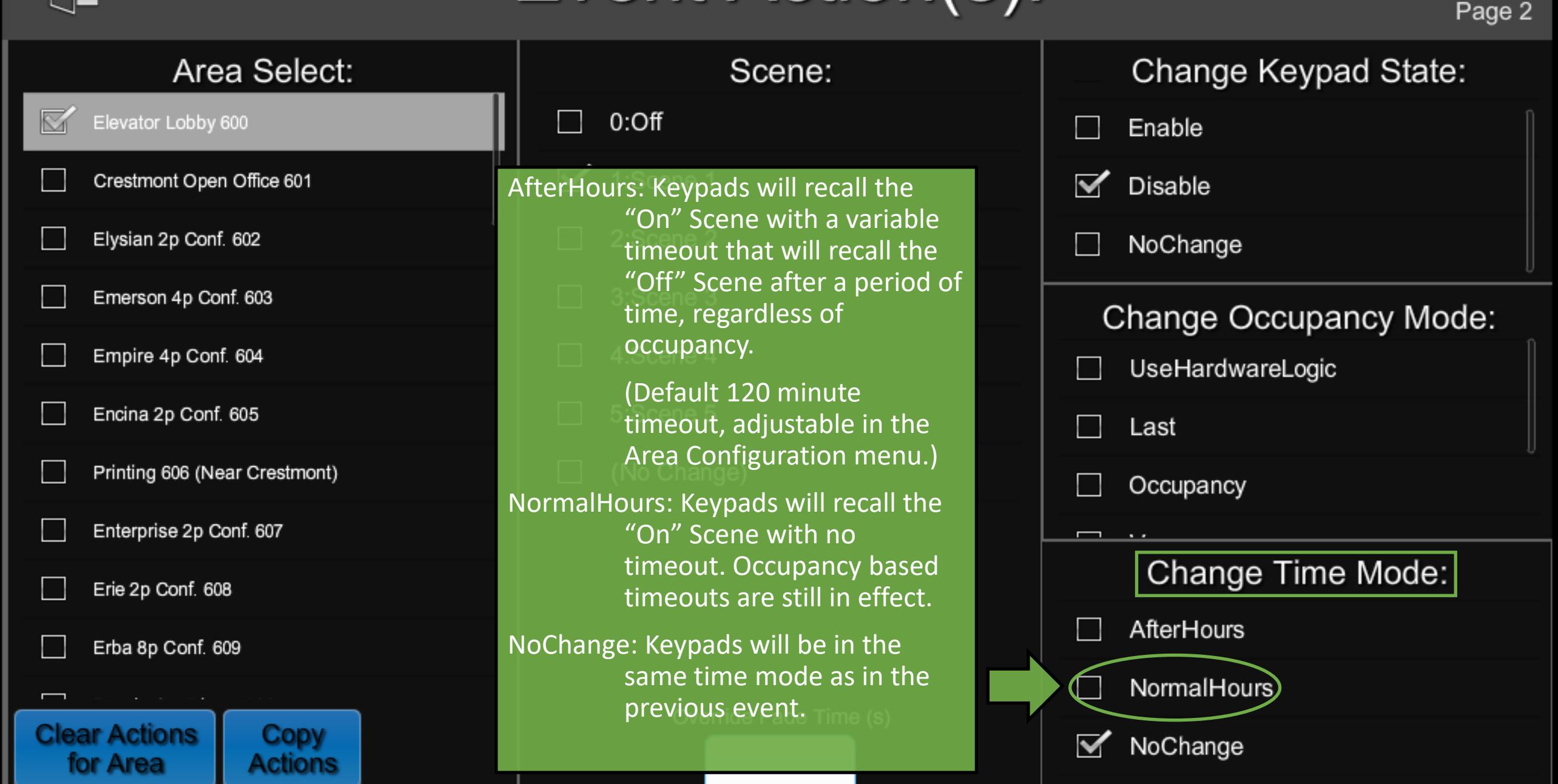

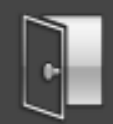

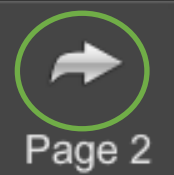

#### Change Keyp  $\lambda$ ate: Area Select: Scene: Elevator Lobby 600  $0:$ Off Press here for more scheduling options.  $\blacktriangledown$ 1:Scene 1 Crestmont Open Office 601 2:Scene 2 Elysian 2p Conf. 602 NoChange 3:Scene 3 Emerson 4p Conf. 603 **Change Occupancy Mode:** Empire 4p Conf. 604 4:Scene 4 UseHardwareLogic Encina 2p Conf. 605 5:Scene 5 Last n l (No Change) Printing 606 (Near Crestmont)  $\blacktriangledown$ Occupancy Override Fade Time will override the fade time set in the Scene Enterprise 2p Conf. 607  $\overline{\phantom{0}}$ Setup menu within Area Change Time Mode: Erie 2p Conf. 608 Configuration.AfterHours Erba 8p Conf. 609 1 NormalHours Override Fade Time (s) **Clear Actions Copy** NoChange for Area **Actions**

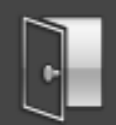

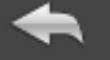

Page 1

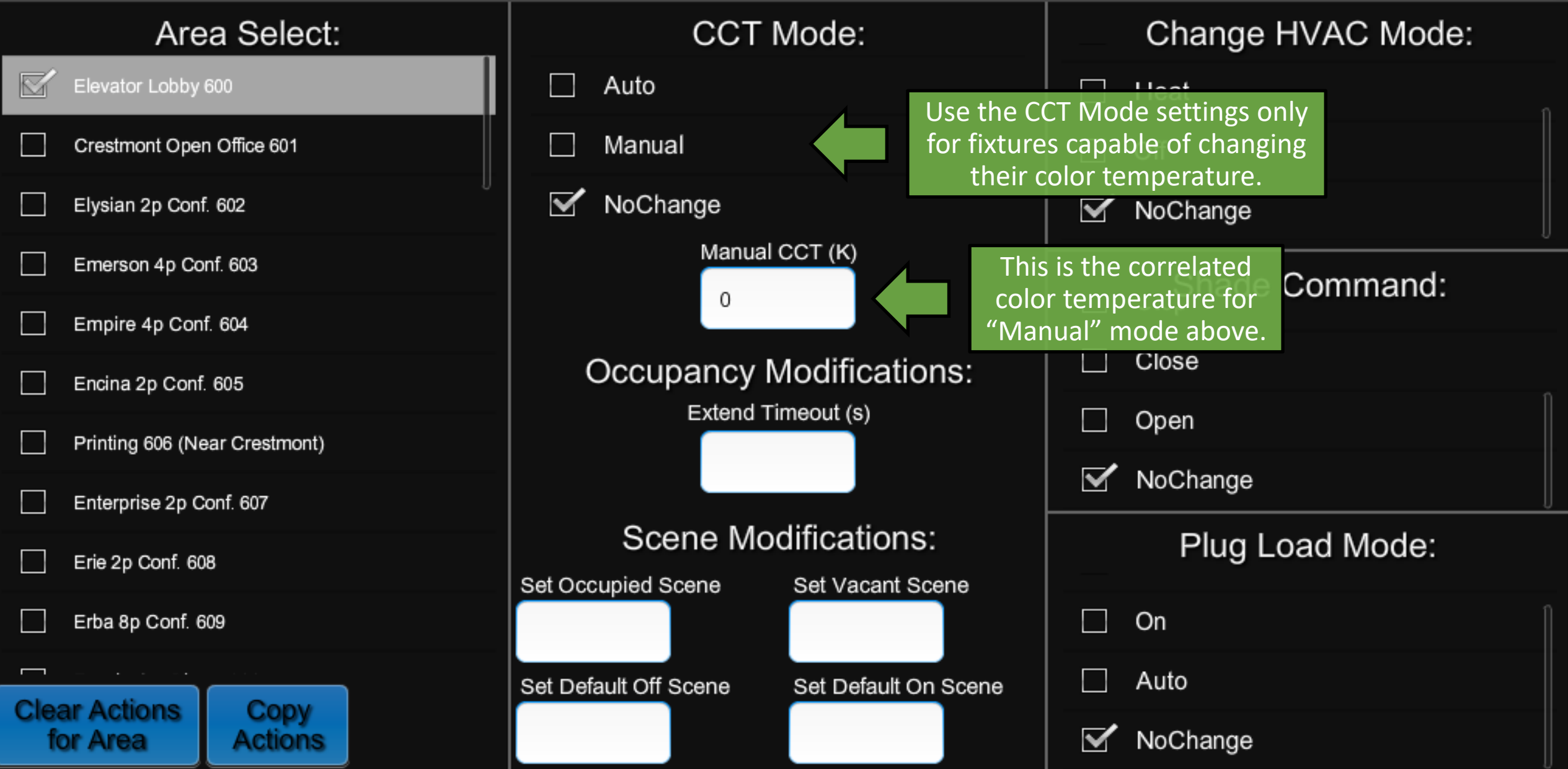

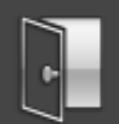

Page 1

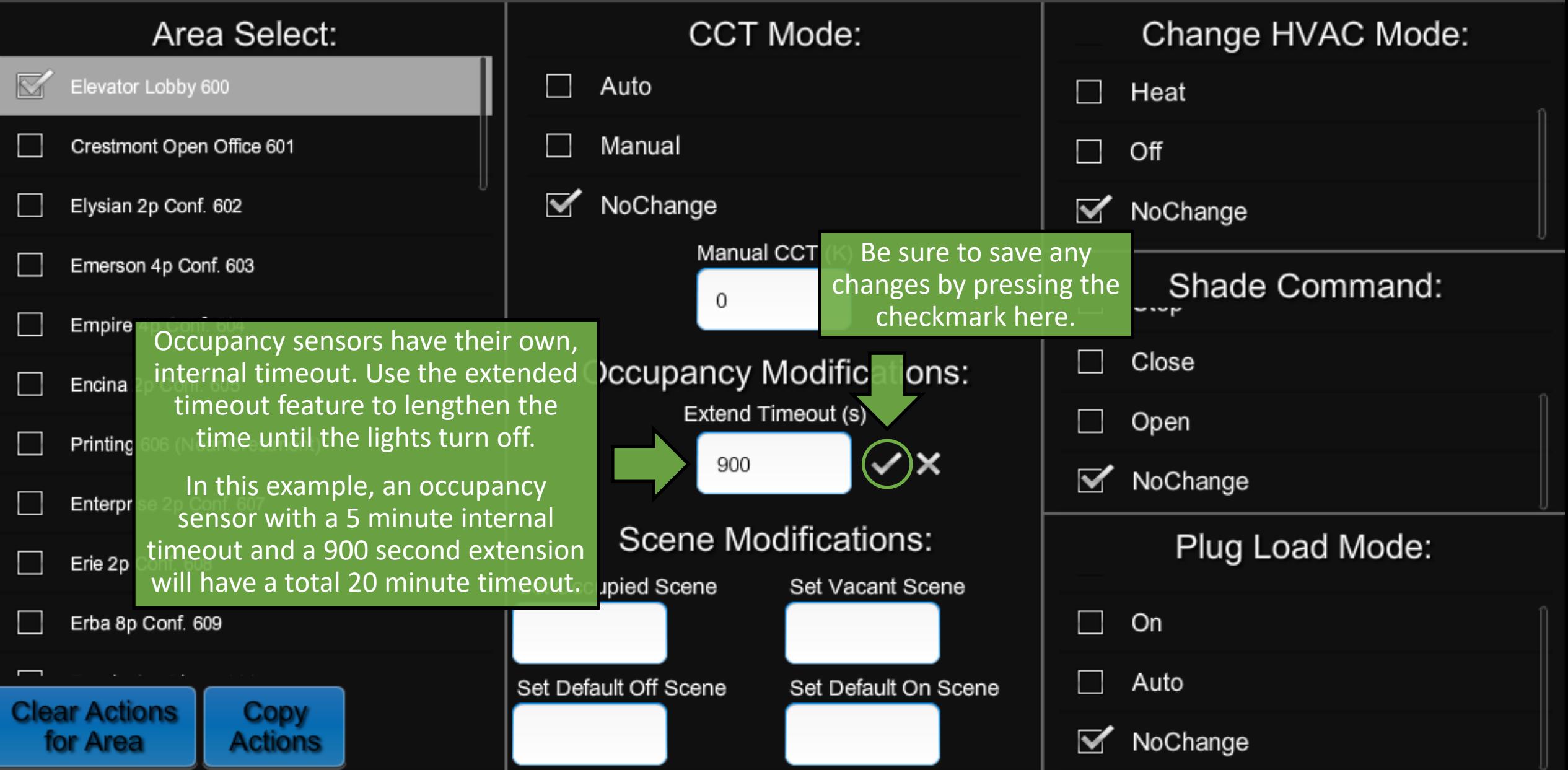

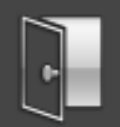

Page 1

Area Select: **CCT Mode:** Change HVAC Mode: Elevator Lobby 600 Auto Heat Manual Crestmont Open Office 601 Off ∇ NoChange Elysian 2p Conf. 602 NoChange Manual CCT (K) Emerson 4p Conf. 603 Shade Command: 0 Empire 4p Conf. 604 Close **Occupancy Modifications:** Encina 2p Conf. 605 Extend Timeout (s) Save changes by Printing 606 (Near Crestmont) pressing the various 900 checkmarks.ge Enfernrise 2n Conf 607 Set Occupied and Vacant Scenes will **Scene Modifications:** Plug Load Mode: determine what scenes are recalled Set Occupied Scene Set Vacant Scene on occupancy and vacancy. On ш  $\checkmark$  x 0 Set Default Off and On Scenes will determine what scenes are recalled Auto Set Default Off Scene Set Default On Scene when the On and Off buttons on v x v x keypads are pressed. 0 ∇ NoChange

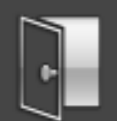

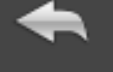

Page 1

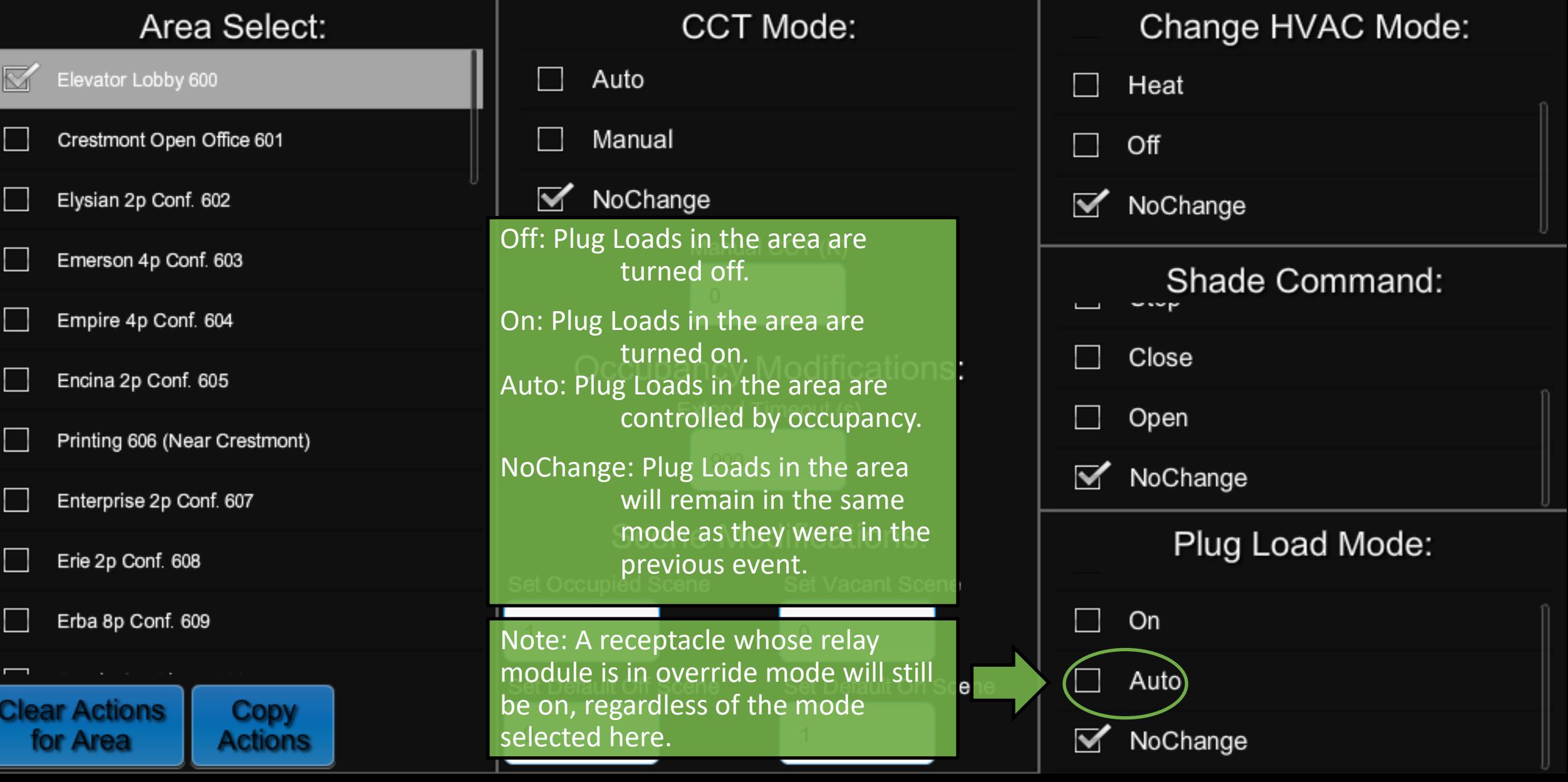

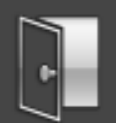

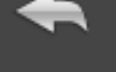

Page 1

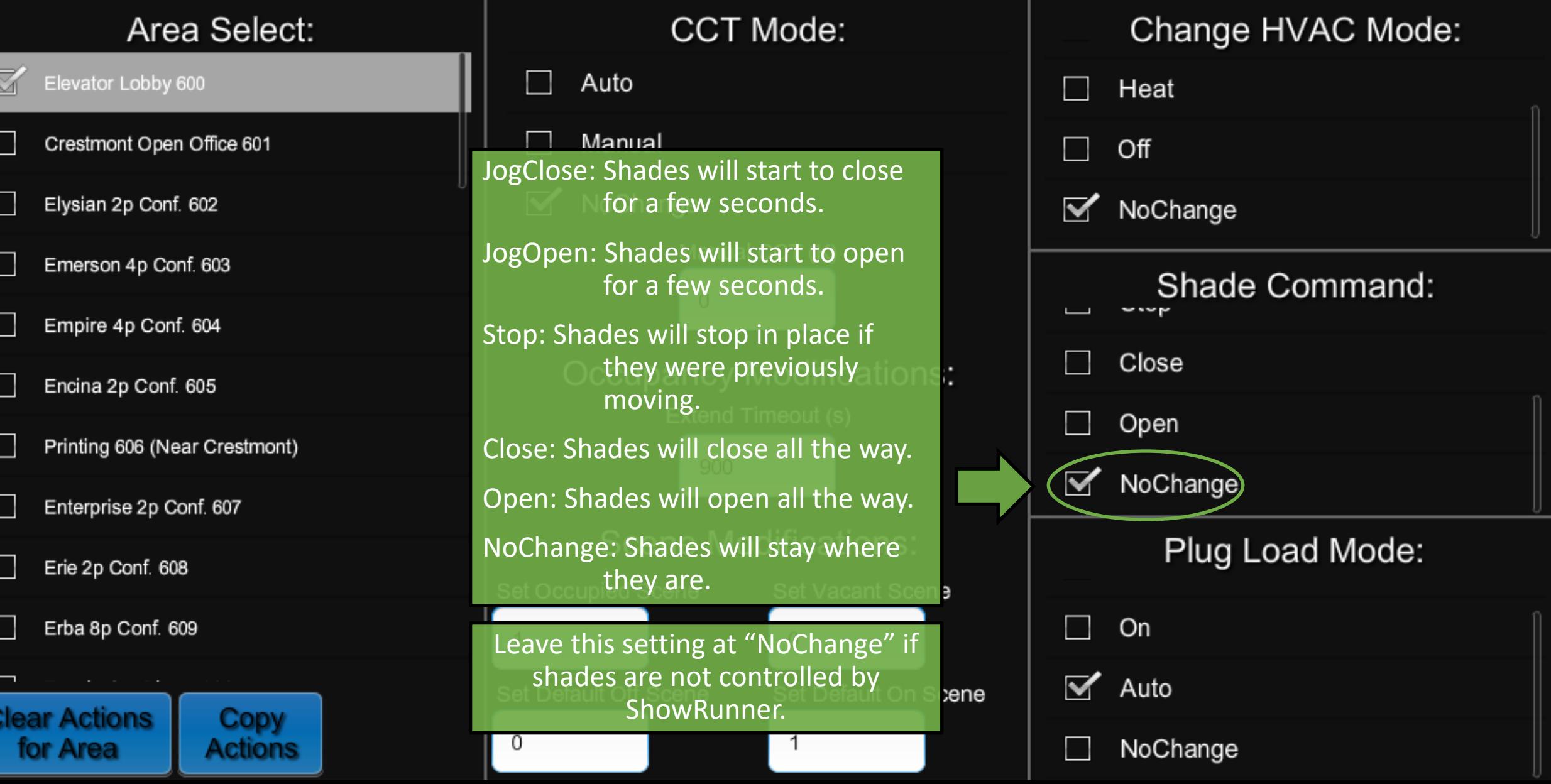

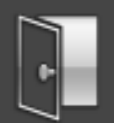

- Auto: HVAC will automatically heat or cool the room based on thermostat settings.
- Cool: HVAC will turn on to cool the room if it reads warmer than the thermostat
	- setting, but will not heat the room.
- Heat: HVAC will turn on to heat the room if it reads cooler than the thermostat setting, but will not cool the room.

Off: The HVAC system will turn off.

NoChange: HVAC for the area will remain in the same mode as they were in the previous event.

Leave this setting at "NoChange" if ene HVAC is not controlled by ShowRunner.

Page 1

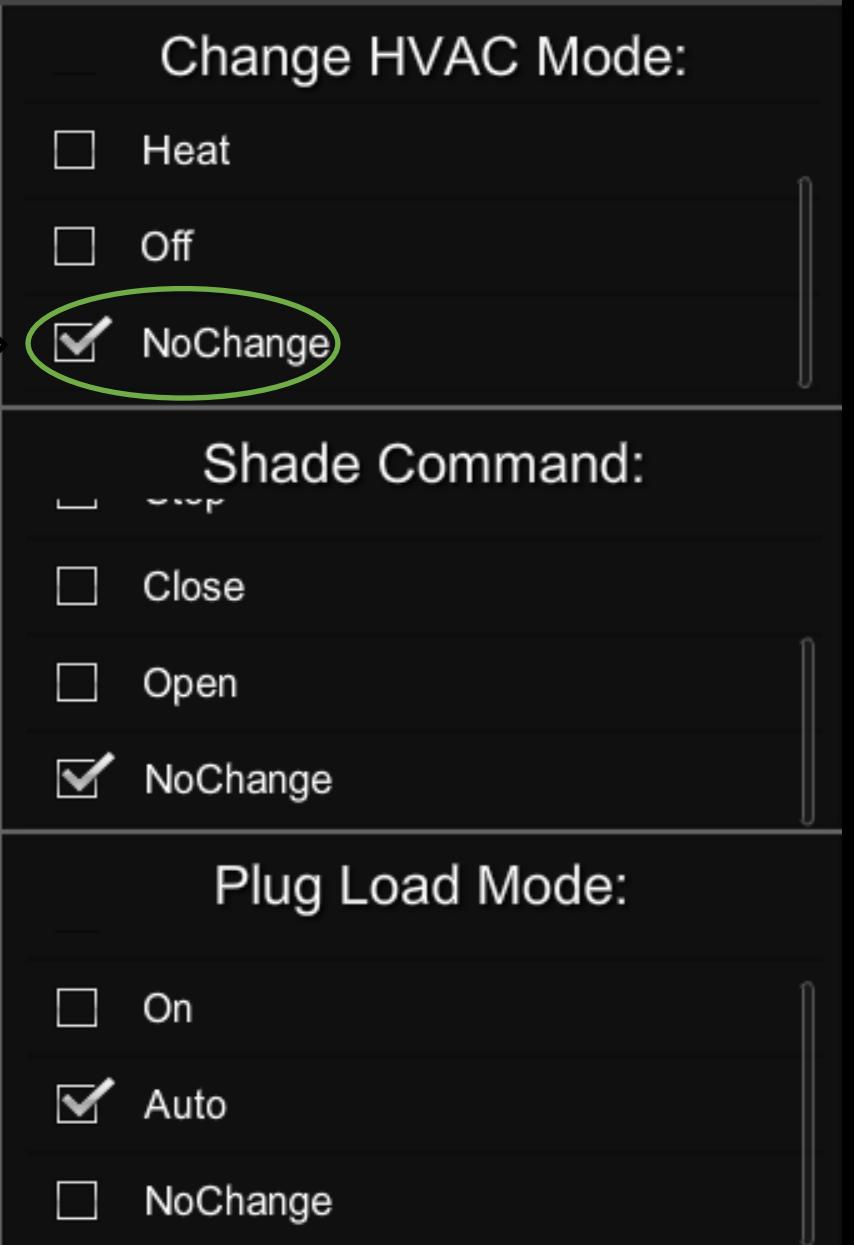

#### Area Select:

**Copy** 

**Actions** 

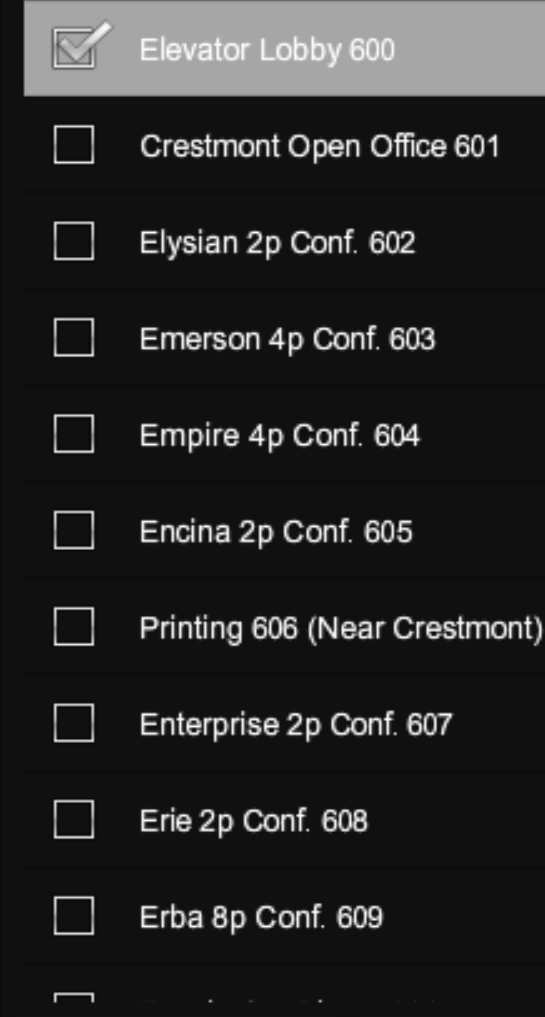

**Clear Actions** 

for Area

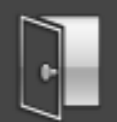

Page 1

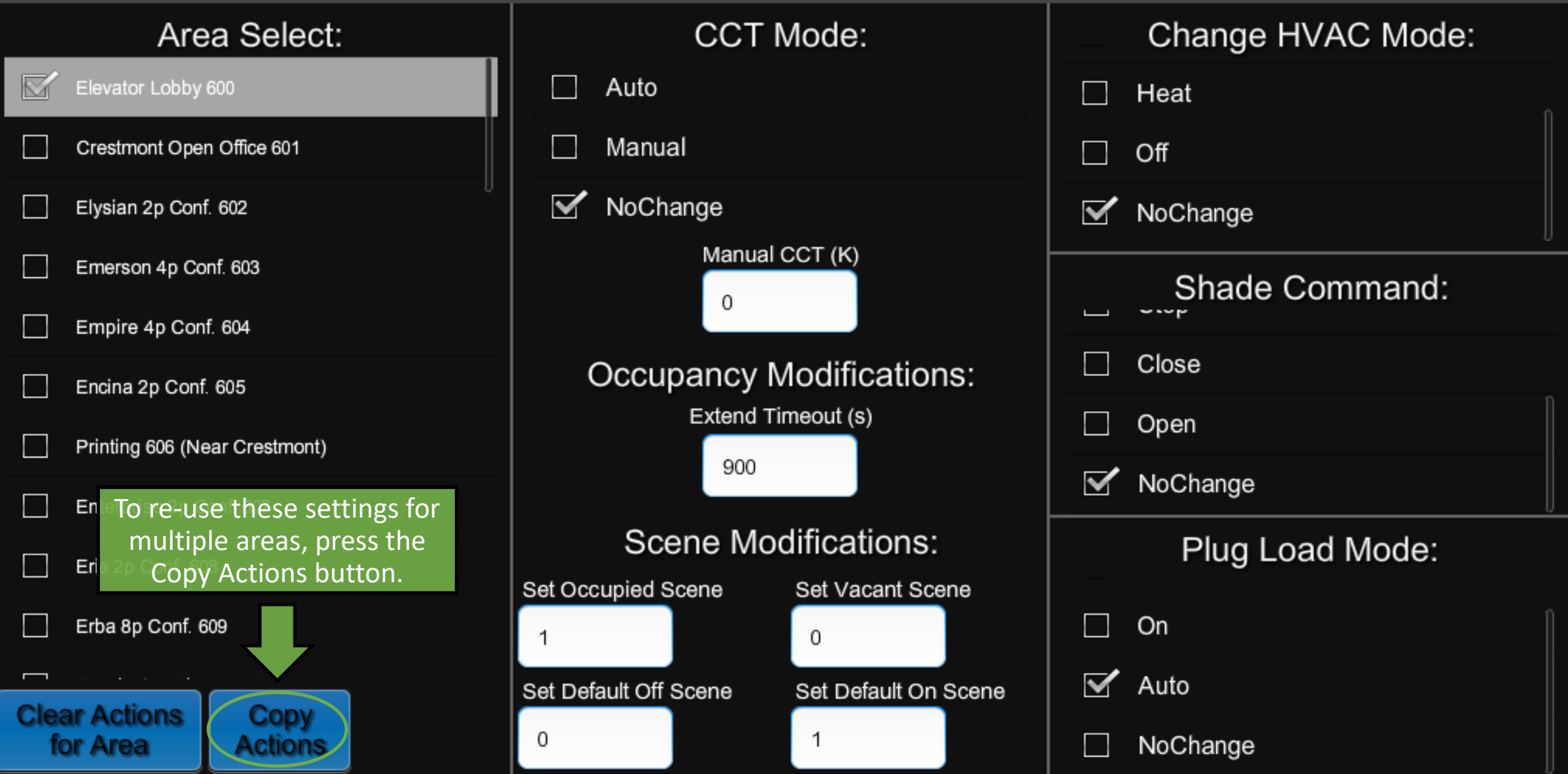

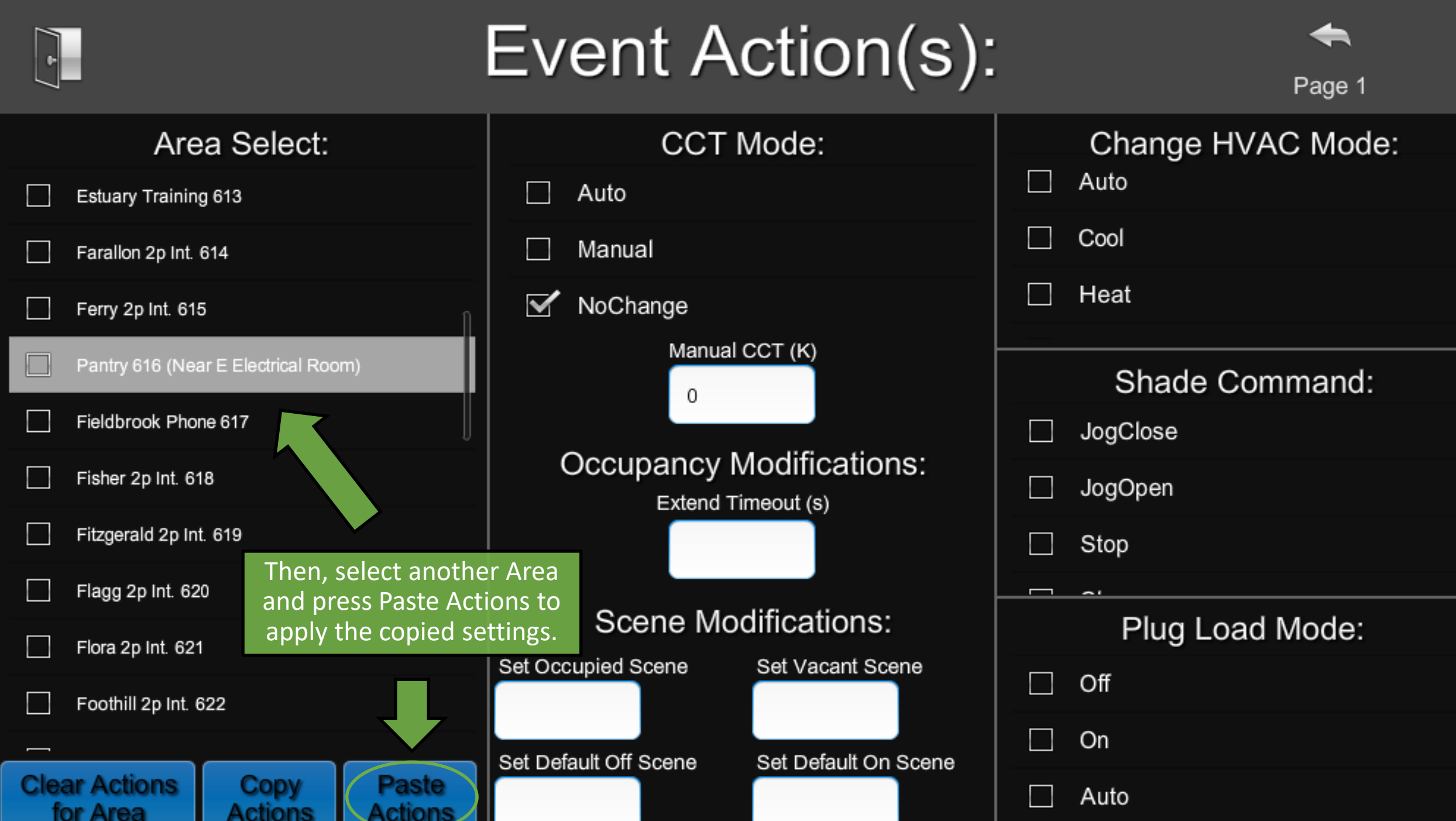
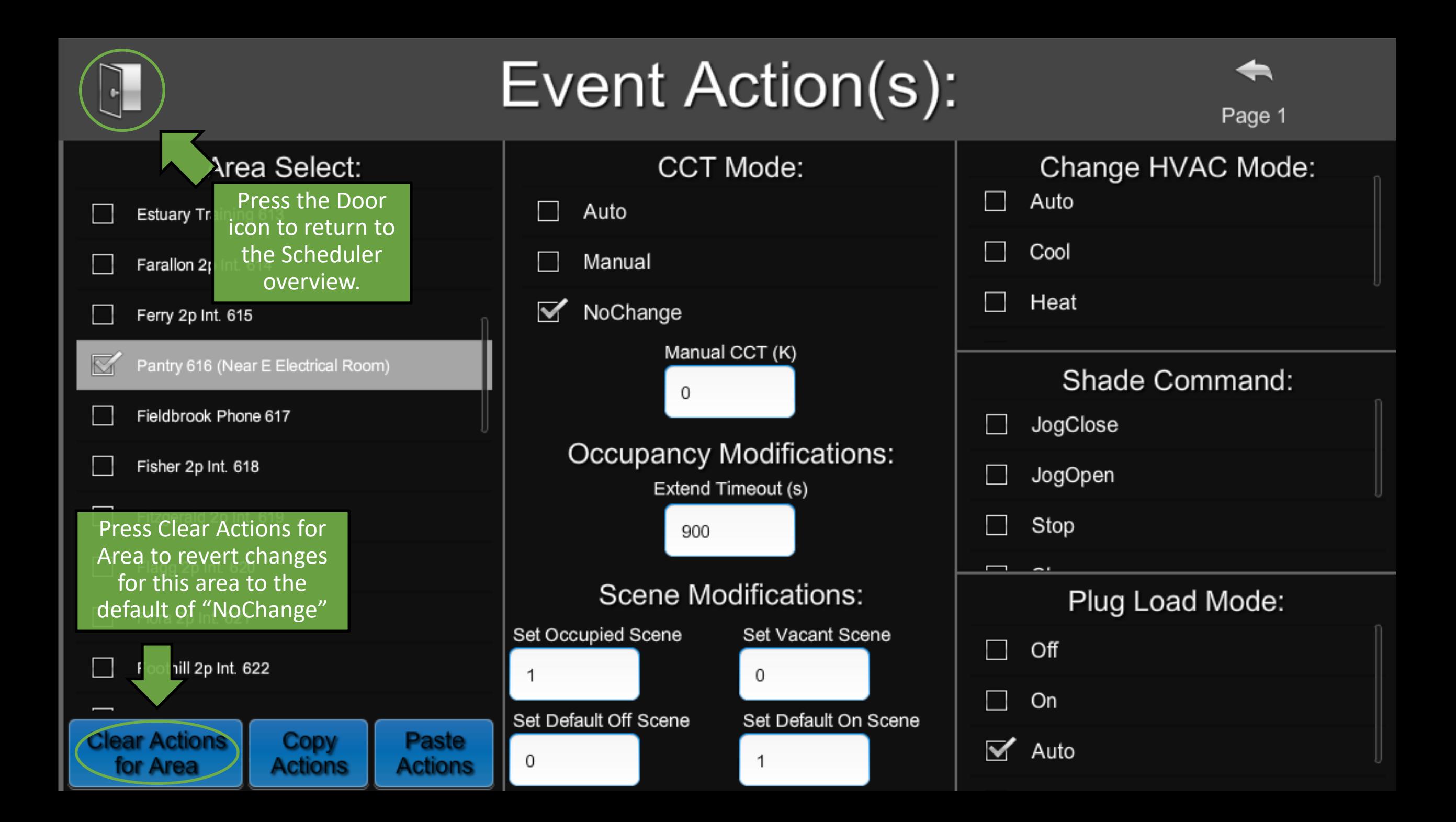

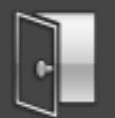

# **Scheduler / Events**

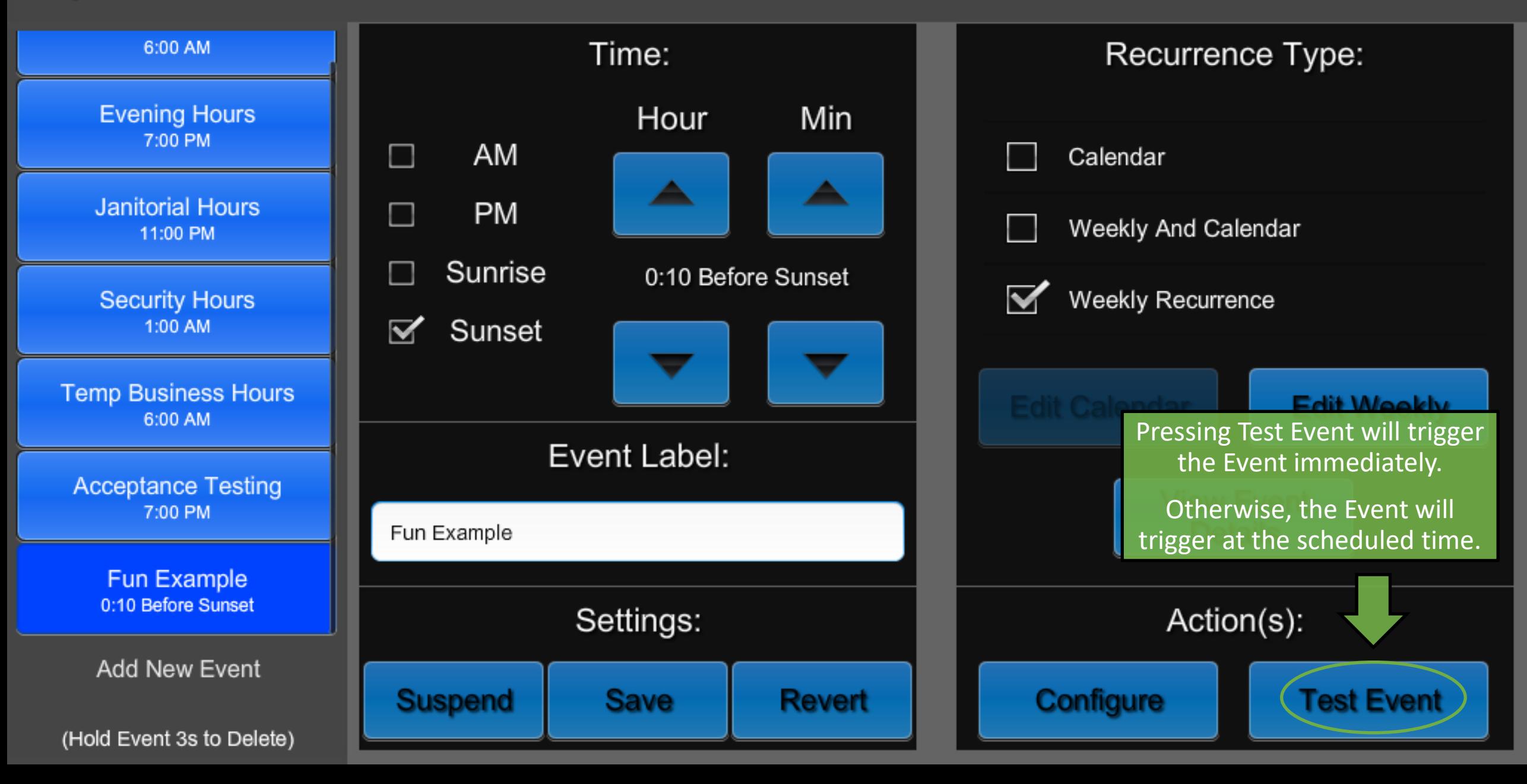

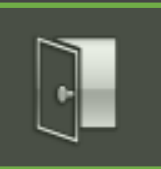

# **ShowRunner Setup**

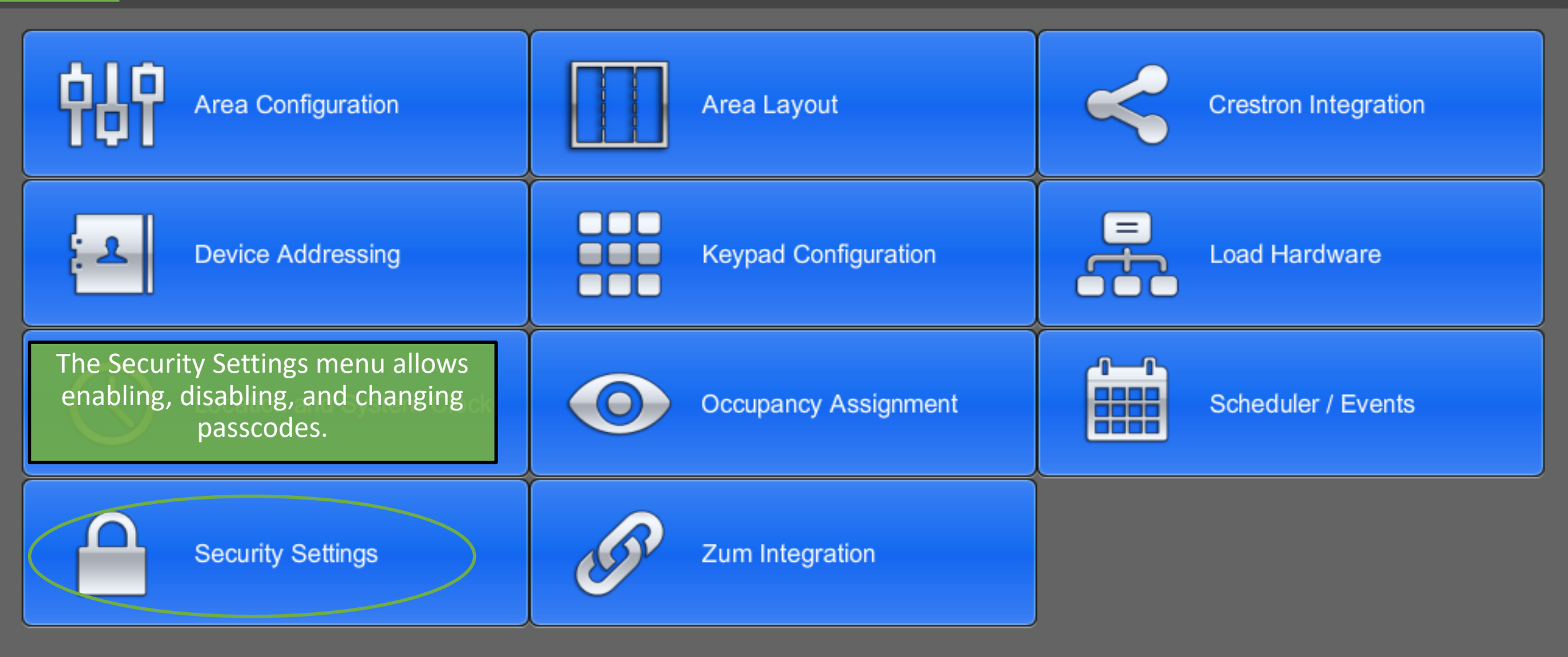

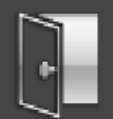

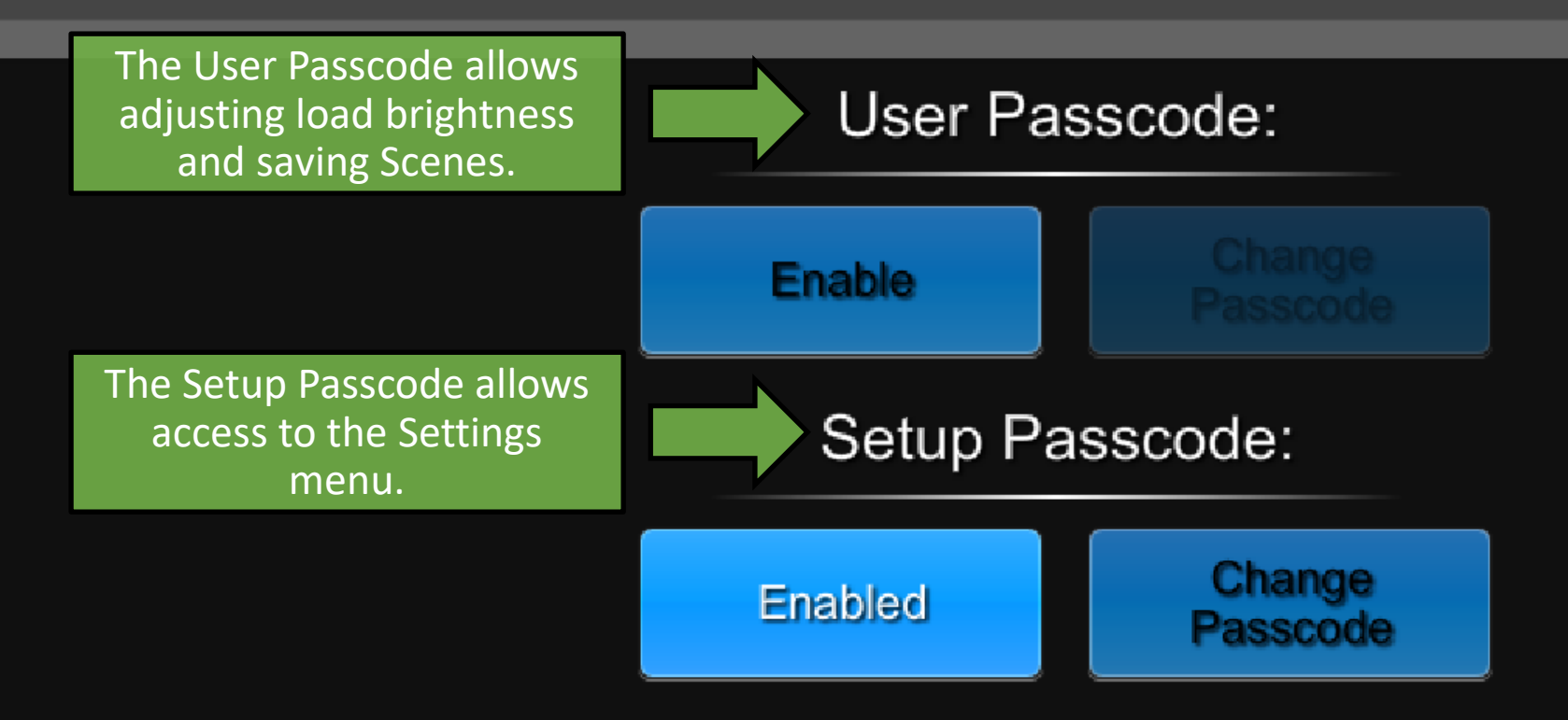

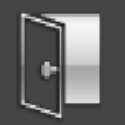

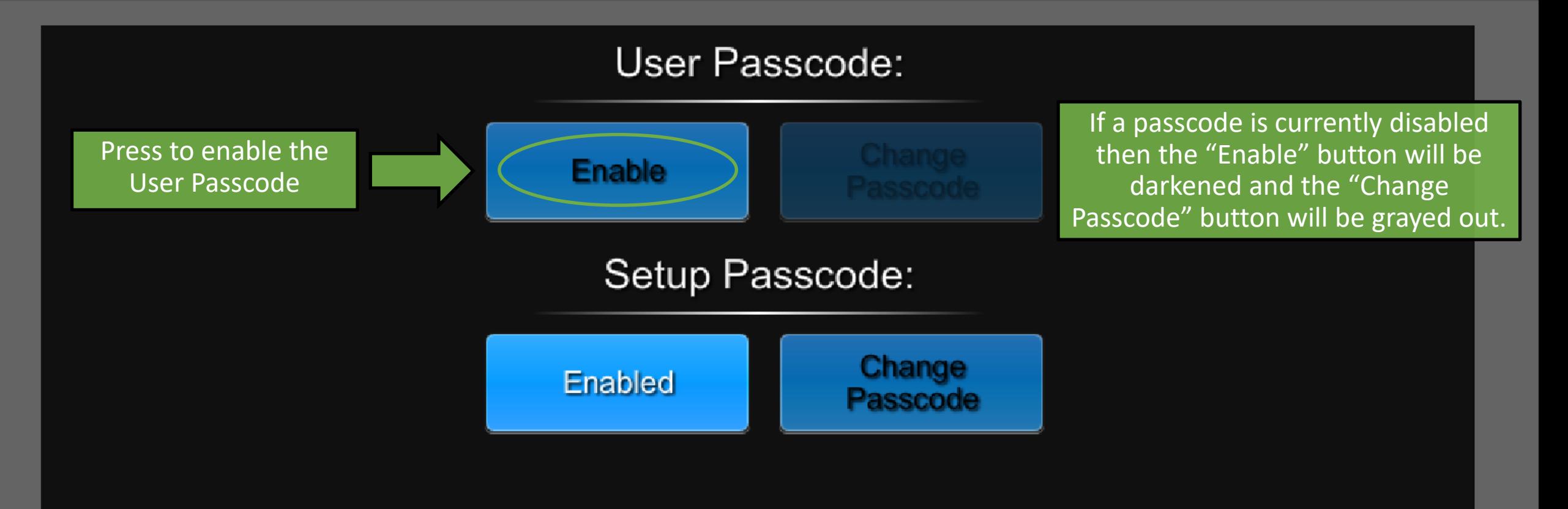

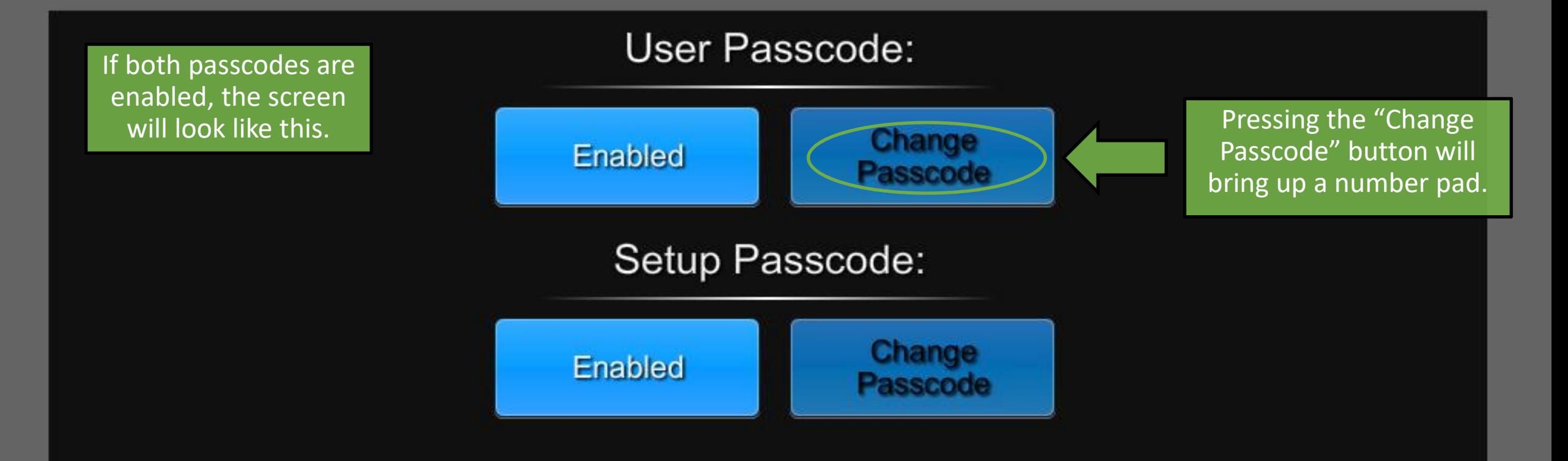

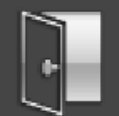

Enter Passcode

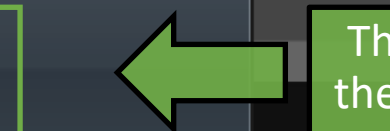

This field will be replaced with the new passcode as it is typed.

 $\overline{2}$ 3  $5<sub>5</sub>$ 6 4 8 7 9  $\overline{0}$ Clear Enter

Input the desired passcode using the keypad to the right.

Passcodes must be between 4 and 6 numbers long.

Press Clear to start over or Enter to confirm.

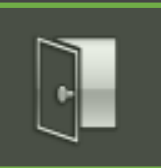

# **ShowRunner Setup**

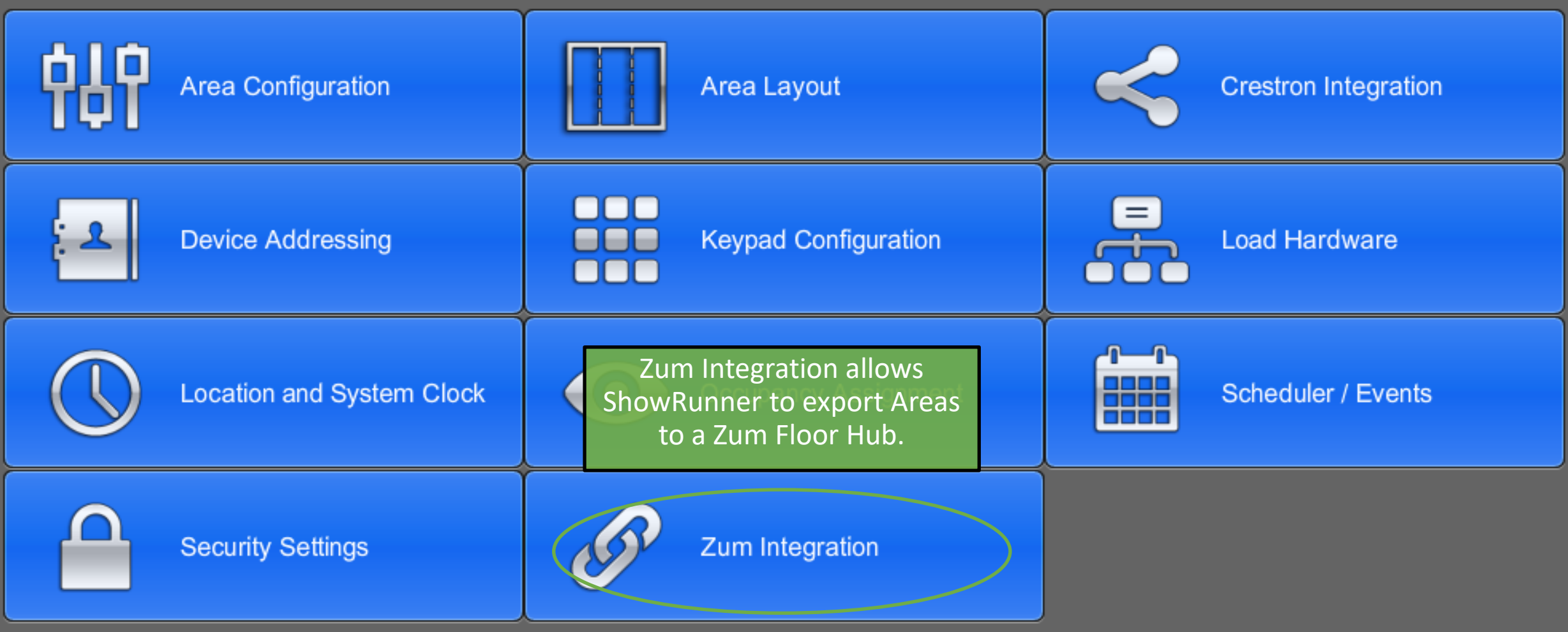

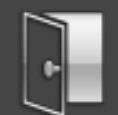

# **Zum Integration**

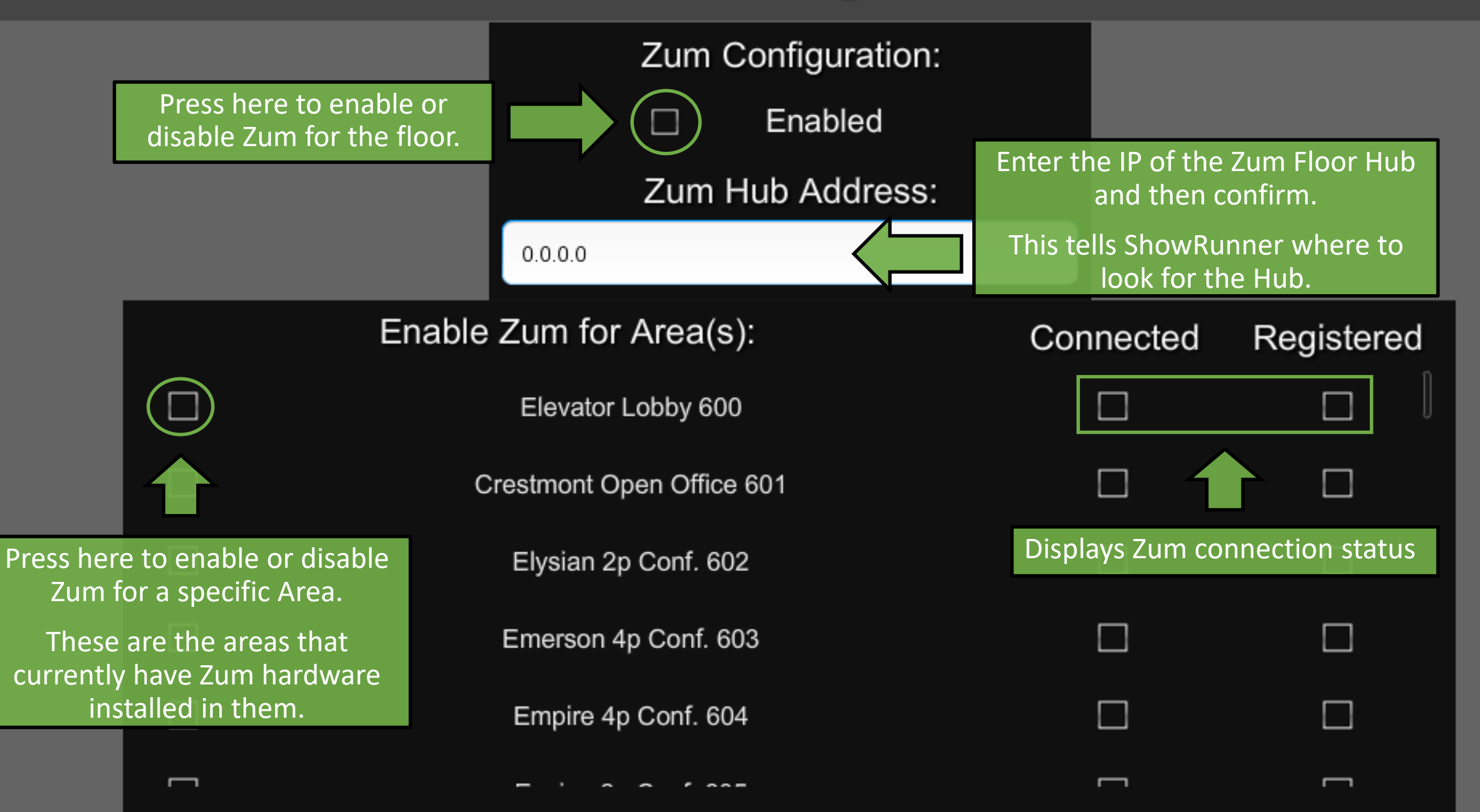

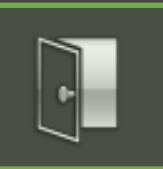

# **ShowRunner Setup**

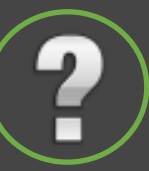

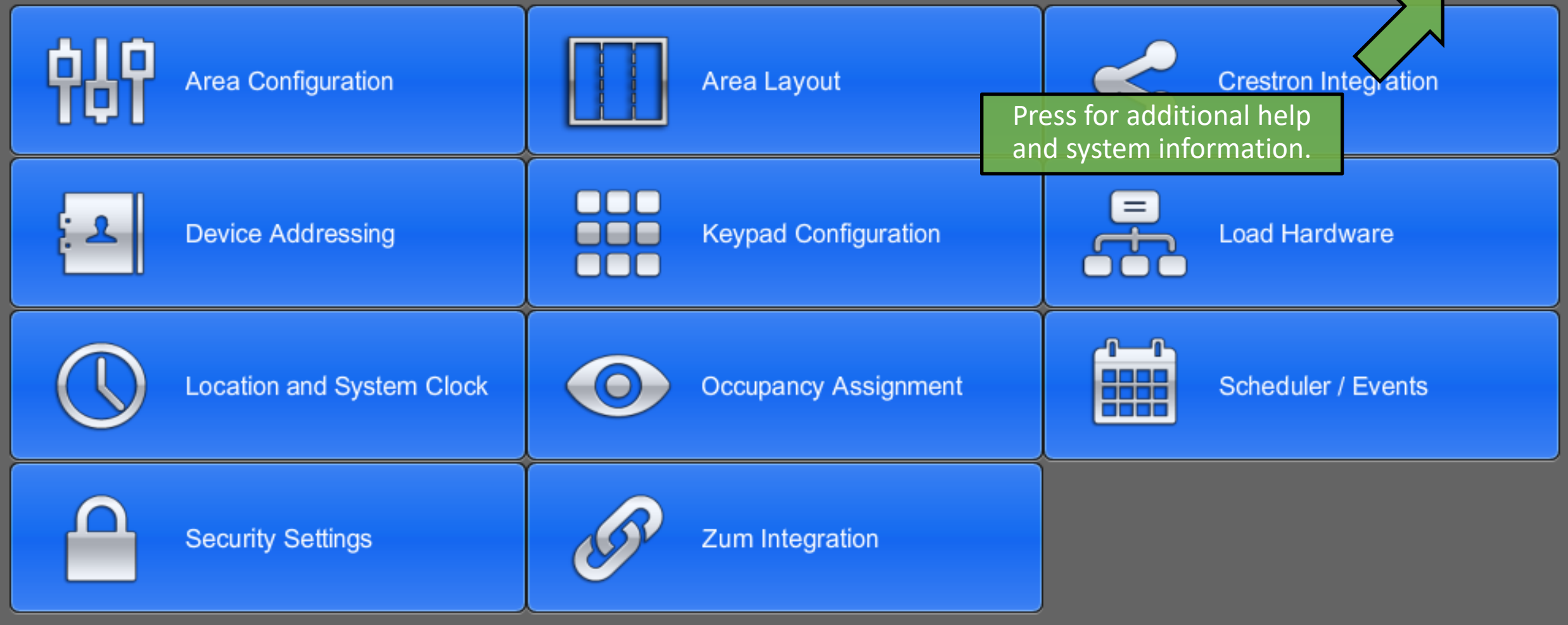

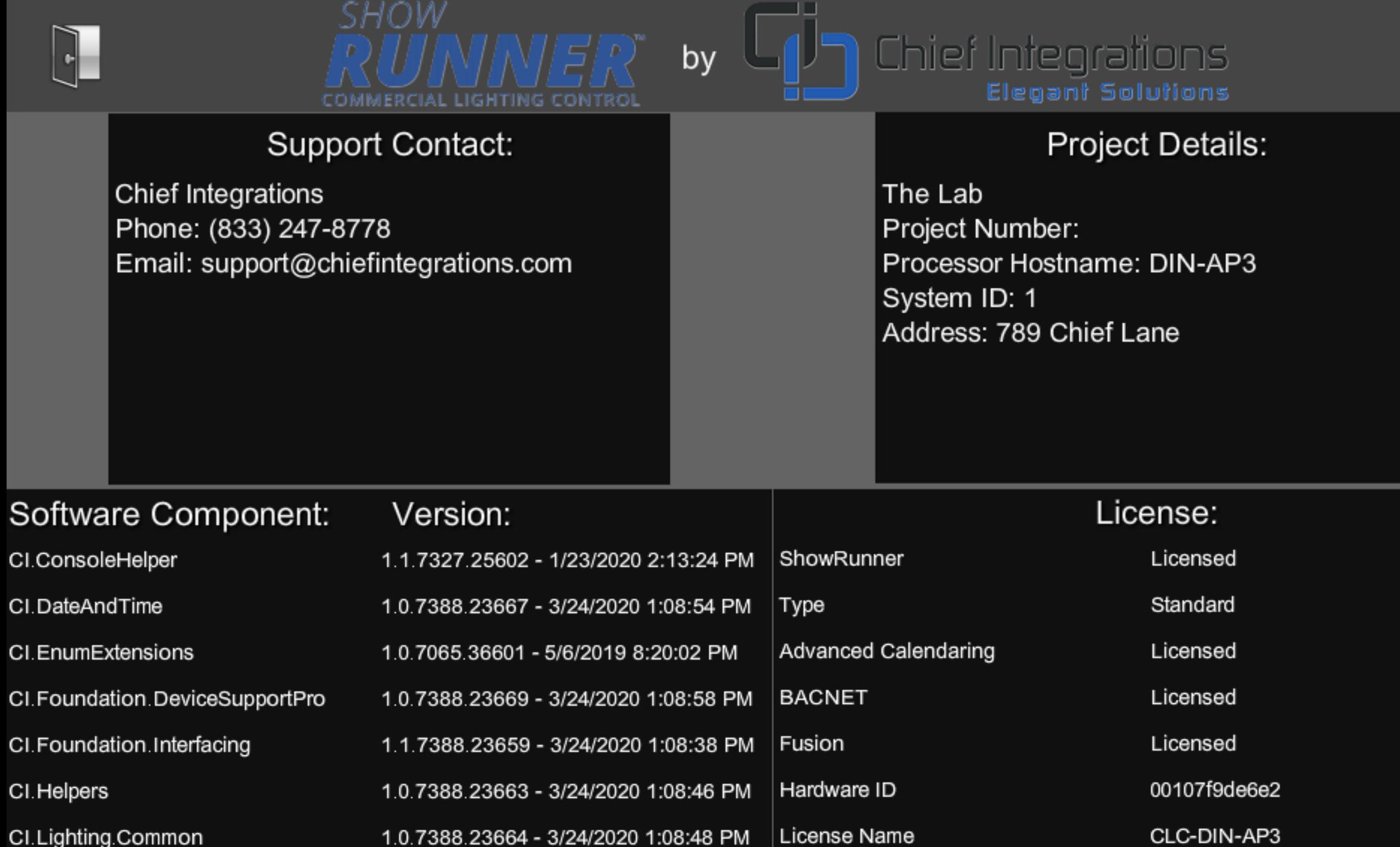

# ShowRunner Reports and Management

Connect to the lighting network, and then go to: x.x.x.x/cws/showrunner/main Where x.x.x.x is the IP address of the processor.

Note: It may be necessary to disable DHCP and set up a static IPv4 address for your computer while connected to the lighting network.

### Not secure | 10.44.5.55/cws/showrunner/main  $\leftarrow$  $\rightarrow$ C System Name: The Lab Job Number Address: 789 Chief Lane Processor Hostname: DIN-AP3 Processor MAC Address: 00107f9de6e2 Licensed: True • Area Load Schedule Area Scene Schedule Areas **Cresnet Discovery** Device Status **Event Schedule** File Management Keypad Schedule License Status Load Schedule • Panel Schedule

### Area Load Schedule

### The Area Load Schedule sorts all loads by Area, and gives information about the number of loads per area, load types, and

**A** service and the second contract of the service of the service of the service of the service of the service of the service of the service of the service of the service of the service of the service of the service of the

much more.

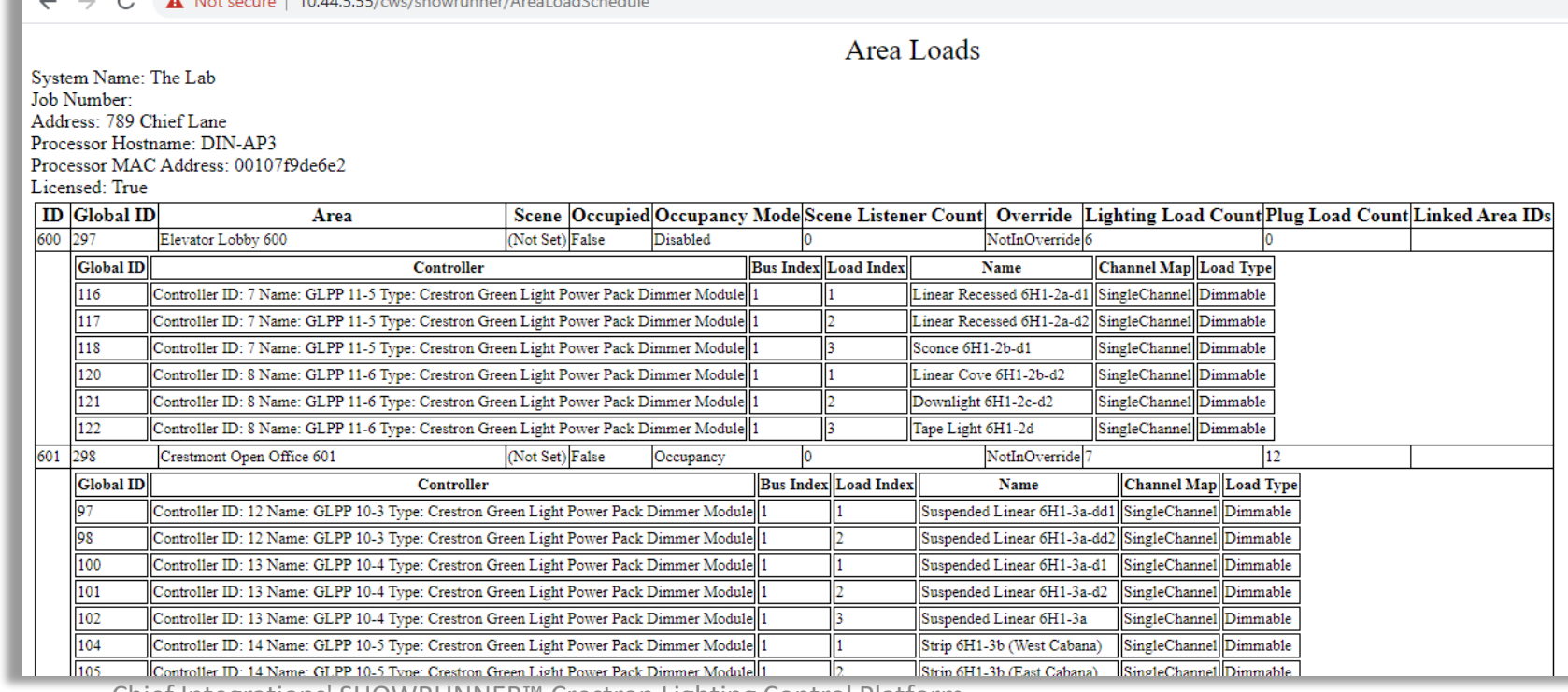

Chief Integrations' SHOWRUNNER™ Crestron Lighting Control Platform.

Specifications subject to change without notice. Use proper safety

precautions whenever using these controls. "Chief Tools"

### Area Scene Schedule

The Area Scene Schedule displays what level each load in an area is at for each Scene.

"DH" means that a load is set to Daylight Harvest for that Scene.

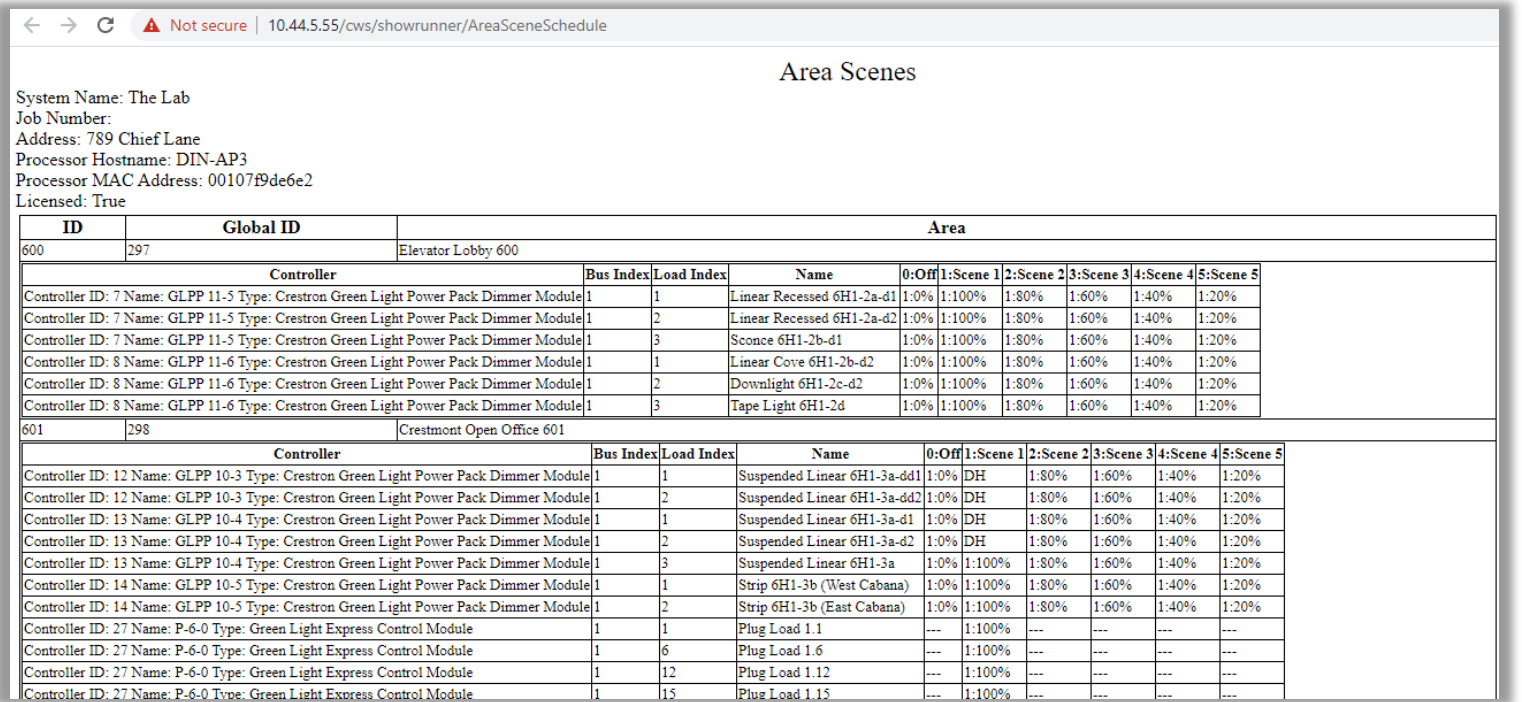

### Areas

The Areas section provides a quick overview of all Areas on the processor, including the current occupancy mode, status, and total number of loads, split into lighting and plug loads.

 $\rightarrow$ C A Not secure | 10.44.5.55/cws/showrunner/AreaSchedule

assess Hastname: DIM AD2

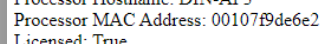

System Name: The Lab Job Number: Address: 789 Chief Lane

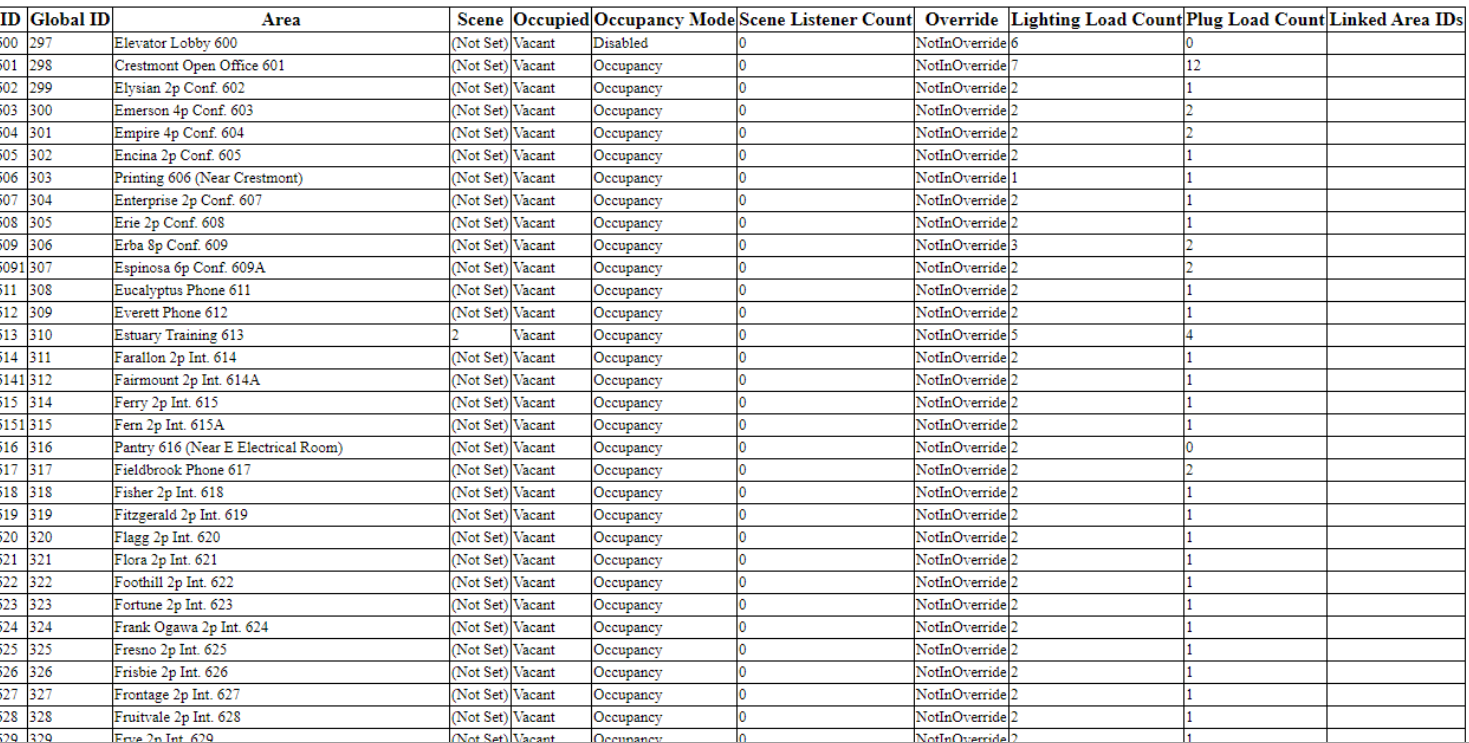

Areas

# Cresnet Discovery

Displays the devices found on the network

Similar to Toolbox's Network Device Tree View, but in a quicker, read-only format.

Cresnet Discovery will display devices as they currently appear to the processor.

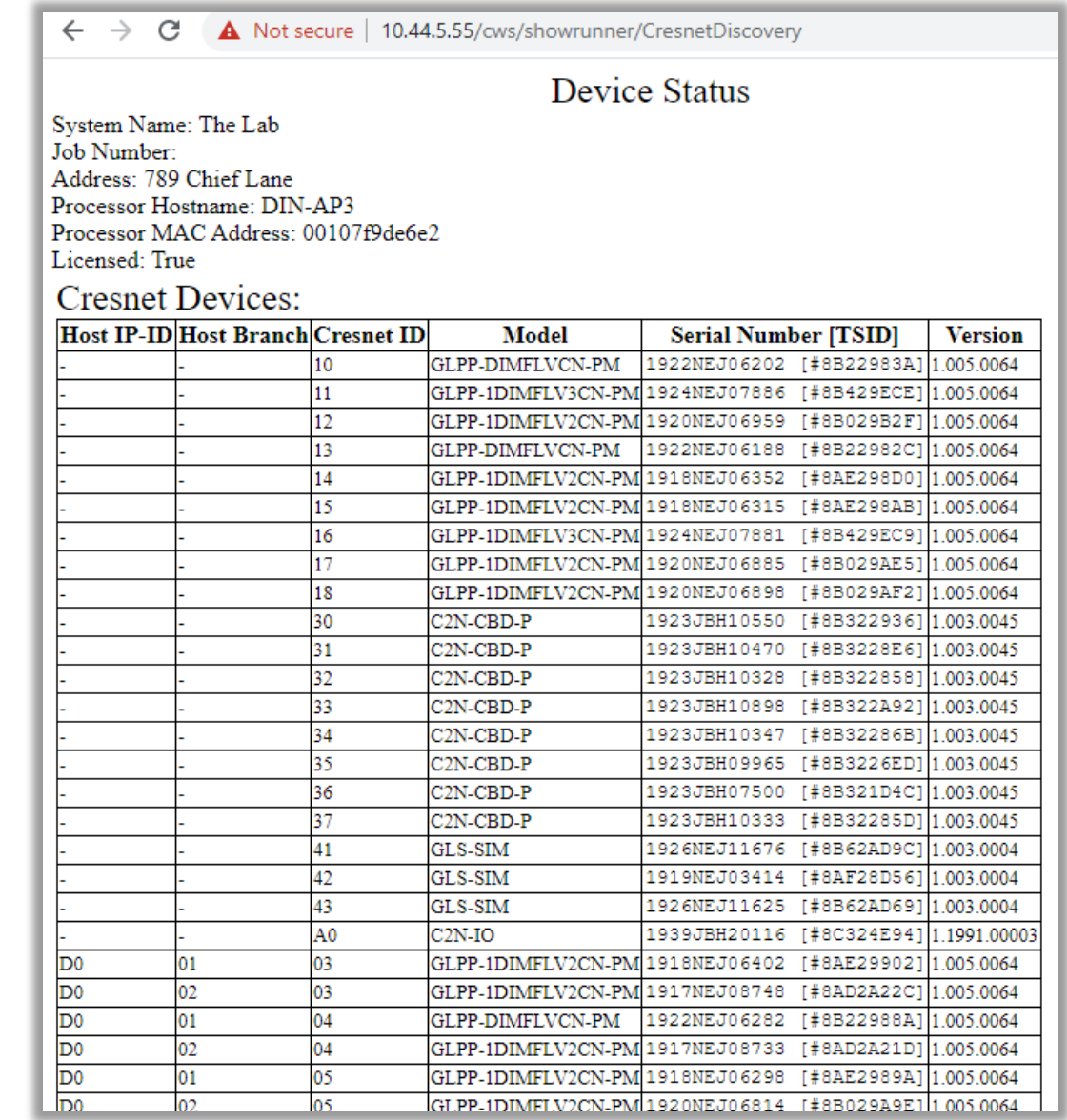

### Device Status

A list of devices in the config, whether they match Serial Numbers, and online status.

While Cresnet Discovery shows what is on the network right now, Device Status displays what should be visible according to the program.

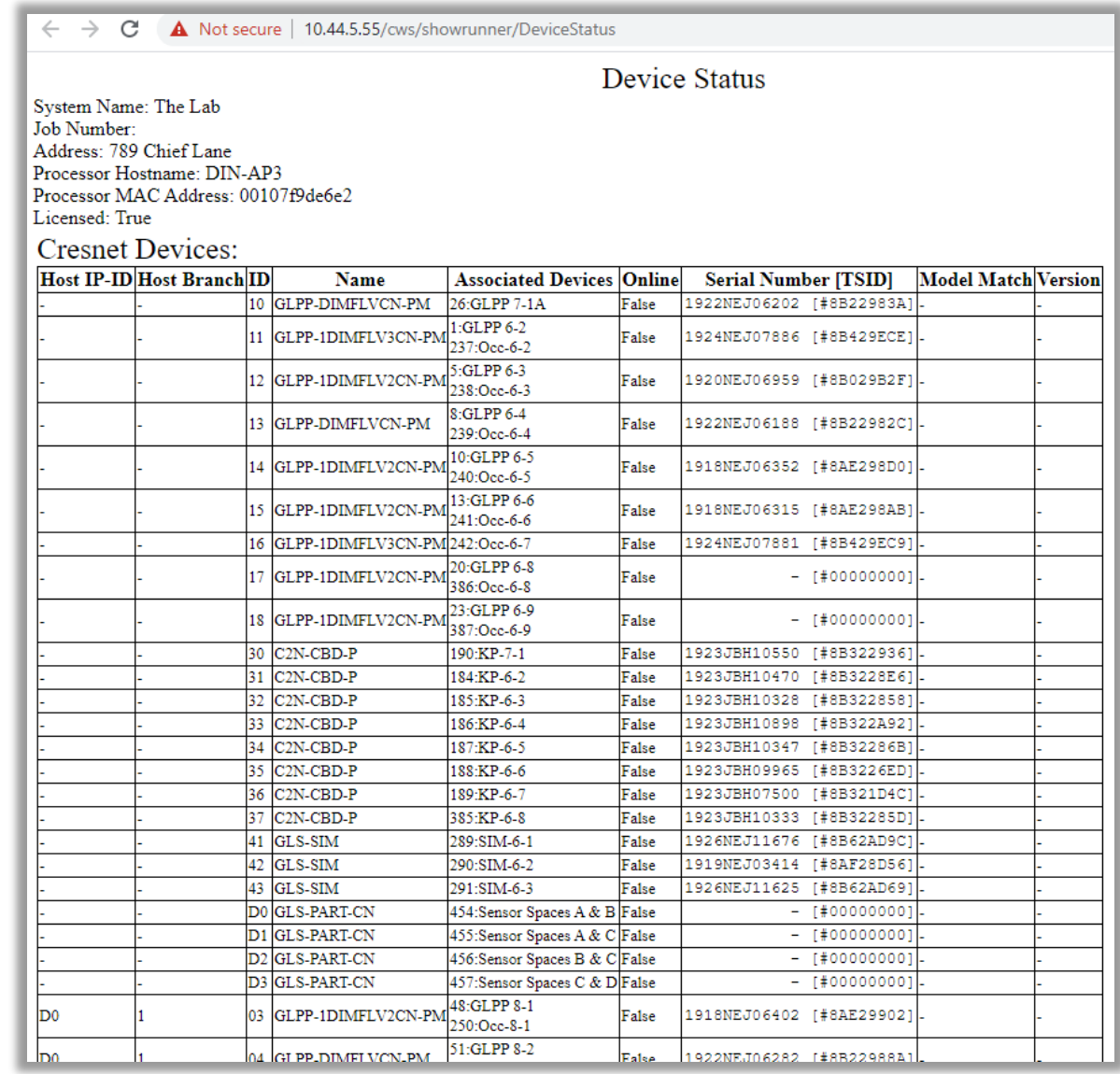

# Event Schedule

The Scheduled Events section provides a detailed view of all the different actions that are programmed to occur on a perschedule basis.

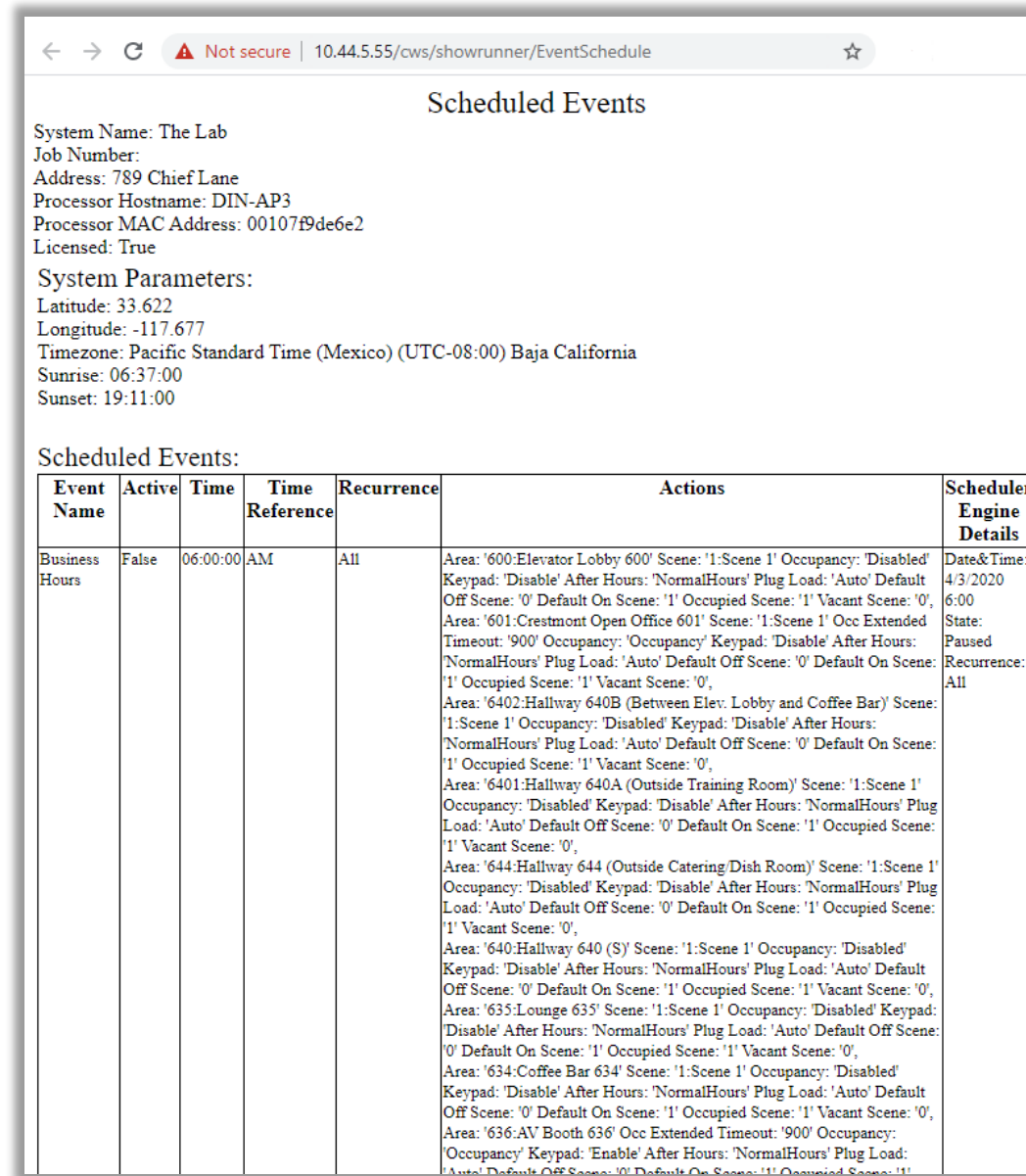

# File Management

The File Management section is important for an end user who does not have Toolbox.

Use to archive a copy of the current configuration file for easy restoration in the future.

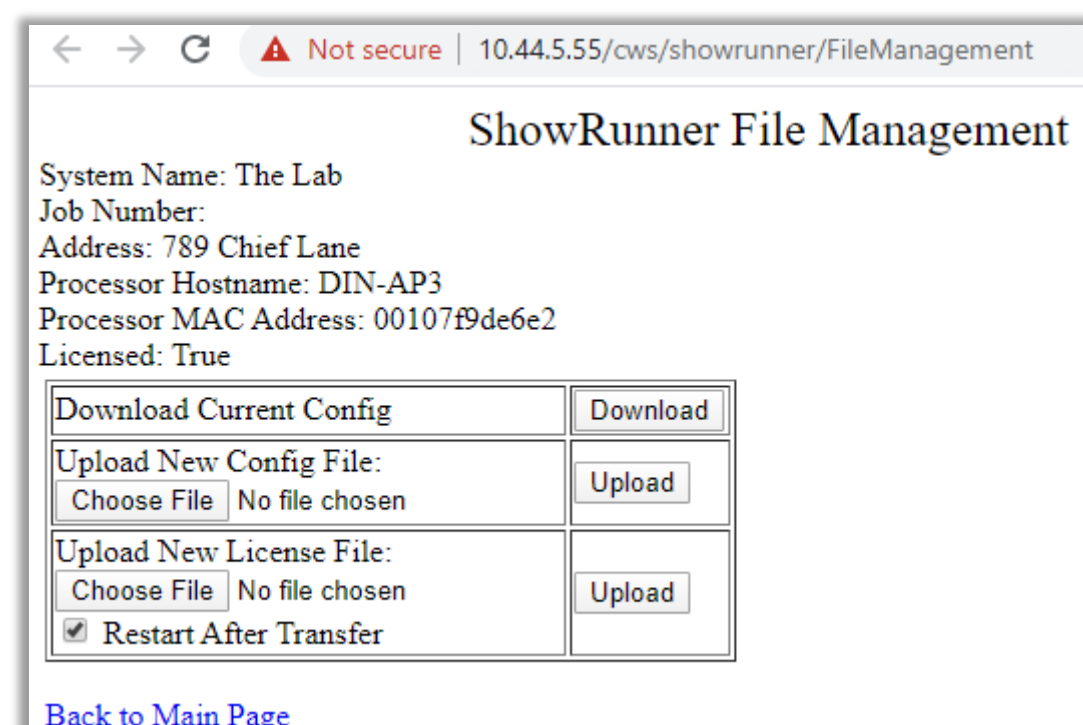

# Keypad Schedule

The Keypad Schedule displays which keypads are online, what areas they are assigned to, and what specific actions are assigned to each button in the case of customized keypads.

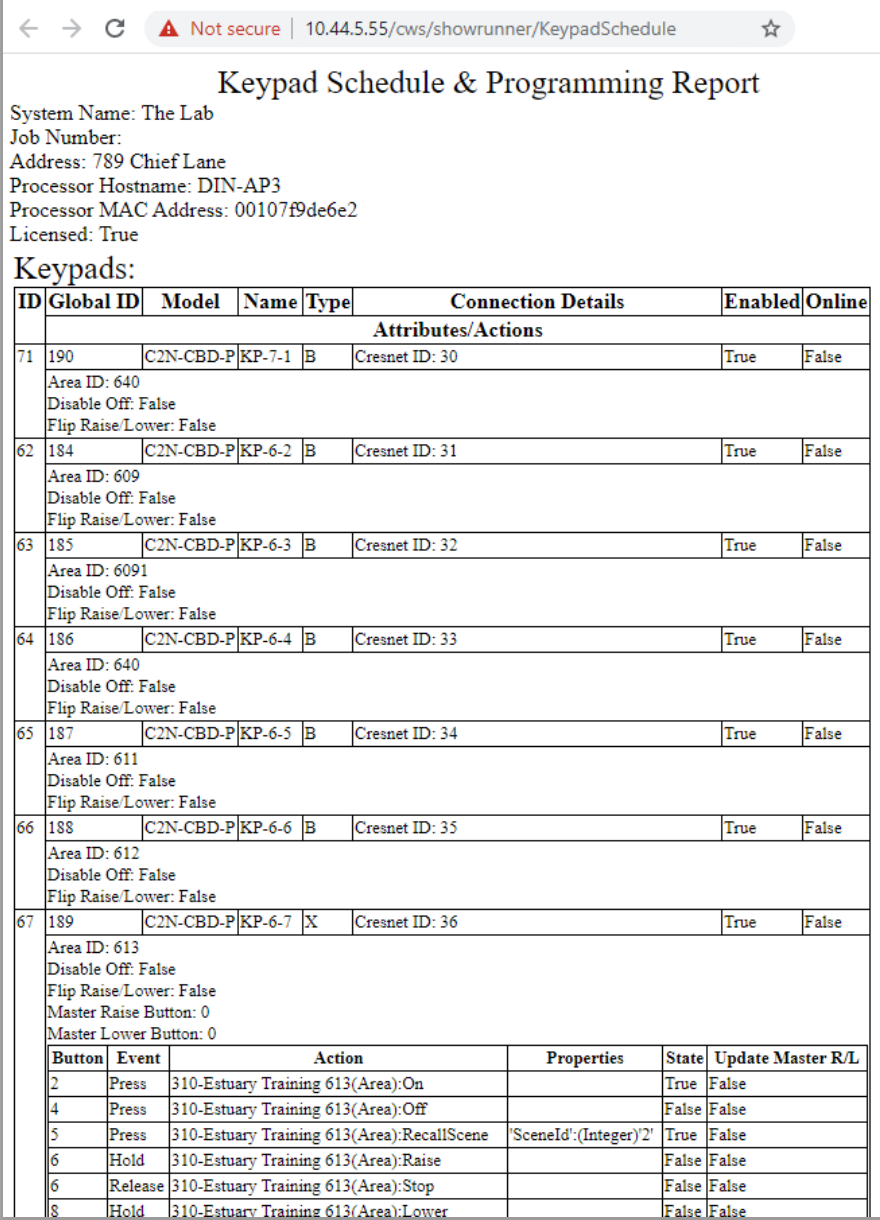

Chief Integrations' SHOWRUNNER™ Crestron Lighting Control Platform.

Specifications subject to change without notice. Use proper safety

precautions whenever using these controls. "Chief Tools"

### License Status

License status gives more detailed information about the license and the hardware it should be loaded onto.

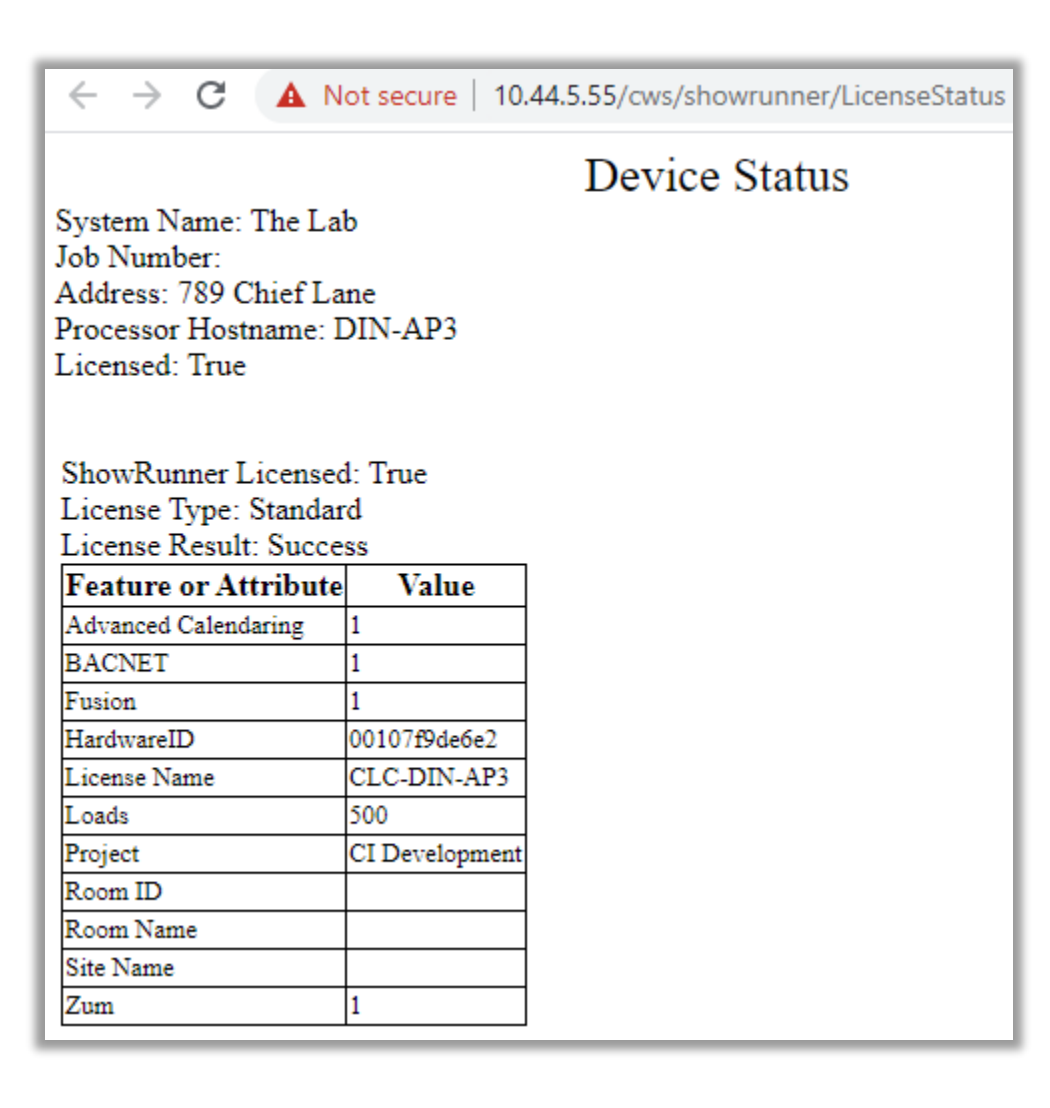

# Load Schedule

The Load Schedule section is similar to the Area Load Schedule, but with loads split by what module controls them rather than what area they are assigned to.

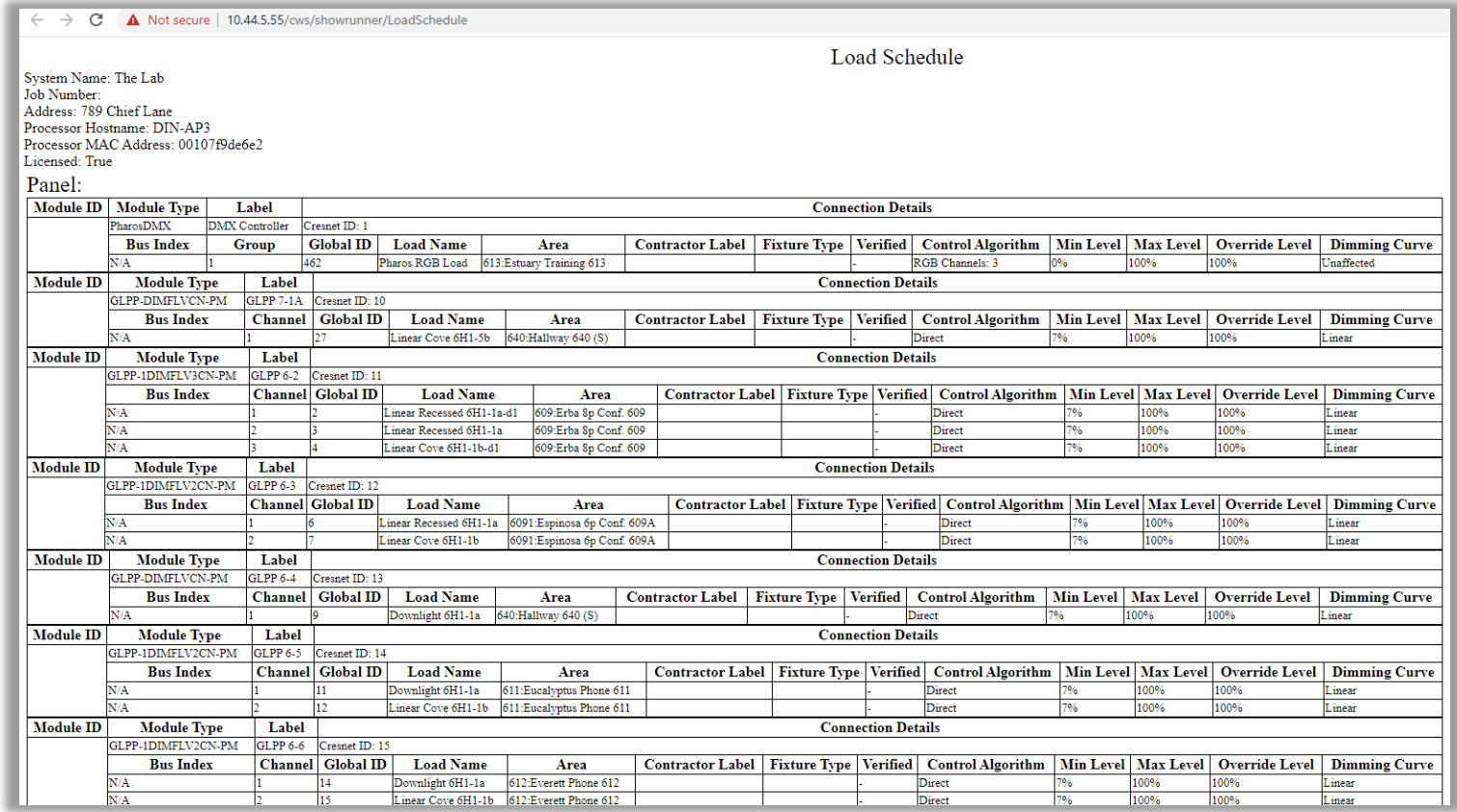

## Panel Schedule

The Panel Schedule gives a list of all lighting hardware on the processor.

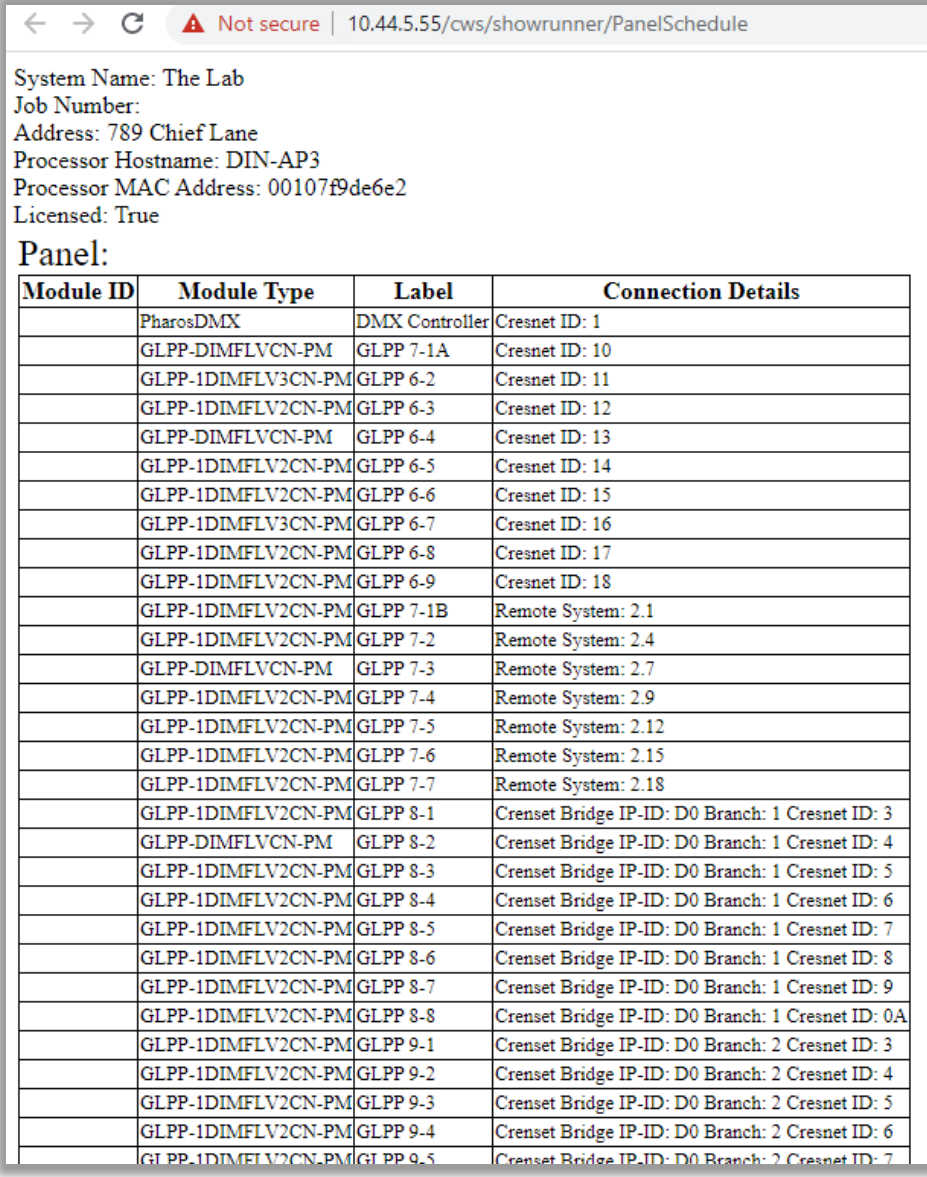

### Questions/comments?

Additional tutorials can be viewed on our [YouTube Channel](https://www.youtube.com/playlist?list=PLhxgcngAeiD_pCRxFDwX5eg0O56OjNdHf) and at [wiki.chiefintegrations.com](https://wiki.chiefintegrations.com/SHOWRUNNER%E2%84%A2%20User%20Guide%20%26%20Wiki/)

P: 866-630-3655 Option 1

[support@chiefintegrations.com](mailto:support@chiefintegrations.com)

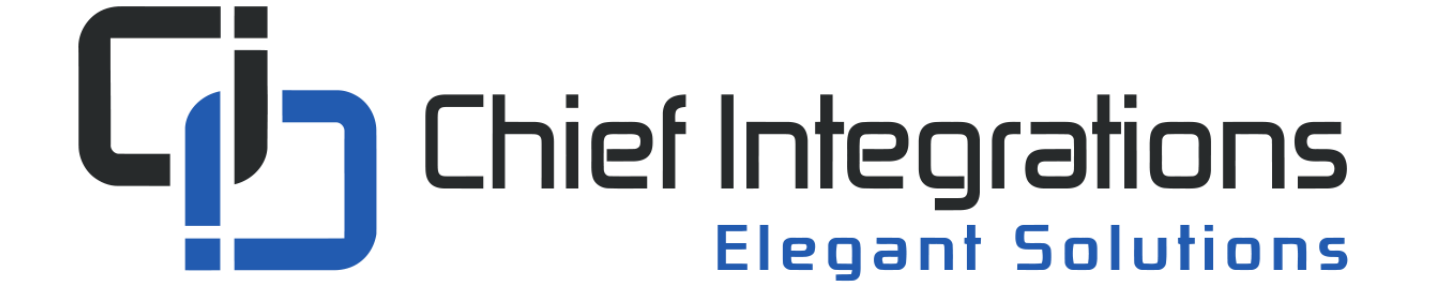